User Manual<br>Anual Manual

Original Instructions

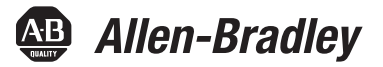

# **PowerMonitor 1000 Unit**

Catalog Numbers 1408-BC3A-485, 1408-BC3A-ENT, 1408-TS3A-485, 1408-TS3A-ENT, 1408-EM3A-485, 1408-EM3A-ENT

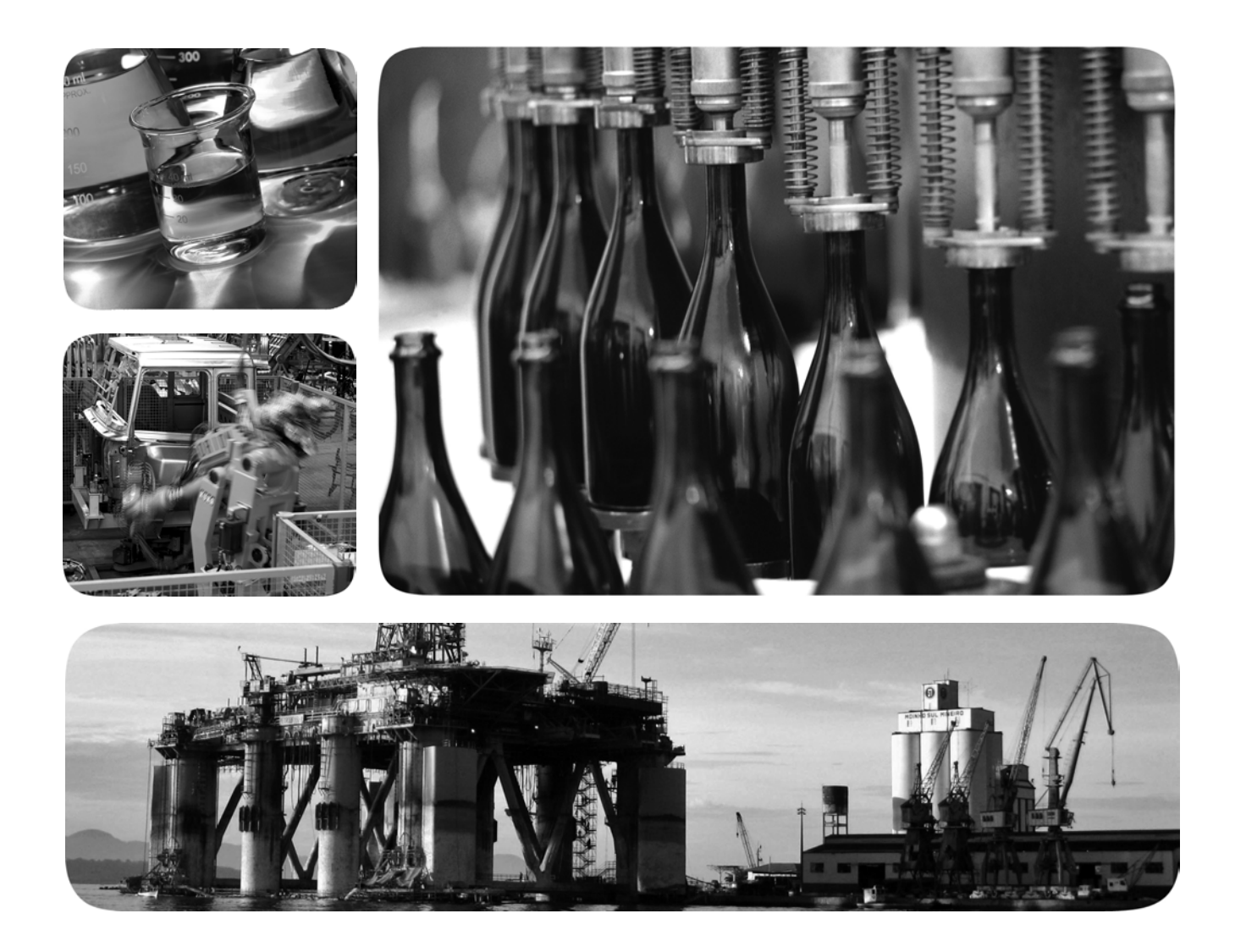

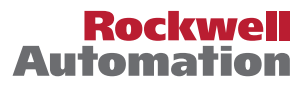

# **Important User Information**

Read this document and the documents listed in the additional resources section about installation, configuration, and operation of this equipment before you install, configure, operate, or maintain this product. Users are required to familiarize themselves with installation and wiring instructions in addition to requirements of all applicable codes, laws, and standards.

Activities including installation, adjustments, putting into service, use, assembly, disassembly, and maintenance are required to be carried out by suitably trained personnel in accordance with applicable code of practice.

If this equipment is used in a manner not specified by the manufacturer, the protection provided by the equipment may be impaired.

In no event will Rockwell Automation, Inc. be responsible or liable for indirect or consequential damages resulting from the use or application of this equipment.

The examples and diagrams in this manual are included solely for illustrative purposes. Because of the many variables and requirements associated with any particular installation, Rockwell Automation, Inc. cannot assume responsibility or liability for actual use based on the examples and diagrams.

No patent liability is assumed by Rockwell Automation, Inc. with respect to use of information, circuits, equipment, or software described in this manual.

Reproduction of the contents of this manual, in whole or in part, without written permission of Rockwell Automation, Inc., is prohibited

Throughout this manual, when necessary, we use notes to make you aware of safety considerations.

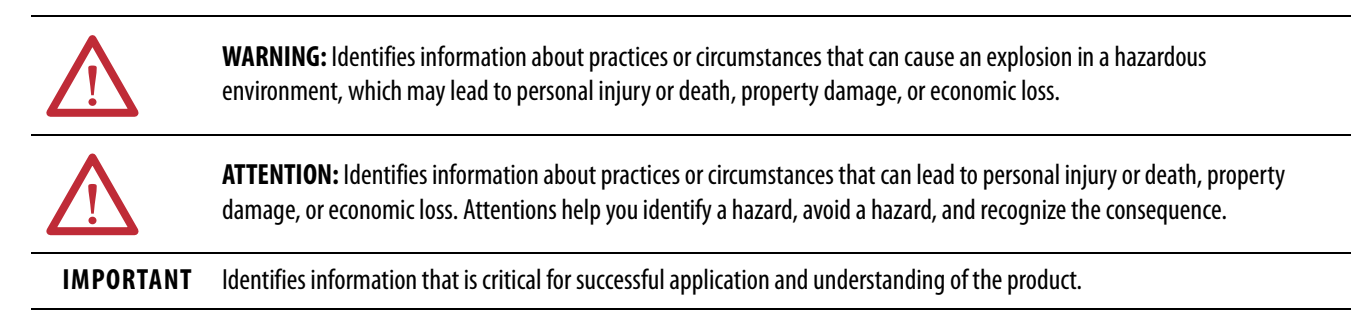

Labels may also be on or inside the equipment to provide specific precautions.

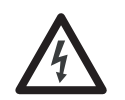

**SHOCK HAZARD:** Labels may be on or inside the equipment, for example, a drive or motor, to alert people that dangerous voltage may be present.

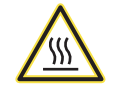

**BURN HAZARD:** Labels may be on or inside the equipment, for example, a drive or motor, to alert people that surfaces may reach dangerous temperatures.

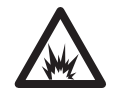

**ARC FLASH HAZARD:** Labels may be on or inside the equipment, for example, a motor control center, to alert people to potential Arc Flash. Arc Flash will cause severe injury or death. Wear proper Personal Protective Equipment (PPE). Follow ALL Regulatory requirements for safe work practices and for Personal Protective Equipment (PPE).

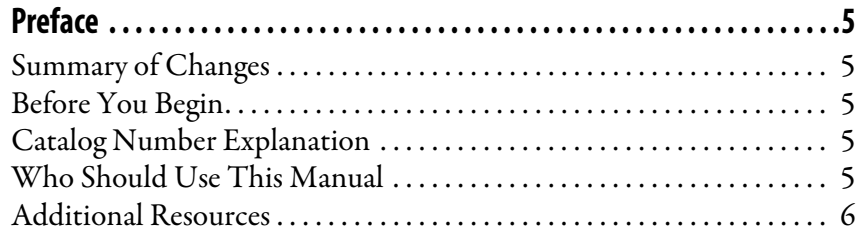

# **[Chapter 1](#page-6-0)**

**[PowerMonitor 1000 Overview](#page-6-1)** Sa

**[Installation and Setup](#page-12-1)** 

**[PowerMonitor 1000 Unit](#page-50-1)  Features**

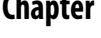

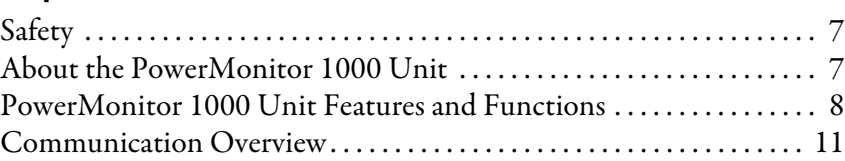

# **[Chapter 2](#page-12-0)**

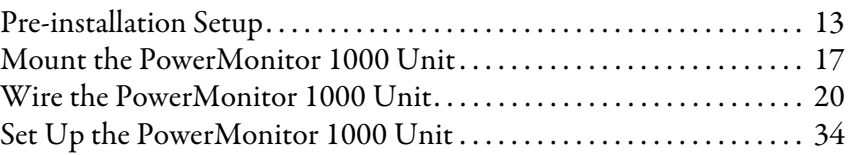

# **[Chapter 3](#page-50-0)**

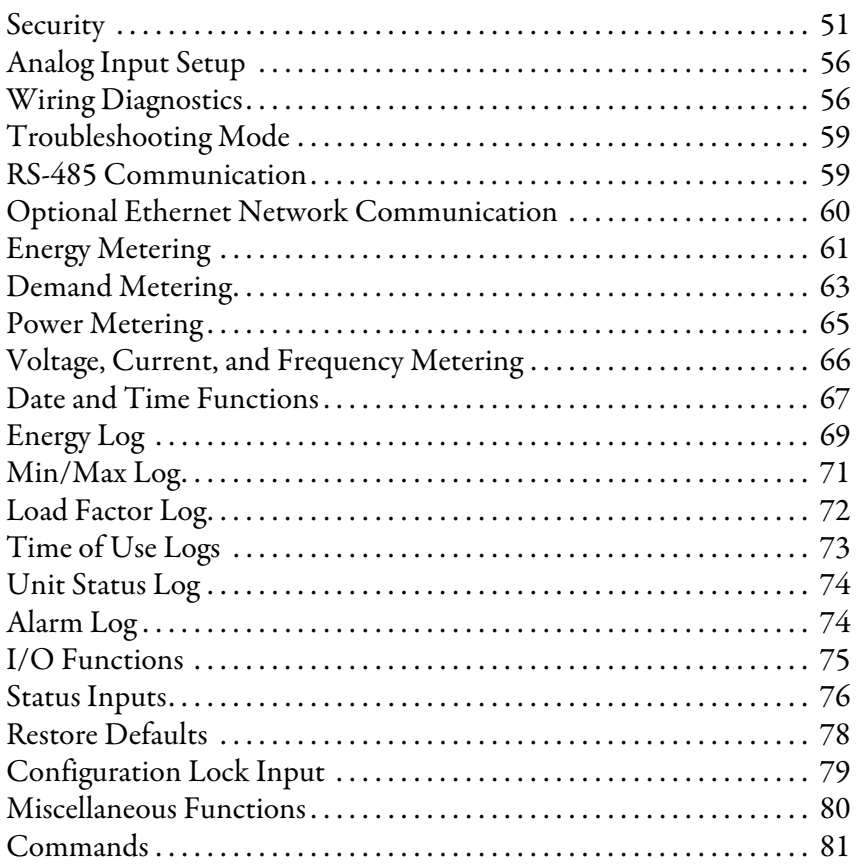

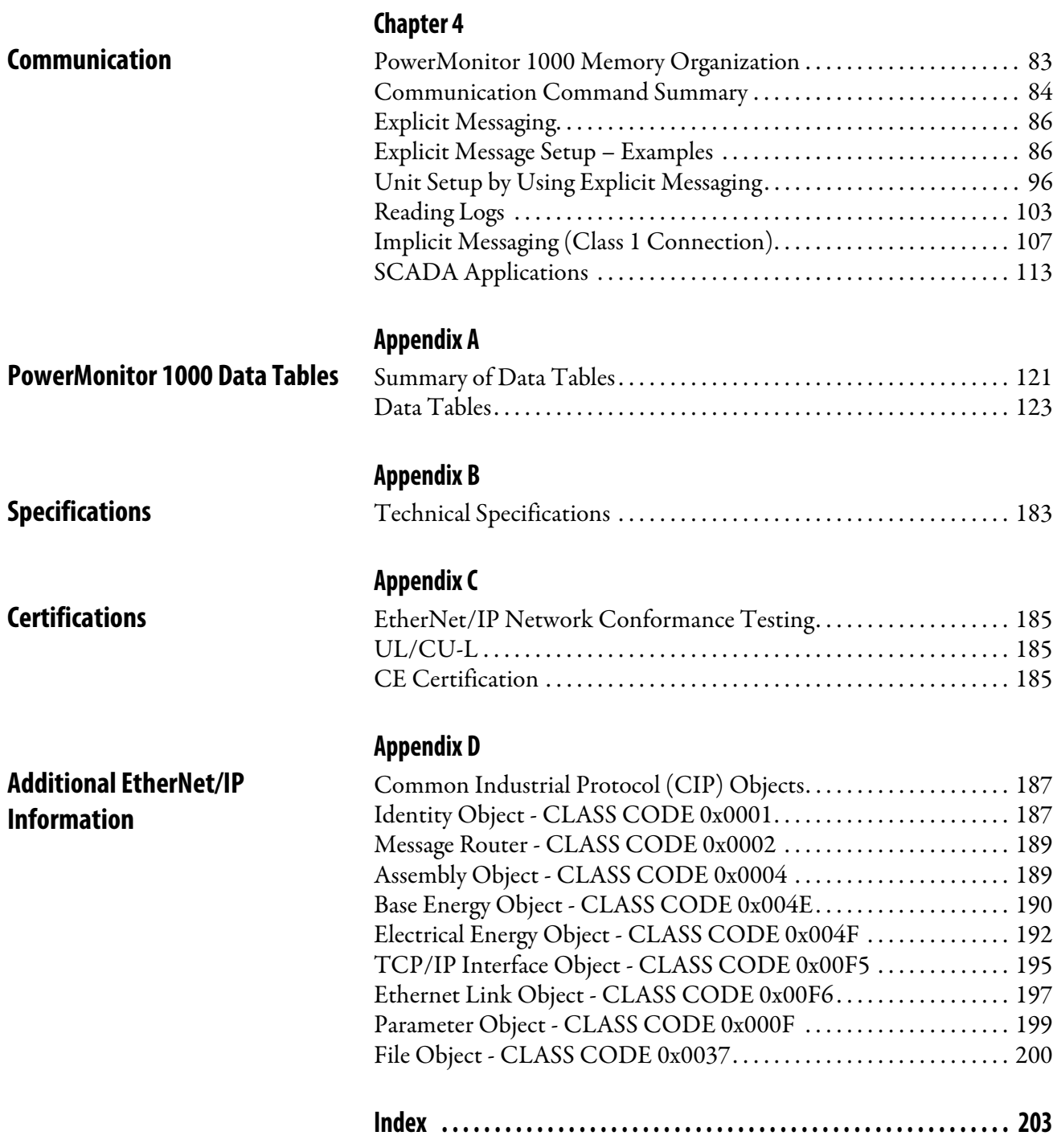

<span id="page-4-1"></span><span id="page-4-0"></span>**Summary of Changes** This manual contains new and updated information as indicated in the following table.

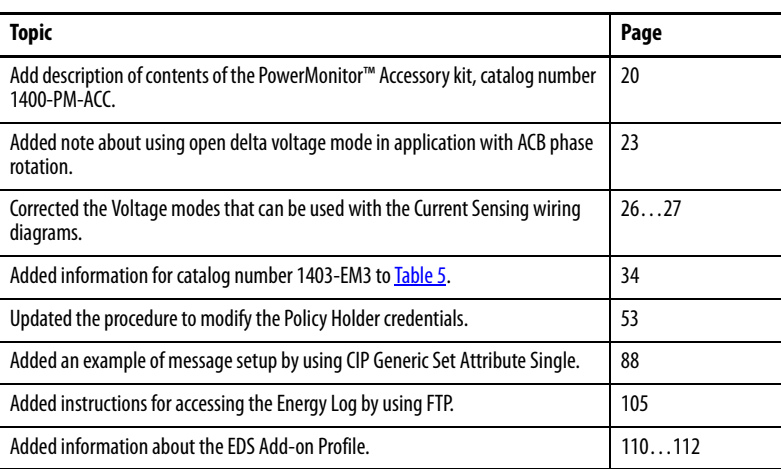

<span id="page-4-2"></span>**Before You Begin** Use this document as a guide to configure communication with the Bulletin 1408 PowerMonitor<sup>™</sup> 1000 unit by using other applications and controllers. This document is intended for advanced users. You must already be familiar with data communication and programmable controller messaging.

<span id="page-4-3"></span>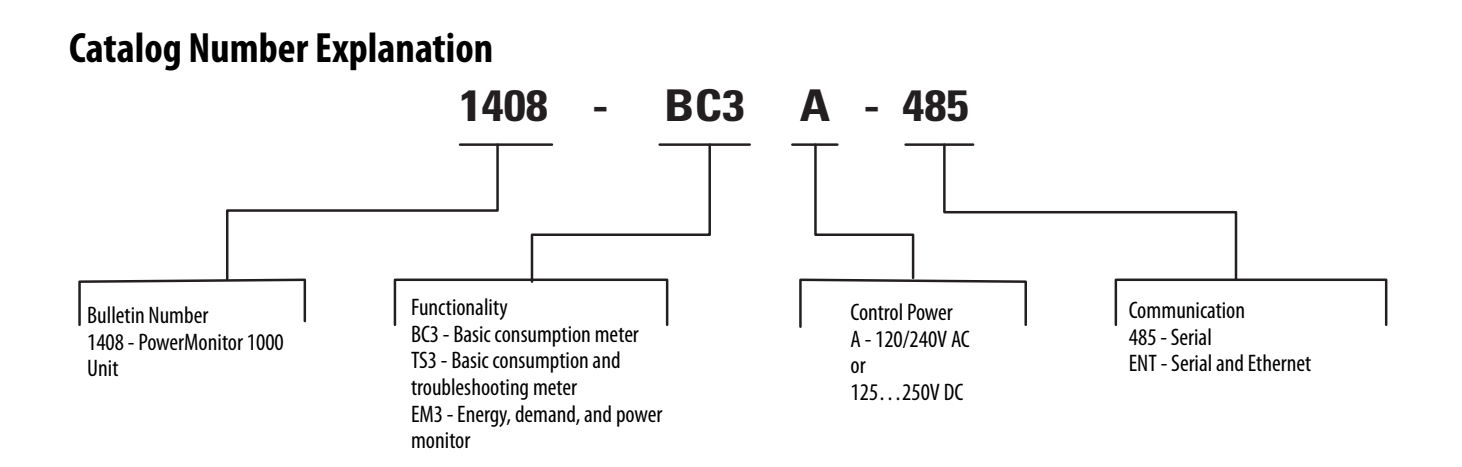

<span id="page-4-4"></span>Who Should Use This Manual You must have a basic understanding of electrical circuitry and familiarity with relay logic, industrial communication, and programmable controllers. If you do not, obtain the proper training before using this product.

<span id="page-5-0"></span>**Additional Resources** These documents contain additional information concerning related products from Rockwell Automation.

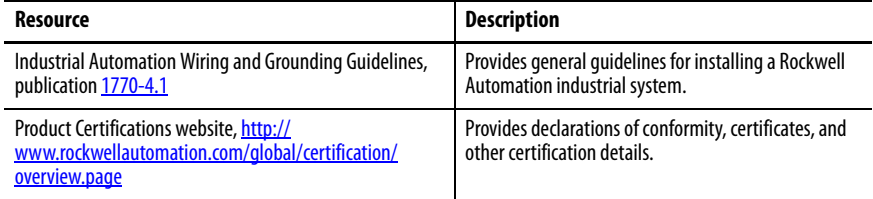

You can view or download publications at

<http://www.rockwellautomation.com/global/literature-library/overview.page>. To order paper copies of technical documentation, contact your local Allen-Bradley distributor or Rockwell Automation sales representative.

# <span id="page-6-1"></span>**PowerMonitor 1000 Overview**

<span id="page-6-2"></span><span id="page-6-0"></span>**Safety** Follow these advisories when using this product.

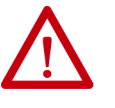

**ATTENTION:** Only qualified personnel, following accepted safety procedures, can install, wire, and service the power monitor and its associated components. Before beginning any work, disconnect all sources of power and verify that they are de-energized and locked out. Failure to follow these instructions can result in personal injury or death, property damage or economic loss.

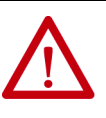

**ATTENTION:** Never open a current transformer (CT) secondary circuit with primary current applied. Include a shorting terminal block in the CT secondary circuit when wiring between the CT's and the power monitor. A shorting block, line fuses, and control power fuses are included in the power monitor accessory kit, catalog number 1400-PM-ACC. Shorting the secondary with primary current present allows other connections to be removed if needed. An open CT secondary with primary current applied produces a hazardous voltage, which can lead to personal injury, death, property damage or economic loss.

**IMPORTANT** The power monitor is neither designed for, nor intended for, use as a circuit protective device. Do not use this equipment in place of a motor overload relay or circuit protective relay.

# <span id="page-6-3"></span>**About the PowerMonitor 1000 Unit**

The power monitor is a compact, cost-effective, electric power, and energy metering device intended for use in industrial control applications, such as destribution centers, industrial control panels, and motor control centers. It measures voltage and current in an electrical circuit, meeting revenue accuracy standards. It communicates power and energy parameters to applications such as FactoryTalk® EnergyMetrix™, SCADA systems, and programmable controllers, over Ethernet or serial networks. The power monitor works with these applications to address key customer applications.

- Load profiling log power parameters such as real power, apparent power, and demand, for analysis of power usage by loads over time
- Cost allocation reporting actual energy cost by department or process to integrate energy information into management decisions
- Billing and sub-billing charging users of energy the actual usage cost rather than allocating by square footage or other arbitrary methods
- Power system monitoring and control display and control power flow and energy utilization
- Capacitor bank control provides real and reactive power values for use in a PLC-based control system

<span id="page-7-0"></span>**PowerMonitor 1000 Unit Features and Functions** 

The power monitor connects to the user's three-phase or split-phase AC power system directly or through instrument transformers (PTs and CTs). The power monitor converts instantaneous voltage and current values to digital values, and uses the resulting digital values in calculations of voltage, current, power, and energy.

The power monitor family includes three models:

- BC3 Basic consumption meter
- TS3 Basic consumption and troubleshooting meter
- EM3 Energy, demand, and power monitor

PowerMonitor 1000 unit models TR1, TR2, EM1, and EM2 have been discontinued.

## **Hardware Features**

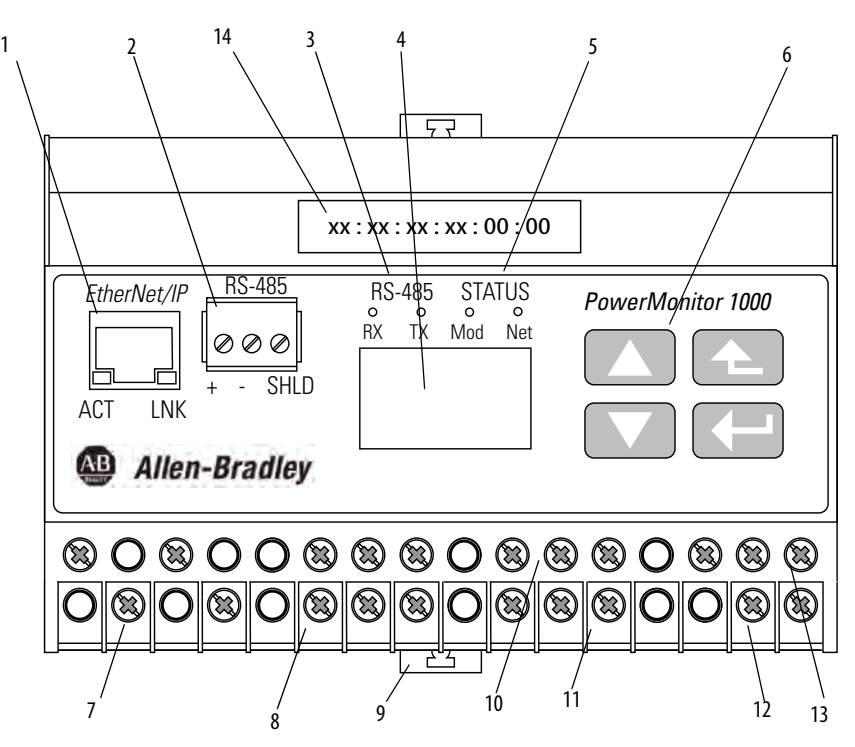

### **Table 1 - Hardware Features**

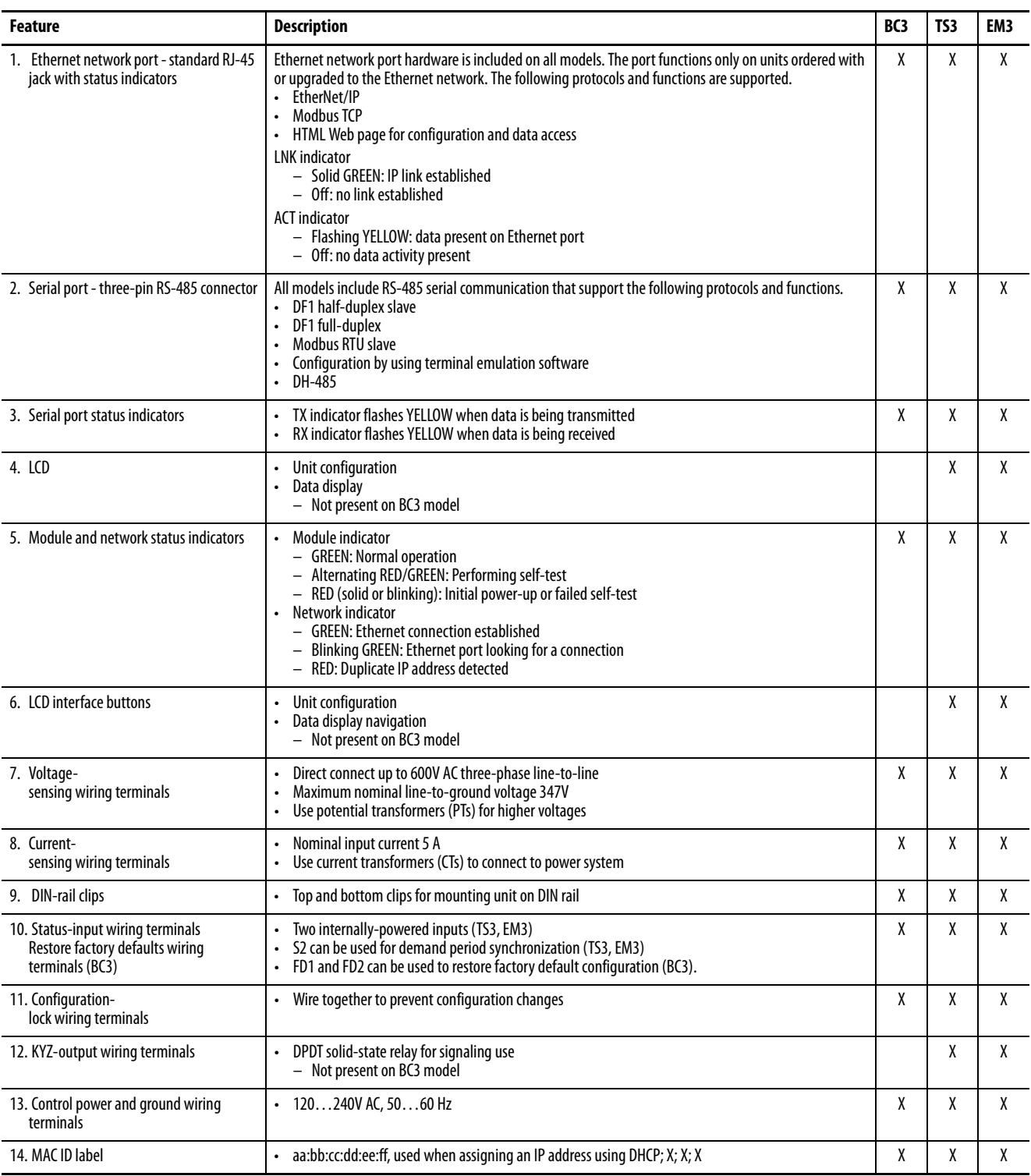

# **Functionality by Model**

The power monitor models differ by the data sets available to client applications. This table indicates the measurements and functions available in each model.

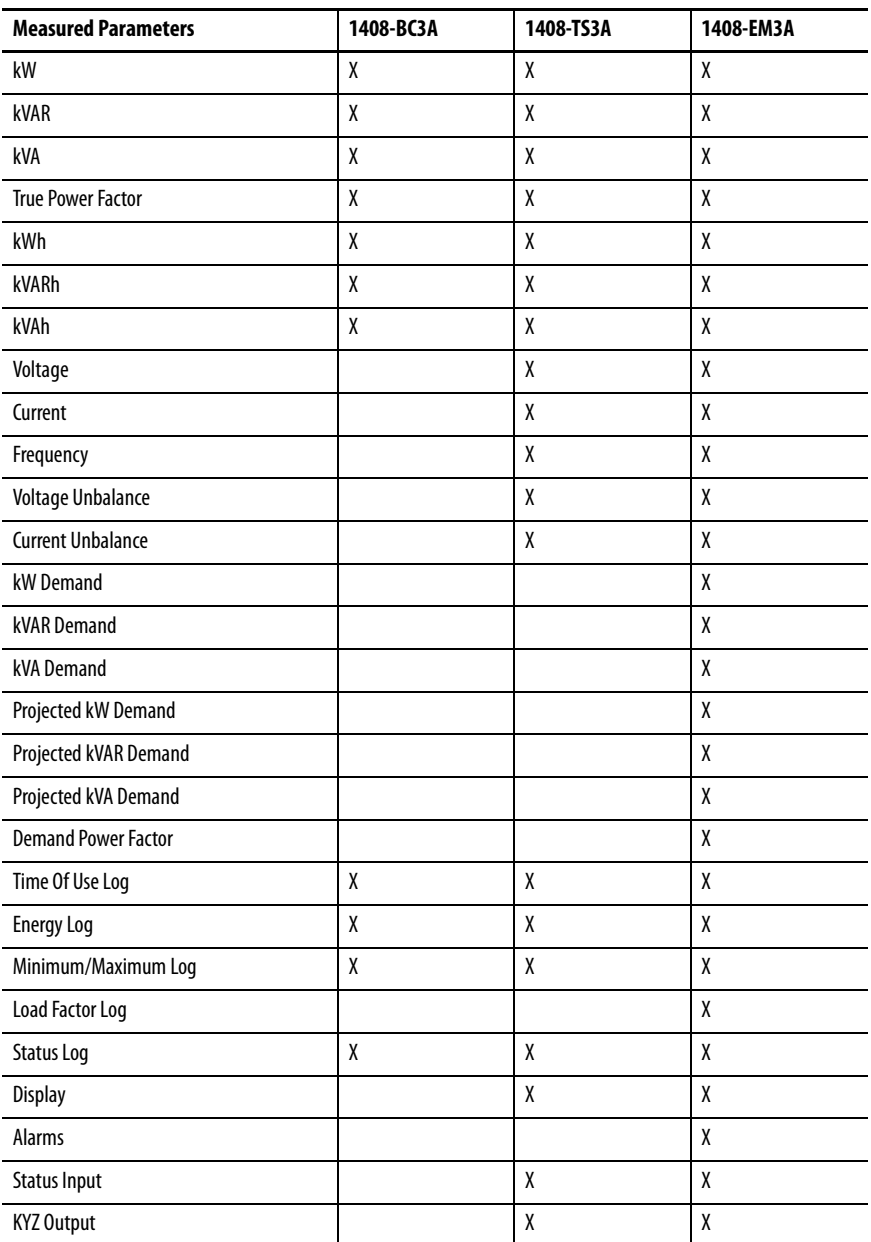

#### **Table 2 - Model Functions**

Troubleshooting mode lets you enter a password-protected command that temporarily promotes your PowerMonitor™ unit to an EM3 model. This makes all measured parameters available for troubleshooting purposes.

<span id="page-10-0"></span>**Communication Overview** All PowerMonitor 1000 units come standard with an RS-485 serial communication port. Models with catalog numbers ending in -ENT are equipped with an Ethernet 10BaseT communication port. This section covers serial and Ethernet communication, the available protocols, and what protocols to use for your application.

# **What Can I Do Using Communication Networks?**

When you use communication networks with the power monitor you can do the following things.

- Configure analog input parameters such as PT/CT ratios
- Configure communication parameters such as IP address
- Read real-time power and energy data
- Read energy logs

# **Serial Communication**

The RS-485 serial communication port allows serial communication to your power monitor. This port can be configured to communicate using the protocols listed the this table.

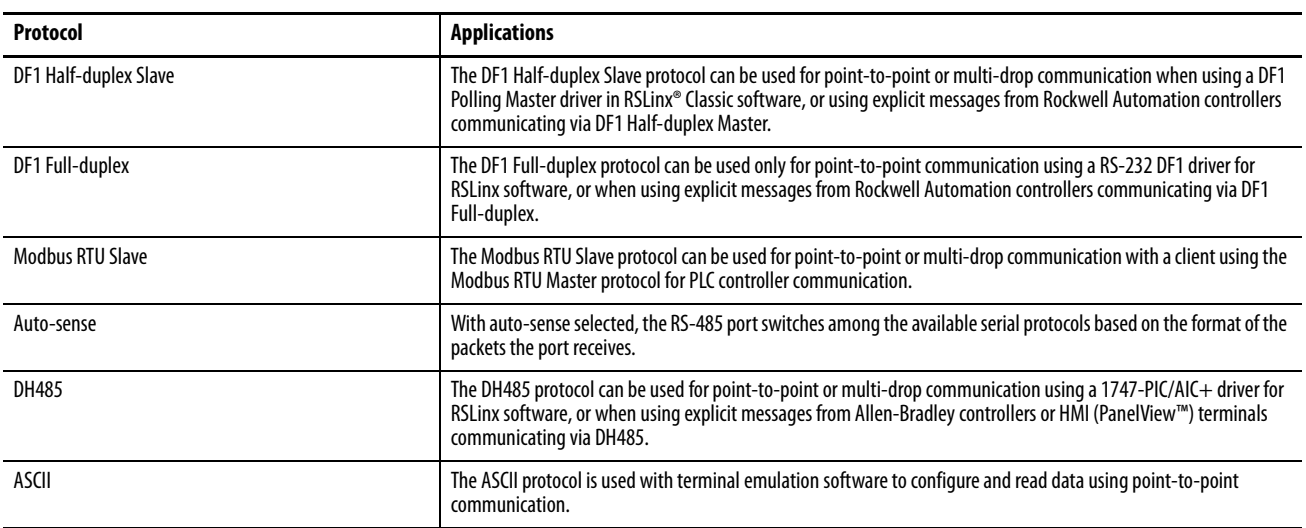

#### **Table 3 - Serial Communication Protocols**

**TIP** All devices communicating on a serial network must be configured with the same data rate and data format.

### DH485 Protocol

DH485 is a token-passing protocol that allows messaging by up to 32 nodes on a serial network. The master is the node that owns the token; only the master can transmit messages. When a node has completed transmitting messages, it passes the token to the next node.

The power monitor does not initiate DH485 data messages. When requested, it transmits reply messages to the initiator when it gets the token, and then passes the token to its successor.

> **TIP** PowerMonitor 1000 units only support DH485 Local Link messages and do not support Send and Receive Data (SRD) messages for DH485 non-token passing slave devices.

The DH485 protocol uses the same data table addressing as DF1 protocols. Please refer to the CSP file number column of PowerMonitor 1000 data tables.

The following configuration factors have a significant effect on network performance and must be considered when you plan a DH485 network.

- Number of Nodes unnecessary nodes slows the data transfer rate. The maximum number of nodes on the network is 32. Fewer nodes are better.
- Node Addresses best to start node addresses at 0 and assign in sequential order. Controllers cannot be node 0. Assigned the lowest numbered addresses to initiators such as personal computers.
- Communication Rate higher is better. All devices must be at the same communication rate.
- Maximum Node Address set as low as possible to reduce the time it takes to initialize the network.

# **Ethernet Network Communication**

The Ethernet network communication port allows communication with your power monitor using a local-area-network (LAN). The Ethernet port can also be used to view the internal webpage of the power monitor. This Ethernet port uses a static IP address by default (DHCP address assignment optional), and can simultaneously communicate by using the protocols listed below. The Ethernet communication port supports 10 Mbps data rate, half-duplex.

### EtherNet/IP Protocol

The power monitor supports the EtherNet/IP protocol for communicating via Ethernet or EtherNet/IP drivers in RSLinx Classic software, or when using explicit messages from Rockwell Automation controllers communicating via Ethernet or EtherNet/IP network.

### Modbus TCP Protocol

Modbus TCP protocol is also supported for communicating via Modbus TCP for communication.

> **TIP** When configuring Ethernet communication, verify that IP addresses do not conflict with the existing infrastructure, and that subnet masks and gateways are properly set.

# <span id="page-12-1"></span>**Installation and Setup**

<span id="page-12-2"></span><span id="page-12-0"></span>**Pre-installation Setup** We recommend that you perform at least a minimal setup of the Ethernet PowerMonitor™ 1000 unit prior to installation. This setup establishes a security policy holder and sets up the network port addressing so that the unit setup can be completed over the Ethernet network after the unit is installed, wired, and power is applied.

> **IMPORTANT** Pre-installation setup of the BC3 model is especially important since the BC3 model has no display or keypad, and therefore all configuration must be done by using communication.

This section describes the equipment and steps needed to perform preinstallation setup.

**IMPORTANT** If the catalog number of your power monitor ends in -485, refer to the Use [Terminal Emulation Software for Setup](#page-43-0) section.

# **Equipment Required**

The following equipment is needed for initial setup of the unit:

- A personal computer that can run Internet Explorer web browser
- A standard or cross-over patch Ethernet communication cable
- A power cord

Set up your computer LAN port with a fixed address. These are the recommended settings:

- IP address: 192.168.254.250
- Subnet mask: 255.255.0.0
- Gateway: none required

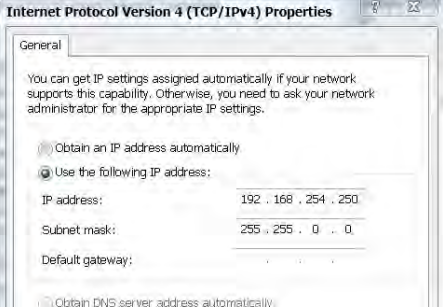

# **Temporarily Connect Power**

Connect an un-plugged power cord to the PowerMonitor 1000 unit as shown in Figure 1. L1 to L2 voltage must be 120...240V AC, 50...60 Hz. The ground terminal must be connected to earth ground. After the power cord is connected, plug it in to a suitable electrical outlet. After the power-on self-test (POST) is complete, the left status indicator remains lit.

**Figure 1 - Temporary Power Connection**

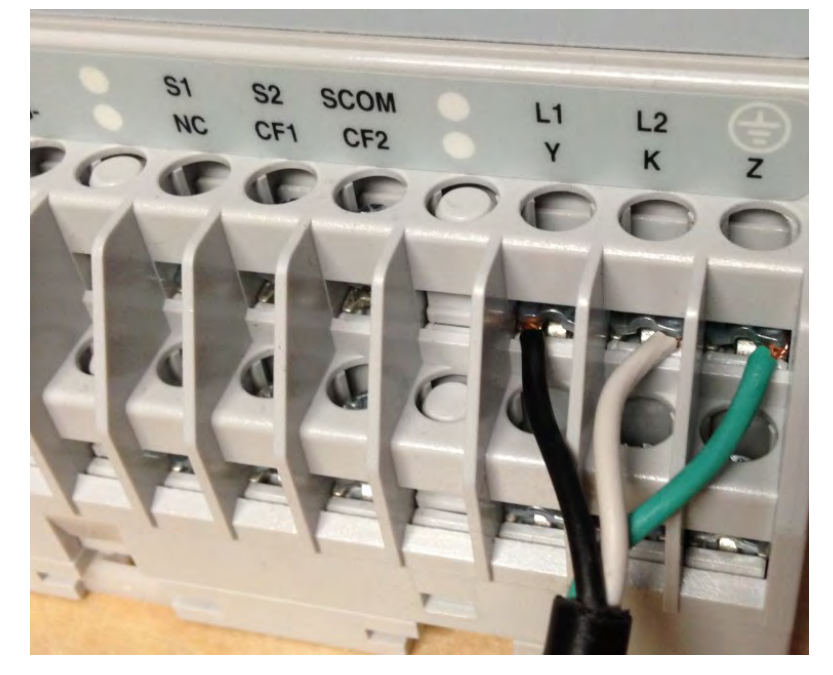

# **Connect the Ethernet Network**

Connect the unit Ethernet port to your computer LAN port. The following methods can be used:

- Connect by using a cross-over UTP patch cable
- Connect by using two straight through UTP patch cables and a hub or switch
- Connect by using a straight through UTP patch cable, if your computer NIC supports Auto MDI-X

# **First Run Web Page**

Follow these steps after you have connected your computer to the PowerMonitor 1000 unit via the Ethernet network.

- 1. Open Internet Explorer web browser and browse to the default IP address 192.168.254.x, where x is the Unit ID found on the label on the left end of the unit.
- 2. When the first run web page appears, enter a policy holder user name, a password, and password confirmation.

You can also optionally enter your contact information.

3. Click Confirm.

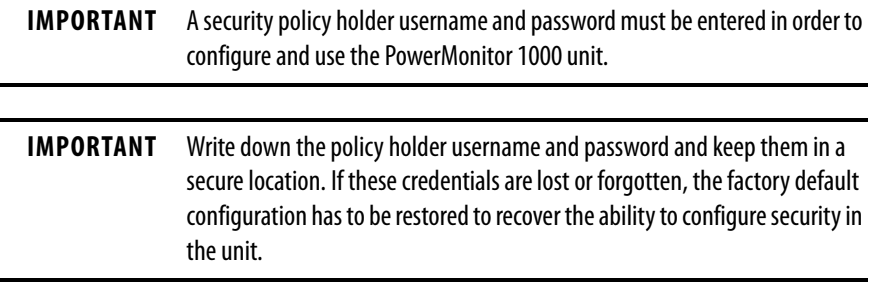

#### **Figure 2 - Set Security Policy**

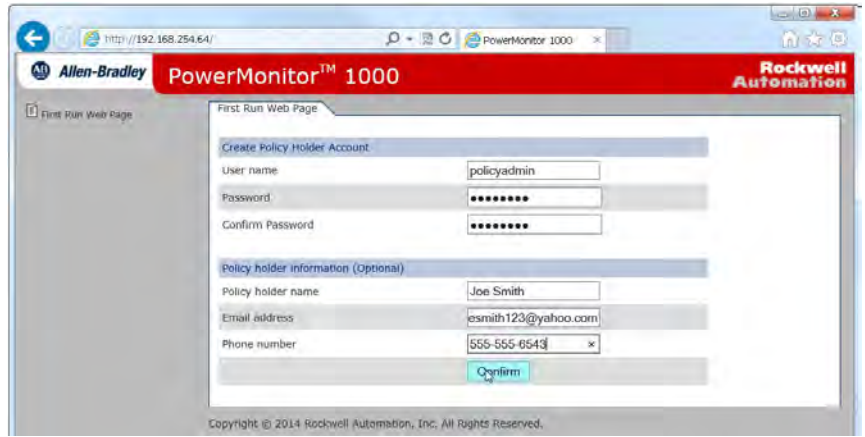

4. Confirm the prompt to reload the web pages.

You can choose to continue with the security policy setup at this time or wait until later. See **Security on page 51** for further information.

- If you choose to set up security now, you are already logged in as the policy holder. You can add admin and/or application users and enable web page access and CIP explicit message security.
- If you choose to wait, do not enter anything into the page, click Log Out and confirm when prompted. To set up security at a later time, log in with the policy holder username and password and select the Security web link.

With security disabled, the unit configuration is protected from inadvertent or unauthorized changes by a Table Password, with a default value of 0. You can assign a different table password by using the Advanced Configuration web link.

> **TIP** If you have updated firmware in a Series A PowerMonitor 1000 unit, the table password remains the same as it had been prior to the update.

With security enabled, an admin user must be logged in to the web page to modify the unit configuration. The table password fields are disabled and are ignored by the unit.

#### **Figure 3 - Security Enabled**

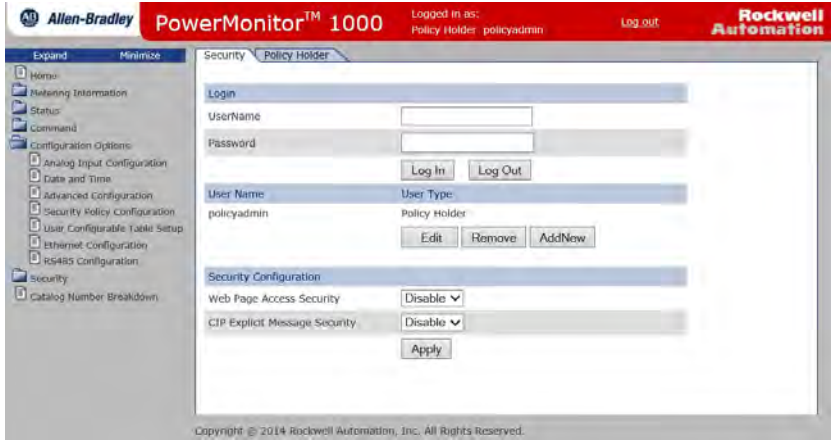

## **Initial Network Configuration**

The next step is to assign the Ethernet network address. Follow these steps to assign a fixed address.

- 1. Expand the Configuration Options folder and select Ethernet Configuration.
- 2. Enter the table password, the four bytes of the IP address, subnet mask, and gateway address.

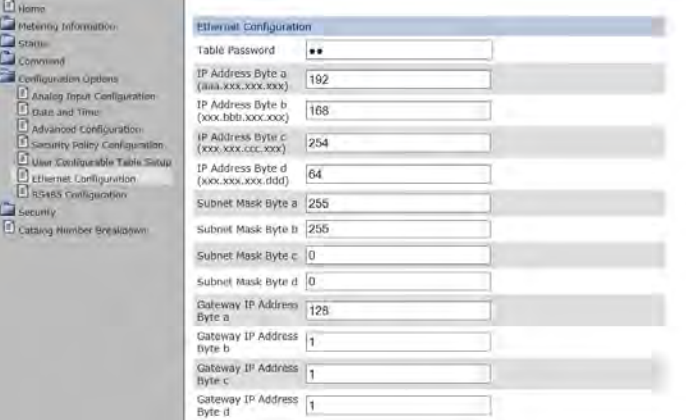

3. When the values are entered, click Apply to store and apply the new network address.

Your power monitor unit is now ready to be installed. The unit is capable of communicating on the Ethernet network and ready to accept your final configuration.

Mount the PowerMonitor 1000 unit in a suitable protective enclosure. Select an enclosure that protects the unit from atmospheric contaminants, such as oil, water, moisture, dust, corrosive vapors, and other harmful airborne substances.

The enclosure must protect against personal contact with energized circuits. The ambient temperature within the enclosure must remain within the limits listed in **[Appendix B](#page-180-3)**, [Specifications.](#page-180-4) Select an enclosure that provides adequate clearance for ventilation and wiring for the power monitor and other equipment to be installed within the enclosure.

See PowerMonitor 1000 Unit Dimensions on [page](#page-18-0) 19 for dimensions and spacing guidelines for the power monitor.

When installed within a substation or switchgear lineup, we recommend that the power monitor be mounted within a low-voltage cubicle, isolated from medium and high-voltage circuits. Be sure that the mounting panel is properly connected to a low-impedance earth ground.

Mount the enclosure in a position that allows full access to the unit. The power monitor can be mounted on a panel or a DIN rail.

# <span id="page-16-0"></span>**Mount the PowerMonitor 1000 Unit**

# **Panel Mount**

Follow these steps to mount the unit on a panel or any flat surface.

- 1. Extend the top and bottom DIN rail clips to the panel mount position.
- 2. Insert a small screwdriver under the spring pin to move the clip, lift it, and pull the clip forward until it extends approximately 6 mm (0.25 in.) from the enclosure.
- 3. Release the pin and lock the clip in the panel mount position.
- 4. Mount the unit by using three M4 or #8 machine screws.

# **DIN Rail Mount**

You can mount the unit on standard  $35 \times 7.5$  mm (EN  $50\,022 - 35 \times 7.7$ ) DIN rail. To mount on a DIN rail, leave the mounting clips retracted so the mounting holes are hidden behind the unit.

#### Install

Follow these steps to mount the unit on a DIN rail.

- 1. Tilt the bottom of the unit slightly away from the rail until the notches grab onto the top flange of the DIN rail.
- 2. Push the bottom of the enclosure forward towards the DIN rail.

The spring-loaded clip snaps onto the bottom of the rail and holds the unit firmly in place.

#### Remove

Follow these steps to remove the unit from a DIN rail.

- 1. Insert a small screwdriver into the exposed slot in the tab to remove the unit from the DIN rail.
- 2. Pull enclosure forward and remove from the rail.

# <span id="page-18-0"></span>**Product Dimensions**

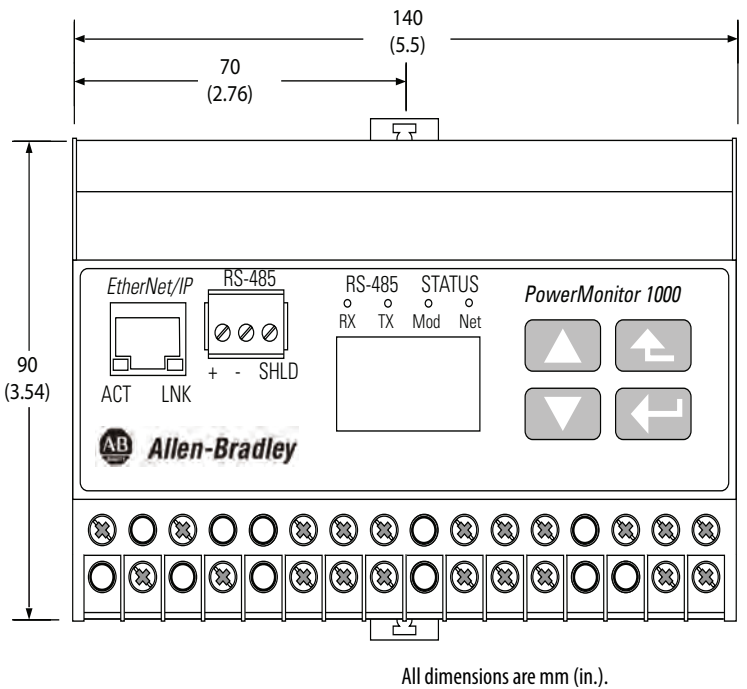

Panel mount depth 59 mm (2.4 in.). DIN-rail mount depth 62 mm (2.44 in.). Hole spacing tolerance:  $\pm$ 0.4 mm (0.016 in.).

We recommend that you mount PowerMonitor 1000 units in a horizontal orientation against a vertical mounting panel or DIN rail. Units can be mounted immediately adjacent to each other horizontally. It is recommended to leave a space of 1 inch (25 mm) vertically between the power monitor and the enclosure or adjacent equipment.

# <span id="page-19-0"></span>**Wire the PowerMonitor 1000 Unit**

The power monitor has finger-safe screw terminals with pressure plates for all wiring connections.

#### **Figure 4 - Terminal Block Layout (BC3 model)**

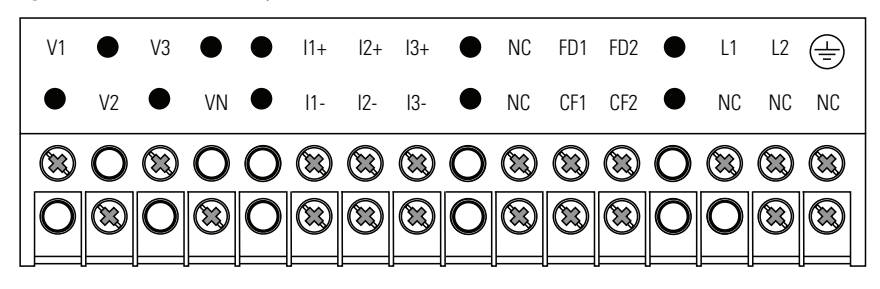

**Figure 5 - Terminal Block Layout (TS3, EM3 models)**

(22 … 14 AWG)

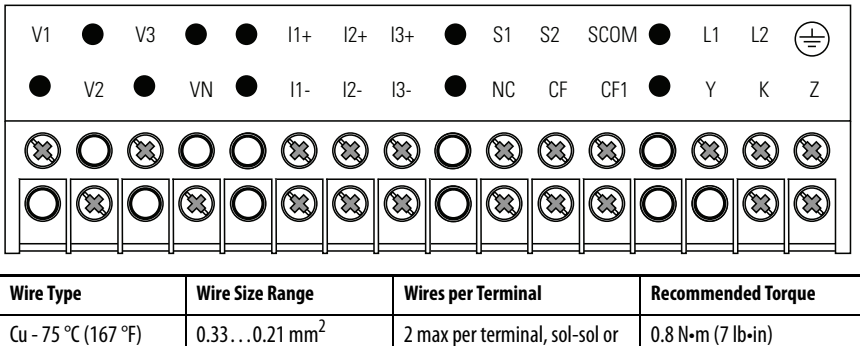

str-str only (no mixed pairs)

## <span id="page-19-1"></span>**Voltage Sensing**

The PowerMonitor 1000 unit monitors a variety of three-phase and singlephase circuits. Voltages of up to 600V AC line-to-line (347V AC line-toground) can be connected directly. Higher voltages require potential transformers (PTs), also known as voltage transformers (VTs).

Wiring must conform to all applicable codes and standards. In particular, you must provide suitable overcurrent protection with current and interrupting ratings that are selected to help protect the wiring. The following items are included in the power monitor accessory kit, catalog number 1400-PM-ACC:

- Three 10 A fuses and blocks to hep protect voltage sensing wiring
- A 1 A fuse and block to help protect control power wiring
- An 8-pole shorting terminal block for CT wiring

The accessory kit is available from your local Allen-Bradley distributor or Rockwell Automation sales representative.

Pay particular attention to correct phasing and polarity of voltage connections. The diagrams use the dot convention to indicate transformer polarity. The dot indicates the H1 and X1 terminals on the high side and low side of the transformer respectively.

When you wire a power monitor to existing PTs and metering devices, the voltage-sensing terminals of the power monitor must be connected in parallel with the voltage-sensing terminals of the existing metering devices.

**IMPORTANT** Ungrounded three-wire Delta systems with line-to-line voltages between 347…600V AC can be directly connected. However, if a ground fault occurs that raises the line-to-ground voltage above 347V AC, the unit indicates a voltage over-range condition.

The following wiring diagrams indicate typical voltage sensing connections to various types of power systems.

#### **Figure 6 - 3-phase, 4-wire Wye, Direct Connect (600V AC Line-to-line, 347V AC Line-to-neutral Maximum)**

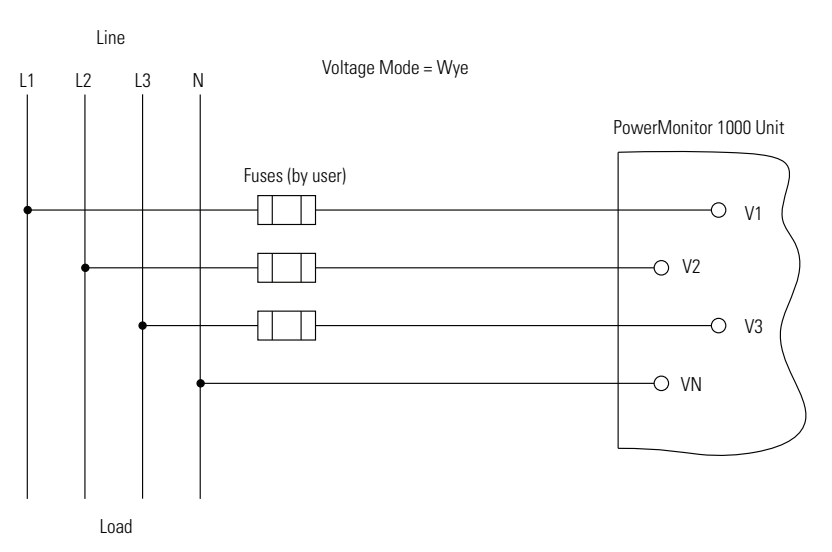

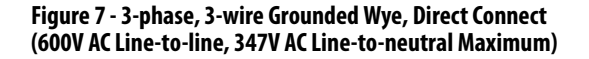

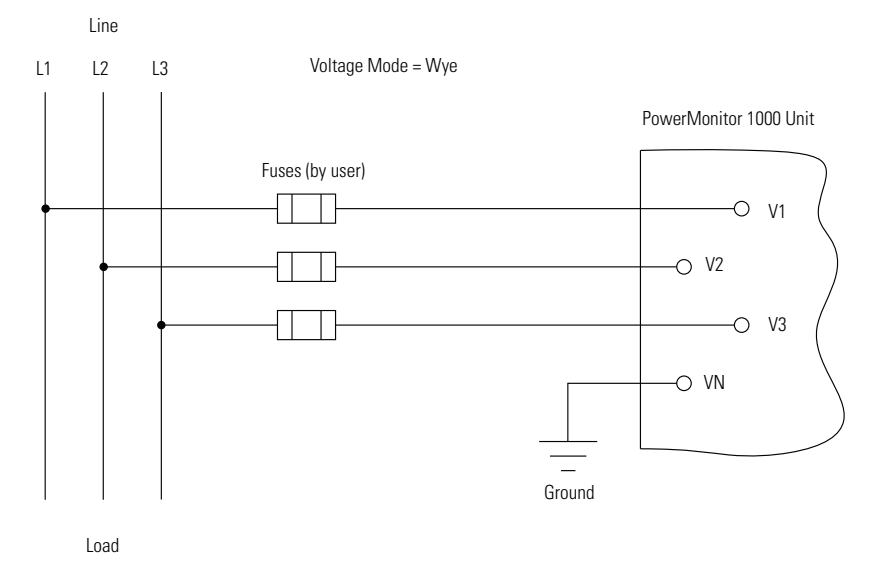

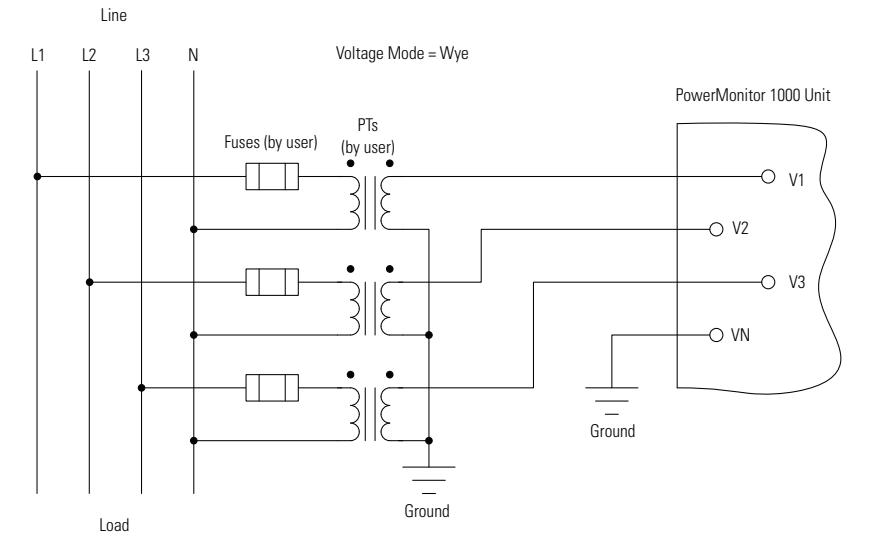

### **Figure 8 - 3-phase, 4-wire Wye with Potential Transformers**

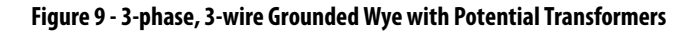

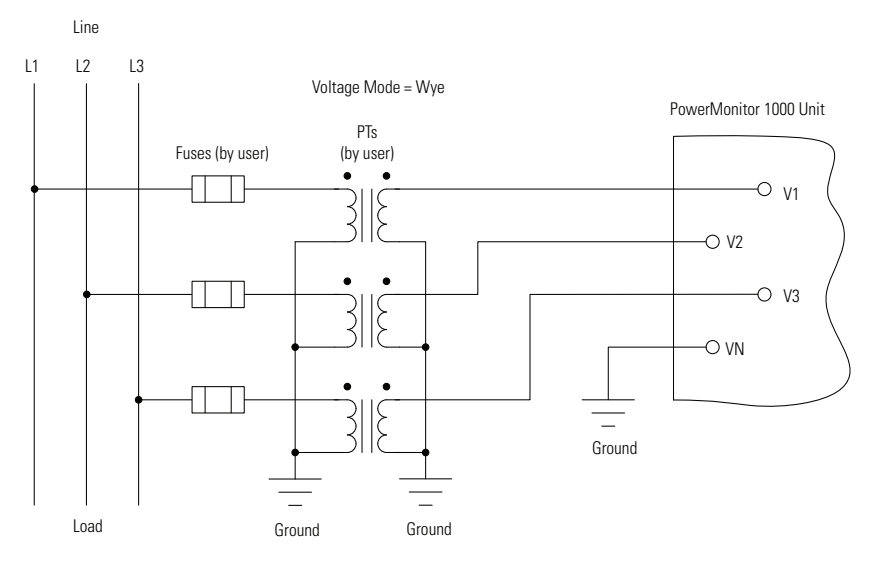

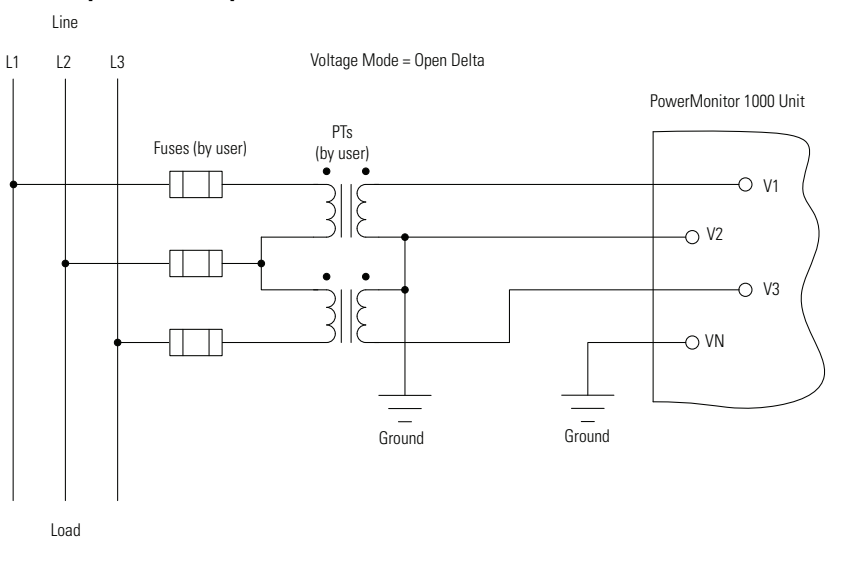

**Figure 10 - 3-phase, 3-wire Open Delta with Two Potential Transformers**

**IMPORTANT** Open delta voltage mode cannot be used in a system with 132 (ACB) phase rotation.

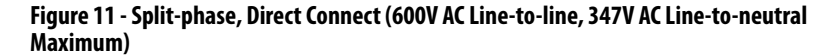

<span id="page-22-0"></span>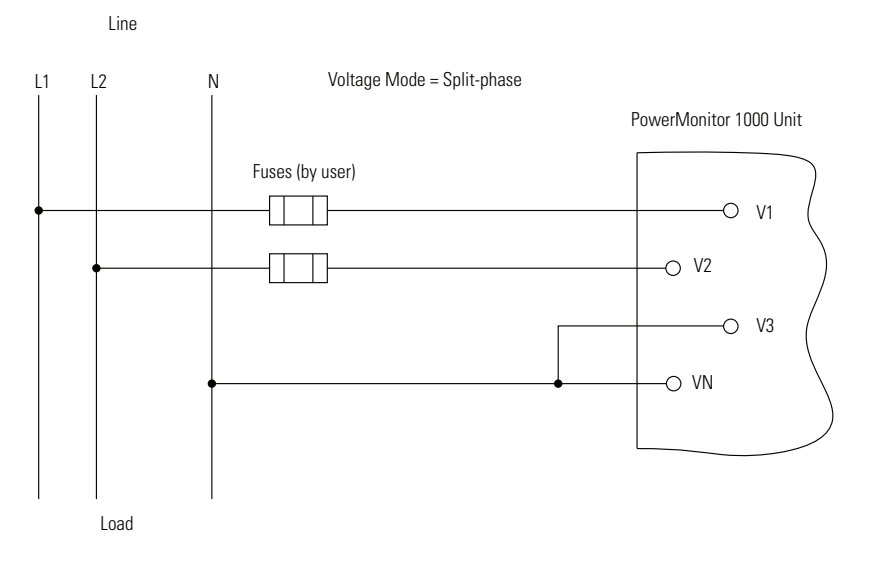

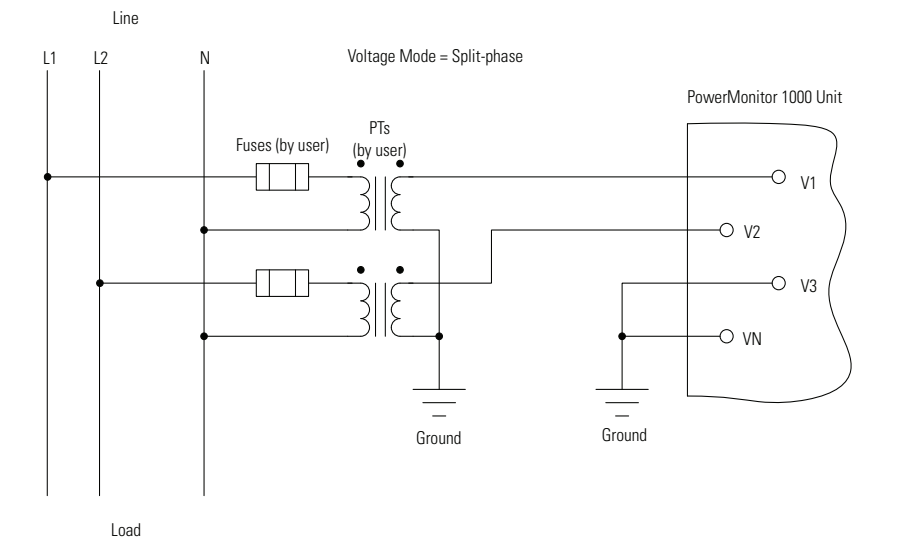

#### **Figure 12 - Split-phase with Potential Transformers**

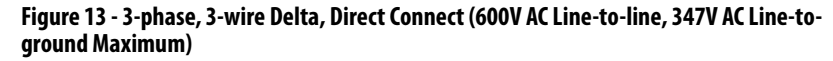

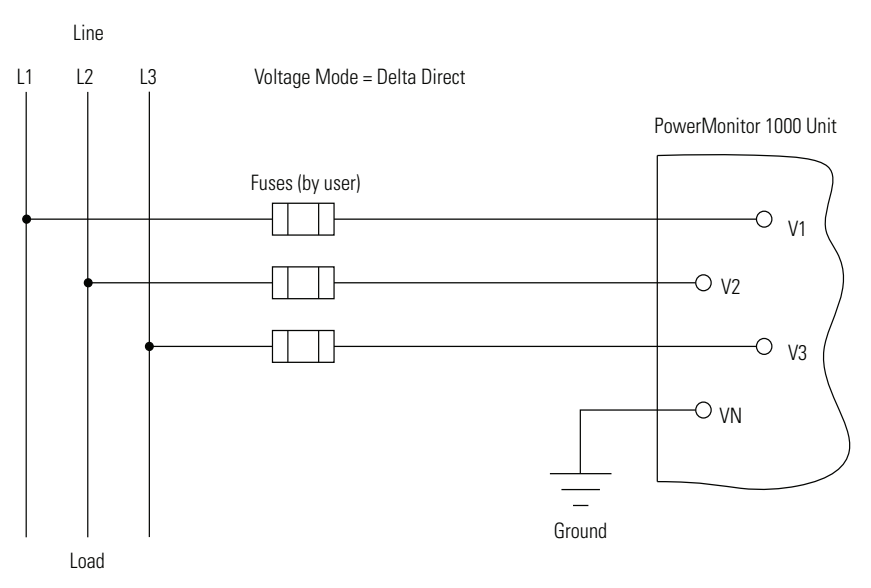

Maximum line-to-ground voltage is 347V. If line-to-ground voltage exceeds 347V, then potential transformers must be used. The unit indicates voltage overrange (999.0) if an intentional or accidental ground causes line-to-ground voltage in excess of 347V.

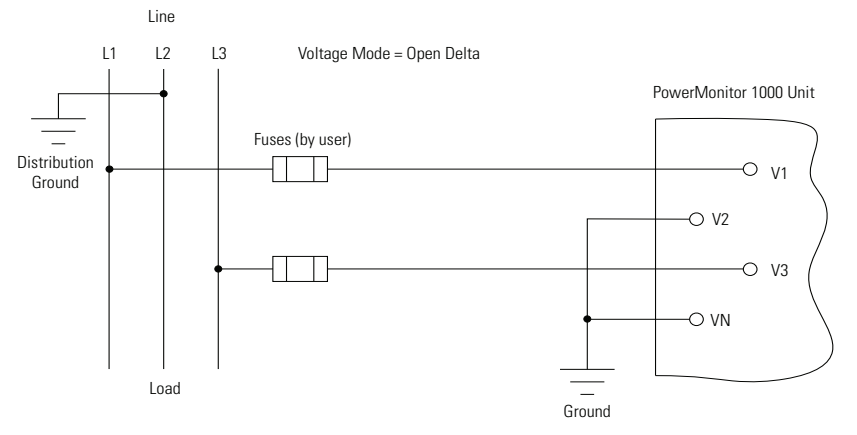

**Figure 14 - 3-phase, 3-wire Grounded B-phase, Open Delta, Direct Connect (347V AC Line-toline Maximum)**

Maximum line-to-line voltage 347V. If line-to-line voltage exceeds 347V, then PTs must be used.

## **Current Sensing**

The PowerMonitor 1000 unit provides wiring terminals for connection of current-sensing signals with a nominal range of 0.05…5 A. Current transformers (CTs) that you provide reduce the current in the circuit being monitored to the 5 A nominal input level.

CT specifications include their turns ratio, which specifies how much the current is reduced by the transformer. A typical CT ratio is 1200:5, where 1200 is the primary current in the circuit being monitored and 5 is the secondary current that is connected to the power monitor. In this case, a current of 600 A in the primary circuit results in a secondary current of 2.5 A. Some CTs have a 1 A nominal secondary circuit; these CTs can be used with the PowerMonitor 1000 unit, however, measurement resolution is reduced because only 20% of the metering range is used.

A variety of CTs are available, including split-core, solid core, round, square, and rectangular. See the Current Transformer Selection Matrix, publication [1411-SG001,](http://literature.rockwellautomation.com/idc/groups/literature/documents/sg/1411-sg001_-en-p.pdf) for more information on CTs available from your local Allen-Bradley distributor or Rockwell Automation sales representative.

Use a shorting terminal block, test block, or shorting switch you provide for current transformer (CT) wiring to permit safely servicing connected equipment such as the power monitor without de-energizing the power system.

Use 0.21  $\text{mm}^2$  (14 AWG) wiring to connect the power monitor to the shorting block. Use 0.21  $\text{mm}^2$  (14 AWG) or larger wire between the shorting block and the CTs depending on the length of the circuit. Longer circuits require larger wire so that the burden of the wiring does not overload the CT and reduce system accuracy.

When you wire a power monitor to existing CTs and metering devices, the current-sensing terminals of the power monitor must be connected in series with the CT secondary and current-sensing terminals of the existing metering devices.

Do not install overcurrent protection or non-shorting disconnecting means in CT secondary wiring. Connect the current-sensing circuit to a low-impedance earth ground at only one point.

Pay particular attention to the correct phasing and polarity of current-sensing connections. The diagrams use the dot convention to indicate transformer polarity. The dot indicates the H1 and X1 terminals on the primary and secondary of the CT respectively. CTs with pigtail leads typically indicate the X1 (dotted) terminal with white wire and X2 with black wire. This convention runs counter to common wiring practicess in industrial settings, and can result in incorrect polarity of CT wiring. Phasing of the CTs must correspond to the phasing of the voltage-sensing connections.

The following wiring diagrams indicate typical current sensing connections to various types of power systems.

#### <span id="page-25-0"></span>**Figure 15 - 3-phase, 3- or 4-wire, 3-current Transformers**

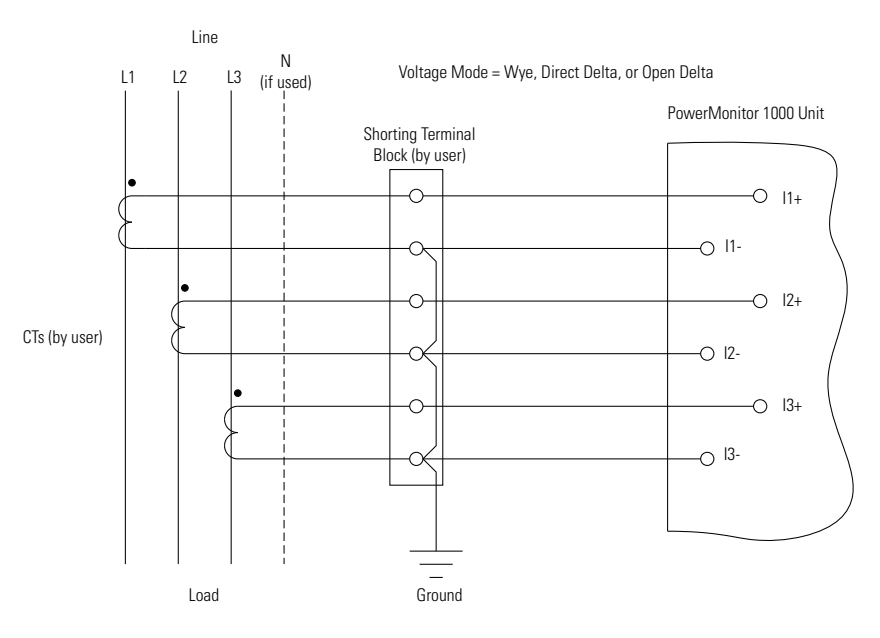

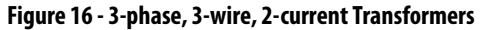

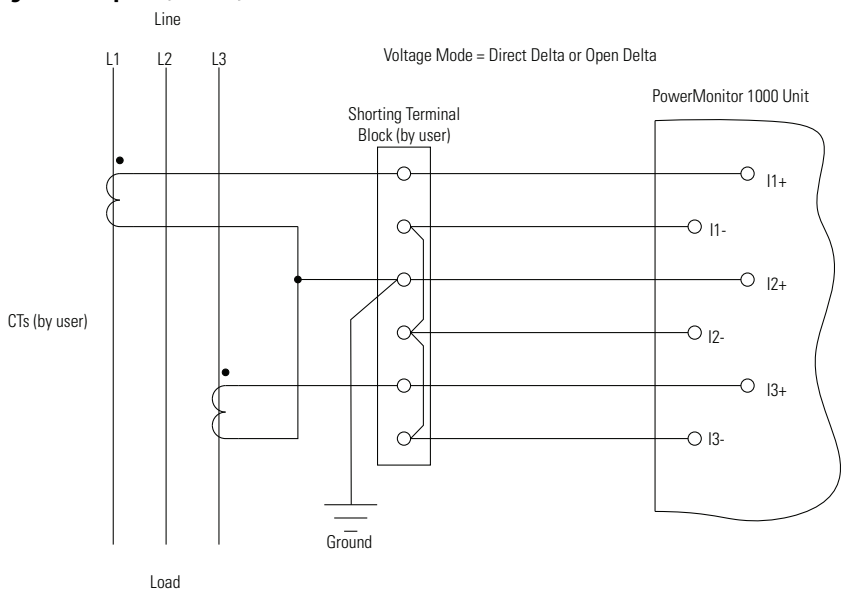

You can use two CTs only on three-wire systems.

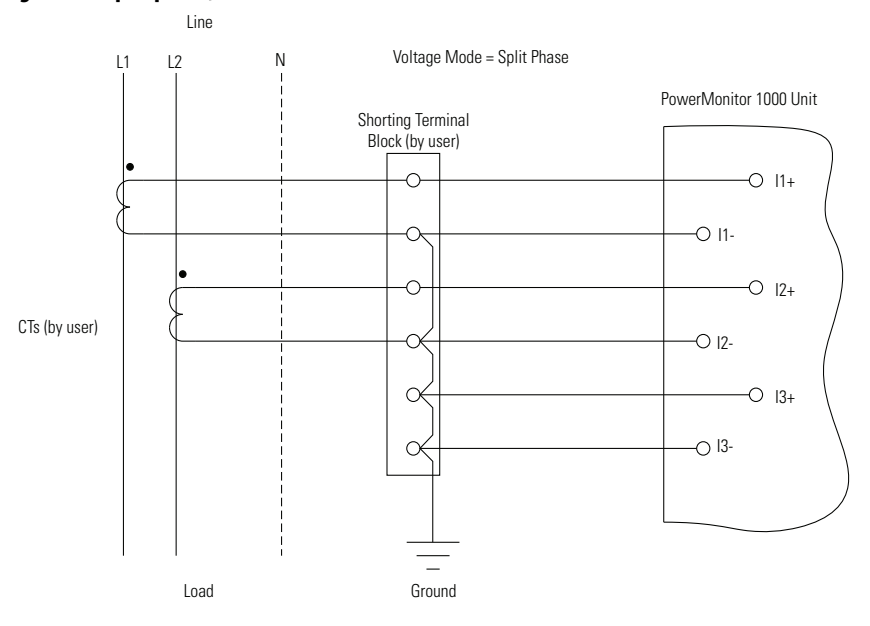

#### <span id="page-26-0"></span>**Figure 17 - Split-phase, 2-current Transformers**

# **Special Wiring Modes**

There are two special wiring modes for the power monitor.

### 1PT 1CT Line-to-line

This special wiring mode is designed for use in capacitor bank controllers. Traditional capacitor bank control measures  $V_{bc}$  and  $I_a$  to calculate reactive power and power factor. In this mode, the power monitor returns values as if it were configured in Delta mode. Three-phase values are estimated assuming a balanced load.

The following wiring diagram indicates the connections for the 1PT 1CT Line-to-line mode. A PT must be used. Wiring diagnostics are disabled in this mode.

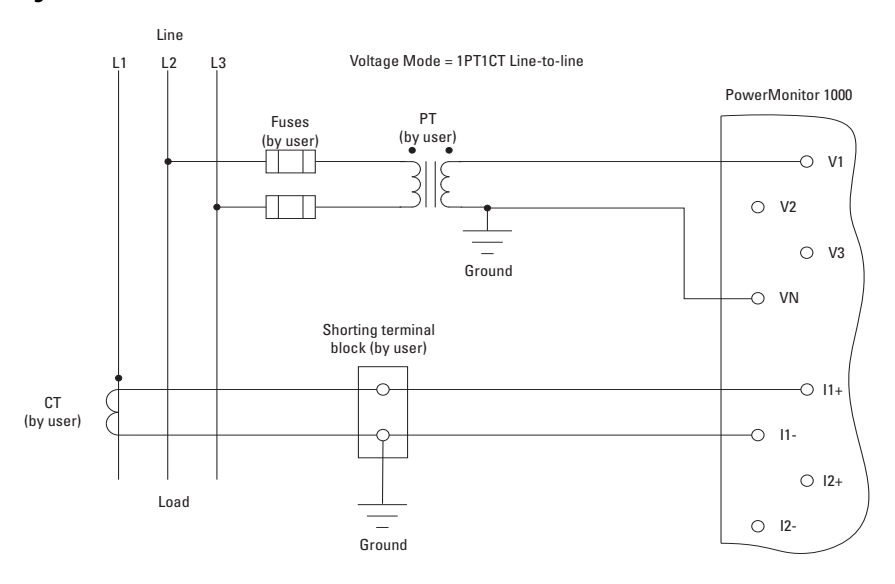

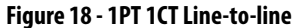

### 1PT 1CT Line-to-neutral

This special wiring mode is designed for use in new capacitor bank controller installations where the legacy metering connections described in the preceding section do not apply. In this mode, the power monitor returns values as if it were configured in Wye mode. Three-phase values are estimated assuming a balanced load.

The following wiring diagram indicates the connections for the 1PT 1CT Line-to-neutral mode. A PT is optional. Wiring diagnostics are disabled in this mode.

#### **Figure 19 - 1PT and 1CT Line-to-Neutral**

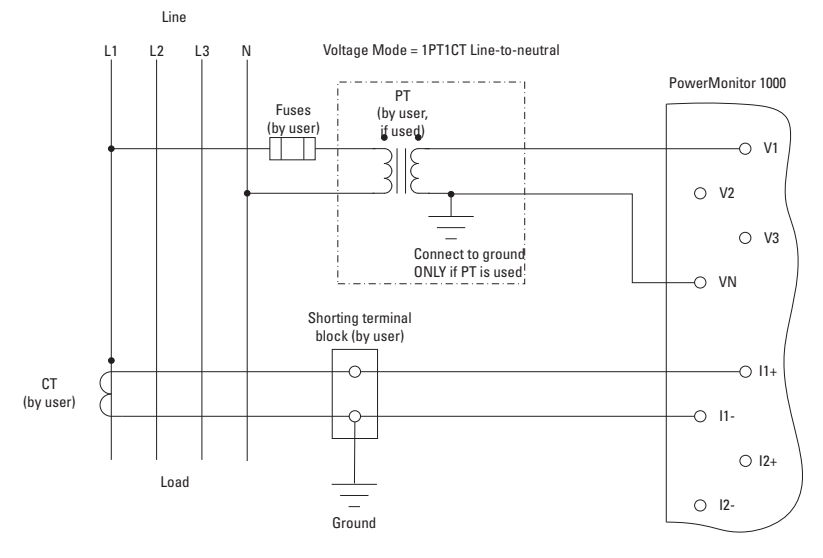

## **Status Inputs (except BC3 model)**

One or two dry (non-powered) contacts can be connected to the power monitor status inputs. The power monitor 24V DC status input derives power from its internal power supply.

Connect status inputs by using shielded, twisted-pair cable with the shield connected to the ground bus or other low-impedance earth ground at one end only. The diagram indicates typical status input wiring.

#### **Figure 20 - Status Inputs (S1, S2)**

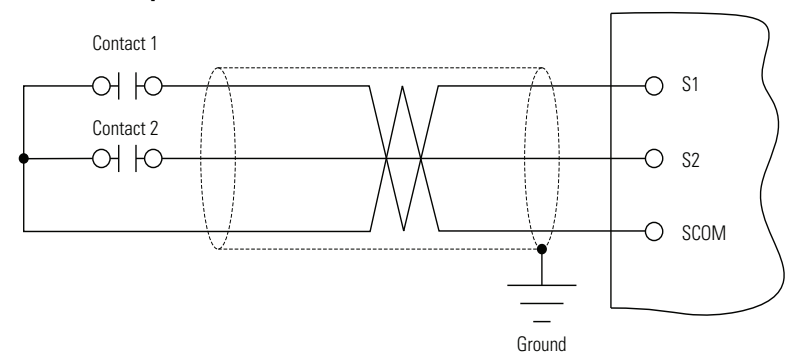

# **KYZ Output (except BC3 model)**

The KYZ solid-state relay output can be connected to an external pulse accumulator or controller. Wetting voltage must be provided by the external device or circuit. The KYZ output is designed for low-current (80 mA maximum) switching at up to 240V AC or 300V DC. The diagram indicates typical KYZ wiring.

### **Figure 21 - KYZ Output**

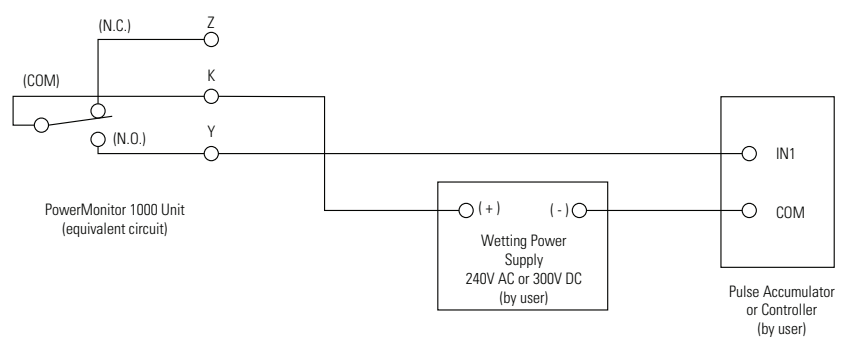

# **Control Power**

Connect the power monitor to a source of 120/240V AC or 125…250V DC control power through a user-provided disconnecting means. Provide overcurrent protection sized to protect the wiring. The power monitor is internally protected. Apply control power only after all wiring connections are made to the unit.

#### **Figure 22 - Control Power**

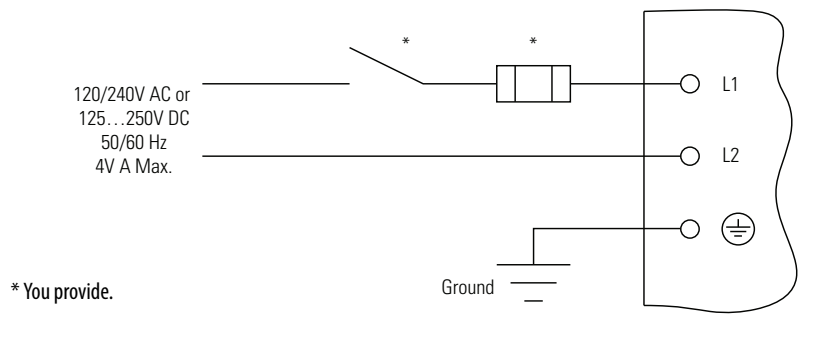

## **Connect Communication**

The following sections provide information on connecting Serial Communication and [Ethernet Communication](#page-32-0) to the power monitor.

#### Serial Communication

Use point-to-point wiring between one power monitor and a computer or other data terminal for HyperTerminal communication and DF1 full-duplex communication. DF1 half-duplex, Modbus RTU, and DH-485 protocols permit a point-to-point or multi-drop network configuration.

Install multi-drop RS-485 communication wiring in a daisy-chain configuration. Up to 32 nodes can be connected together in a network. We recommend the use of Belden 9841 two-conductor shielded cable or equivalent. The maximum cable length is 1219 m (4000 ft). Use of a star or bridging topology is not recommended and can result in signal distortion unless impedance is matched for each spur (star topology) or network (bridge topology).

You must provide an RS-232 to RS-485 converter for communication between the power monitor serial port and an RS-232 port in an external device such as a computer or programmable controller. Examples of converters include the following:

- Allen-Bradley® catalog number 1761-NET-AIC
- B&B Electronics, Inc. part number 485SD9TB (DB-9 connection)
- B&B Electronics, Inc. part number USOPTL4 (USB connection)

At one end of each cable segment, connect the cable shields to the SHLD terminal of the power monitor serial port or converter. The SHLD connection provides a low-impedance ground for high-frequency noise while attenuating DC or line-frequency signals.

If needed, install 150  $\Omega$  ¼ W terminating resistors at the ends of the daisychain cable. Some RS-485 converters are equipped with internal terminating resistors. Contact the manufacturer of the converter for additional information.

> **TIP** Wiring to the power monitor RS-485 port is the same as wiring to the PowerMonitor 3000 RS-485 port, but not the same as the PowerMonitor 500 RS-485 port.

See [Use Communication to Set Up o](#page-48-0)n [page](#page-48-0) 49 for information on configuring serial communication parameters such as data rate and node addresses.

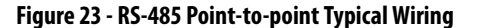

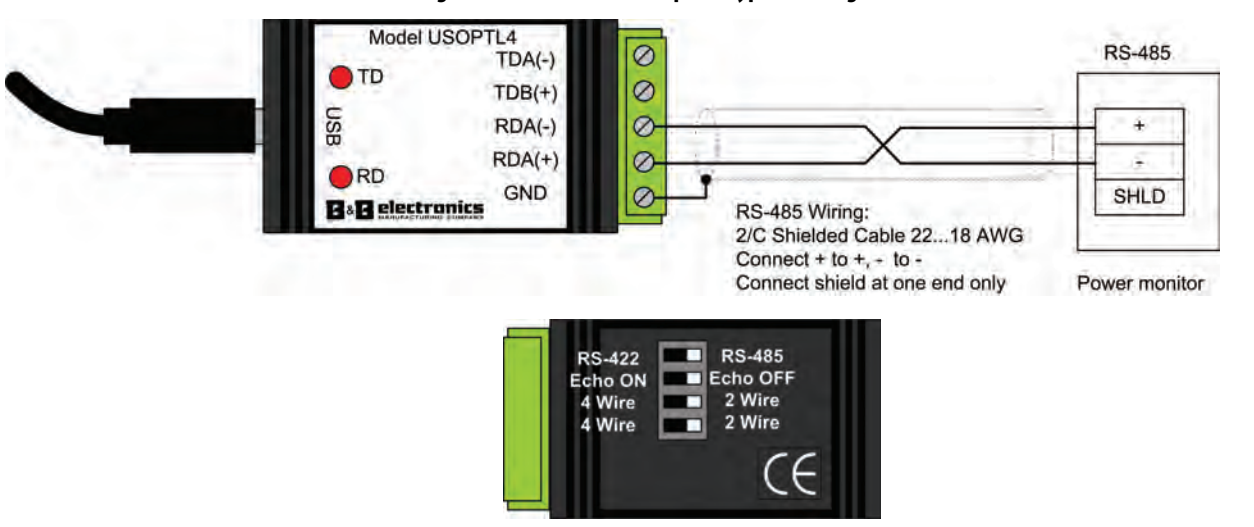

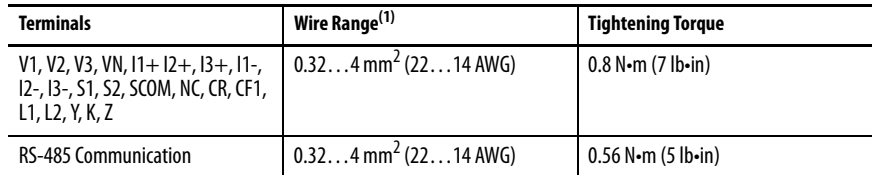

(1) 75 °C Cu wire only, 1 to 2 conductors per terminal (sol-sol or str-str).

#### **Figure 24 - RS-485 Multi-drop Typical Wiring**

RS-485 to RS-232 Converter

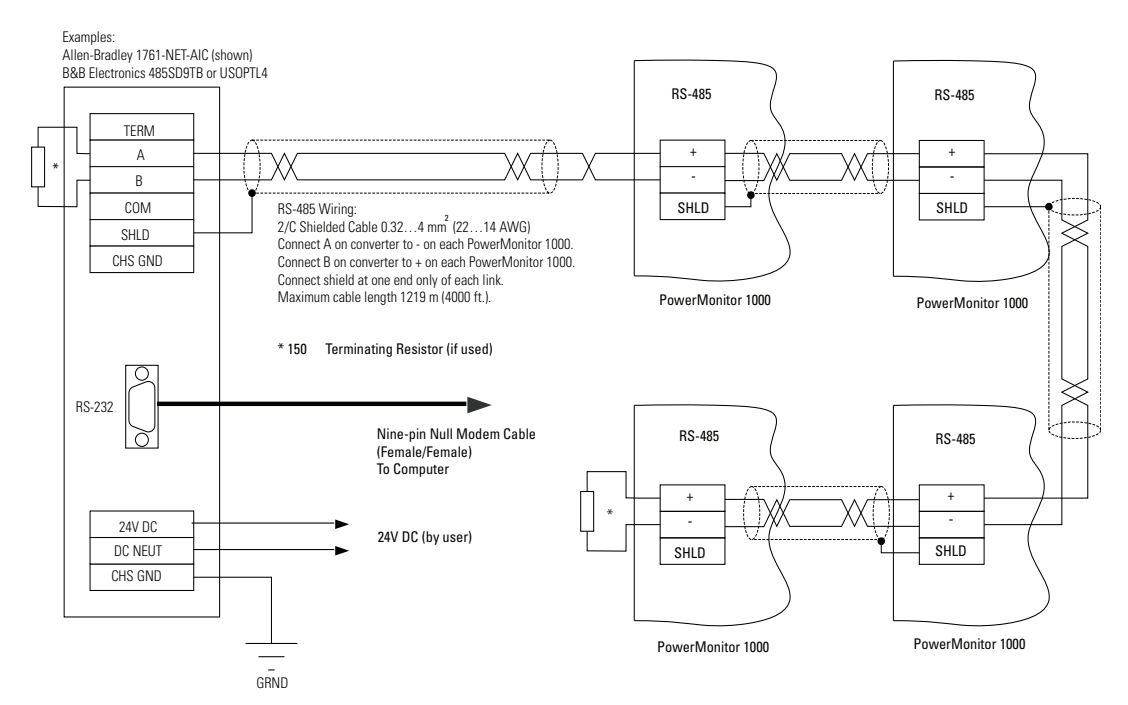

### <span id="page-32-0"></span>Ethernet Communication

The power monitor with optional Ethernet network communication connects easily to industry-standard Ethernet hubs and switches by using standard UTP (unshielded twisted-pair) cables with RJ-45 connectors.

**Table 4 - Ethernet Communication Cable**

| <b>Terminal</b> | Signal | <b>Function</b>    |
|-----------------|--------|--------------------|
| $\mathbf{1}$    | $TX+$  | Transmit + $(TX+)$ |
| $\overline{z}$  | TX-    | Transmit - (TX-)   |
| $\overline{3}$  | $RX+$  | $Receive + (RX+)$  |
| $\overline{4}$  |        |                    |
| 5               |        |                    |
| 6               | RX-    | Receive - (RX-)    |
| $\overline{7}$  |        |                    |
| 8               |        |                    |

Typical Ethernet connections are shown in this diagram.

**Figure 25 - Ethernet Network Typical Connections**

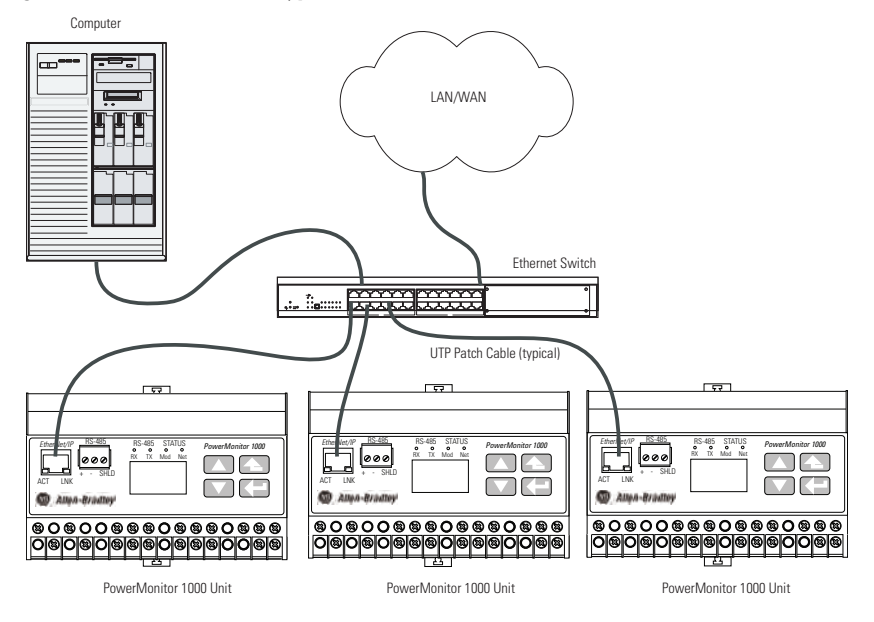

# **Ground the PowerMonitor 1000 Unit**

In solid-state systems, grounding helps limit the effects of noise due to electromagnetic interference (EMI). Run the ground connection from the ground terminal of the power monitor to the ground bus or other lowimpedance earth ground prior to connecting the control power or any other connections. Use  $0.21 \text{ mm}^2$  (14 AWG) wire.

Grounding is also required in the voltage and current sensing circuits to limit the maximum voltage to ground for safety. Make all grounds to a common ground bus or terminal.

# <span id="page-33-0"></span>**Set Up the PowerMonitor 1000 Unit**

Although the power monitor ships from the factory with default settings, you need to configure it for your particular requirements. You can configure the power monitor by using the LCD interface (except for the BC3 model), a serial terminal emulation application, a Web interface, or other software. This section describes, in general, methods for setting up the power monitor.

Table 5 summarizes the setup options in the PowerMonitor 1000 unit.

#### <span id="page-33-1"></span>**Table 5 - Set Up Options**

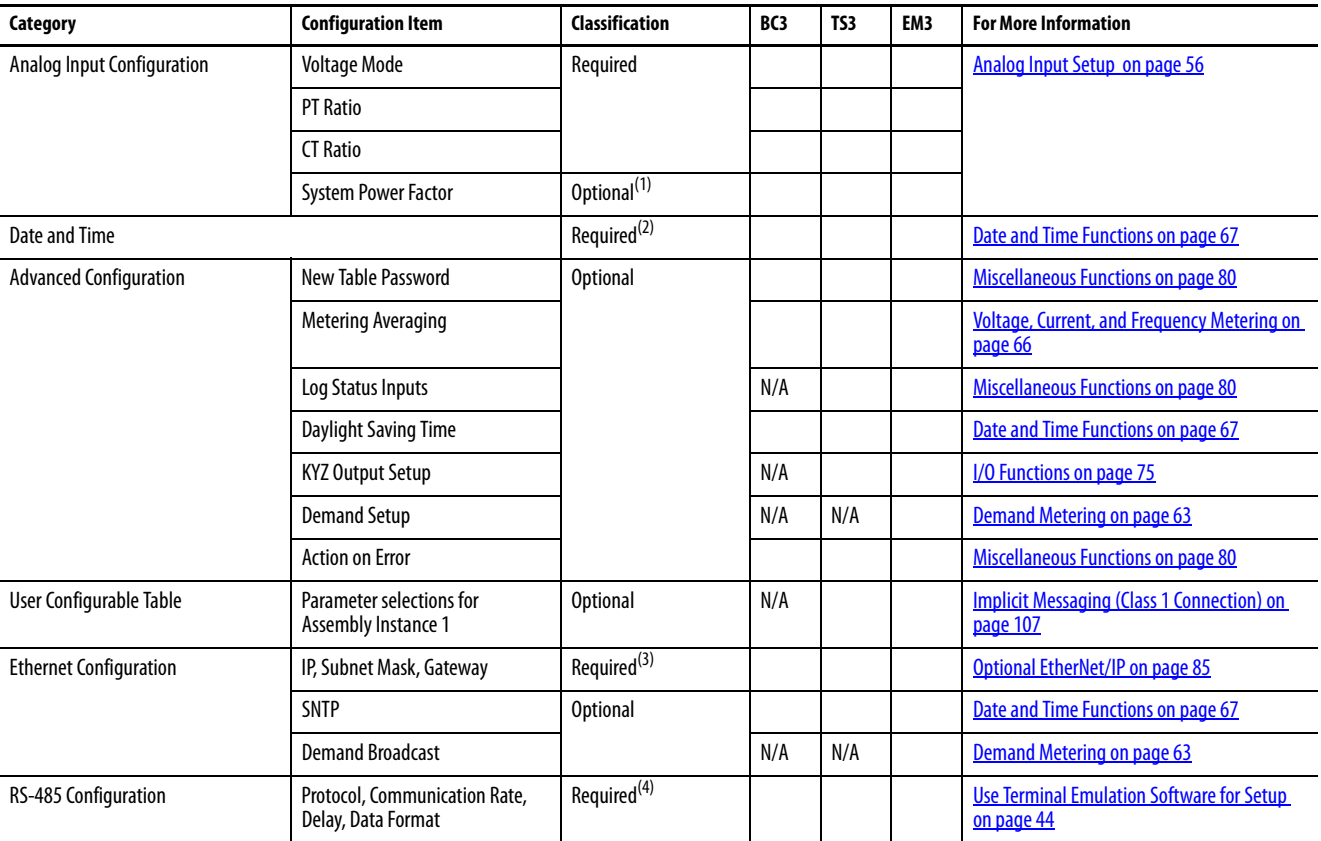

(1) Can change for effective Wiring Diagnostics.

(2) Data logging uses Date and Time.

(3) Required for units with Ethernet.

(4) Required for units with only RS-485, optional on Ethernet units.

## **Use Optional Software**

FactoryTalk EnergyMetrix software (with the RT option) provides configuration interfaces for the power monitor, including the ability to upload, edit, download, and back up the unit configuration on a server. Refer to the FactoryTalk EnergyMetrix Software user manual, publication [FTEM-UM00](http://literature.rockwellautomation.com/idc/groups/literature/documents/um/ftem-um003_-en-p.pdf)% or help files for information on configuring the power monitor using software.

Contact your local Allen-Bradley distributor, Rockwell Automation sales representative, or visit [http://www.rockwellautomation.com/](http://www.rockwellautomation.com/rockwellsoftware/) [rockwellsoftware/](http://www.rockwellautomation.com/rockwellsoftware/) for more information on available software packages.

# **Use a Web Browser for Setup**

You can use a web browser to view data and change configuration settings on your meter. Follow these steps to use the Web interface.

1. Use a computer that has network access to the power monitor, open your web browser, type the unit IP address in the address field, and press Enter.

The power monitor's home page displays in your browser.

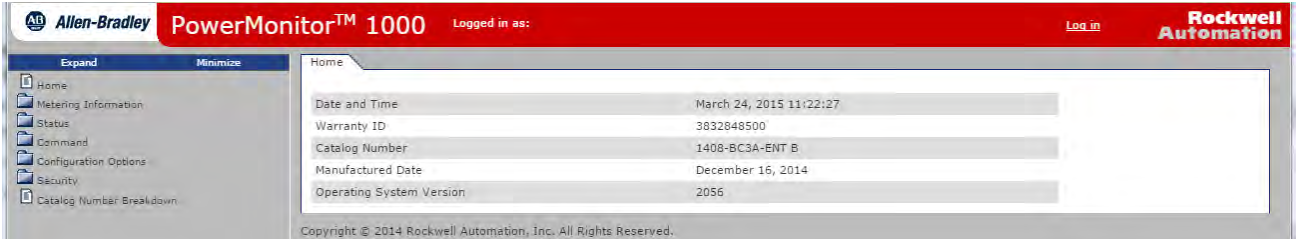

The home page displays general information about the power monitor. The navigation menu is on the left.

- 2. In the left navigations pane, click Configuration Options to open the list of setup pages.
- 3. Click Analog Input Configuration to open the analog input setup page.

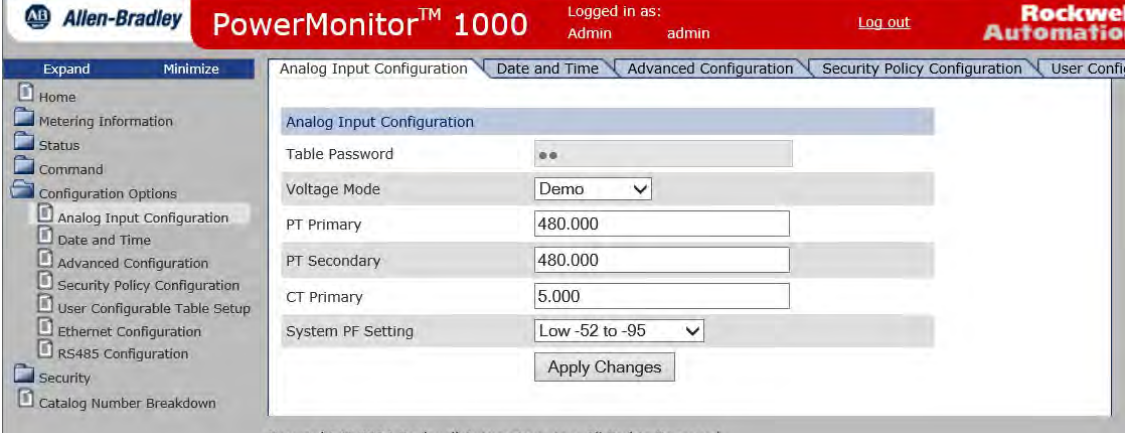

Copyright @ 2014 Rockwell Automation, Inc. All Rights Reserved

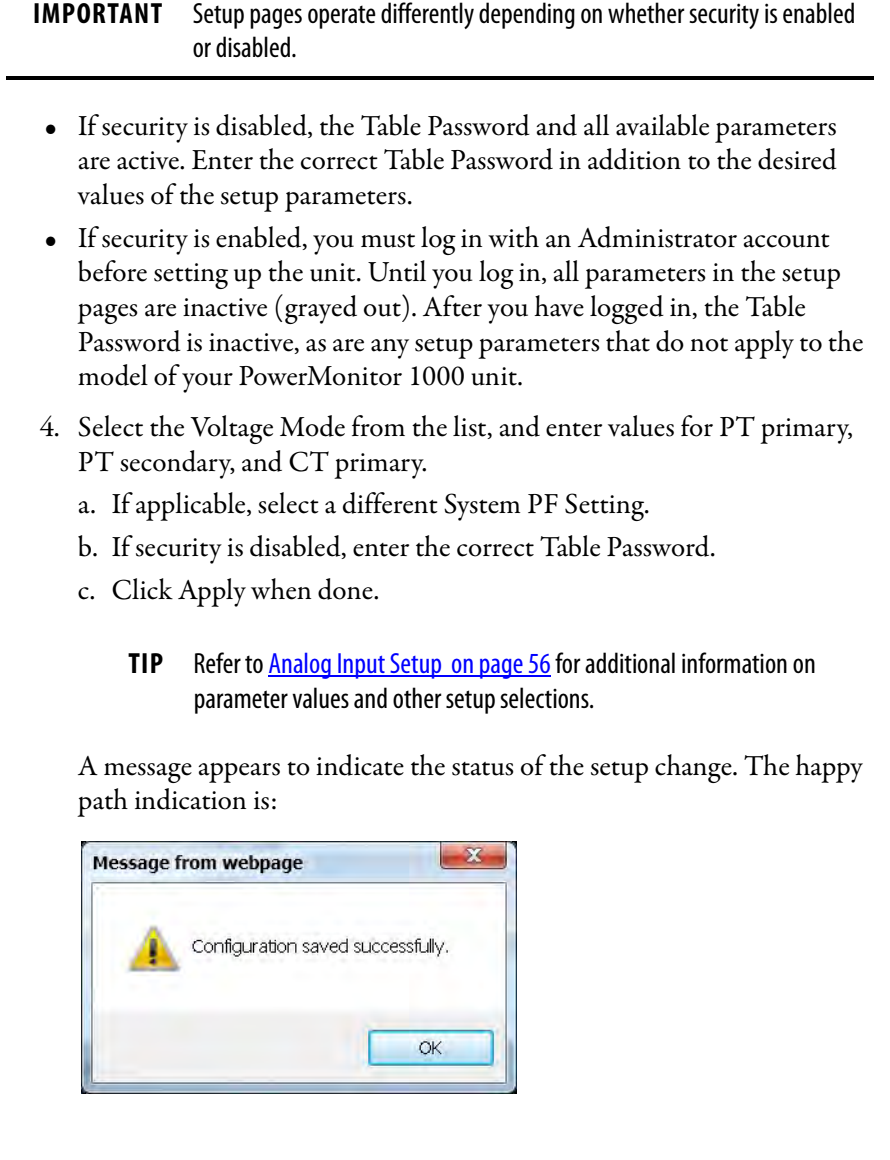
Other messages can appear, such as the following:

- Password Rejected! with security disabled, the Table Password entered is incorrect
- Configuration Item Out of Range! indicating that a parameter value exceeds its permitted range
- 5. Continue to set up the unit by selecting the remaining setup pages (for example, Date and Time and Advanced Configuration), entering setup parameters, and making selections from lists.
- 6. Click Apply to save your settings.

#### **Use the LCD Screen (TS3 and EM3 models)**

All models, except the BC3 model, include an onboard LCD for viewing and configuration. Buttons are provided to control the display. The display has three modes of operation:

- Display mode lets you select and view parameters including metering, event log, and self-test information.
- Program mode lets you change configuration parameters, with security against unauthorized configuration changes. Each power monitor is password protected.
- Edit mode lets you modify the selected parameters. In Edit mode, a highlight cursor appears under the value of the parameter being modified, starting at the right-hand (least significant) digit.

The diagram and table shows the LCD interface buttons and their functions.

#### **Figure 26 - LCD Interface**

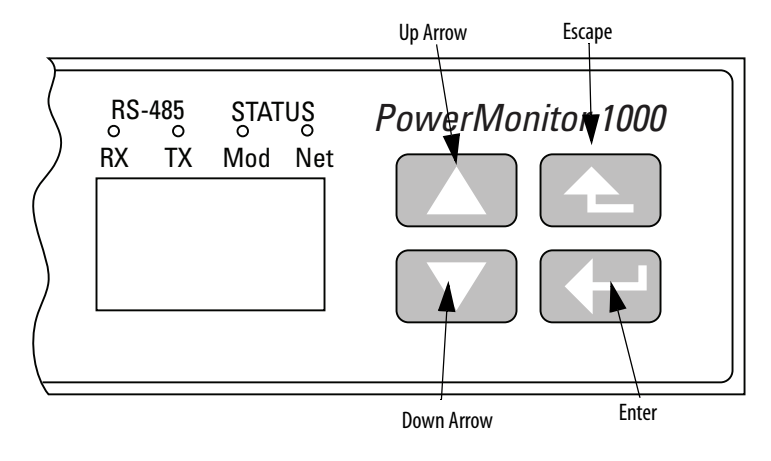

The buttons function differently in each mode. The power monitor enters into Display mode by default.

#### **Table 6 - LCD Interface Button Fuctions**

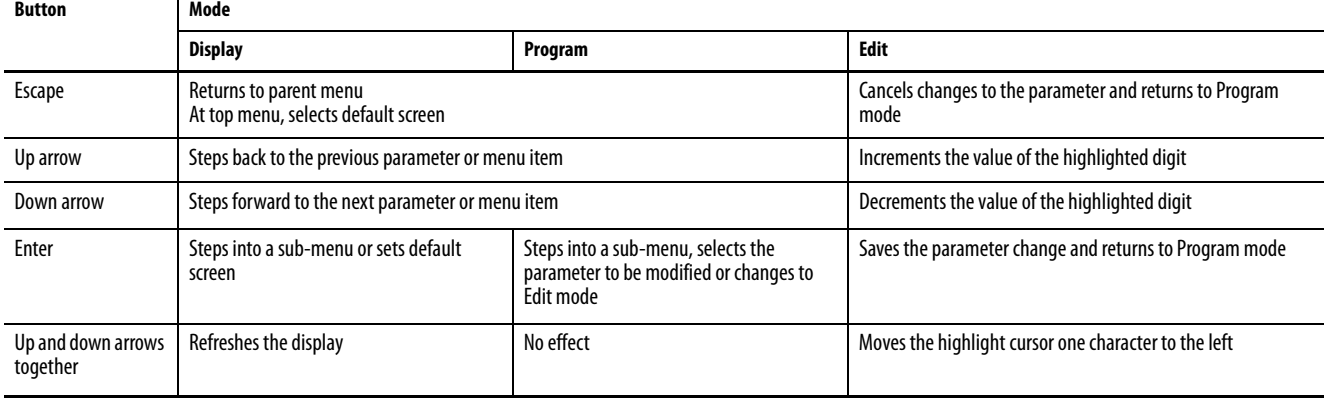

User choices for display and configuration are organized in a hierarchical menu system within the power monitor.

This diagram shows how to navigate in the display and configuration menu.

**Figure 27 - Menu Navigation**

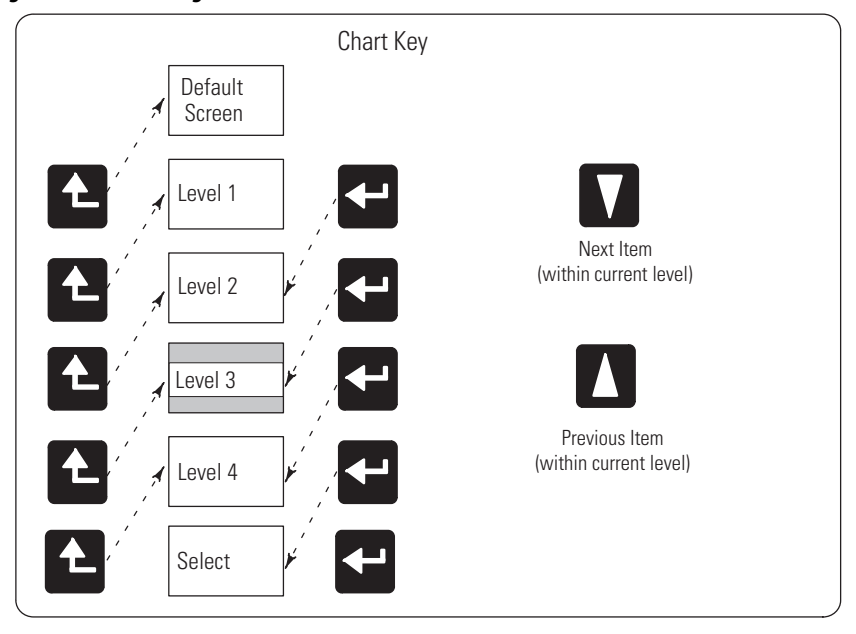

LCD Screen Display and Configuration Menu Map

#### **Figure 28 - Main Menu, Page 1**

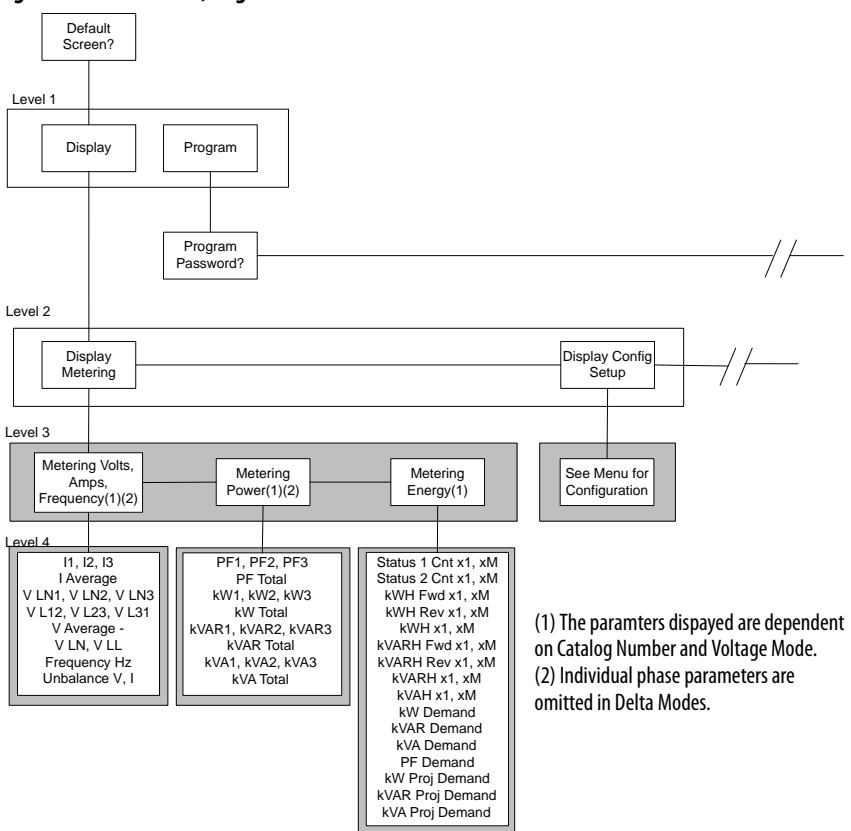

#### Default Screen

The power monitor lets you select and navigate to a default screen. The default screen displays at startup and is displayed after the display has been dormant for approximately 30 minutes. To set the current screen as the default, press Enter and click Yes. If you're in another menu and want to get back to the default screen, continue pressing Escape until you are prompted To Default Screen? Click Yes to display the default screen.

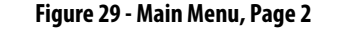

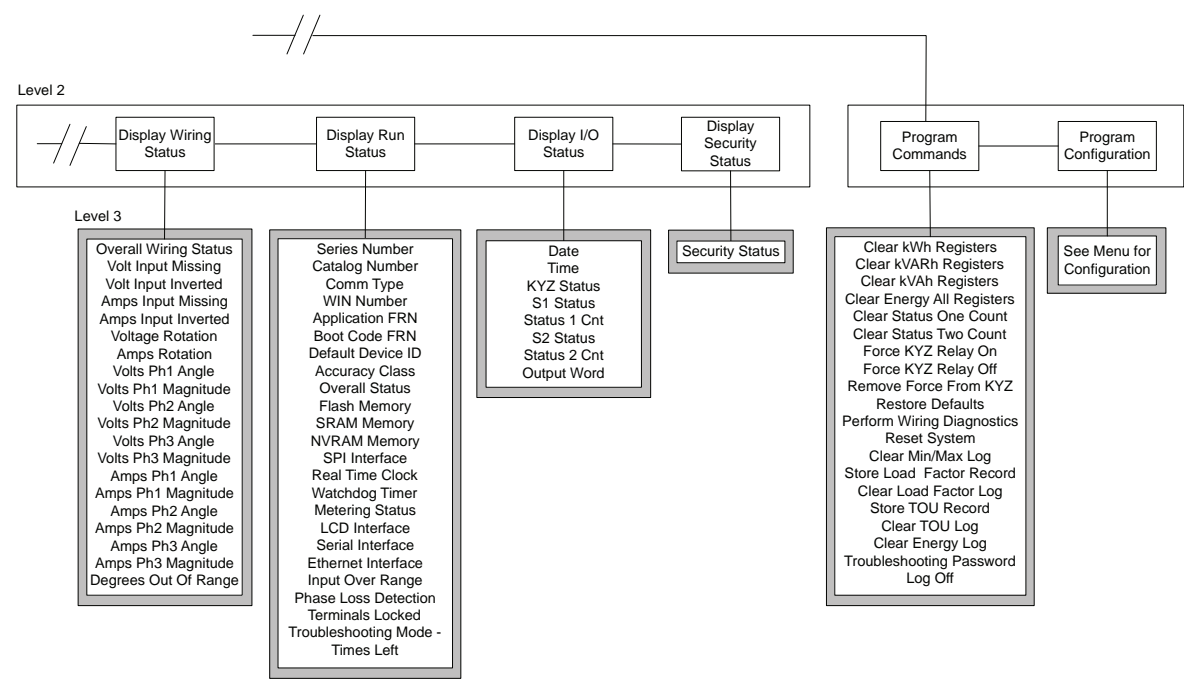

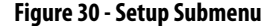

Analog Input Level 2 Program Mode, Level 3 Display Mode Voltage Mode PT Primary PT Secondary CT Primary System PF Setting  $\overline{\mathcal{E}}$  and  $\overline{\mathcal{E}}$ Advanced Setup<sup>1</sup> New Password Set Date Year Set Date Month Set Date Day Set Time Hour Set Time Minute Set Time Second Meter Averaging DST Enable DST Start- Mth, Wk ,Day DST Start Hour DST End -Mth, Wk, Day DST End Hour KYZ Output Select KYZ Output Scale **KYZ Output Duration** Status 1 Input Scale Status 2 Input Scale Demand Source Demand Length Demand Periods Demand Sync Delay Unit Error Action Error Log Full Action LCD Contrast 3 to 40 RS485 Setup Protocol Setting Serial Delay ms Baud Rate Serial Address Serial Data Format Inter Character Timeout Maximum Node Address **IP Address Obt** IP Address Byte A IP Address Byte B IP Address Byte C IP Address Byte D Subnet Mask Byte A Subnet Mask Byte B Subnet Mask Byte C Subnet Mask Byte D Gateway Byte A Gateway Byte B Gateway Byte C Gateway Byte D SNTP Mode Select SNTP Update Rate SNTP Time Zone SNTP Server Byte A SNTP Server Byte B SNTP Server Byte C SNTP Server Byte D Broadcast Mode Broadcast Port Ethernet Setup Hardware Config Lock Comm Port disable Web Page Disable FTP Port Disable Flash Update Config Lock **Flash Update** Security Active HTTPS Enable FTPS Enable **Security** Setup

Configuration Menu

#### <span id="page-40-0"></span>Edit a Parameter

To edit a parameter, do the following:

- Press <up> or <down> to change the highlighted digit.
- Press <up> and <down> together to move the highlight cursor one place to the left, and press <up> or <down> to set the selected digit's value.

Continue in the same way until the correct value is entered then press <enter> when done.

#### Setup Example

This example steps through setting the unit date to demonstrate use of the display and buttons to navigate through the setup menu and make changes to parameters.

1. Navigate to the initial screen.

The screen shown is the top level screen. If it is not present, press <escape> until it appears.

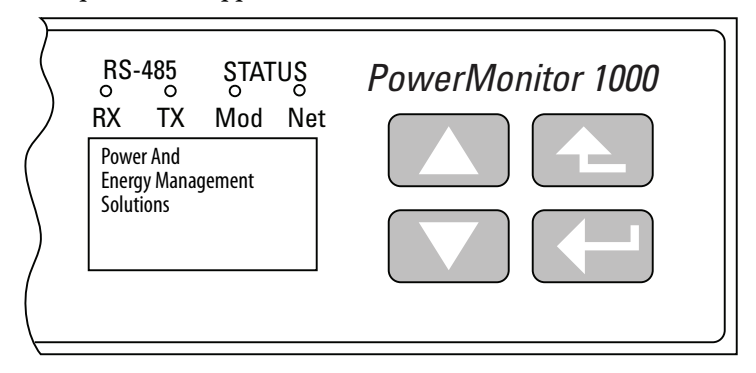

If you press <escape> once too often, the To Default Screen? message appears. Press <escape> once more if this occurs.

2. Press <enter> and this screen appears.

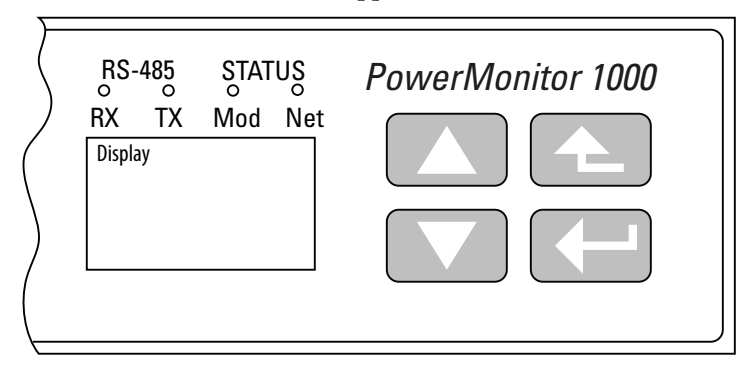

3. Press <up> or <down> once.

Program appears in the display. Press <enter>.

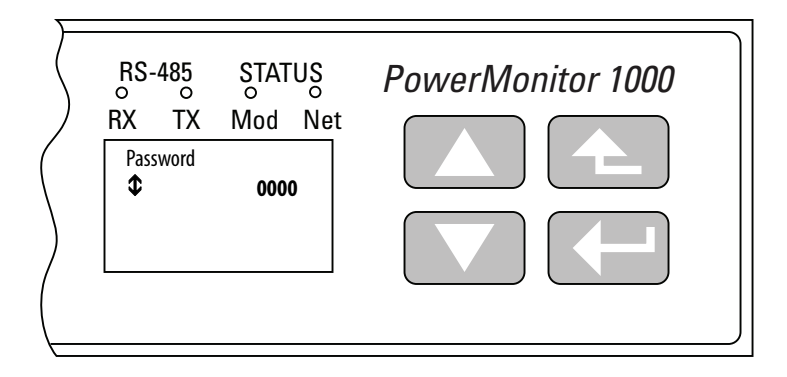

4. Press <enter> if the password has not been changed from the default  $(0000).$ 

If the password has been changed, then enter the correct password.

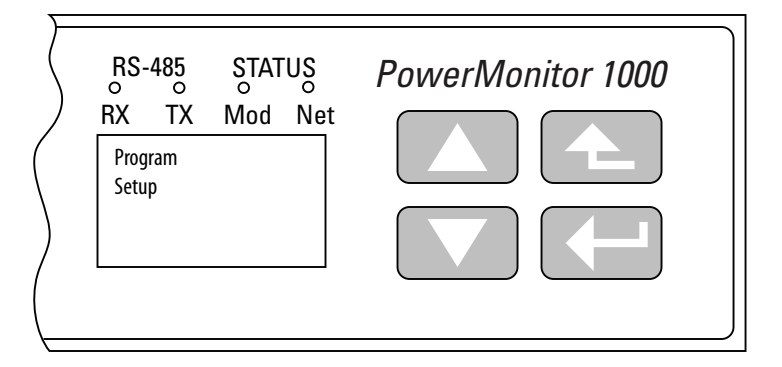

When the correct password is entered, Program Setup appears in the display. The power monitor is now in Program mode.

If an incorrect password is entered, Invalid Password appears. Press any button to try again.

5. Press <enter>.

Analog Input appears in the display. Press <down>.

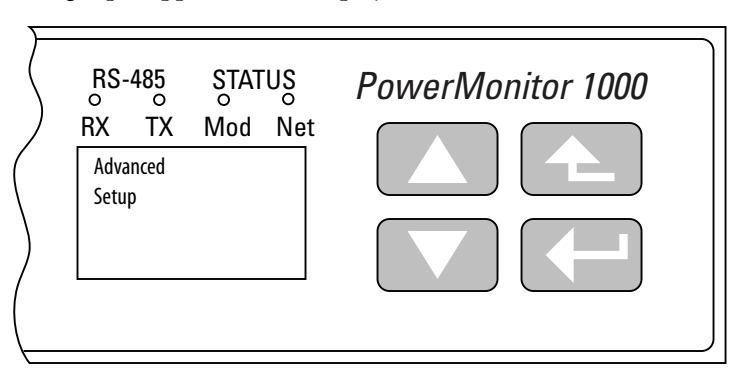

6. With Advanced Setup displayed, press <enter>, then press <down> until Set Date Year appears.

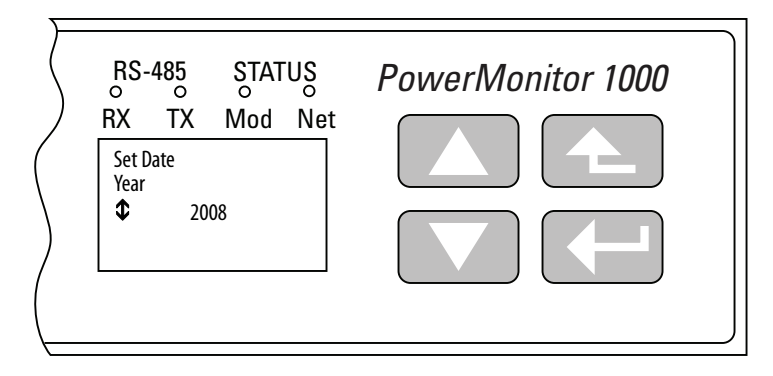

7. Press <enter> to change the value of the year.

The power monitor is now in Edit mode, indicated by the presence of the highlight cursor. Change the year value and press <enter> to save it or <escape> to discard changes.

See [Edit a Parameter on page 41](#page-40-0) if you need help with this.

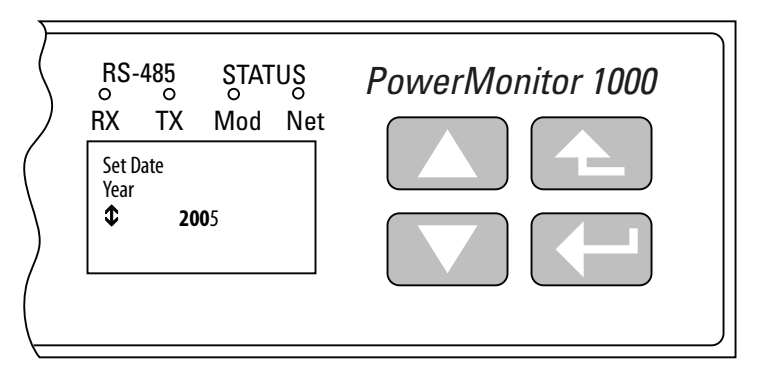

8. Select the next item in the configuration menu by pressing <down>. Set the month in the same way.

Continue setting the remaining parameters in the same way.

- Navigate to the top menu display
- < enter> then < down> then < enter> to access the password screen
- Enter the correct password to access Program mode
- Navigate to the desired menu using <enter>, <up> and <down>
- <enter> selects a parameter for editing
- <up> or <down> increments or decrements the value of the highlighted digit
- <up> and <down> together move the highlight cursor
- <enter> saves your changes; <escape> discards them
- <escape> several times to the top menu to access Display mode

#### View Data with the Display

You can also view power monitor wiring diagnostics, metering, status and setup data using the display. To view data, select Display (instead of Setup) from the top menu and navigate through the menus as in the setup example. Press <enter> and <escape> to navigate into and out of submenus and <up> and <down> to select items within a submenu. Display mode does not permit you to change any parameter. Metering data available depends on the model of your power monitor.

#### **Use Terminal Emulation Software for Setup**

The PowerMonitor 1000 unit can be set up by using the RS-485 port for ASCII communication with terminal emulation software. HyperTerminal is no longer included with the Microsoft Windows operating system, however, a number of terminal emulation software options are available. The steps described here use PuTTY software, an open-source application that can be downloaded and used at no charge. Other terminal emulation software, such as HyperTerminal Private Edition and TeraTerm, can also be used.

Browse this link for more information or to download PuTTY software: <http://www.chiark.greenend.org.uk/~sgtatham/putty/>

Follow these steps to use PuTTY software for setup. If you use a different software, the steps to follow can be different.

1. Connect the unit to your computer with a serial cable or adapter.

See [RS-485 Point-to-point Typical Wiring on page 32. I](#page-31-0)f you use an RS-485 adapter that installs a virtual COM port, open Device Manager to determine the port assignment.

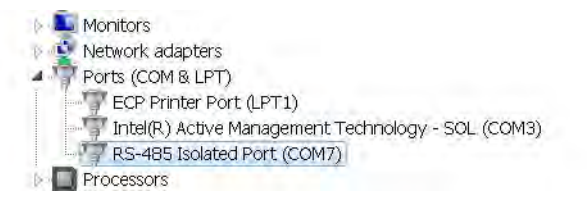

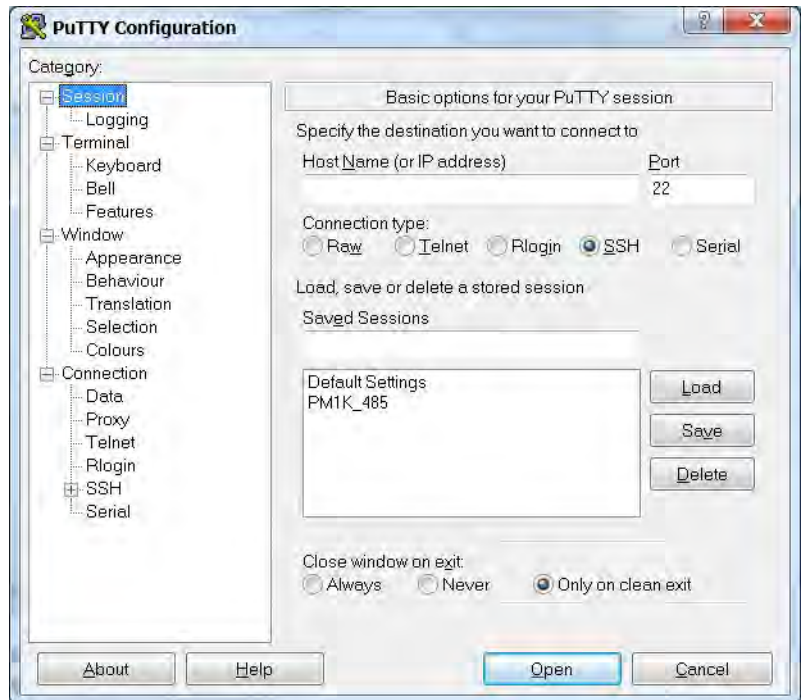

2. Launch PuTTY software.

- 3. When the software loads, select the following in the Session page:
	- Connection type: Serial
	- Serial line: COM1, another available port, or the virtual port assigned by your communication adapter
	- Connection speed: 38400

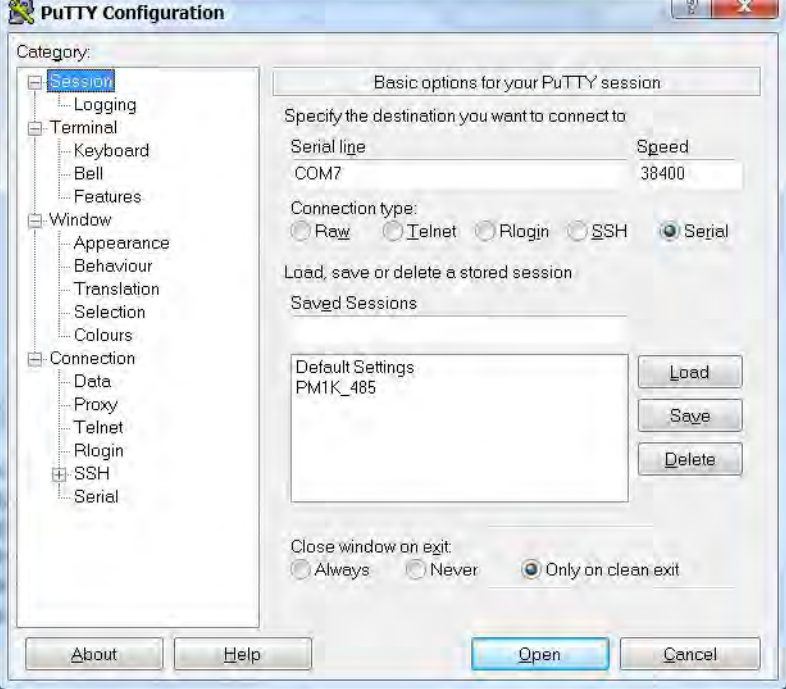

4. Select the Keyboard page and make the following change.

The Backspace key: Control-H

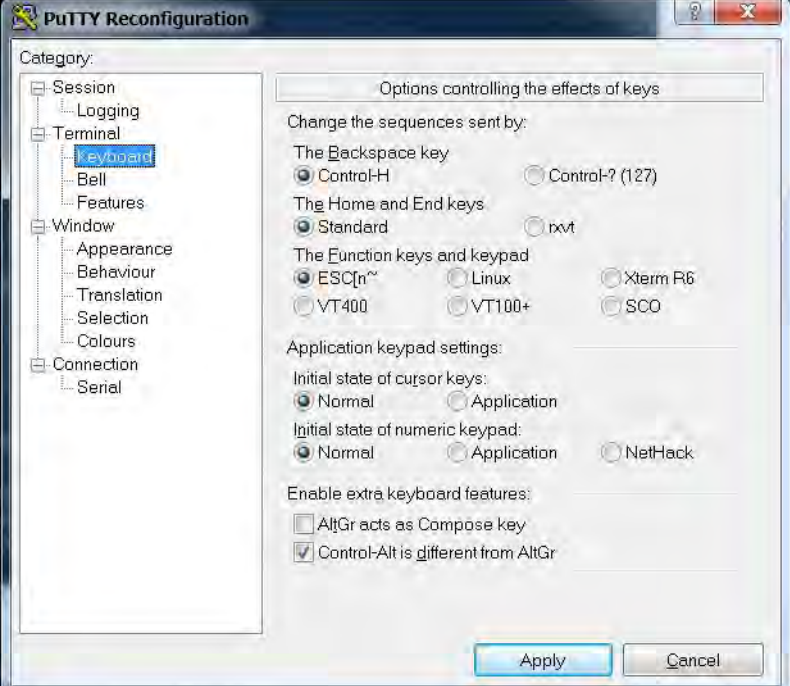

- 5. Select Serial and make the following changes:
	- Data bits: 8
	- Stop bits: 1
	- Parity: None

**TIP** If the port has been used for DH-485 communication, set Parity to Even.

• Flow control: None

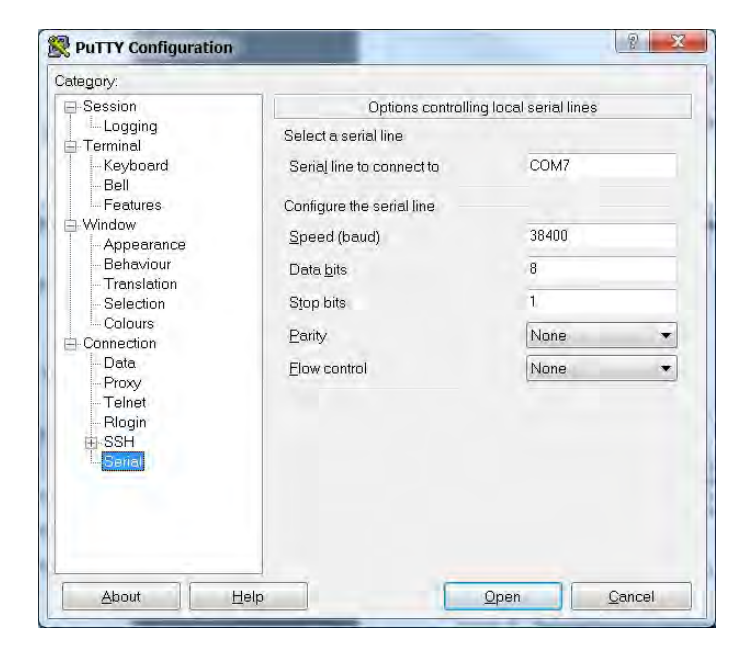

- 6. Click Open.
- 7. When the program window opens, press Enter three times to bring up the menu.

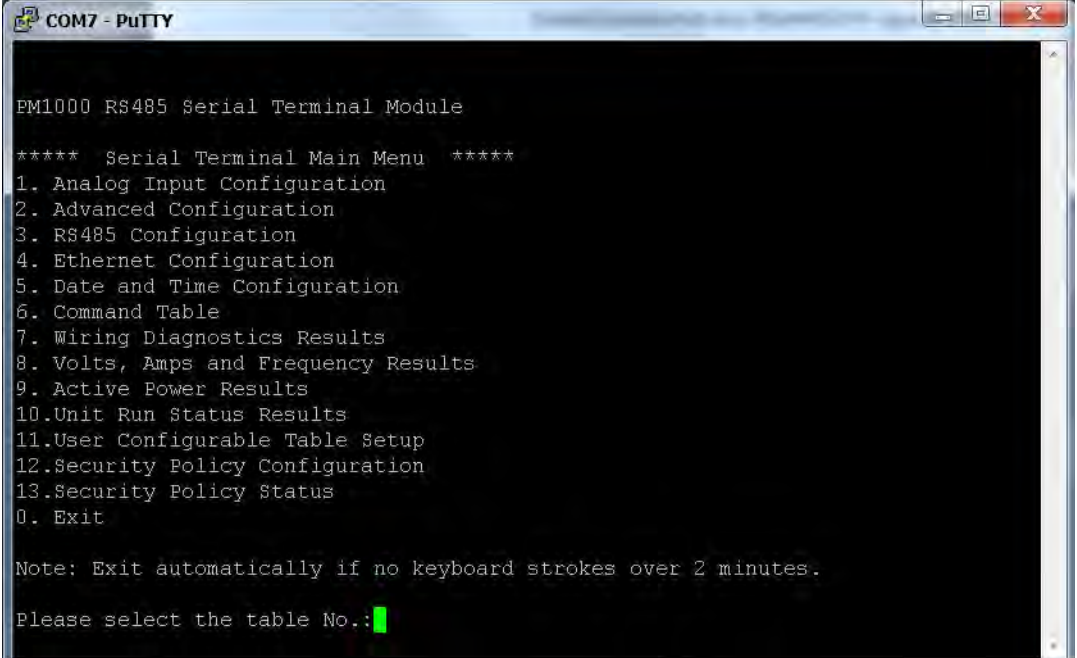

If the menu does not appear, check that the wiring is correct, that the adapter (if used) and its driver software is installed, and that the port is not in use by another application.

8. To select a menu item, type the number of the menu item, and press Enter.

In a submenu, the power monitor presents parameters one at a time.

9. To change parameter values, enter the Table Password as the first parameter.

To enter the password, backspace to delete the -1 and enter the correct password.

**TIP** The Table Password is used here whether or not security is enabled.

To view the existing settings without making changes, leave the password unchanged.

- 10. Press Enter to accept the password and present the next parameter.
- 11. To change any parameter, backspace over the displayed parameter and enter the new value.

12. Press Enter to save and move to the next parameter.

The software displays 'Write operation finished successfully' after the last parameter is entered. This indicates the setup parameters are written to the power monitor. Other messages that are displayed include the following:

- 'Write error occurs with element 0' indicates that the correct Table Password was not entered
- 'Write error occurs with element n' indicates that the value entered for parameter n is outside the acceptable range of values

After the message, the prompt appears:

'Edit… Configuration Table again?

'Type Y for more editing, otherwise type any other key to exit.: N'

13. Type Y and press Enter to review or edit the selected setup parameters, or press Enter to return to the main setup menu.

The terminal session exits the setup menu after two minutes of inactivity, and displays 'Quit RS485 Serial Terminal Mode'.

- 14. To resume, press Enter three times.
- 15. To save the PuTTY connection to the PowerMonitor 1000 unit, select Change Settings … from the PuTTY menu and save the setup in the Session page.

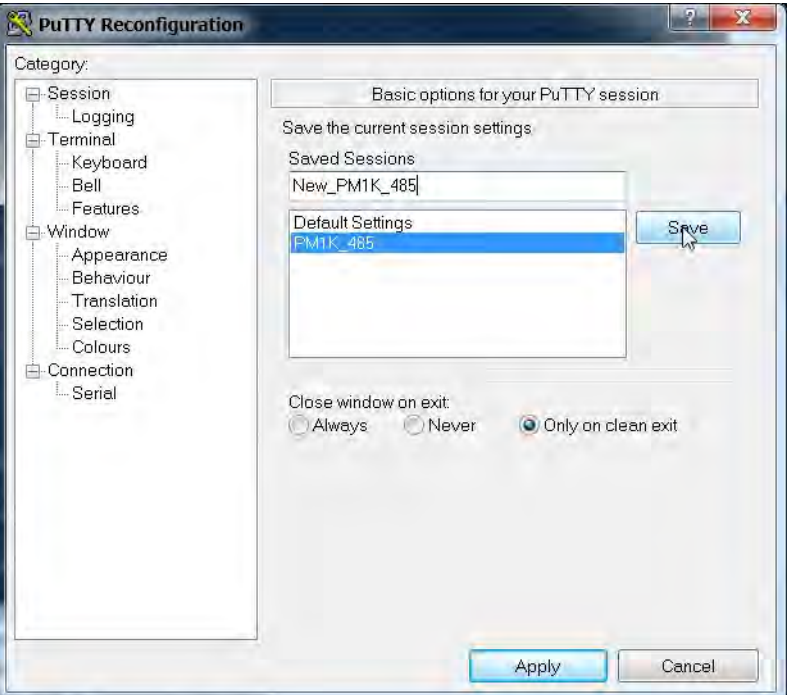

## **Use Communication to Set Up**

You can set up the unit by using a programmable controller with user logic to write configuration tables using explicit messaging. Refer to the section on [Explicit Messaging on page 87,](#page-86-0) for detailed information on configuring the unit through communication with a programmable controller or custom software application.

#### Set-up Menus

Whichever set-up method you select, set-up parameters are organized in several set-up menus.

- Analog input setup
- Advanced setup
- RS-485 communication setup
- Optional Ethernet network communication setup
- Date and time setup
- User Configurable Table Setup (except BC3 model)
- Security Policy Configuration

# **Notes:**

# **PowerMonitor 1000 Unit Features**

This section describes in detail the functions of the power monitor. Each function includes information on set-up menus and parameters used to control its operation.

**Security** The PowerMonitor™ 1000 Series B product operates in two modes. In Operational mode, the product performs the everyday functions, but setup changes are not permitted. In Administrative mode, the product continues to perform as though in Operational mode, however, changes in setup and security policy are permitted, and commands can be executed.

> Administrative mode access is governed by a user-configured security policy. A Policy Holder, defined during initial commissioning of the product, administers security policy. Refer to [First Run Web Page on page 15,](#page-14-0) for more details.

# **Security Configuration Selections**

The Policy Holder can create security user logins and make selections that control administrative mode access.

• The Policy Holder can disable Web Page Access Security and CIP Explicit Message Security (disabled is the default setting for these parameters). In this case, the PowerMonitor 1000 unit operates the same as Series A units, by using a Table Password to enable changes to setup or execute commands.

**IMPORTANT** The security policy does not apply to the LCD display and keypad, nor to the RS-485 communication options, including DF-1, DH-485, Modbus RTU, and ASCII (terminal emulation). These methods retain the use of the Table Password for protecting against unauthorized changes to the setup.

If the Table Password is active, there are two ways to gain write access:

- An entire table including a valid Table Password is written.
- A valid Table Password is written to the Single element password write table, which then enables single element writes until 30 minutes elapses without a write.
- The Policy Holder can enable Web Page Security. In this case, the Policy Holder or an Admin user must be logged-in to change configuration or execute commands by using the web page. The Table Password is no longer active, its entry field in web pages is disabled (grayed-out) and its value is ignored by the product.
- The Policy Holder can enable CIP Explicit Message Security. In this case, a controller or other CIP or Modbus/TCP client must log in to change configuration or execute commands by writing to data tables. The Table Password is no longer active, and when it is written to the unit, its value is ignored. This option applies to both EtherNet/IP and Modbus/TCP communication using the Ethernet port.
- The security policy restricts only write access to the power monitor configuration and command tables. No login is required by a user or an application to read data, including data logs.

# **Security User Types**

The Policy Holder can establish user logins. Two User Types are available:

- Admin When Web Page Security is enabled, the Admin user type permits you to log in by using the web interface. After you log in, you can change the unit setup, edit the security policy, create, delete and edit users, and issue commands for the unit to process.
- Application When CIP Explicit Message Security is enabled, the Application user type permits an application, such as a programmable controller or operator terminal, to write data using explicit messages to change the unit setup and issue commands.

At most, one Admin user and one Application user can be logged in at the same time. Each user type has access to change the unit setup and execute commands.

### **Managing Users**

The Policy Holder can use the web Security page to create additional Admin or Application users while logged in. Once an Admin user is created, the Admin user can also create additional users of either user type. User names and passwords are ASCII strings with a maximum length of 32 characters.

The Policy Holder is created in the first run web page on initial commissioning of the unit and can be modified but cannot be deleted. To modify the Policy Holder credentials, follow these steps.

1. Log in as the Policy Holder (1)and click Change Policy Holder (2).

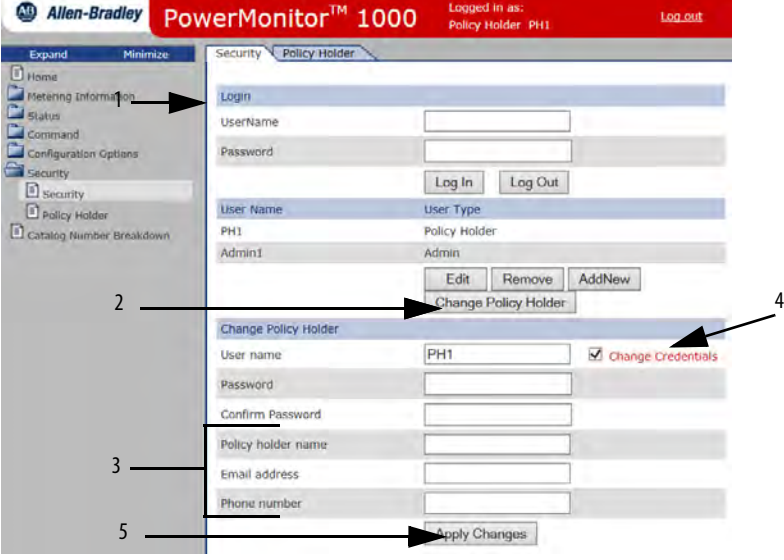

2. To change the name, email address, and phone number (3), type in the field.

**IMPORTANT** The user name and password can only be changed if Change Credentials is checked.

- 3. To edit the Policy Holder user name and password, check Change Credentials (4).
	- a. Enter a new User name.
	- b. Enter a new Password.
	- c. Confirm the password.
- 4. Click Apply Changes (5) when done.

**IMPORTANT** If the Policy Holder credentials (user name and password) are lost or forgotten, the unit must be reset to factory defaults if Policy Holder access is required.

# **Logging In**

With Web Page Security enabled, to edit the unit setup or execute commands, an Admin user or the Policy Holder must log in. An Application user is not permitted to log in to the web page.

- 1. Log in by using one of two ways:
	- Click the Log in link in the web page header, enter the user name, password, and click Log In.
	- Open the Security folder, click the Security link, enter the user name, password, and click Log In.
- 2. With CIP Explicit Message Security enabled, to edit the unit setup or execute commands, an application must write the user name (with NULL characters appended to establish a 32-character string length) to the Security User Name data table.
- 3. Then, within 30 seconds, write the 32-bit password (also with NULL characters appended to establish a 32-character string length) to the Security Password data table to log in.

Only an Application type user can use this method.

**TIP** An example of writing the application user name and password for EtherNet/IP is provided i[n Chapter 4, Explicit Messaging.](#page-85-0)

# **Logging Out**

There are two ways to log out from the web page:

- Click the Log out link in the web page header.
- Open the Security folder, click the Security link, and click Log Out.

An application can log out by writing a value of 8 to Command Word 2 in the Command data table.

Users and applications are automatically logged out after 30 minutes without write activity.

# **Additional Security Policy Configuration**

A number of additional security policy options are available and can be accessed in the web Security Policy Configuration page or the Security Policy Configuration data table.

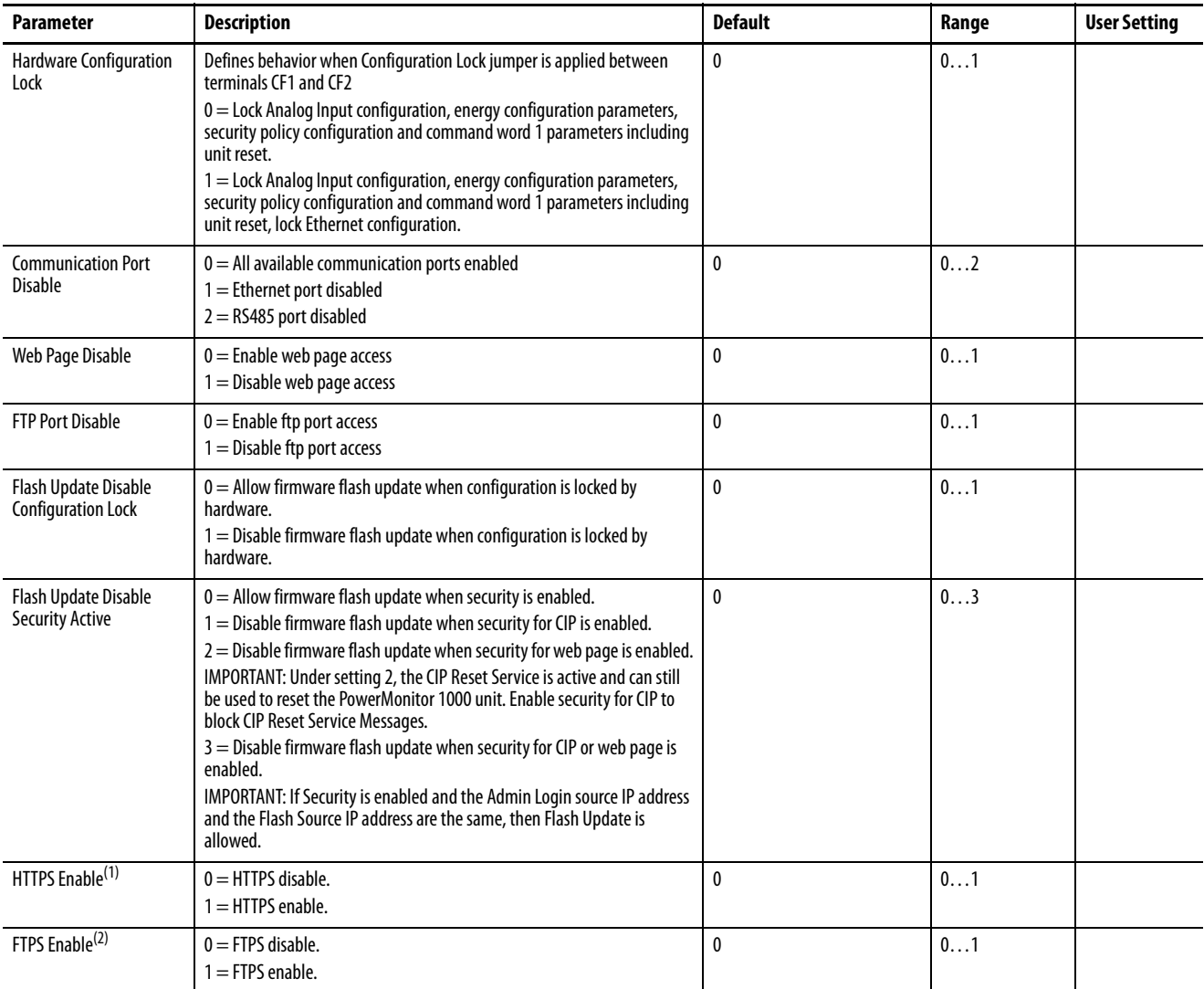

#### **Table 7 - Security Policy Configuration**

(1) If enabled, you must use a browser capable of supporting SSL 3.0 (TLS 1.0), and enter the unit IP address with an 'https://' prefix.

(2) If enabled, you must use an ftp client capable of supporting SSL 3.0 (TLS 1.0).

# **Analog Input Setup** This feature applies to all models.

#### **Setup**

The power monitor calculates metering results based on scaled voltage and current inputs. Setting up the analog inputs is necessary to obtain accurate, properly scaled metering results.

#### **Table 8 - Analog Input Setup**

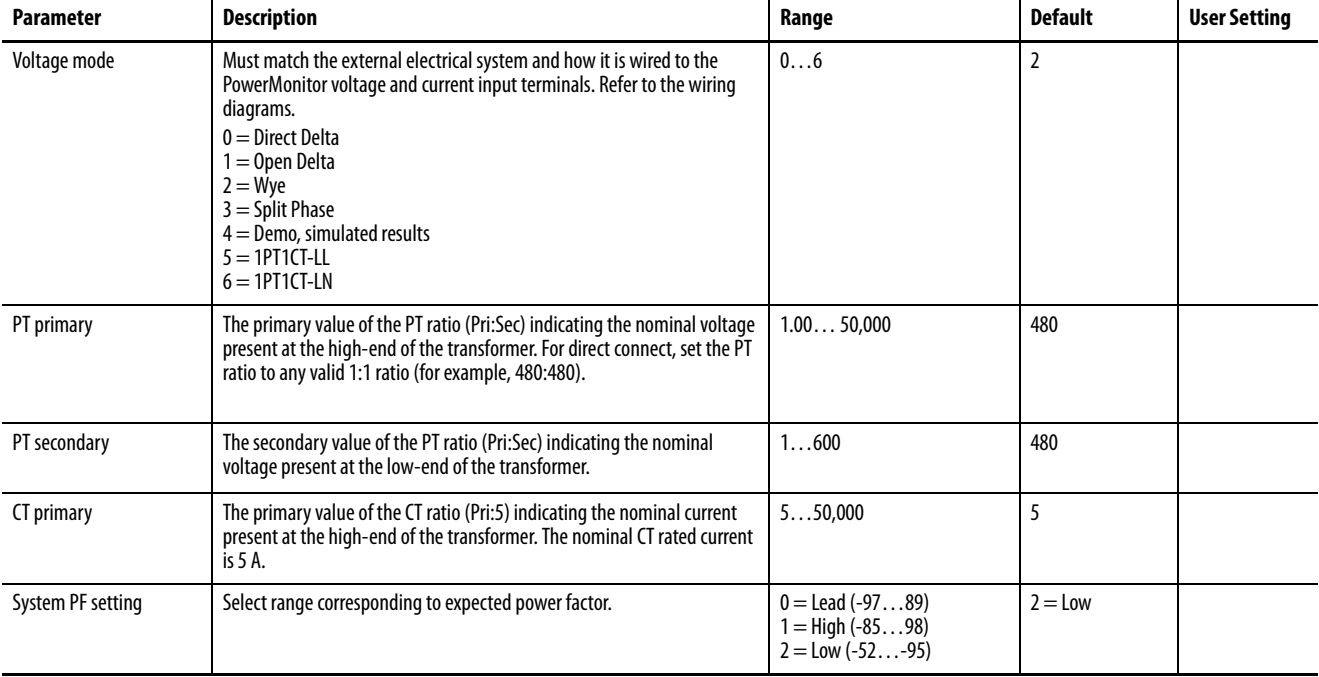

### **Related Functions**

- Wiring diagnostics
- Configuration lock

Wiring Diagnostics The power monitor performs wiring diagnostics on command to detect and report wiring errors. Wiring diagnostics operate in any wiring mode except Demo and 1PT 1CT modes, provided that measured current is at least 10% of the CT primary parameter in Analog Setup. You can select from three ranges of system power factor to improve wiring diagnostics accuracy.

> This function applies to all models. The BC3 model provides a limited results set.

#### **Diagnostic Parameters**

When a Perform wiring diagnostics command is given, the power monitor calculates and returns the results. To reduce the likelihood of erroneous or misleading wiring diagnostic data, interim results of multiple tests must agree before results are displayed. Wiring diagnostic results return to their default status approximately five minutes after the command is issued.

Wiring status:

- Pass system wiring is correct for the voltage mode and power factor selections.
- Failed system wiring is incorrect. Refer to voltage and current input status for additional information.
- Input Low measured current is below 10% of full scale.
- Disabled the power monitor is in Demo or 1PT 1CT wiring mode.
- Waiting Command five minutes have elapsed since the most recent command.
- Out of Range measured phase angles are outside the range of the selected system power factor.
- Voltage or current input missing (input below the metering threshold) or inverted (reverse polarity, 180 degrees out of phase)
	- -1 Test not run; see wiring status for reason.
	- 0 Pass, all inputs present / correct polarity.
	- 1 Phase 1 missing / inverted.
	- 2 Phase 2 missing / inverted.
	- 3 Phase 3 missing / inverted.
	- 12 Phase 1 and 2 missing / inverted.
	- 13 Phase 1 and 3 missing / inverted.
	- 23 Phase 2 and 3 missing / inverted.
	- 123 All 3 phases missing / inverted.
- Voltage rotation
	- -1 Test not run; see wiring status for reason.
	- 123 Forward phase rotation (ABC).
	- 132 Reverse phase rotation (ACB).
	- 4 Invalid phase rotation (2 inputs wired with same phase).
- Current rotation, referenced to voltage Phase 1
	- -1 Test not run; see wiring status for reason.
	- 123 Forward rotation (ABC).
	- 231 Forward rotation, 120 degrees displaced (BCA).
	- 312 Forward rotation, 240 degrees displaced (CAB).
	- 132 Reverse rotation (ACB).
	- 213 Reverse rotation, 120 degrees displaced (BAC).
	- 321 Reverse rotation, 240 degrees displaced (CBA).
	- 4 Invalid phase rotation (2 inputs wired with same phase).

Forward phase rotation is not required to pass wiring diagnostics. Before changing wiring connections, refer to both the voltage / current rotation and voltage/current inverted status to select the correct analog input.

### **Magnitude and Phase Angle**

The power monitor continually returns voltage and current magnitude and phase angle data. This data can be used to construct a phasor diagram, and in addition to the diagnostics parameters, to troubleshoot wiring issues. The following exceptions apply.

- Magnitude data is not returned by the BC3 model
- Current phase angle 2 always returns 0 in open-delta wiring mode
	- **TIP** The Troubleshooting mode of the power monitor lets you view magnitude data.

See **Troubleshooting Mode** on page 59.

Phase angles are consistent with the four-quadrant power metering diagram.

See [Power Metering on page 65.](#page-64-0)

#### **Setup**

Basic analog setup is required. In addition, a system power factor must be selected. The ranges are as follows:

- Low (52...95% lag, default setting)
- High (85 lag …98% lead)
- Leading (97 lag …89% lead)

#### **Results**

Wiring diagnostics results can be viewed by using the following methods:

- Web interface
- LCD screen (except for BC3 model)
- Communication
- RS-485 terminal emulation software

#### **Commands**

- Perform wiring diagnostics
- Test wiring connections (LCD screen menu)

<span id="page-58-0"></span>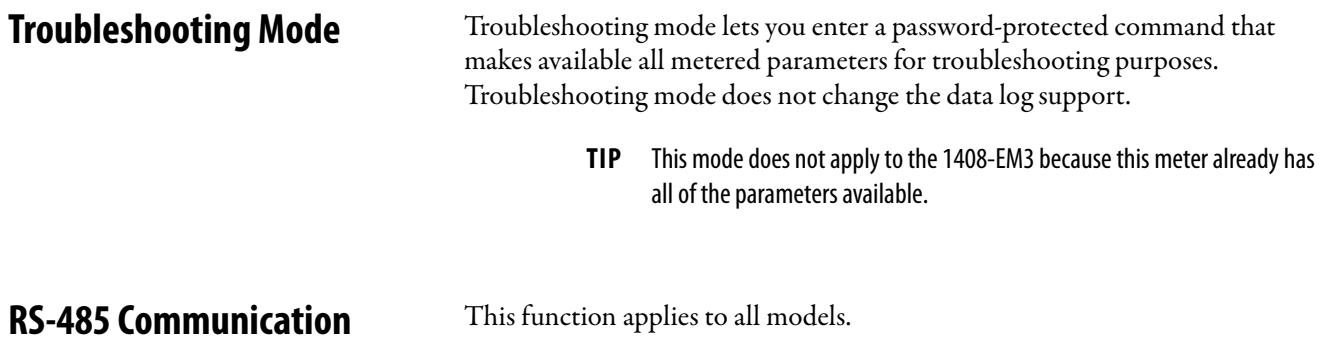

#### **Setup**

Your power monitor is set up to communicate via its RS-485 port using a default set of parameters when you first apply power.

#### **Table 9 - RS-485 Communication Setup**

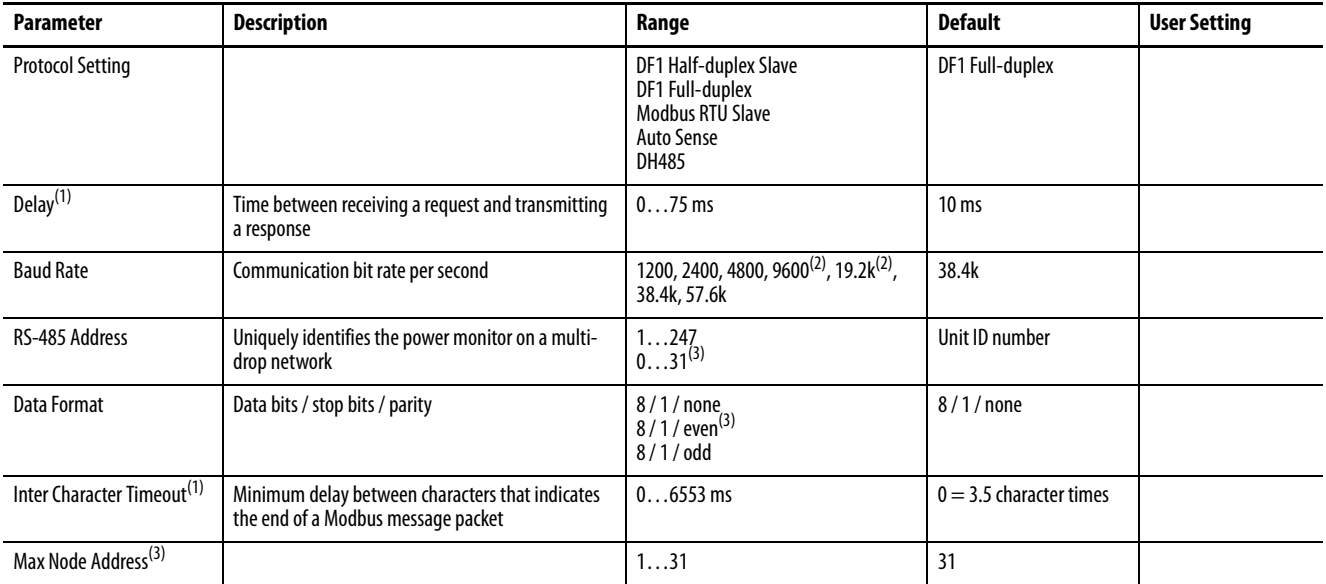

(1) Delay, Inter Character Timeout parameters have no effect on DH485 protocol

(2) The baud-rate setting for DH485 must be 9600 or 19.2 k

(3) DH485

DH-485 protocol is supported in firmware FRN 2.0 and higher. If DH-485 is selected, the data format is automatically set to 8 / 1 / even. Recommended data rates for DH-485 are 9600 and 19.2k.

Error checking method is Cyclic Redundancy Check (CRC). All devices on a multi-drop RS-485 network must be set at the same data rate and each must be assigned a unique network address.

ASCII protocol used with terminal emulation software is always available, regardless of the protocol selection.

# **Optional Ethernet Network Communication**

The power monitor supports simultaneous operation of the optional Ethernet network and serial ports.

This feature applies to all models with catalog numbers ending in -ENT.

The Ethernet network port supports 10 Mbps data rate, half-duplex.

#### **Setup**

The Ethernet network port is set up with a default IP address and gateway using a common auto-configuration addressing scheme. The default address simplifies the task of making an initial connection to the unit from a personal computer with a compatible Class B IP address.

#### **Table 10 - Ethernet Network Communication Setup**

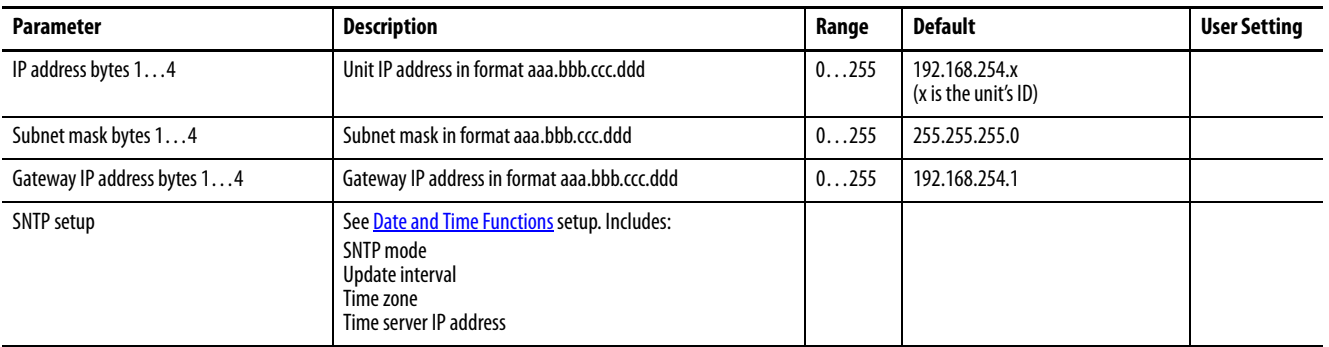

The power monitor operates with a fixed IP address that uniquely identifies it on the network. An IP address of 255.255.255.255 is not permitted. We recommend that you set up the unit with fixed Ethernet addressing, however, the unit does support DHCP auto-addressing.

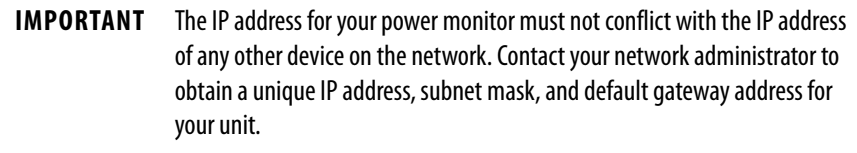

#### **Ethernet Network Addressing**

The IP address is a 32-bit binary number, which consists of the network address (NetID) and the machine address (HostID). The Subnet mask defines the boundary between the NetID and HostID and each 0 represents the HostID.

| IP address  | (decimal): | 192      |          |          | 207       |
|-------------|------------|----------|----------|----------|-----------|
|             | (binary):  | 11000000 | 00000001 | 00000001 | 11001111  |
| Subnet mask | (decimal): | 255      | 255      | 255      | U         |
|             | (binary):  | 11111111 | 11111111 | 11111111 | 00000000  |
|             |            |          | Net ID   |          | -Host ID- |

**Table 11 - Ethernet Network Addressing Example**

In this example, the NetID is 192.1.1.0 and the HostID is 0.0.0.207. The relationship between NetID and HostID depends on the IP address class, the discussion of which is beyond the scope of this document (the example uses a Class C IP address). Devices on the same subnet can communicate directly; devices on different subnets can communicate with each other only through a gateway or router.

The Gateway IP address defines the address of the gateway or router on the unit's subnet that is used to route messages to other subnets for wide-area networking.

**Energy Metering** This function applies to all models.

### **Metered Parameters**

The power monitor calculates and returns the totalized energy values including the following:

- GWh forward, GWh reverse, and GWh net
- kWh forward, kWh reverse, and kWh net
- GVARh forward, GVARh reverse, and GVARh net
- kVARh forward, kVARh reverse, and kVARh net
- GVAh and kVAh

Each time the kWh value rolls over to zero the GWh value increments by one. The other pairs of values operate in the same way.

**EXAMPLE** A large energy value could be displayed as 123,456,789,234.567 kWh where 123,456 is the GWh metering result and 789,234.567 is the kWh metering result.

Energy results (kWh, kVARh, and kVAh) roll over to 0 at a value of 9,999,999,999,999 or  $10^{12}$ -1.

#### **Setup**

Only basic analog input setup is required for energy metering.

### **Results**

Energy metering results can be viewed by using the following methods:

- Web interface
- LCD screen (except BC3 model)
- Communication

Energy results are not available via terminal emulation software.

# **Commands**

The following commands are supported by the power monitor:

- Set GWh/kWh register
- Set GVARh/kVARh register
- Set GVAh/kVAh register
- Clear all energy registers

# **Related Functions**

- KYZ output (except BC3 model)
- Energy log
- Configuration lock

**Demand Metering** Demand is an electric power term that expresses the average energy usage over a period of time. The power monitor can be configured to measure demand using a fixed demand period or a sliding window. The demand period can be timed internally, synchronized to an external demand end-of-interval contact connected to the S2 status input, or synchronized using communication.

This function applies to catalog number 1408-EM3.

#### **Metered Parameters**

The power monitor calculates and returns the following demand values:

- Real power demand, kW
- Reactive power demand, kVAR
- Apparent power demand, kVA
- Demand power factor, percent lagging  $(-)$  or leading  $(+)$
- Projected kW, kVAR, and kVA demand
- Demand interval elapsed time, minutes

Projected demand calculates a linear projection of demand at the end of a demand interval.

Demand power factor is calculated using the following formula.

kW Demand / kVA Demand

#### **Setup**

Demand metering requires basic analog input setup as well as demand calculation setup. Basic demand set-up parameters are found in the Advanced Setup menu. Network demand synchronization is available on units connected to an Ethernet network. Network-demand synchronization set-up parameters are found in the Ethernet communication set-up menu.

#### **Table 12 - Demand Metering Setup**

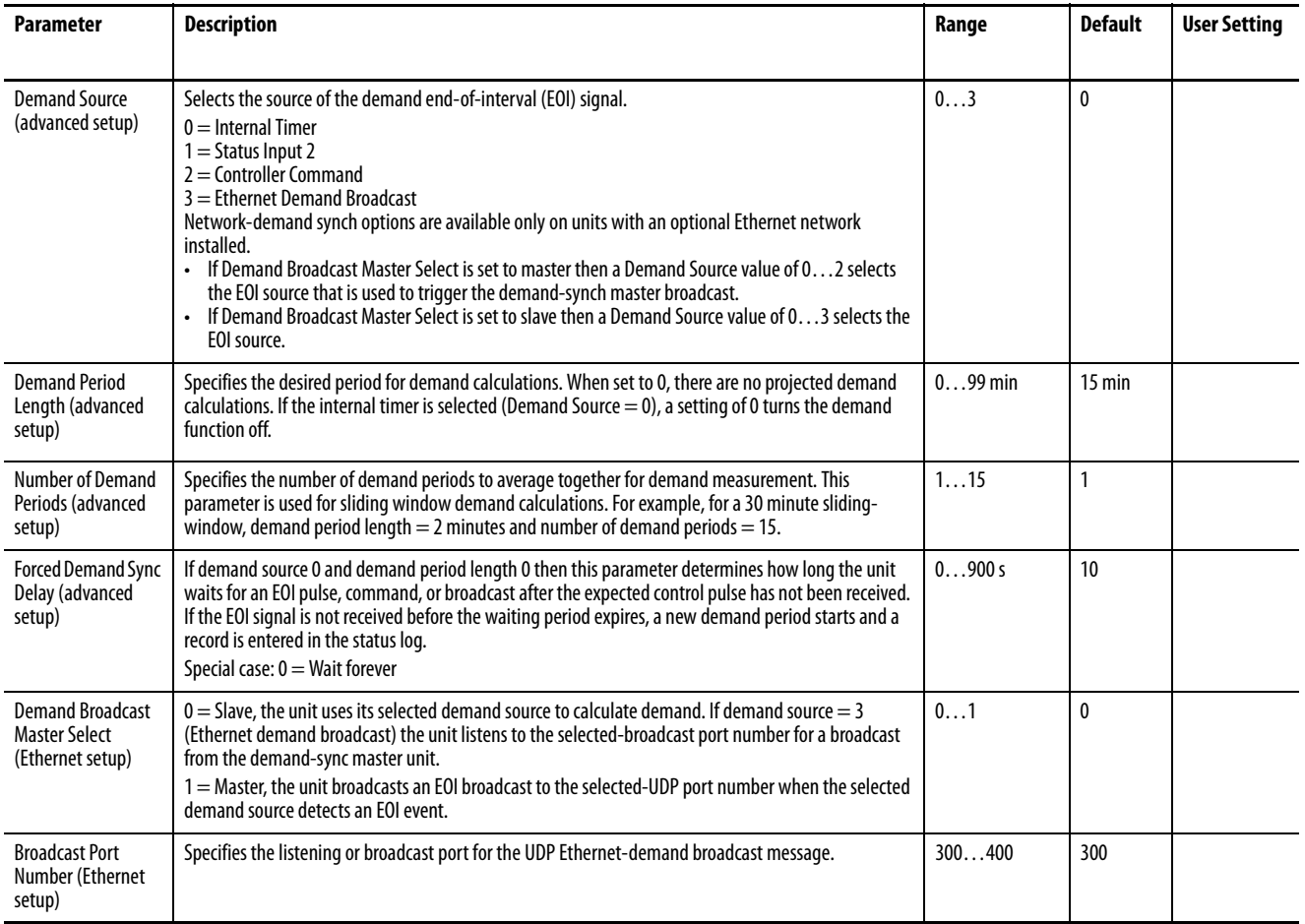

# **Results**

Demand metering results can be viewed by using the following methods:

- Web interface
- LCD display (except BC3 model)
- Communication

Demand results are not available via terminal emulation software.

### **Commands**

• Controller command (EOI signal)

# **Related Functions**

- Status inputs
- Time of use log
- Configuration lock

<span id="page-64-0"></span>**Power Metering** This function applies to all models.

### **Metered Parameters**

The power monitor calculates and returns four-quadrant power measurements including these:

- L1, L2, L3 and Total True Power Factor, percent lagging (-) and leading (+)
- L1, L2, L3 and Total Real Power, kW
- L1, L2, L3 and Total Reactive Power, kVAR
- L1, L2, L3 and Total Apparent Power, kVA

Only total three-phase power results are provided when Direct Delta or Open Delta wiring modes are selected.

The Magnitude and Direction of Power Quantities chart indicates the relationship between the magnitude and direction of the power quantities and the numeric signs used by the power monitor.

#### **Figure 31 - Magnitude and Direction of Power Quantities**

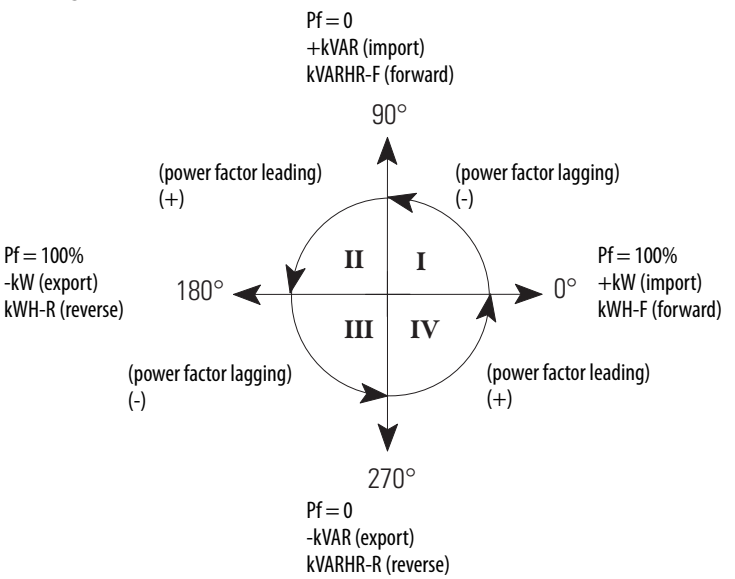

#### **Setup**

Only basic analog-input setup is required for power metering.

#### **Results**

Power metering results can be viewed by using the following methods:

- Web interface
- LCD screen (except BC3 model)
- Communication
- RS-485 terminal emulation software

#### **Related Functions**

- Metering result averaging
- Configuration lock

# **Voltage, Current, and Frequency Metering**

This function applies to catalog numbers 1408-TS3 and 1408-EM3.

## **Metered Parameters**

The power monitor calculates and returns voltage, current, and frequency measurements including these:

- L1, L2, L3, and Average Current, A
- L1-N, L2-N, L3-N, and Average L-N Voltage, V
- L1-L2, L2-L3, L3-L1, and Average L-L Voltage, V
- Frequency
- Percent Current Unbalance
- Percent Voltage Unbalance

Line-to-neutral voltage results are not provided for Delta and Open Delta wiring modes.

Voltage and current unbalance are calculated according to the following formula.

Maximum Deviation from Average × 100<br>Average

### **Setup**

Only basic analog-input setup is required for voltage, current, and frequency metering.

### **Results**

Voltage, current, and frequency metering results can be viewed by using the following methods:

- Web interface
- LCD screen (except BC3 model)
- Communication
- RS-485 terminal emulation software

#### **Related Functions**

- Metering result averaging
- Configuration lock

<span id="page-66-0"></span>**Date and Time Functions** The power monitor internal clock and calendar is used in demand metering and data logging functions. A number of user-selectable options are available for synchronizing and controlling the internal clock and calendar.

This function applies to all models.

#### **Date and Time Parameters**

- Date: Year, Month, Day
- Time: Hour, Minute, Seconds, Hundredths

# **Basic Setup**

Basic setup is done using the date and time setup menu.

**TIP** In the LCD screen, date and time are included in the Advanced Setup menu.

#### **Table 13 - Date and Time Setup**

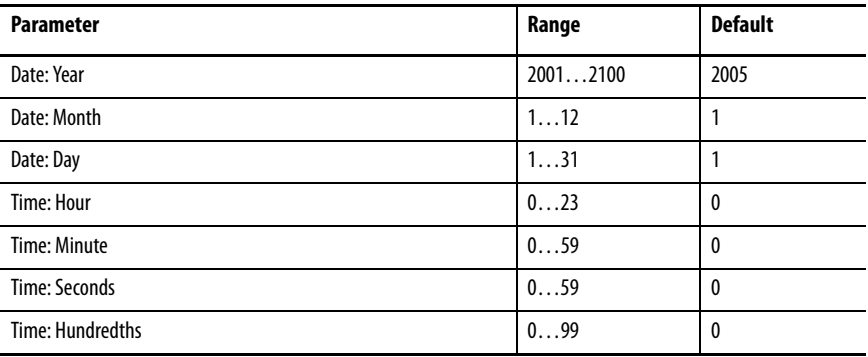

# **Daylight-saving Time Setup**

Daylight-saving time (DST) setup is done in the Advanced Setup menu. If DST is enabled, the power monitor internal clock advances by one hour on the start date and hour specified, and is set back by one hour on the return date and hour specified. The defaults represent the common DST start and return date/ times in use in the United States in 2006. The DST function also adjusts the network-time synch offset when used.

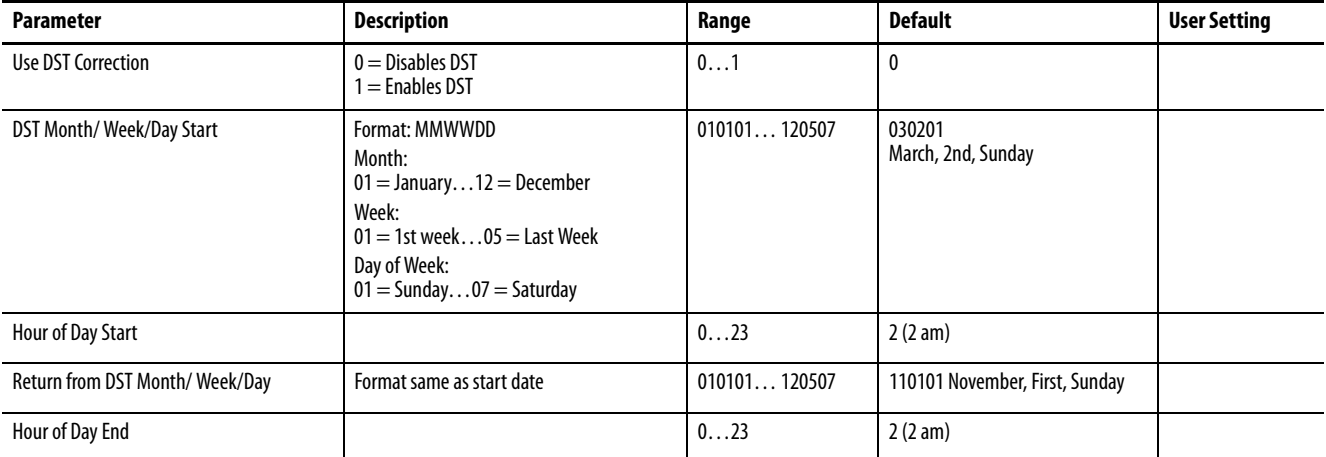

#### **Table 14 - Daylight-saving Time Setup**

## **Network Time Synchronization**

Network time synchronization is available only on units equipped with the optional Ethernet network. Set-up parameters are found in the Ethernet communication set-up menu. The power monitor updates its time from a simple network time protocol (SNTP) server or an anycast group of SNTP servers, depending on setup parameter values. Network-time synchronization set-up parameters are found in the Ethernet communication set-up menu.

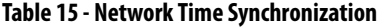

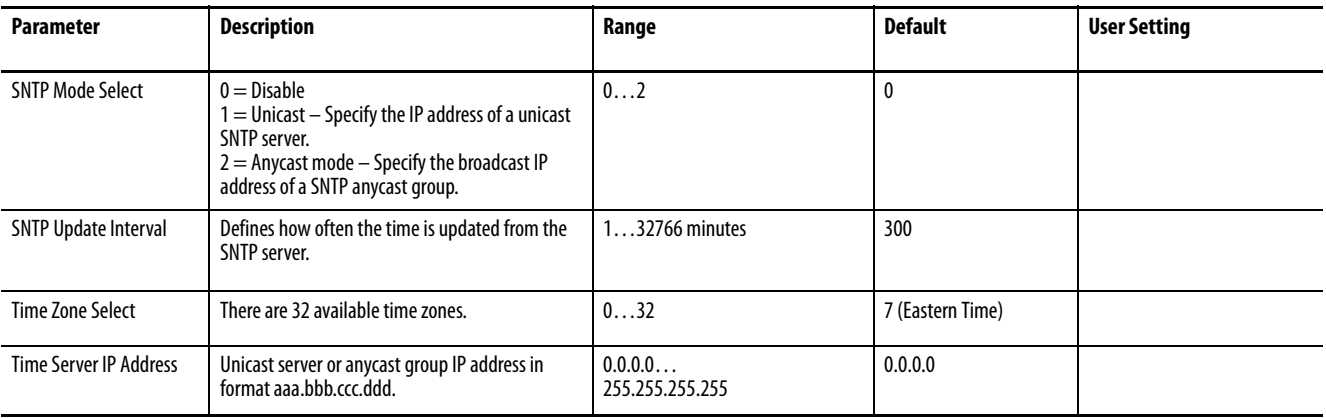

See Time Zone Information on page 131.

#### **Related Functions**

- Demand metering
- Data logging

**Energy Log** The energy log is one of five data logs where the power monitor records metering and status data. Data logging setup is performed using optional FactoryTalk EnergyMetrix RT software via communication.

> Refer to the FactoryTalk EnergyMetrix user manual, publication [FTEM-UM003](http://literature.rockwellautomation.com/idc/groups/literature/documents/um/ftem-um003_-en-p.pdf) for information on the software.

This function applies to all models.

# **Logged Parameters**

Energy log records contain a date/time stamp and the metering parameters listed.

#### **Table 16 - Included Parameters**

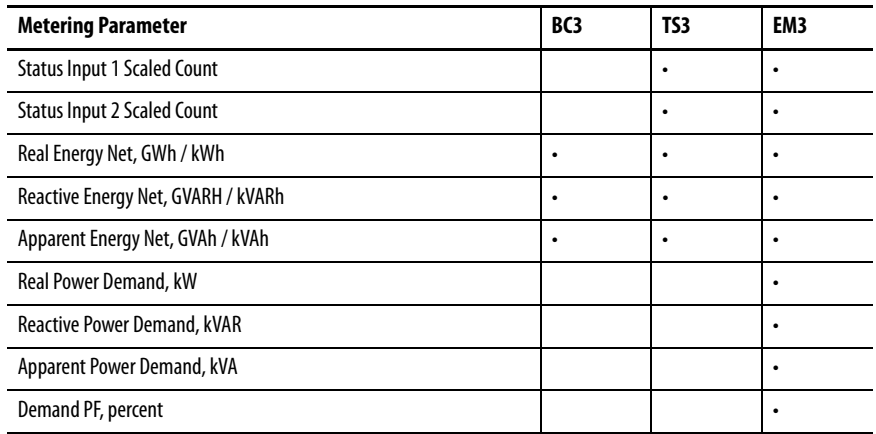

# **Results**

Energy log records can be accessed via communication or ftp. See the [Energy](#page-147-0)  [Results](#page-147-0) data table, [page 148](#page-147-0) for the content and format of the logging results.

# **Commands**

• Clear energy log

# **Related Functions**

- Energy metering, Demand metering
- Configuration lock

**Min/Max Log** The power monitor records time-stamped minimum and maximum values for all real-time metering data (except for energy data).

This feature applies to all models.

# **Logged Parameters**

The min/max log contains a record for each of the metering parameters listed in [Table 17](#page-70-0) along with a date/time stamp corresponding to the minimum and maximum value recorded.

#### <span id="page-70-0"></span>**Table 17 - Min/Max Log Record**

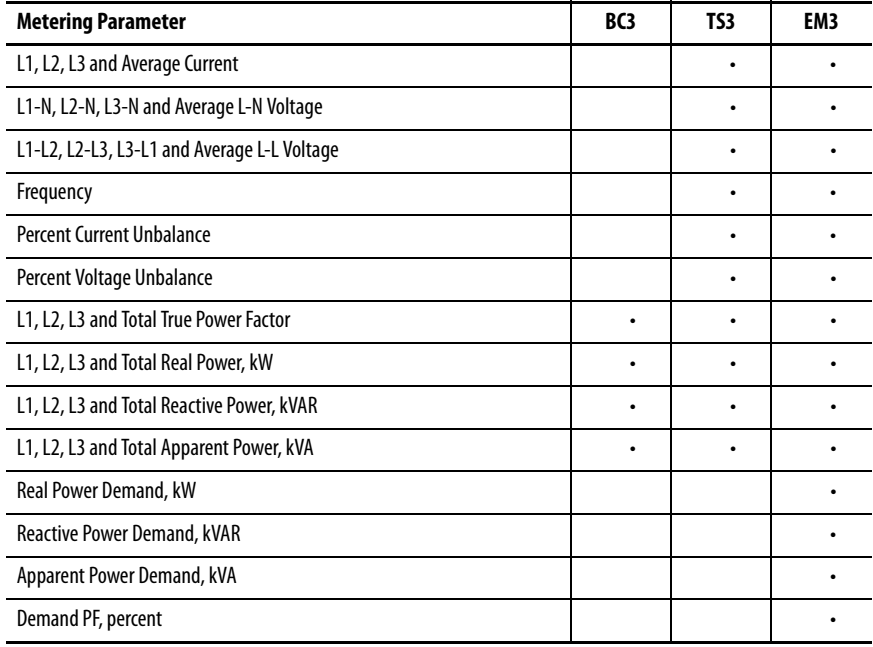

# **Results**

Min/max log records can be accessed via communication. See the Min/Max [Log Results](#page-156-0) data table, [page 159](#page-158-0) for the content and format of the logging results.

#### **Commands**

- Clear single min/max log record
- Clear min/max log

#### **Related Functions**

- Energy metering
- Demand metering
- Voltage, current and frequency metering
- Power metering

**Load Factor Log** The power monitor maintains a 12-month record of demand and load factor. Load factor is average demand divided by peak demand and is a measure of load variability.

This function applies to catalog number 1408-EM3.

# **Logged Parameters**

The load factor log consists of 13 records, an in-process record for the current month, and one record for the previous 12 months. The monthly records operate in a circular or FIFO fashion. On a user-selected day each month, the current record is pushed into the monthly record stack and cleared. Each record contains the following data:

- Real power demand, peak and average, kW
- Real power load factor, percent
- Reactive power demand, peak and average, kVAR
- Reactive power load factor in percent
- Apparent power demand, peak and average, kVA
- Apparent power load factor in percent

#### **Results**

Load factor log records can be accessed via communication. See the Load [Factor Log Results](#page-158-0) data table, [page 159](#page-158-0) for the content and format of the logging results.

#### **Commands**

- Store and clear current Load Factor Record
- Clear Load Factor Log

#### **Related Functions**

• Demand metering
**Time of Use Logs** The power monitor maintains records of energy and demand organized by times of use you define. These records can be used for billing and cost allocation.

> There are up to three time-of-use (TOU) logs, one for real energy and demand, one for reactive energy and demand, and one for apparent energy and demand. Within each log, energy consumption is recorded into off-peak, mid-peak, and on-peak categories. The EM3 model also records off-peak, mid-peak, and onpeak demand. The days and times that define the mid- and on-peak periods are user selectable. All times of use not defined as mid- or on-peak are considered off-peak.

This function applies to all models, however, demand data is included only in the EM3 model.

# **Logged Parameters**

Each TOU log consists of 13 records, an in-process record for the current month, and one record each for the previous 12 months. The monthly records operate in a circular or FIFO fashion. On a user-selected day each month, the current record is pushed into the monthly record stack and cleared. Each record contains the following data:

- Net energy: off-peak, mid-peak, and on-peak
- Peak demand: off-peak, mid-peak, and on-peak (EM3 model only)
- Start and end date/time of the record
- Record number

## **Results**

Time of use log records can be accessed only via communication. See the Time of Use Log Results data tables, for the content and format of the logging results.

- [Time of Use Log Results Real Energy and Demand on page 160](#page-159-0)
- [Time of Use Log Results Reactive Energy and Demand on page 161](#page-160-0)
- [Time of Use Log Results Apparent Energy and Demand on page 162](#page-161-0)

# **Commands**

- Store and clear current TOU Record
- Clear TOU Log

## **Related Functions**

- Energy metering
- Demand metering

**Unit Status Log** The Unit Status log records the date and time of changes made to the device and of external events. The Unit Status log consists of 50 records and operates in a circular or FIFO fashion. The Unit Status log cannot be cleared.

This function applies to all models.

## **Logged Events**

- Configuration changed
- Clock set
- Relay output forced on or off (except BC3 model)
- Status input activated or deactivated (can be disabled) (except BC3 model)
- Status input counter 1 or 2 rollover or set (except BC3 model)
- Missed external sync pulse (EM3 model only)
- Energy register rollover or set
- Device power-up or power-down
- Self-test status

# **Results**

[Unit](#page-149-0) Status log records can be accessed only via communication. See the Unit [Status Log Results](#page-149-0) data table, [page 150](#page-149-0) for the content and format of the logging results.

# **Related Functions**

• Log status input changes

**Alarm Log** The Alarm log records the date and time of selected events. The alarm log consists of 50 records and operates in a circular or FIFO fashion. The alarm log cannot be cleared.

This function applies to catalog number 1408-EM3 only.

# **Logged Alarms**

- Metering Alarms
	- Input over-range
	- Voltage channel loss
- Terminal lock
- KYZ output forced
- Status input activated / deactivated
- Energy register rollover
- Missed external demand sync

# **Results**

Alarm log records can be accessed only via communication.

## **Related Functions**

• Unit Status Log

**I/O Functions** The I/O functions include [Relay KYZ Output](#page-74-0), [Status Inputs,](#page-75-0) Configuration [Lock Input,](#page-78-0) and [Restore Defaults](#page-77-0) (BC3 model).

# <span id="page-74-0"></span>**Relay KYZ Output**

The KYZ output is a solid-state relay designed for low-power, long-life signaling operation. Its typical use is to provide a pulse output proportional to energy consumption to an external totalizer.

This function applies to catalog numbers 1408-TS3 and 1408-EM3 for energy pulse.

# **Operation**

The KYZ output can operate in any of the following modes:

- Energy pulse operation with fixed pulse width or toggle
- Forced operation

## **Setup**

KYZ-output set-up parameters are found in the Advanced Setup menu and are summarized in the table.

**Table 18 - KYZ-output Set-up Parameters**

| <b>Parameter</b>                     | <b>Description</b>                                                                             | Range             | <b>Default</b> | <b>User Setting</b> |
|--------------------------------------|------------------------------------------------------------------------------------------------|-------------------|----------------|---------------------|
| <b>KYZ Output</b><br>Parameter       | $0 = Disable$<br>$1 = Wh$ Fwd<br>$2 = Wh$ Rev<br>$3 = VARh$ Fwd<br>$4 =$ VARh Rev<br>$5 = VAh$ | 05                | $\mathbf{0}$   |                     |
| <b>KYZ Output Scale</b>              | The increase in value of the selected<br>parameter that caused the output to<br>change state   | 1.<br>100,000     | 1000           |                     |
| <b>KY7 Pulse Duration</b><br>Setting | $0 =$ toggle output<br>$501000 =$ duration of output pulse,<br>rounded to 10 ms                | 0 or $50$<br>1000 | 250 ms         |                     |

# **Commands**

- Force KYZ Output On
- Force KYZ Output Off
- Remove Force from KYZ

## **Related Functions**

• Configuration lock

<span id="page-75-0"></span>**Status Inputs** The power monitor has two self-powered (24V DC) status inputs. Two typical uses for status inputs are to totalize external pulse meters and to synchronize the demand end of interval (EOI).

This function applies to catalog numbers 1408-TS3 and 1408-EM3.

# **Operation**

Each time status input 1 sees an off-to-on transition, the status input 1 scale factor is added to the status input 1 count. The count continues to increase, rolling over to zero at a value of 9,999,999,999,999  $(10^{12} – 1)$ . Status input 2 operates in the same fashion. Status input 2 counter operates whether or not the input is used for demand EOI synchronization.

# **Setup**

The set-up parameters for pulse totalizing and scaling are in the Advanced Setup menu and are summarized in this table.

#### **Table 19 - Pulse Totalizing and Scaling Setup**

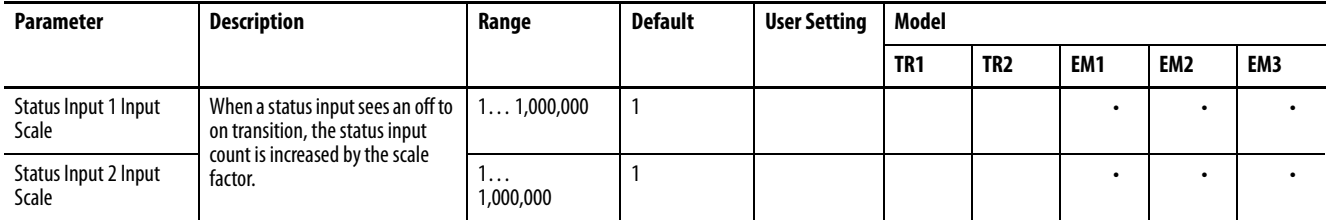

Setup for demand EOI synchronization is described in the [Demand Metering](#page-62-0) section.

# **Metering Parameters**

- Status 1 Count x1,000,000 and x1
- Status 2 Count x1,000,000 and x1

# **Commands**

The following commands can be used to preset or reset the status input counters:

- Set Status 1 Count
- Set Status 2 Count

# **Related Functions**

- Log status input changes
- Configuration lock

<span id="page-77-0"></span>**Restore Defaults** A user with administrative access to the power monitor (security policy login or Table Password) can issue a command to restore factory defaults.

> **IMPORTANT** If present, the configuration lock jumper must be removed in order for a restore defaults command to succeed.

If administrative access is not available due to a lost password, there is no backdoor method to log in as an admin or policy holder. There are two methods to restore factory defaults without administrative access. When factory defaults are restored, all user-configured values from the setup menus (for example, all security settings including Policy Holder information and accounts, metering configurations, network addressing) are cleared to their factory default settings.

# **1408-BC3 Model**

Follow these steps to restore factory defaults.

- 1. Remove control power from the unit.
- 2. Working safely, remove the configuration lock jumper if present.
- 3. Working safely, install a jumper between the FD1 and FD2 terminals.
- 4. Apply control power for at least 30 seconds.
- 5. Remove control power.
- 6. Safely remove the jumper from FD1 and FD2.
- 7. Apply control power.
- 8. Starting with the first run web page on Ethernet or terminal emulation on RS-485, restore the unit configuration.
- 9. When setup is complete, safely reinstall the configuration lock jumper if previously installed.

## **1408-EM3 and TS3 Models**

Follow these steps to restore factory defaults on a model with display and keypad.

- 1. If the configuration lock jumper is present, follow these steps:
	- a. Remove control power.
	- b. Safely remove the configuration lock jumper.
	- c. Reapply control power.
- 2. Press and hold the up arrow and ESC keys together for 3 seconds.

The unit resets as indicated by the POST sequence on the status indicators and restores to factory default settings.

- 3. Starting with the first run web page on Ethernet or terminal emulation on RS-485, restore the unit configuration.
- 4. When setup is complete, safely install the configuration lock jumper if previously installed.

<span id="page-78-0"></span>**Configuration Lock Input** Unauthorized changes to the power monitor setup are prevented when the configuration-lock input terminals, CF and CF1, are connected together.

This feature applies to the supported features in all models.

# **Operation**

The following set-up parameters and commands are locked when the configuration lock is applied:

- Analog input setup menu: all parameters
- Advanced setup menu
- Metering result averaging
- Log status input changes
- KYZ setup
- Status input 1 and 2 input scale
- Demand setup
- Ethernet communication set-up menu
- Network demand setup
- Security policy setup

The following commands are prohibited when the configuration lock is applied:

- Set kWh, kVARh, kVAh register
- Clear all energy registers
- Set status 1 or 2 count
- Clear energy log
- Force KYZ output on, off, or clear force
- Restore factory defaults
- Reset power monitor system

## **Setup**

No setup is needed.

**Miscellaneous Functions** The power monitor includes a small number of miscellaneous functions that you can select. Set-up parameters of these functions are in the Advanced Configuration set-up menu.

#### **Table 20 - Miscellaneous Function Setup**

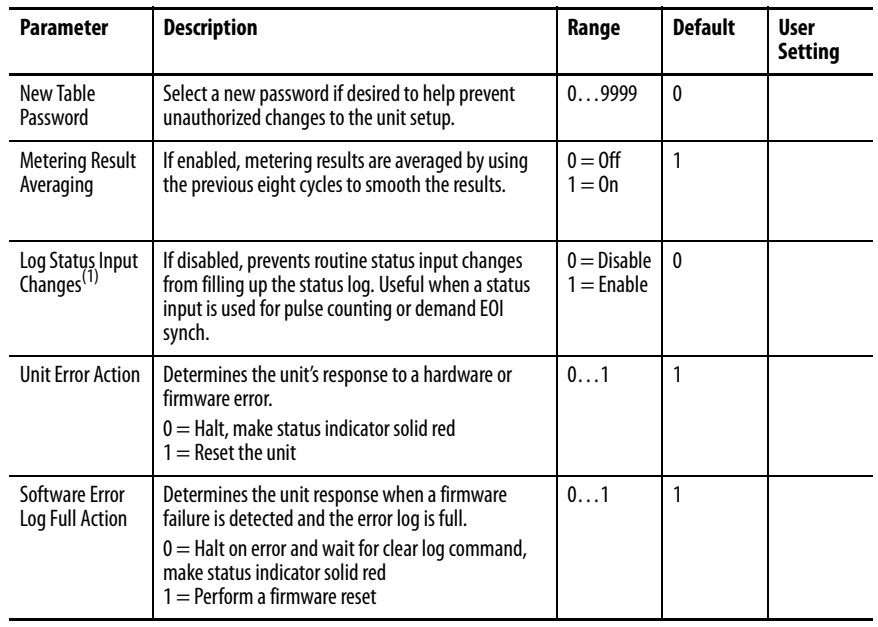

(1) Log status input changes parameter is not accessible from the LCD screen.

**Commands** The power monitor offers the following commands. The power monitor Commands table can be accessed by using the LCD screen, the HyperTerminal communication tool, the Web interface, or via communication.

Commands that do not apply to the power monitor model are ignored.

#### **Table 21 - Commands**

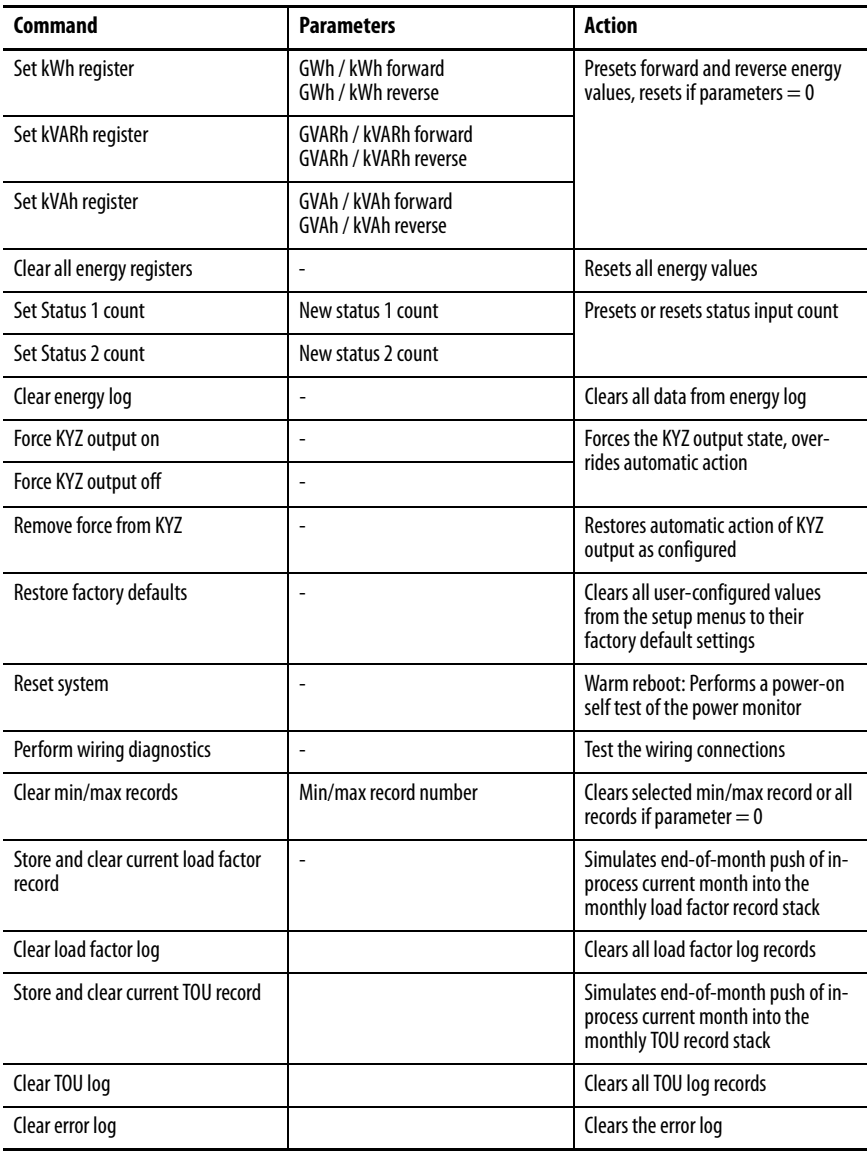

# **Related Functions**

• Configuration lock

# **Notes:**

# **Communication**

# **PowerMonitor 1000 Memory Organization**

The power monitor memory is organized similarly to that of a PLC-5® or SLC™ 500 programmable controller. Data tables organize individual data items of similar function. For example, the analog input set-up parameters are grouped in one data table, and voltage, current, and frequency metering results in another.

[Appendix A](#page-120-0) provides a detailed list of the power monitor data tables.

# **Data Table Addressing**

Data tables can be addressed in several ways.

#### CSP Addressing

This is also known as PLC-5 style or PCCC addressing. Addresses are written in the form Axx:yy where A is a letter describing the function of the data table, xx is the table number, and yy is the element within, or offset into, the table. For example, F23:0 is the CSP address of the first element in the energy metering results table.

#### CIP Addressing

This is also known as DeviceNet addressing. Addresses are of the form Object:Instance:Attribute. CIP addressing allows addressing of an entire data table. In CIP addressing, the energy metering results table object 4 (Assembly object), instance 16 (energy results table) and attribute 3 (data).

#### Modbus RTU Addressing

The data tables can be addressed by a Modbus RTU master using Modbus register addressing. The Modbus protocol supports four types of data: Discrete Input, Coil, Input Register, and Holding Register. The power monitor supports Input Registers (read-only) with addresses in the 30000 range and Holding Registers (read-write or write only) with addresses in the 40000 range. Using the same example as above, the energy results table has a Modbus address range of 30401…30438

# **Data Table Access**

Controllers and client applications can read or write single element, multiple elements or complete tables as permitted by the addressing selected.

Each data table's read/write access is listed in [Appendix A](#page-120-0).

See [Security on page 51](#page-50-0) for information on how the power monitor is protected against inadvertent or unauthorized writes to data tables.

# **Data Table Data Format**

The power monitor stores data in two basic formats.

- Integer, in which the 16-bit word can be represented by a signed integer value or a bit field
- Floating-point, in the 32-bit IEEE 754 format

Modbus input registers and holding registers are 16 bits long. Floating point values in the data tables are represented as big-Endian two-register arrays in IEEE-754 floating point format. The Modbus client application must be able to reassemble the two-word array into a valid floating-point value.

An example Modbus address for a floating-point value is 40101-2. Register 40101 holds the most significant bytes of the number and 40102 holds the lowest significant bytes.

# **Communication Command Summary**

This section lists the commands supported by each communication network type.

## **Serial DF1 Full-duplex, DF1 Half-duplex Slave, DH485**

- PCCC Protected Logical Read w/ 2 Address Fields (CMD = 0x0F,  $FUNC = 0xA1)$
- PCCC Protected Logical Write w/ 2 Address Fields (CMD = 0x0F,  $FUNC = 0xA9$
- PCCC Protected Logical Read w/ 3 Address Fields (CMD =  $0x0F$ ,  $FUNC = 0xA2)$
- PCCC Protected Logical Write w/ 3 Address Fields (CMD = 0x0F,  $FUNC = 0xAA$
- PCCC Protected Logical Write w/ 4 Address Fields (CMD = 0x0F,  $FUNC = 0xAB$
- PCCC Status Diagnostics (CMD =  $0x06$ , FUNC =  $0x03$ )

## **Optional EtherNet/IP**

- CIP Generic Assembly Object (Class 04), Get & Set Attribute Single for Attribute 3 (data)
- CIP Generic Assembly Object (Class 04), Get Attribute Single for Attribute 4 (size)
- PCCC PLC5 Word Range Write Function  $(CMD = 0x0F, FUNC = 0x00)$
- PCCC PLC5 Word Range Read Function  $(CMD = 0x0F, FUNC = 0x01)$
- PCCC PLC5 Typed Write Function  $(CMD = 0x0F, FUNC = 0x67)$
- PCCC PLC5 Typed Read Function  $(CMD = 0x0F, FUNC = 0x68)$
- PCCC Protected Logical Read Function w/2 Address Fields  $(CMD = 0x0F, FUNC = 0xA1)$
- PCCC Protected Logical Write Function w/2 Address Fields  $(CMD = 0x0F, FUNC = 0xA9)$
- PCCC Protected Logical Read Function w/3 Address Fields  $(CMD = 0x0F, FUNC = 0xA2)$
- PCCC Protected Logical Write Function w/3 Address Fields  $(CMD = 0x0F, FUNC = 0xAA)$
- PCCC Status Diagnostics (CMD =  $0x06$ , FUNC =  $0x03$ )

## **Modbus RTU Serial and Optional Modbus/TCP Ethernet**

The power monitor does not initiate Modbus commands but responds to commands sent by the Modbus master. These Modbus function codes are supported:

- 03 Read Holding Registers
- 04 Read Input Registers
- 16 Write Multiple Holding Registers
- 08 Diagnostics
	- 00 Echo Command Data
	- 02 Return Diagnostic Counters
	- 10 Clear Diagnostic Counters
- 06 Write Single Holding Register

<span id="page-85-0"></span>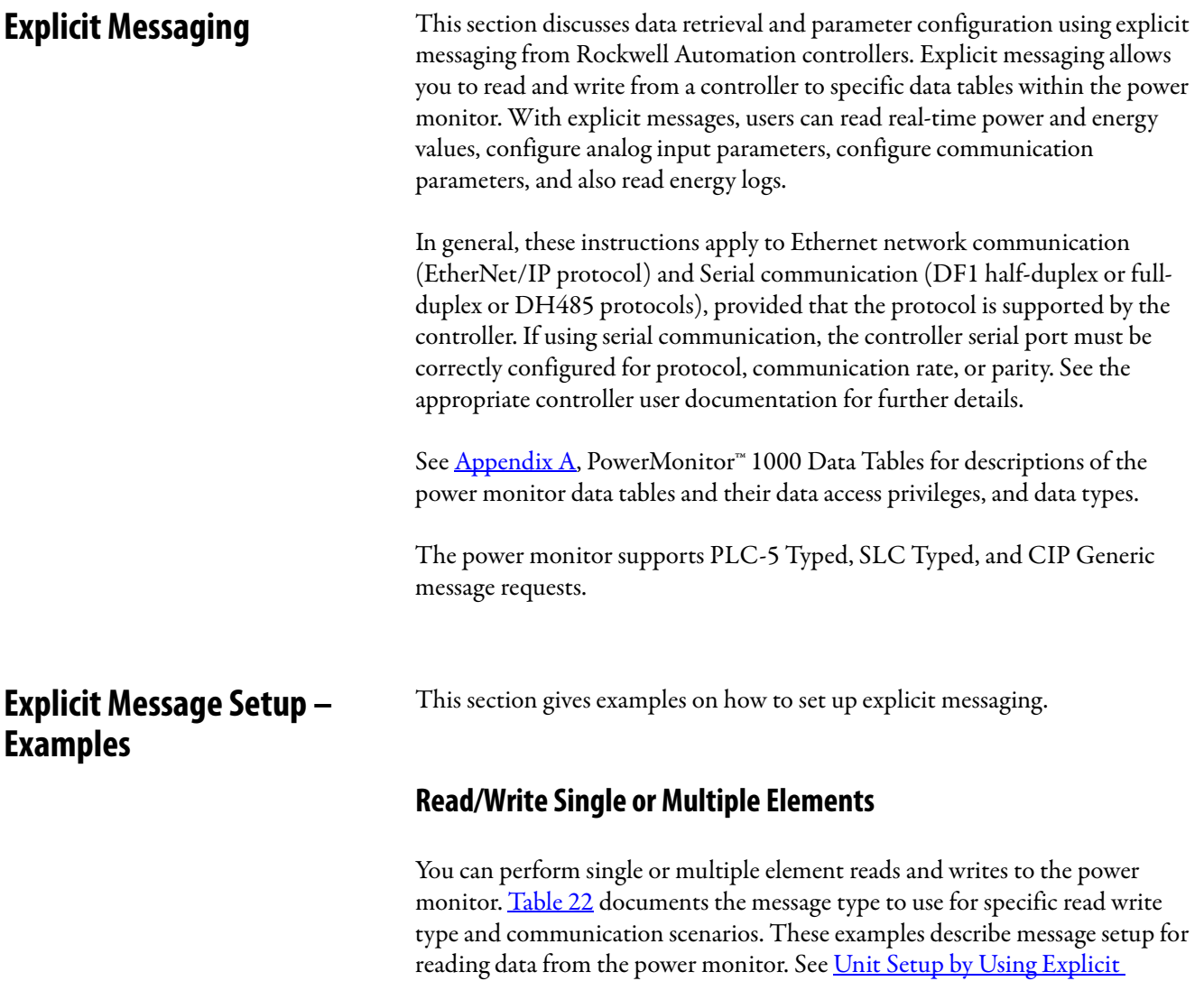

# <span id="page-85-1"></span>**Table 22 - Message Type**

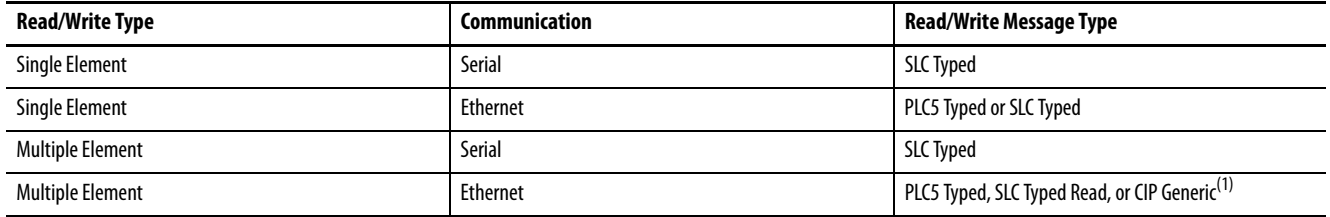

[Messaging on page 96](#page-95-0), for additional requirements for writing configuration

(1) The CIP Generic message type is only available for the Studio 5000 Logix Designer application. All elements in the data table are written to or read back.

data.

# **Studio 5000 Logix Designer – Message Setup by Using PLC-5 or SLC Typed Read/Write**

This is an example of how to set up a message instruction to read or write single or multiple elements from a power monitor using PLC5 or SLC Typed messages. This setup applies to ControlLogix® and CompactLogix™ programmable logic controllers.

Follow these steps to configure a message.

1. Choose the appropriate parameters in the Message Configuration window.

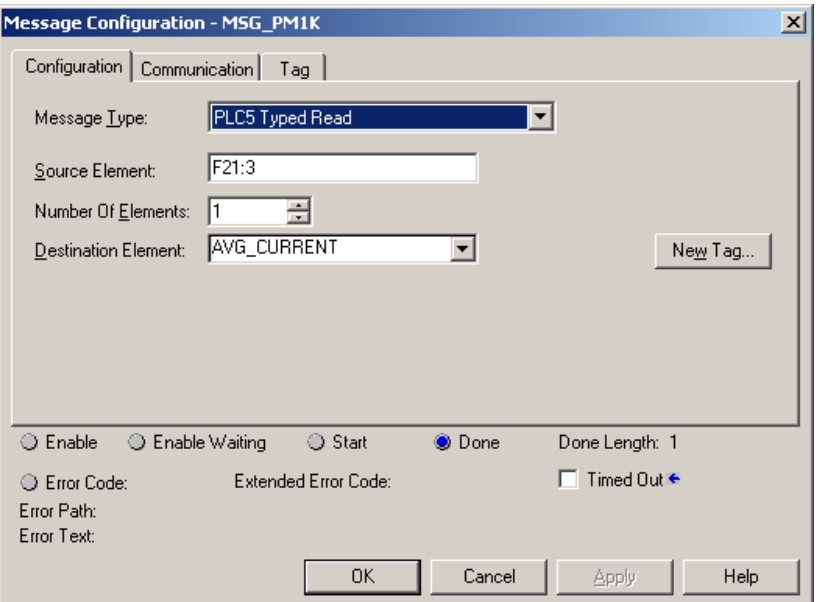

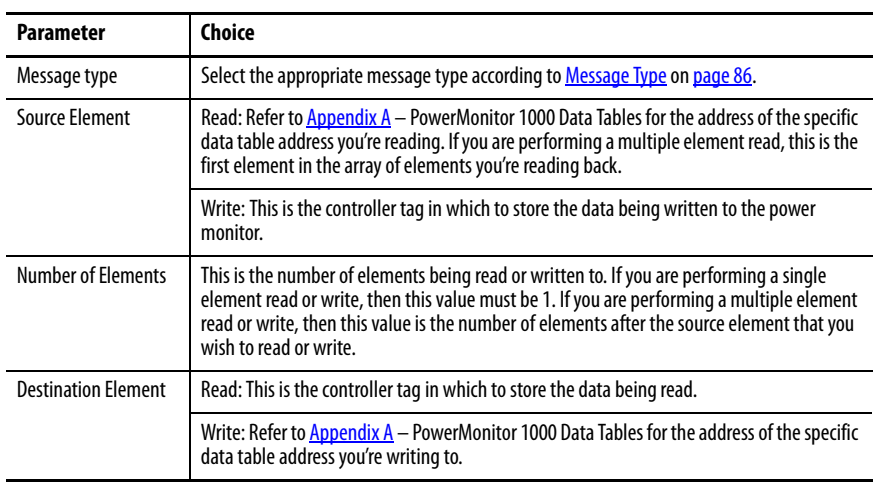

2. Click the Communication tab to select the communication type, either Ethernet or Serial.

3. Choose the communication type and then set the path and communication method.

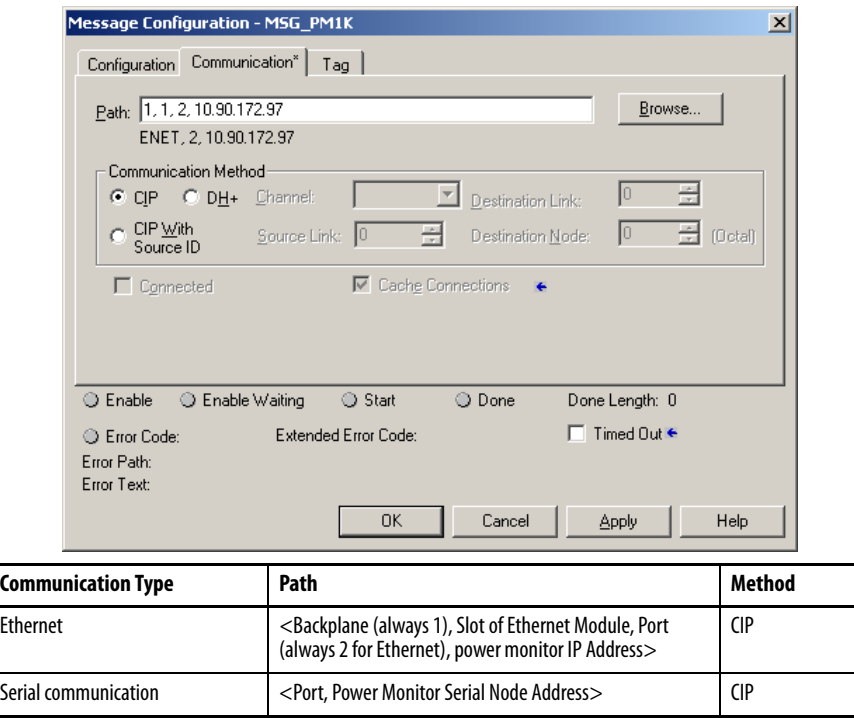

4. Click OK to complete the message setup.

# **Studio 5000 Logix Designer Application – Message Setup by Using CIP Generic**

The following example shows how to configure your message instruction to read or write to a data table in the power monitor by using a CIP Generic message type. This setup applies to ControlLogix and CompactLogix programmable logic controllers. The CIP Generic message type does not support single element reads or writes. In this example, we are reading the Voltage, Amps, and Frequency data table from the power monitor by using Get Attribute Single service type. Then, writing the Analog Input Configuration data table by using the Set Attribute Single service type.

Follow these steps to configure a message.

1. Choose the appropriate parameters in the Message Configuration window.

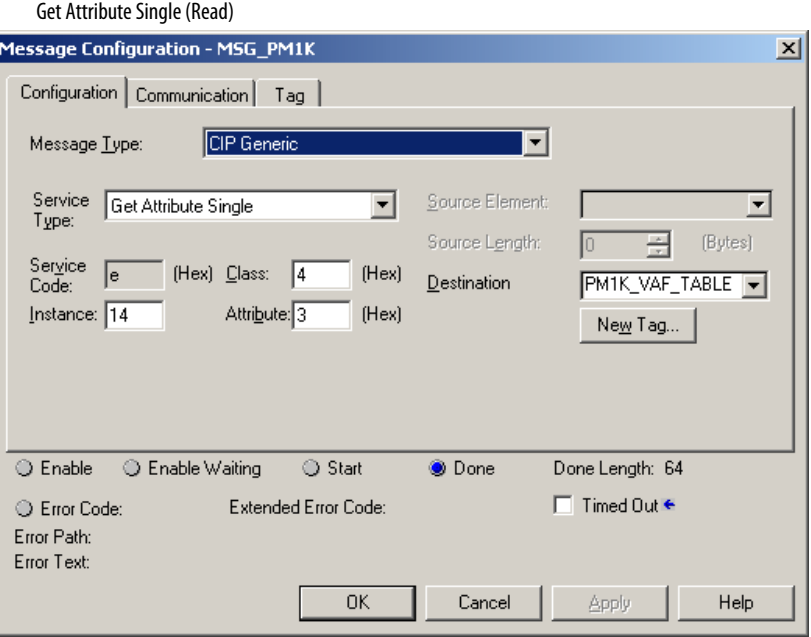

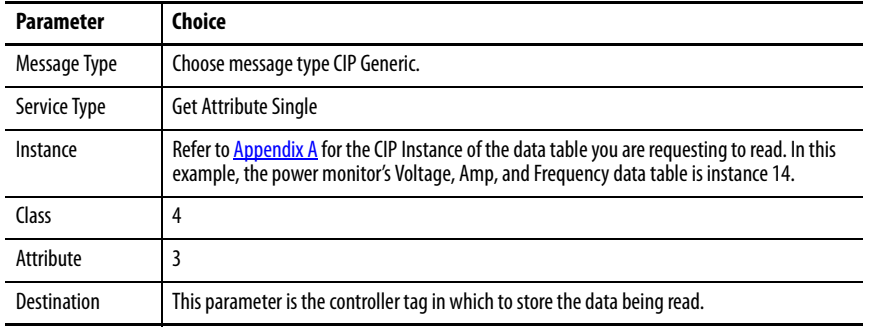

#### Set Attribute Single (Write)

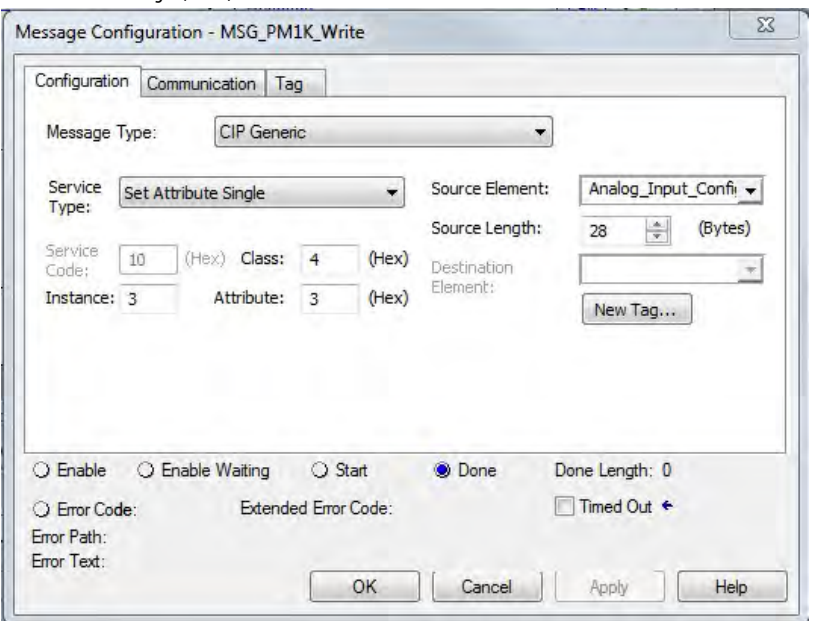

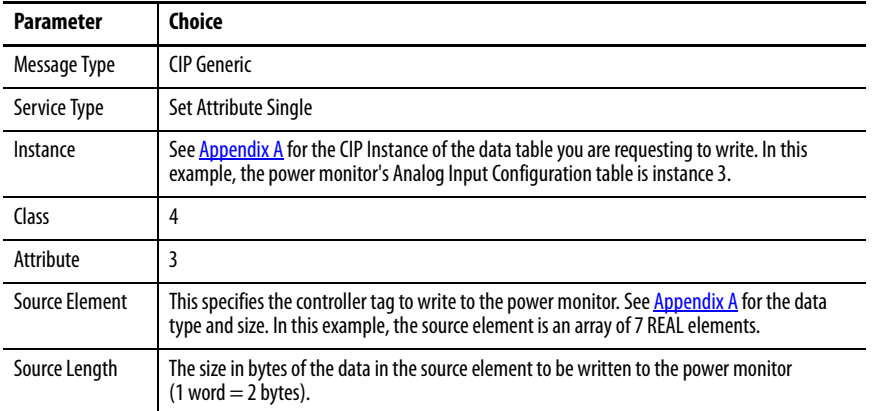

2. Click the Communication tab and enter the path and method.

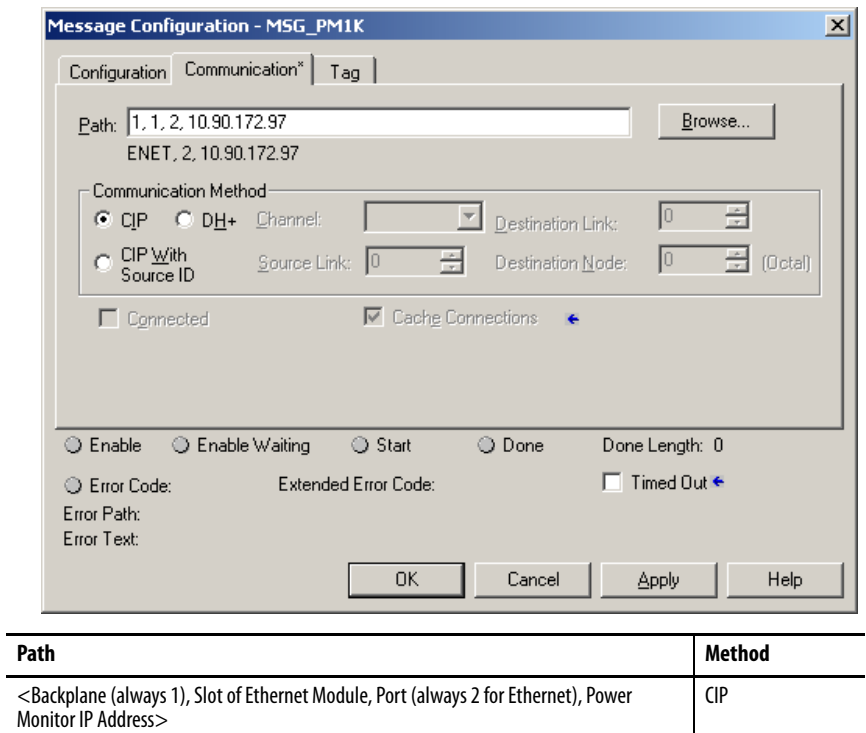

3. Click OK to complete message setup.

# **RSLogix500 Software - Message Setup by Using PLC-5 or SLC Typed Read/Write**

The following is an example of how to set up your message instruction to read or write single or multiple elements to a power monitor using Peer-To-Peer PLC-5 or CPU 500 Typed messages in RSLogix™500 software. This setup applies to SLC and MicroLogix programmable logic controllers.

Follow these steps to configure a message.

1. Set your MSG instruction.

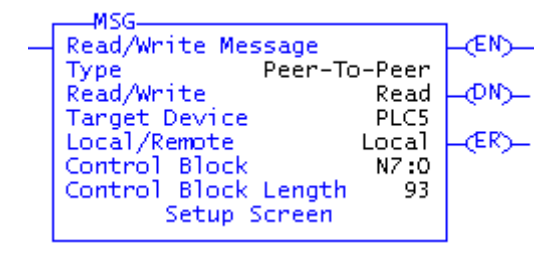

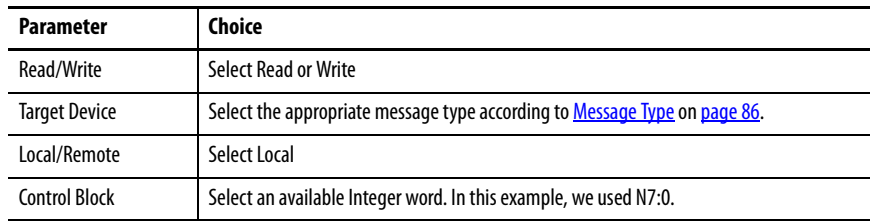

2. Click Setup Screen at the bottom of the message instruction.

The message configuration window for either Ethernet network or Serial communication appears.

3. Choose the appropriate parameters in the Message Configuration window.

#### Ethernet Network Communication

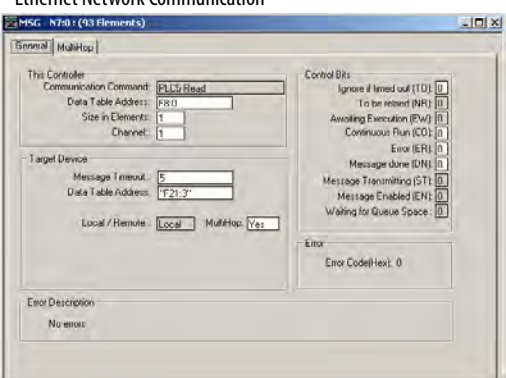

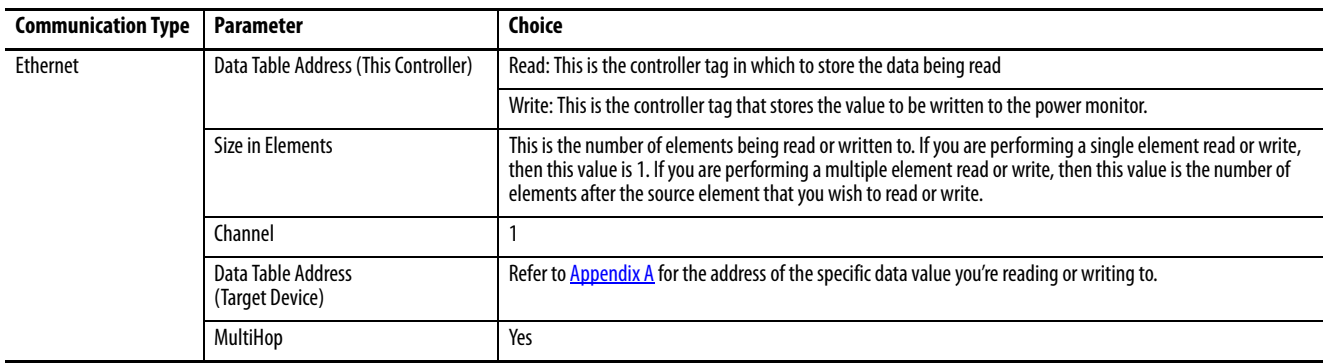

#### Serial Communication

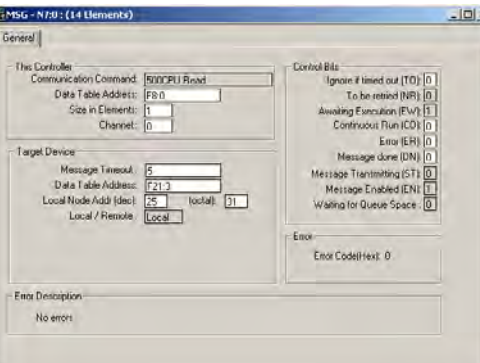

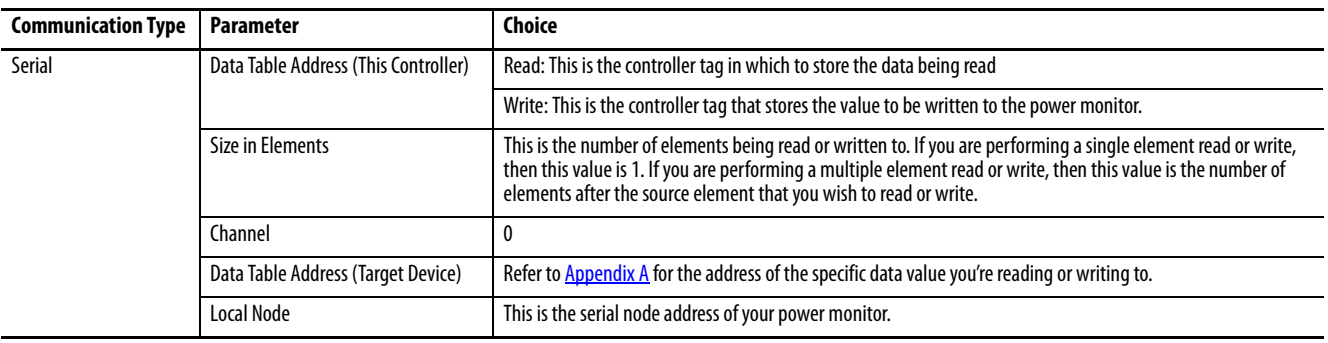

Message setup is complete for Serial communication.

- 4. Click the MultiHop tab if configuring Ethernet communication.
- 5. Enter the IP Address of the power monitor in the To Address box.

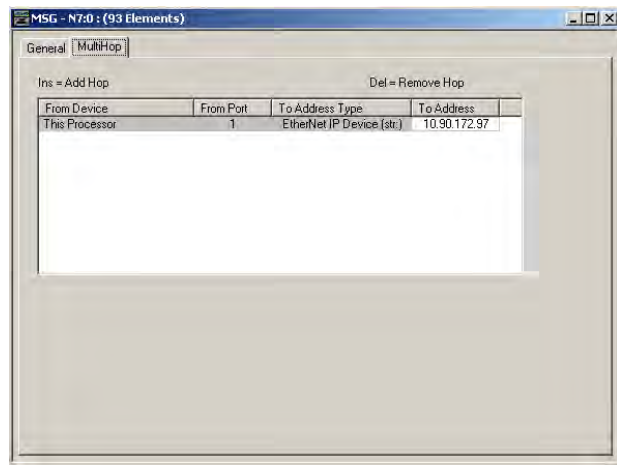

Message setup is complete.

# **RSLogix5 Software - Message Setup Using PLC-5 or SLC Typed Read/ Write**

The following is an example of how to set up your message instruction to read or write single or multiple elements to a power monitor using PLC-5 or SLC Typed messages in RSLogix5. This setup applies to PLC-5 programmable logic controllers.

Follow these steps to configure a message.

1. Choose an available message data block in your message instruction.

In this example, we used MG9:0.

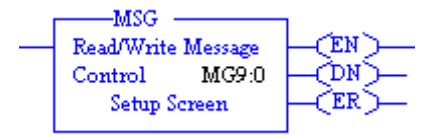

2. Click Setup Screen at the bottom of the message instruction.

The message configuration window for either Ethernet network or Serial communcation appears.

3. Choose the appropriate parameters in the Message Configuration window.

### Ethernet Network Communication

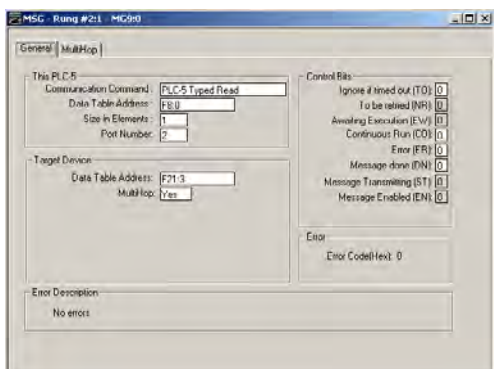

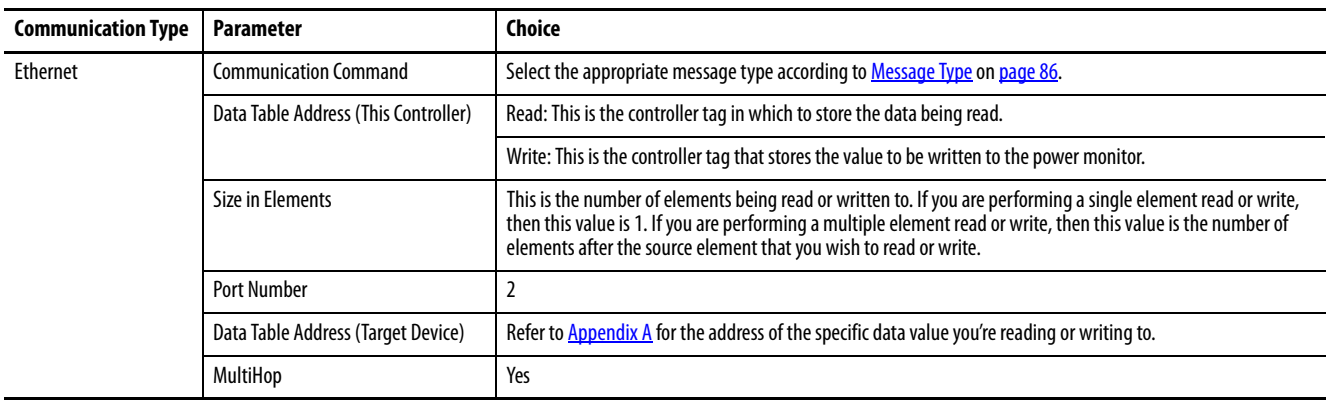

#### Serial Communication

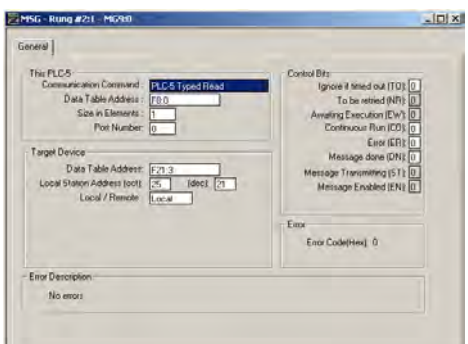

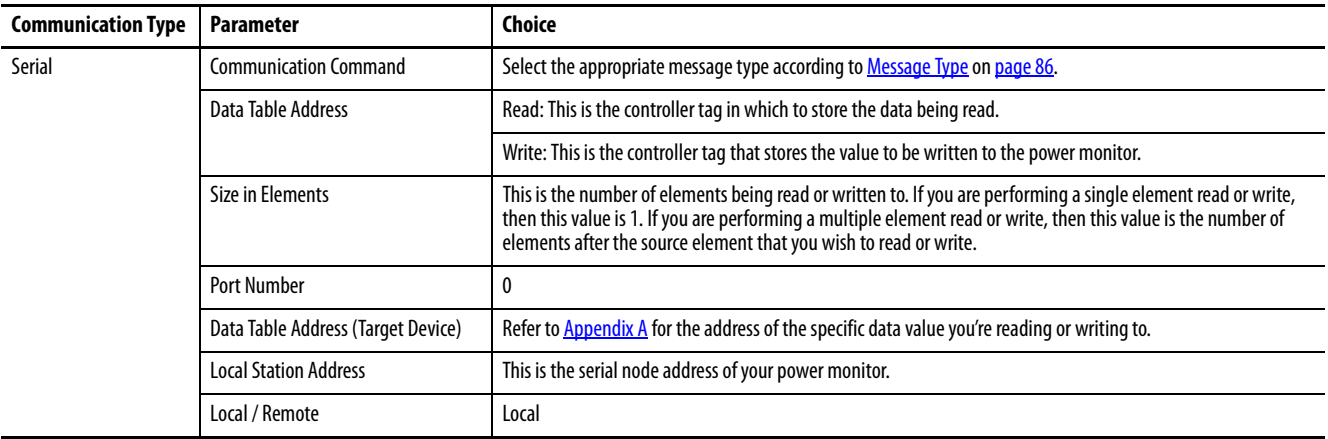

Message setup is complete for Serial communication.

- 4. Click the MultiHop tab if configuring Ethernet communication.
- 5. Enter the IP Address of the power monitor in the first row of the To Address column.

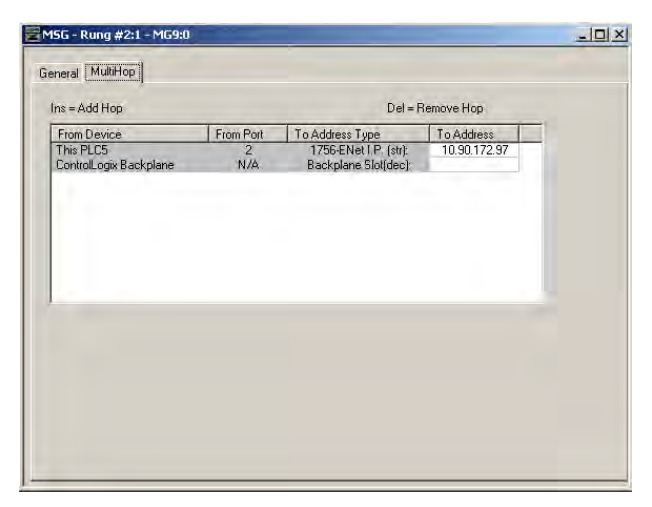

Message setup is complete.

# <span id="page-95-0"></span>**Unit Setup by Using Explicit Messaging**

You can create and edit the setup of a PowerMonitor 1000 unit by writing configuration data by using Explicit Messaging in a programmable controller. These examples are based on the Logix programmable controller family, however can be adapted to any of the message types that are described in the previous section.

The procedures to use for explicit writes change depending on whether CIP explicit message security is enabled or not.

- If it is enabled, then an application must write its Application user name and password for the configuration write to be accepted by the unit.
- If it is not enabled, then the correct Table Password must be employed.

In either case, an explicit message that is written without proper privileges appears to succeed (the DN bit asserts). However, the write is not accepted by the power monitor. The Write Error Status Table indicates the success or failure, and reason for a failure, of the most recent write operation. Applications that manage the power monitor configuration must always read the write error status table to assure correct operation.

# **Unit Setup Example - Table Password Active**

The following example shows how to configure logic to write configuration to a data table in the power monitor and read the status of the write operation, by using CIP Generic message types. This example applies to Logix family programmable controllers and the Logix Designer application. This example writes the Analog Input Setup table by using a Table Password of 0 (the default).

In this simplified rung, the Write Analog Setup bit triggers a message instruction.

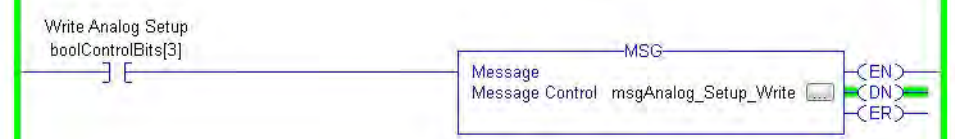

The message setup dialog box is the following:

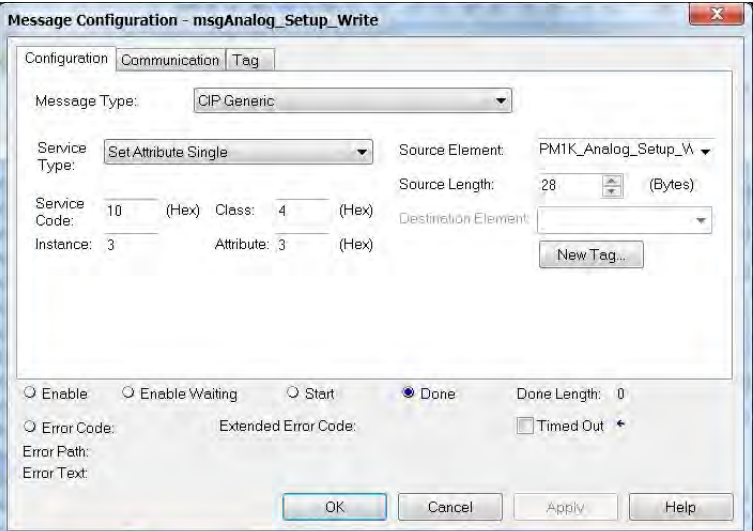

### The Communication tab is the following:

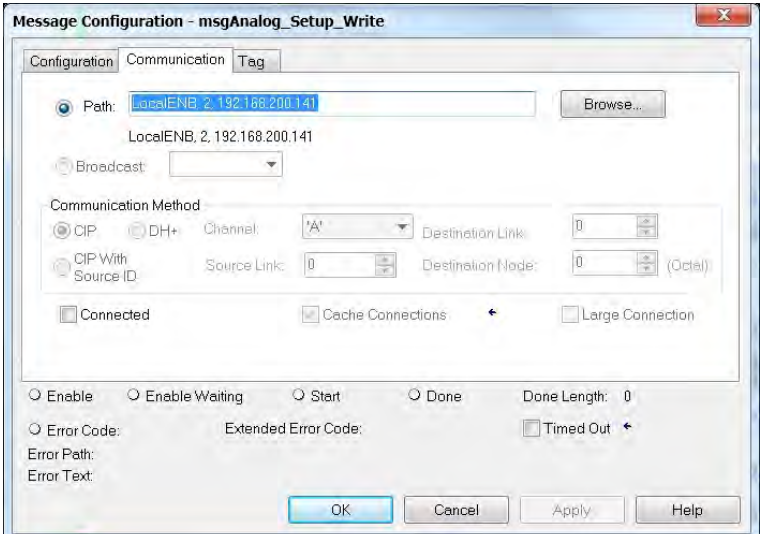

# The source data tag is a REAL array of 7 elements:

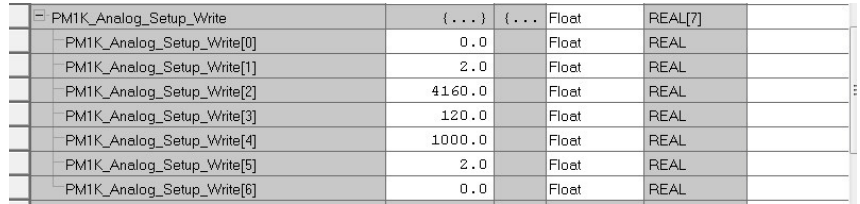

The write sets up the power monitor for a Wye system, with a 4160:120 PT ratio, 1000:5 CT ratio, and a low range on system power factor. Note that Element 0 (Table Password) value is 0.

The following rung reads the Write Error Status table:

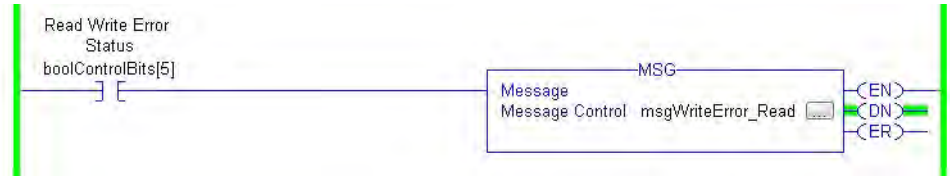

The message setup dialog box is the following:

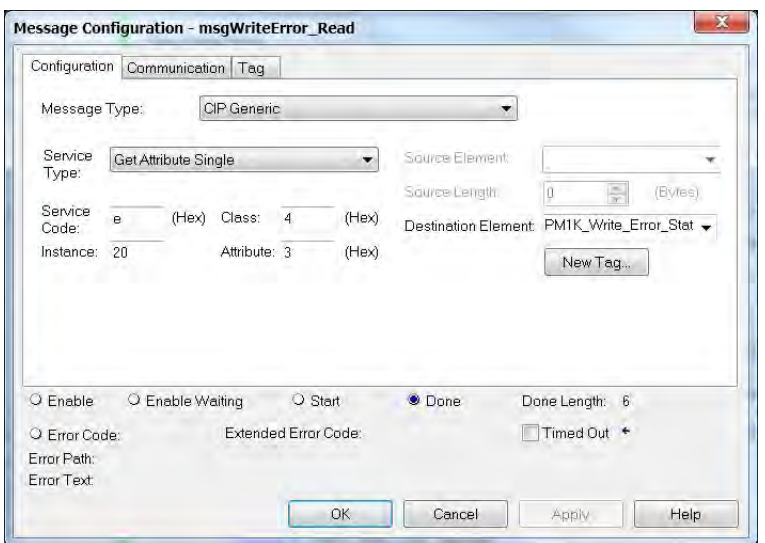

This status rung displays the content of the Write Error Status table. The value of element 0 is the instance number last written, and the element 1 value of -1 indicates success. The table also indicates other security information, for instance, web security is enabled and an admin user is logged in. If the table password is not valid, element 0 still indicates instance 3, but element 1 indicates 0 as the offending element (the table password).

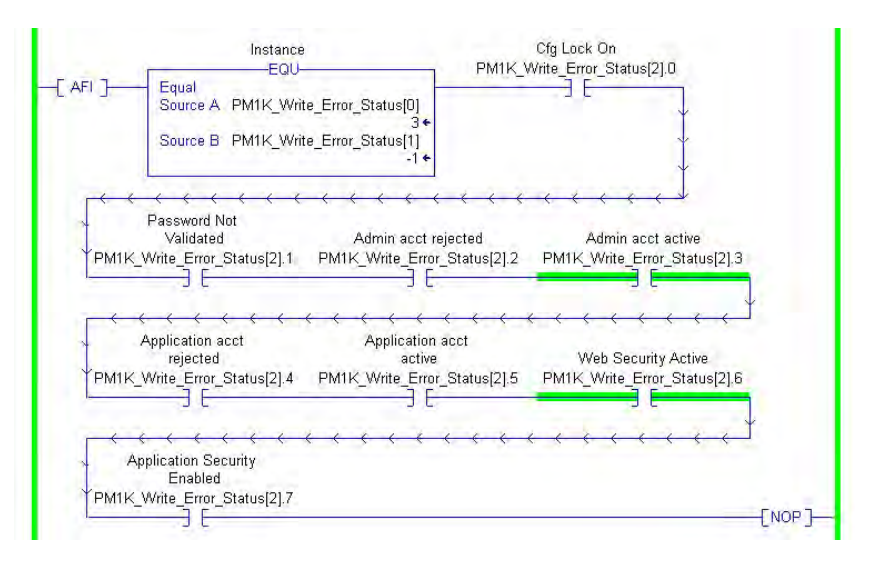

# **Unit Setup Example - CIP Explicit Message Security Enabled**

The following example shows how to use CIP Generic message types to do the following:

- Set up logic to log in as an Application user
- Write configuration to a data table in the power monitor
- Read the status of the write operation
- Log off

This example applies to Logix family programmable controllers and the Logix Designer application. Like the previous example, this example writes the Analog Input Setup table. In this example, CIP Explicit Message Security is enabled and an Application type user is created with a User Name of 'app' and a Password of 'app'.

This rung writes the User Name when triggered by the input bit:

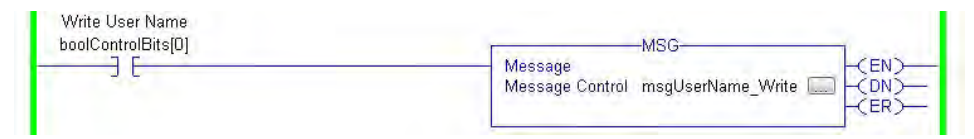

The message setup dialog box is the following.

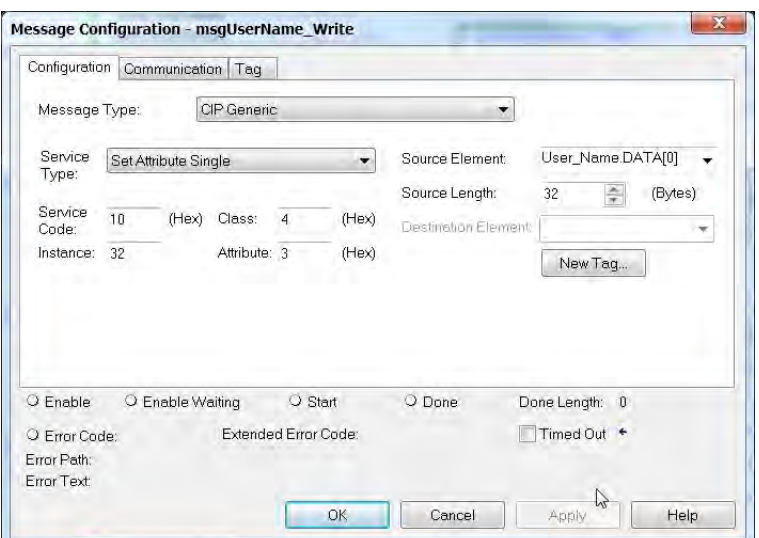

The User Name data table is the following.

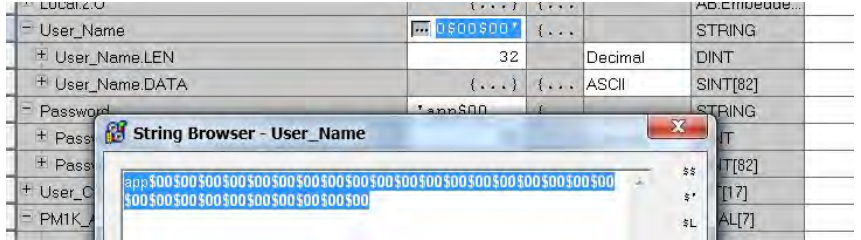

The user name is padded with NULL characters so the string length is 32 characters.

Within 30 seconds, this rung writes the Password to the power monitor.

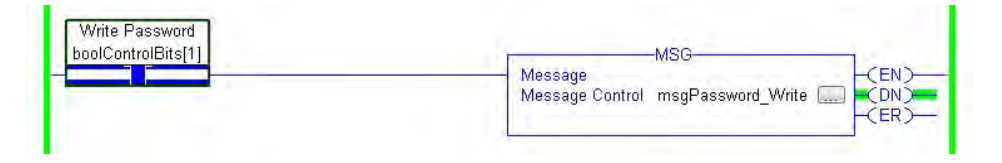

Its message setup dialog box is similar except it writes to Instance 33 from the Password tags, another 32-character STRING tag.

**IMPORTANT** The MSG instructions to write the user name and password fails if the strings are not 32 characters in length.

The rungs to write the analog input setup and read the write error status are identical to those in the previous example. The source data tag is also the same, except its element 0 has a value of -1 (it can be any value, since with CIP Explicit Message Security enabled it is ignored). The write error status display rung indicates success and also that application security is active and an application account is active.

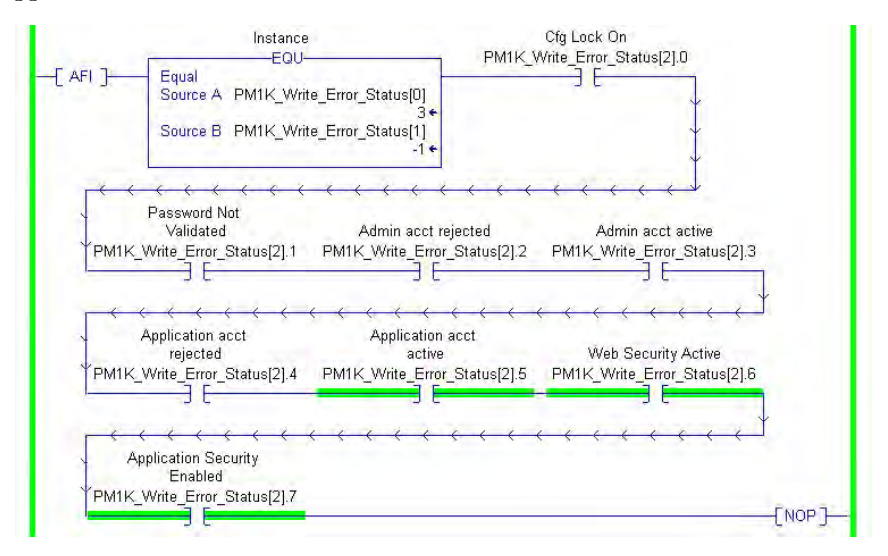

After the setup data is written and confirmed, this rung logs the application off of the application account by writing a value of 8 to Instance 9, element 2 and zeroes to the remaining elements of Instance 9.

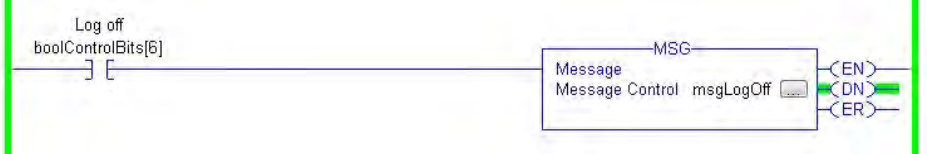

A read of the Write Error Status table indicates success for the write to Instance 9 and that the application account is now inactive.

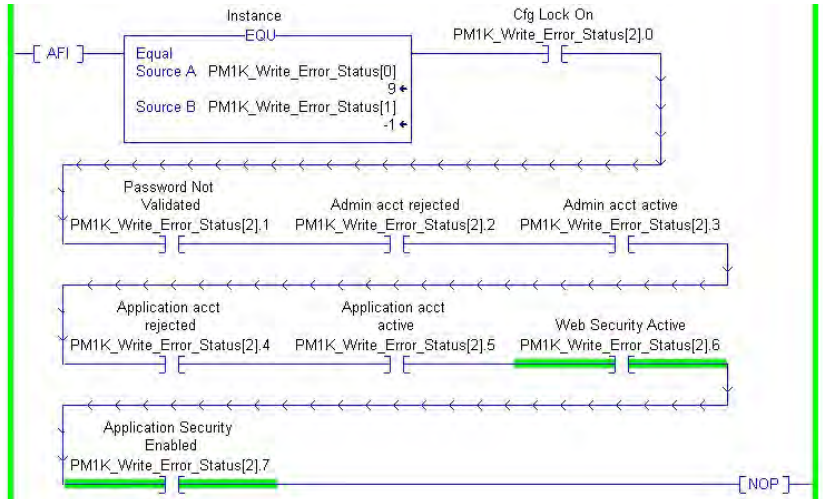

## **Writing Security Credentials - Modbus/TCP**

Application security, when enabled, is active on communication between Modbus/TCP clients and the power monitor. The specifics of establishing communication are dependent upon the client used.

The client does not always natively handle STRING data. If the client does not handle STRING data, create Modbus arrays of 16 words that represent the ASCII value of the user name, password, and NULL padding. For example, a user name of 'app1' can be expressed as a  $16 =$  word array  $\{24944, 28721, 0, 0,$ 0, 0, 0, 0, 0, 0, 0, 0, 0, 0, 0, 0}, where 24944 and 28721 are the decimal representations of the hexadecimal ASCII codes of 'ap' and 'p1' respectively.

**Reading Logs** You can perform explicit messages to read data from log records in the power monitor.

> For information on setting up explicit messages to the power monitor, please refer to [Explicit Message Setup – Examples](#page-85-1) on [page 86.](#page-85-1)

The following logs can be read into a controller depending on the logs supported by your power monitor.

- Unit Status Log
- Min/Max Log
- Energy Log
- Load Factor Log (EM3 model only)
- Time of Use Log kWh
- Time of Use Log kVAR
- Time of Use Log kVA
- Internal Error Log
- Alarm Log (EM3 model only)

Please refer to  $\frac{Appendix A}{}$  $\frac{Appendix A}{}$  $\frac{Appendix A}{}$  for the data table address of the specific log you are requesting.

## **Log Data Table Methodology**

The log data tables only hold one record instance for a specific log. Successive reads of the data table return a successive record instance for that log. By writing to specific configuration elements in the Log Request Table data table, you can configure the log to return in a forward or reverse direction. You can also configure the log to return a specific record for all logs except the Unit Status Log, and Energy Log.

Refer to [Log Request Table on page 140](#page-139-0) for more information.

# Example 1: Read the 5th Log Record in the Load Factor Log

This example explains how to configure the Log Request Table to read the 5<sup>th</sup> log record in the Load Factor Log.

1. Create a write message to write the following values to the Log Request Table.

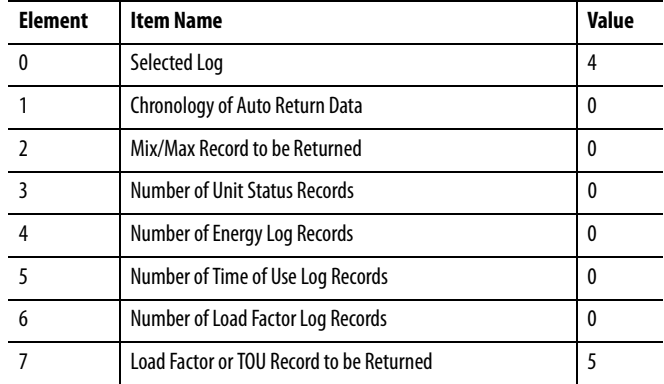

2. Create a read message to read the values in the Load Factor Log table.

#### Example 2: Read Min/Max Log for Average Current

This example explains how to configure the Log Request Table to read the Min/Max log for Average Current.

Refer to [Min/Max Parameter List on page 158](#page-157-0) for the specific record to return.

In this example, Average Current is record 4.

1. Create a write message to write the following values to the Log Request Table.

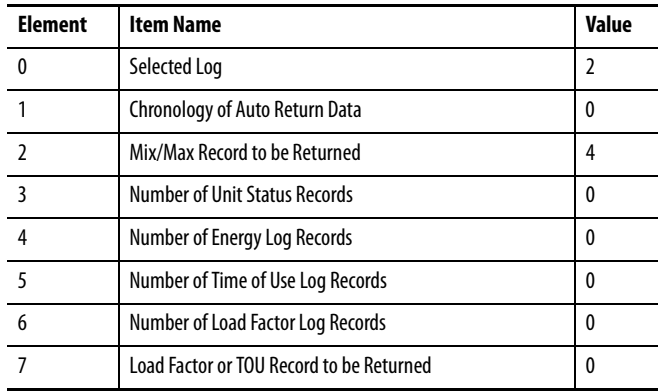

2. Create a read message to read the values in the Min/Max Log table.

# **Calculating Energy Log Depth**

How long the Energy Log takes to fill can be as little as 288 hours or as long as three years depending on how you configure the log rate. The Energy records maximum depth is 17280 records that covers the following:

- Status 1 and 2 counters (except BC3)
- Real, Reactive, and Apparent Demand (except BC3)
- Real, Reactive, and Apparent Energy
- Demand Power Factor (except BC3)

Implicit messaging:

- I/O connection
- User configured instance

## **Accessing Energy Logs by Using FTP**

You can retrieve the energy logs by using File Transfer Protocol (FTP) and native Ethernet communication. A number of FTP clients are available, many at no cost. The following examples show how to access and download the energy log files using an FTP client.

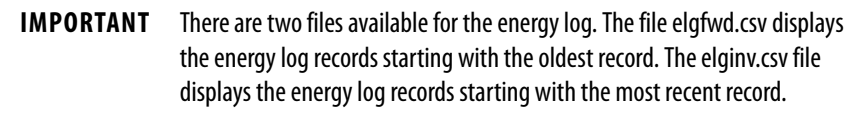

Example of Using Microsoft Internet Explorer as the FTP Client

To use Microsoft Internet Explorer as the FTP client, follow these steps.

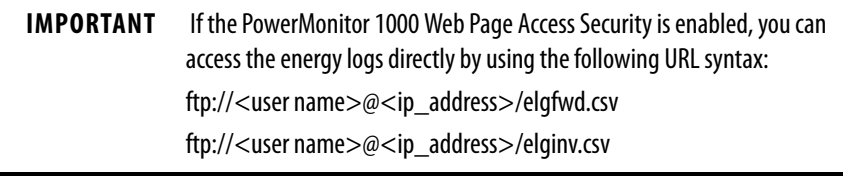

1. Open Internet Explorer and browse to the FTP server of the PowerMonitor 1000 unit.

The URL is ftp://<ip\_address>/, where <ip\_address> is the one assigned to the native Ethernet port.

2. Select the energy log files from the list and click Save As to save the files in the location of your choosing.

| ftp://10.90.94.56/                       | $Q + C$   | FTP root at 10.90.94.56 | × | 6 众 德                                                                                                    |
|------------------------------------------|-----------|-------------------------|---|----------------------------------------------------------------------------------------------------|
| FTP root at 10.90.94.56                  |           |                         |   |                                                                                                    |
|                                          |           |                         |   |                                                                                                    |
|                                          |           |                         |   |                                                                                                    |
|                                          |           |                         |   | To view this FTP site in File Explorer: press Alt, click View, and then click Open FTP Site in File Explorer. |
|                                          |           |                         |   |                                                                                                    |
| 09/02/2016 11:52AM<br>09/02/2016 11:52AM | Directory | 2,056,688 elgfwd.csv    |   |                                                                                                    |
| 09/02/2016 11:52AM                       |           | 2,056,688 elginy.csv    |   |                                                                                                    |
| 09/02/2016 11:52AM                       |           | 245 errlog.csv          |   |                                                                                                    |

Example of Using Microsoft Windows Command-line FTP Client

To use Microsoft Windows Command-line as the FTP client, follow these steps.

- 1. From the Windows Start menu, choose Run.
- 2. Type cmd and click OK.
- 3. At the prompt, type ftp and press Enter (this time and after each command).
- 4. Type 'open aaa.bbb.ccc.ddd' (the IP address of the power monitor).

You are prompted for a user name and password.

5. If the PowerMonitor 1000 Web Page Security Access is enabled, enter a valid account user name and password.

If the PowerMonitor 1000 Web Page Security Access is disabled, press Enter when prompted for the user name and password.

- 6. To view a directory of log files, type 'dir'.
- 7. To download a log file, type 'get' followed by a space and the file name.

The file is saved to the folder where the FTP client was started (typically the Windows desktop).

There are many other FTP commands you can use. We suggest searching the Web for 'command-line ftp client' for more information.

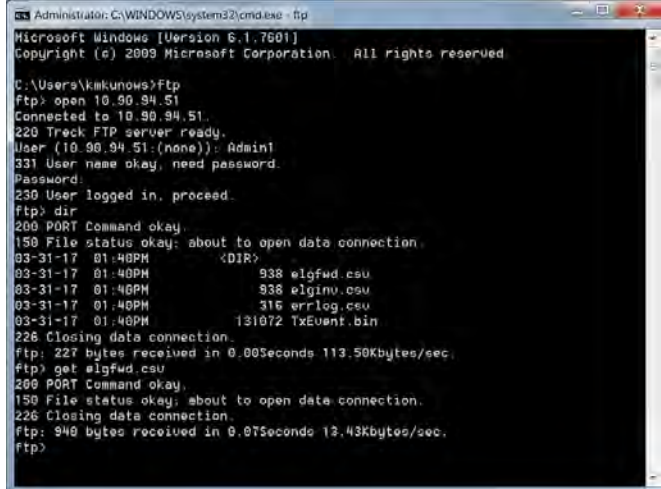

# **Implicit Messaging (Class 1 Connection)**

The 1408-EM3 and 1408-TS3 models provide a user configured data table. You can select the 16 floating-point parameters that comprise this table. Your application can read this table as connected input instance 1, EDS AOP, or as CSP file F9 by using explicit messaging.

# **Setup**

You must use serial or Ethernet network communication to set up and read the user configured data table.

To set up the user configured table, using explicit messaging, write a new configuration to the User Configured Table Setup table.

See [page 165](#page-164-0) for the content, default parameters, and addressing details of the setup table. Pages 166...[168](#page-167-0) list the available selections for the parameters.

# **Generic Ethernet Module**

The following example illustrates the steps required to set up an I/O connection between a Logix controller and the user configured Instance 1. The example uses a CompactLogix controller and Studio 5000 Logix Designer® application.

Follow these steps to configure the connection.

- 1. Open an offline project in the Logix Designer application.
- 2. Open the Ethernet network interface and select the Ethernet network.
- 3. Add a new module and choose Generic Ethernet Module from the Communication group.

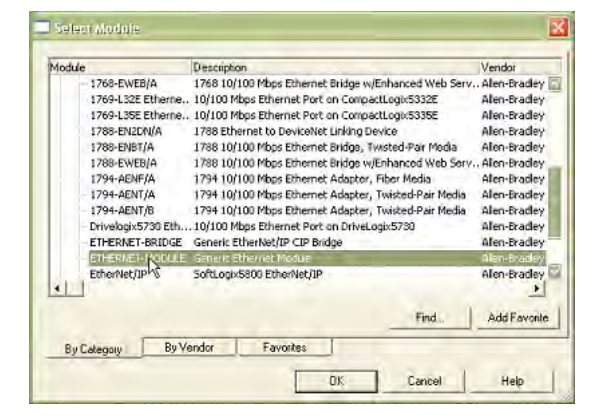

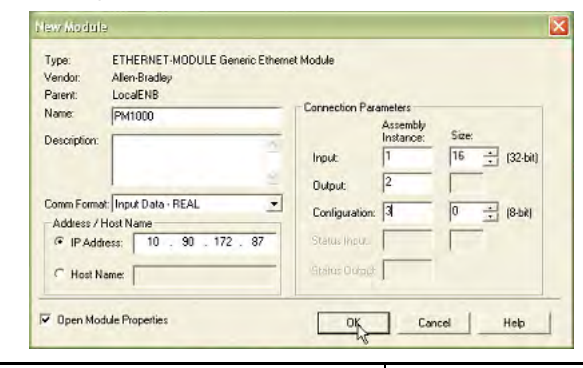

4. Configure the properties of the new module and click OK.

- **Parameter Choice** Name **Your choice of name** Comm Format Input Data - REAL IP Address **IP Address** The IP address of your power monitor Input Assembly Instance 1; Size 16 (32-bit) Output **Assembly Instance 2** Configuration **Assembly Instance 3**; Size 0 Open Module Properties **Leave checked** 
	- 5. On the connection tab, enter the desired Requested Packet Interval (RPI).

#### Do not enter an RPI less than 100 ms for the PowerMonitor 1000 unit.

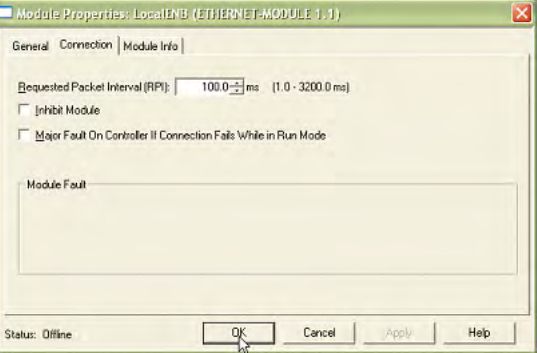
6. Click OK, then Save and download the offline project into the controller.

The data from the user configured table is read into the controller tag [Module Name]:I.Data without any further logic programming, at the selected RPI rate.

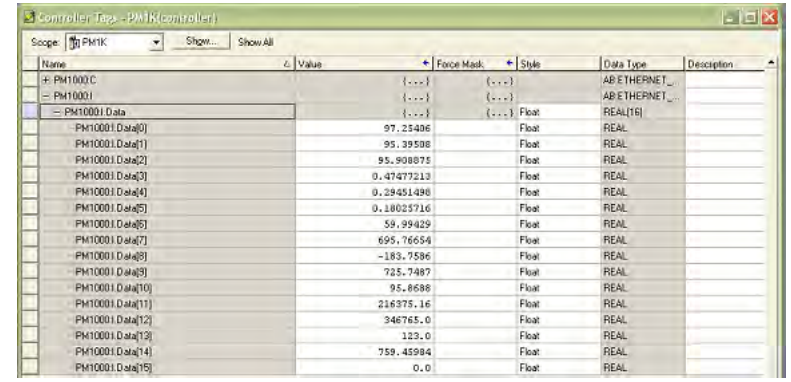

**IMPORTANT** You can create a user-defined data type (UDT) in the Logix Designer application with symbolic tag names that identify the selected parameters, create a tag based on the UDT, and COP or CPS the PM1000:I.Data tag to the new tag, providing more meaningful tag descriptions in your program.

A power monitor connected instance can be owned by only one controller. An error results if you attempt to establish a connection with more than one controller. You can use explicit messaging to read the F9 table from any number of controllers.

# **EDS Add-on Profile (Native EtherNet/IP units only)**

The PowerMonitor 1000 unit can be added to a Logix Designer application with an electronic data sheet (EDS) based AOP (add-on profile) in RSLogix 5000® software version 20 or Studio 5000 version 21 or later. You need to register the PowerMonitor 1000 EDS file on the computer on which software project development is done. You can upload the EDS file directly from the unit in RSLinx® software.

**IMPORTANT** The EDS AOP is available for PowerMonitor 1000 units with firmware revision 4.010 and later.

The PowerMonitor 1000 module is displayed under the catalog number 1408.

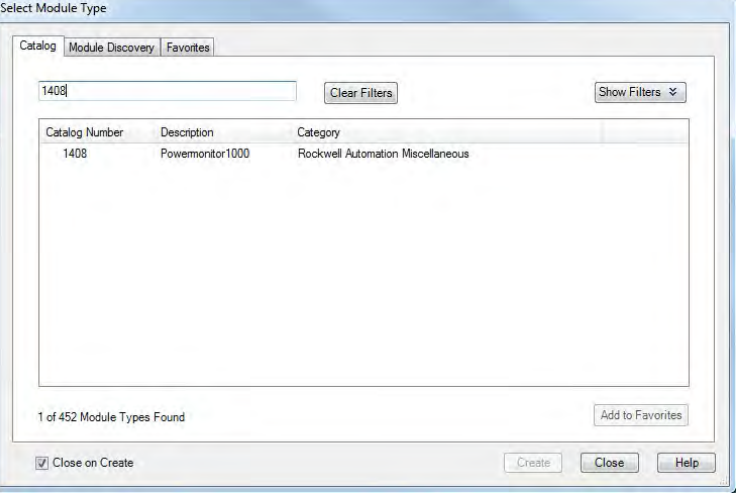

To use the EDS Add-on Profile, follow these steps.

- 1. Select the 1408 Powermonitor 1000 module and click Create.
- 2. Enter the name and IP address of the power monitor.

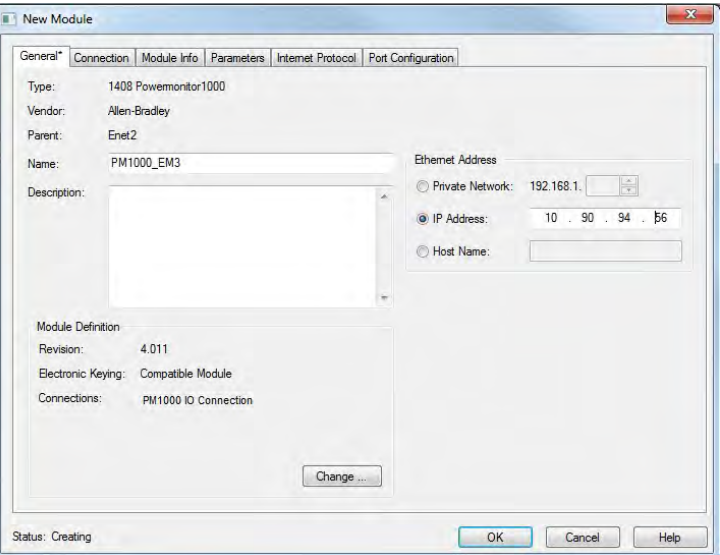

3. On the Connection tab, enter the desired Requested Packet Interval (RPI).

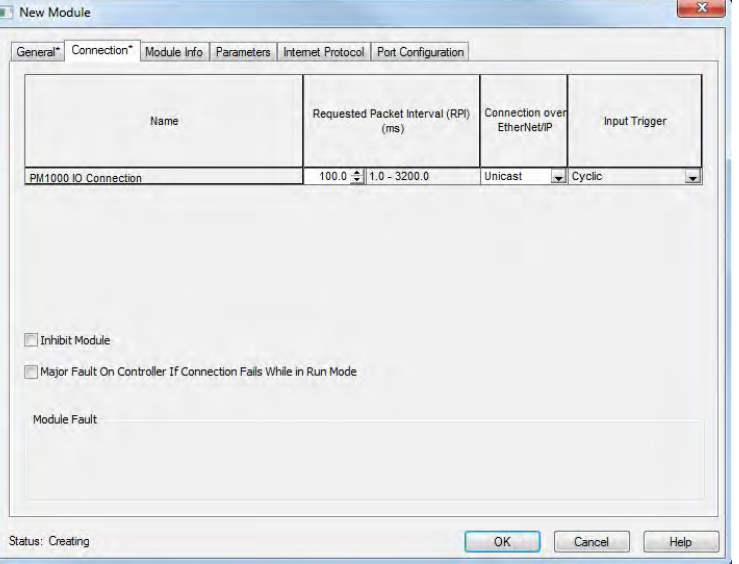

The default RPI is 20 ms. Do not enter an RPI less than 100 ms for the PowerMonitor 1000 unit.

#### 4. Click OK to create the module.

When you first create the module, the following controller tag is generated.

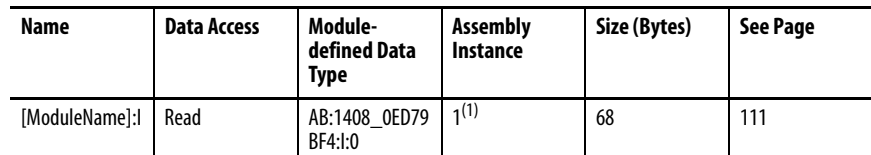

(1) The input tag consists of the User Configurable Table Results and a single bit (ConnectionFaulted) to monitor the connection to the device.

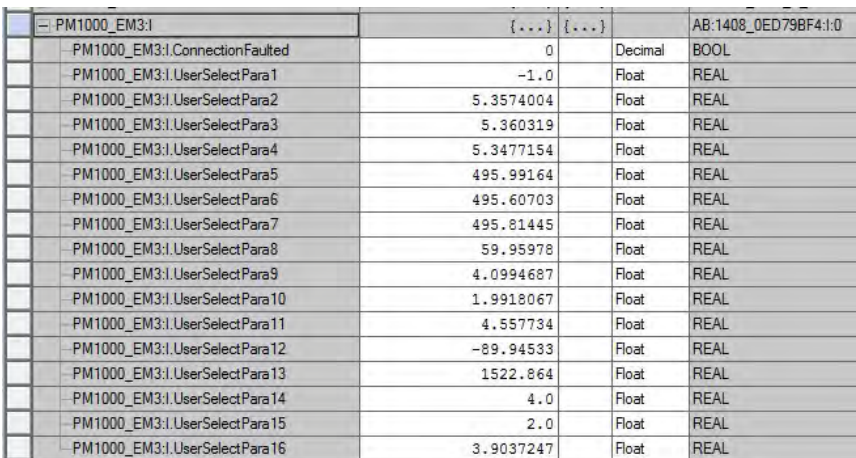

The PowerMonitor 1000 EDS AOP has one connection type, PowerMonitor 1000 I/O Connection. This is an input only connection.

#### PowerMonitor 1000 I/O Connection (Input Only)

The PowerMonitor 1000 I/O connection does not require an Exclusive Owner connection to exist. The I/O connection lets you configure the power monitor by using the web interface. You can also view (but not edit) the power monitor parameters from the module properties Parameters tab.

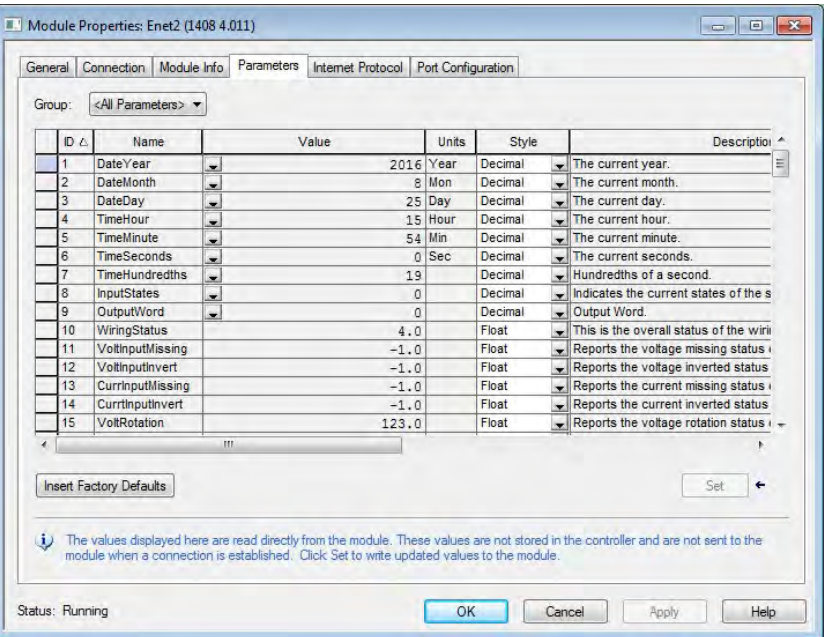

The parameters in the Parameter tab are mapped to the Parameter Object Instances table, see Appendix A. The parameters in the Parameters tab are Read Only. Although there are pull-down menus in the Value column for some parameters, the parameters cannot be changed from the EDS AOP of the PowerMonitor 1000 unit.

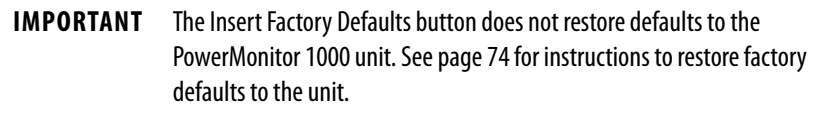

**SCADA Applications** This section covers RSLinx driver setup, and OPC setup by using the RSLinx OPC Server.

## **RSLinx Classic Drivers Configuration**

Install the PowerMonitor 1000 unit EDS file on the computer running RSLinx Classic software before configuring drivers. RSLinx software supports DF1 half-duplex, DF1 full-duplex, and EtherNet/IP network communication.

#### Configure DF1 Half-duplex

See [RS-485 Multi-drop Typical Wiring on page 32](#page-31-0) for information on the physical network connections. Verify the DF1 Address of the power monitor, and that its Protocol Setting is DF-1 Half Duplex Slave or Auto Sense.

- 1. Create a DF1 Polling Master Driver in RSLinx software.
- 2. Verify that the communication rate in the Port Configuration tab is the same as the communication rate set for your power monitor.
- 3. Set the Error Checking Mode in the DF1 Protocol Settings tab to CRC.
- 4. Set the Destination Station Out-of-List Strategy in the Polling Strategies tab to Allow Msgs to Stns that are not in lists.
- 5. Add the DF1 address of your power monitor to the Normal polling list in the Define Polling Lists tab.
- 6. Click OK when done.
- 7. Perform an RSWho to verify that RSLinx software is communicating to the power monitor.

RSLinx software driver configuration is complete.

#### Configure DF1 Full-duplex

See [RS-485 Point-to-point Typical Wiring on page 32](#page-31-1) for information on the physical network connections.

- 1. Create a RS232 DF1 devices driver in RSLinx Classic software.
- 2. Perform an Auto-configure.
- 3. Verify connections if Auto-configure fails.
- 4. Perform an RSWho to verify that RSLinx software is communicating to the power monitor.

RSLinx software driver configuration is complete.

#### Configure RSLinx Software Driver Configuration for DH485

See [RS-485 Multi-drop Typical Wiring on page 32](#page-31-0) for information on the physical network connections.

- 1. Open the RSLinx Classic Launch Control Panel.
- 2. Start RSLinx software to run as normal application, not as service.
- 3. Create a 1747-PIC/AIC+ Driver in RSLinx software.
- 4. Verify that the communication rate is the same as the communication rate set for your power monitor.
- 5. Set the node address and maximum node address of RSLinx Driver.
- 6. Perform an RSWho to verify that RSLinx software is communicating to the power monitor.
- 7. Restart RSLinx software to run as service.

Configure EtherNet/IP Network by Using Ethernet Devices Driver

- 1. Create an Ethernet devices driver in RSLinx Classic software.
- 2. Add the IP address of the power monitor to the driver station mapping.
- 3. Perform an RSWho to verify that RSLinx software is communicating to the power monitor.

RSLinx software driver configuration is complete.

Configure EtherNet/IP Network by Using EtherNet/IP Driver

- 1. Create an EtherNet/IP driver in RSLinx Classic software.
- 2. Make selections to browse the local or remote subnet as appropriate.
- 3. Perform an RSWho to verify that RSLinx software is communicating to the power monitor.

RSLinx software driver configuration is complete.

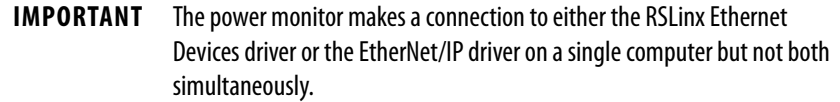

# **RSLinx Classic Software OPC Server Setup**

You can set up RSLinx Classic software as an OPC Server to serve data from a power monitor to an OPC 2.0 compliant application. You must first set up an RSLinx driver to communicate to the power monitor. You can then create an OPC topic to serve data to your SCADA application.

#### Set Up OPC Topic

Follow these steps to set up a DDE/OPC topic in RSLinx software for the power monitor.

- 1. Open RSLinx software.
- 2. From the DDE/OPC menu, choose Topic Configuration**.**

This configuration window appears.

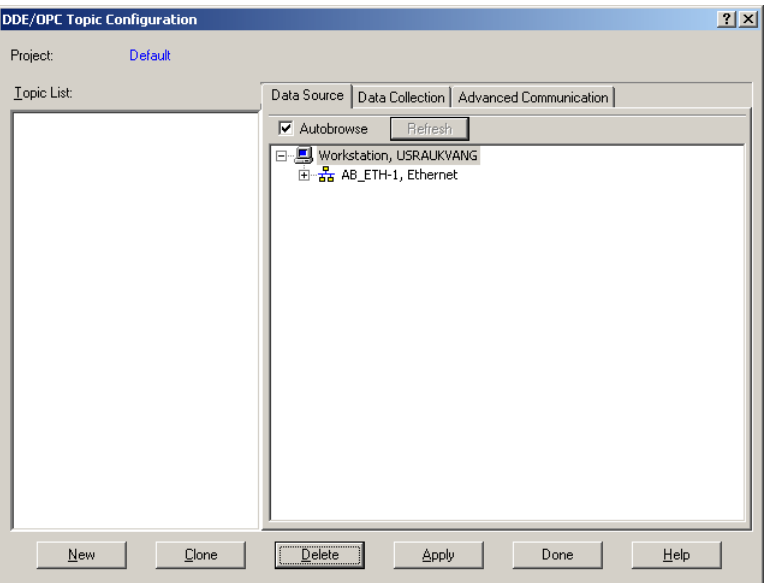

3. Click New.

This creates a topic in the Topic List.

4. Name the topic pertinent to your application.

5. In the right pane, under the Data Source tab, browse to your power monitor.

You can use a serial or Ethernet network driver.

**TIP** When using a DH485 driver, change the connection type to local addressing mode in the Advanced Communication tab. Local addressing mode is especially important when several topics use the DH485 driver.

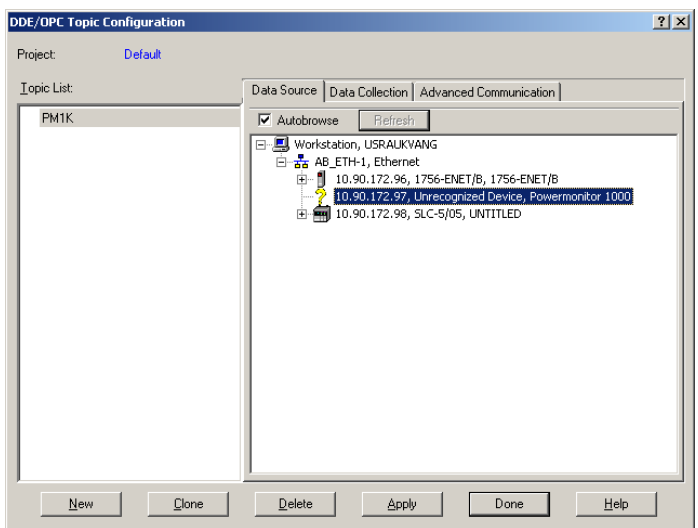

- 6. Make sure that the topic is highlighted in the left pane, and that the power monitor is also highlighted in the right pane, then click Apply.
- 7. Click the Data Collection tab.

8. From the Processor Type menu, choose SLC 503+.

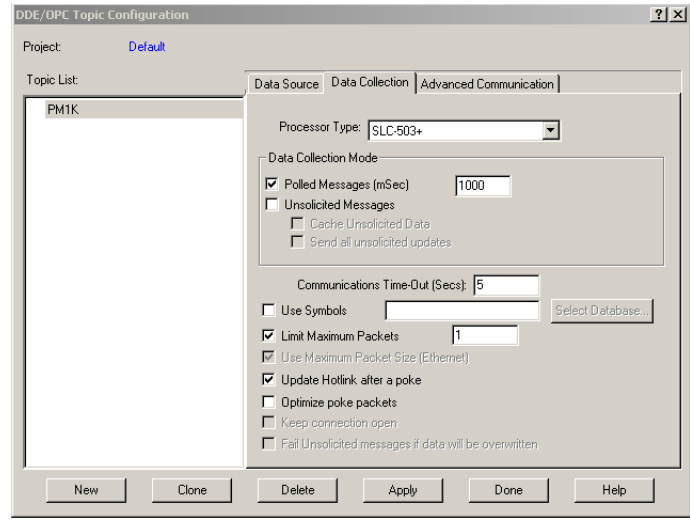

9. Click Done.

OPC Topic configuration is complete.

You can now use the RSLinx OPC Server, and the topic just created, to serve data to your application.

OPC item addresses are of the format [OPC Topic Name]Address,Ln,C1 where Address is the power monitor data address (example: F21:7). Optional argument Ln is the length of the array requested in elements. If the Ln argument is used, C1 (number of array columns) must also be specified.

#### Browse OPC Tags

The power monitor supports OPC tag browsing. The example uses the RSI OPC Test Client to illustrate tag browsing.

1. Open the RSI Test Client and connect to the RSLinx Classic OPC Server.

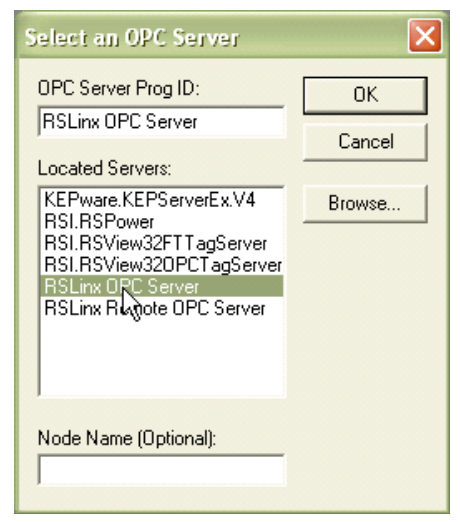

2. Add a group, then add an item. Browse to the OPC topic and then to the table and element in the Online tags.

In this example, the User Configured Read Instance F9, element 8, in the OPC topic EM3\_LAB is selected.

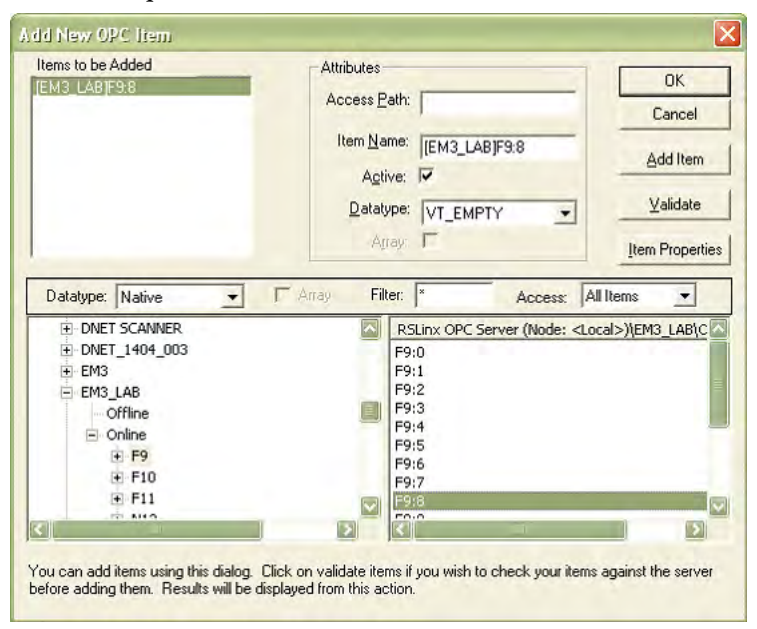

3. Click OK and start viewing data.

# **Notes:**

# **PowerMonitor 1000 Data Tables**

**Summary of Data Tables** The Summary of PowerMonitor 1000 Data Tables for all Communication Protocols table summarizes all data tables available and their general attributes

**Table 23 - Summary of PowerMonitor 1000 Data Tables for all Communication Protocols**

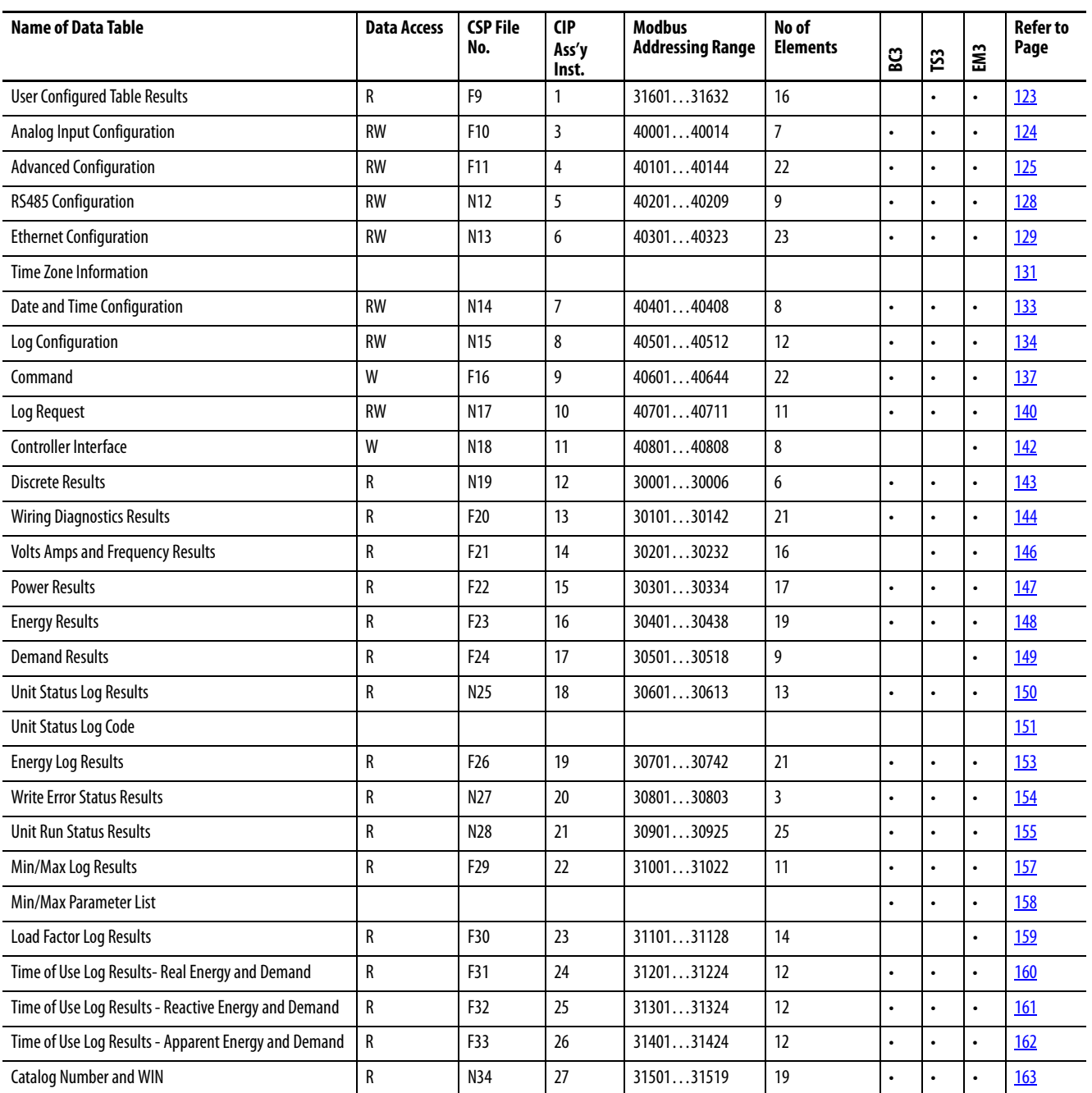

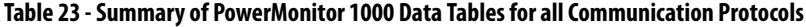

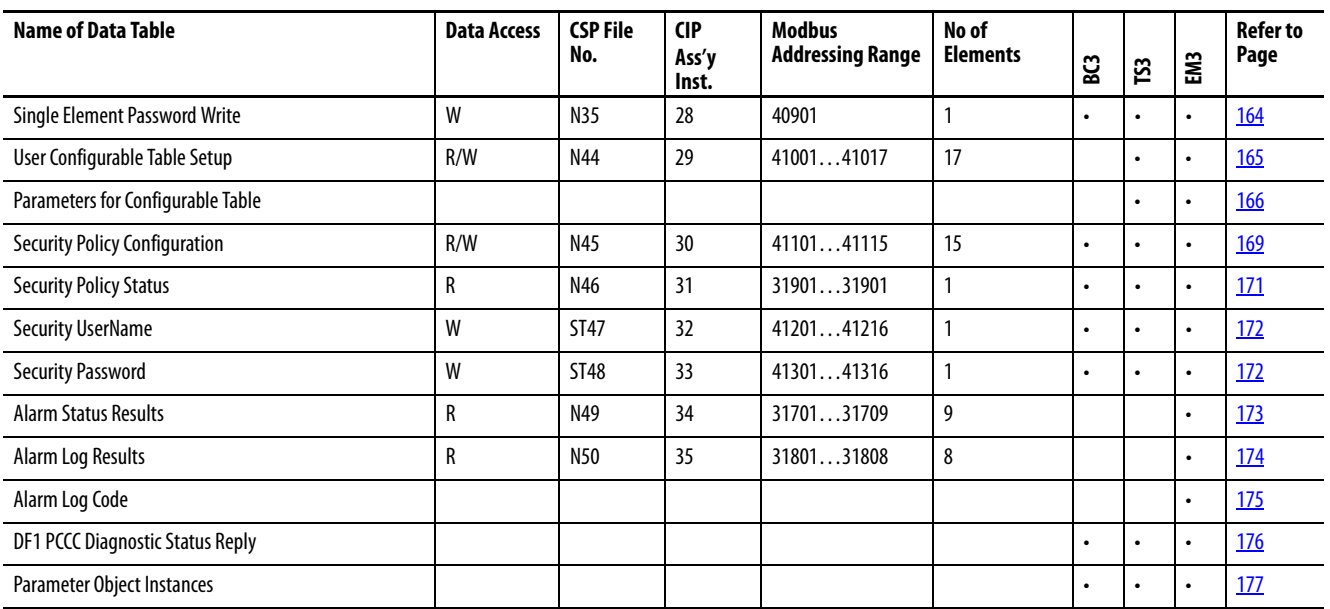

<span id="page-122-0"></span>**Data Tables** These tables detail each specific data table and its associated elements, such as Modbus address, default value, ranges, and description.

> **IMPORTANT** The lock symbol  $\mathbf{\Omega}$  designates that the parameter that is marked is not be able to be written when the hardware lock terminals are connected together.

# **User Configurable Table Results**

#### **Table 24 - Table Properties**

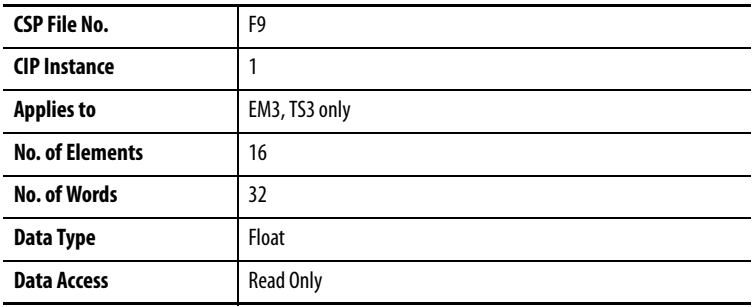

#### **Table 25 - User Configurable Table Results**

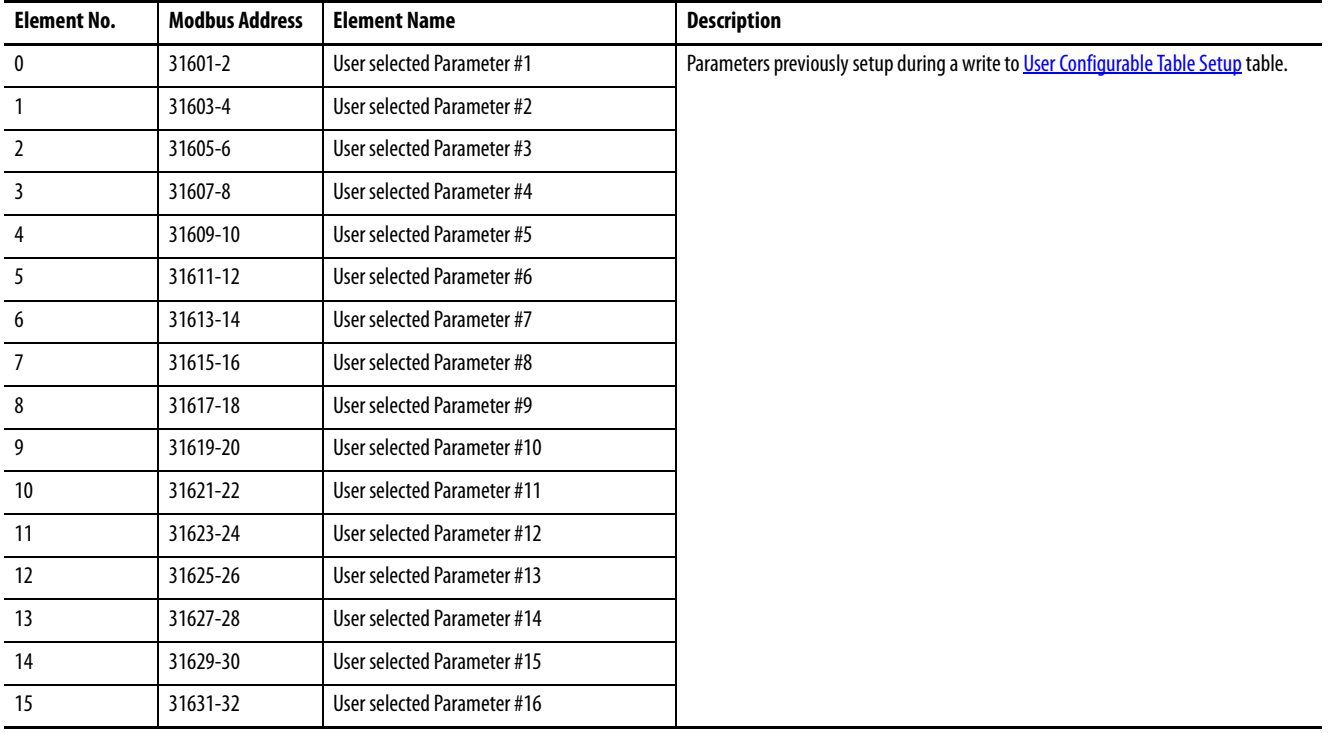

# <span id="page-123-0"></span>**Analog Input Configuration**

# **Table 26 - Table Properties**

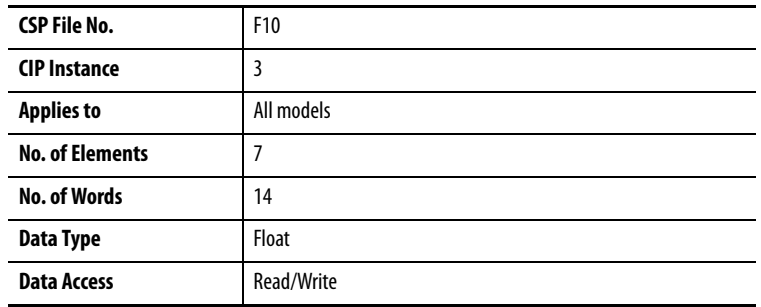

# **Table 27 - Analog Input Configuration**

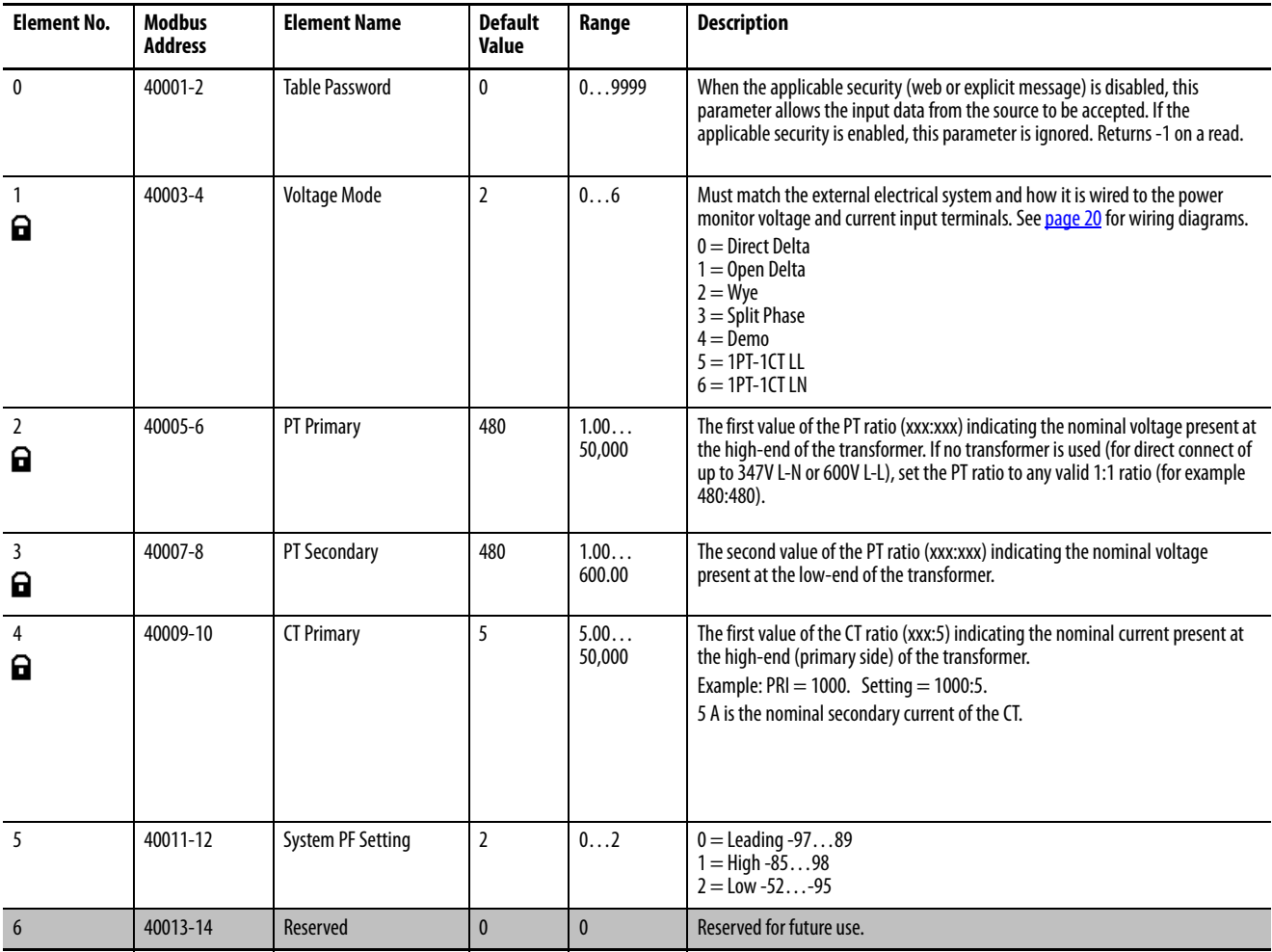

# <span id="page-124-0"></span>**Advanced Configuration**

# **Table 28 - Table Properties**

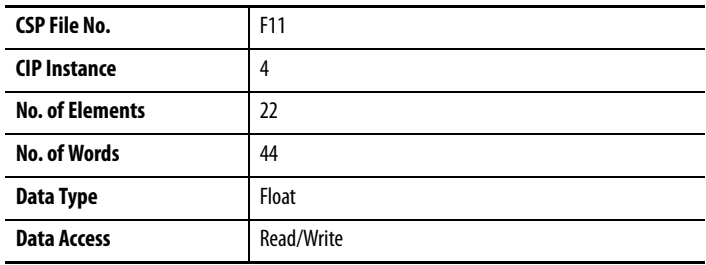

# **Table 29 - Advanced Configuration**

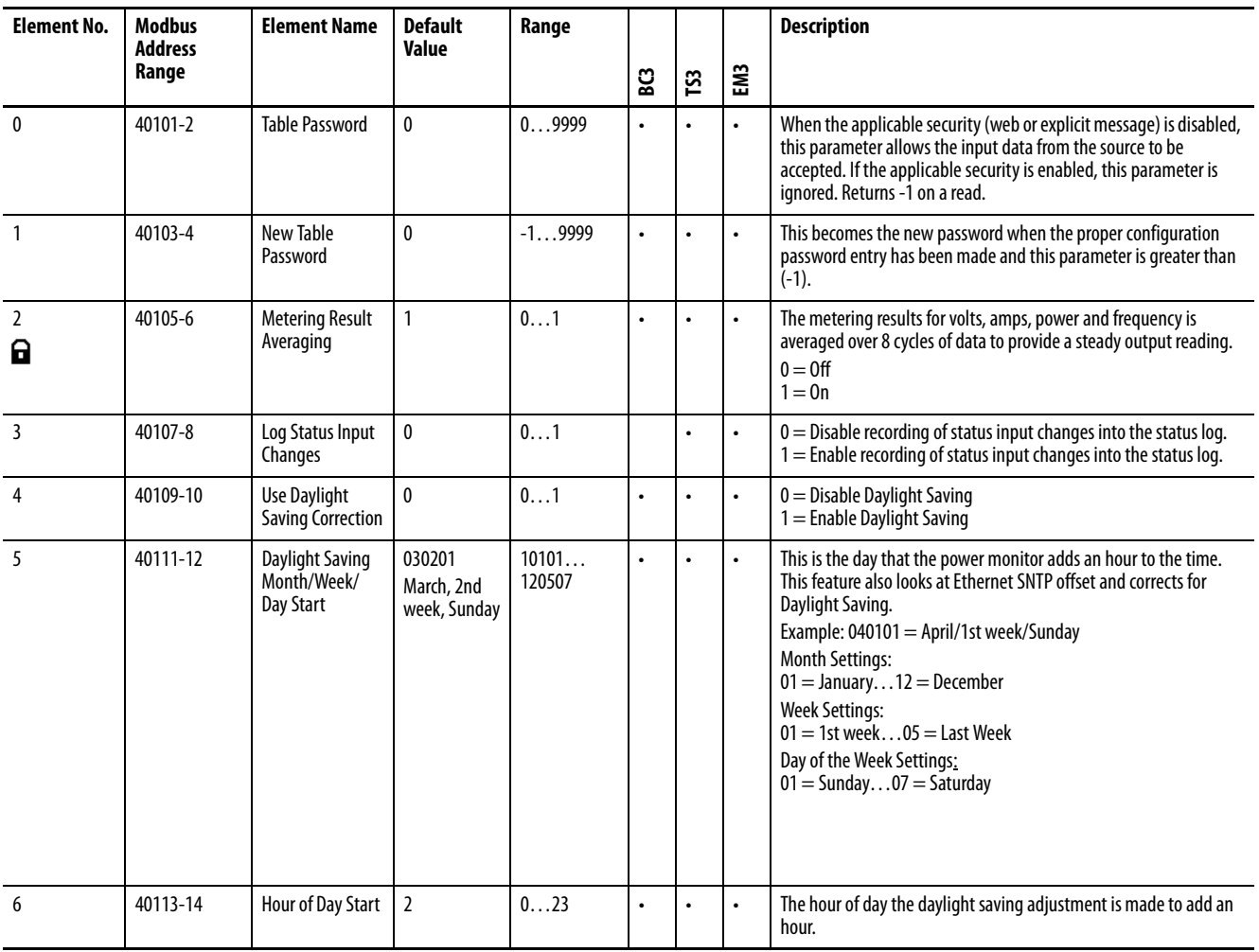

# **Table 29 - Advanced Configuration**

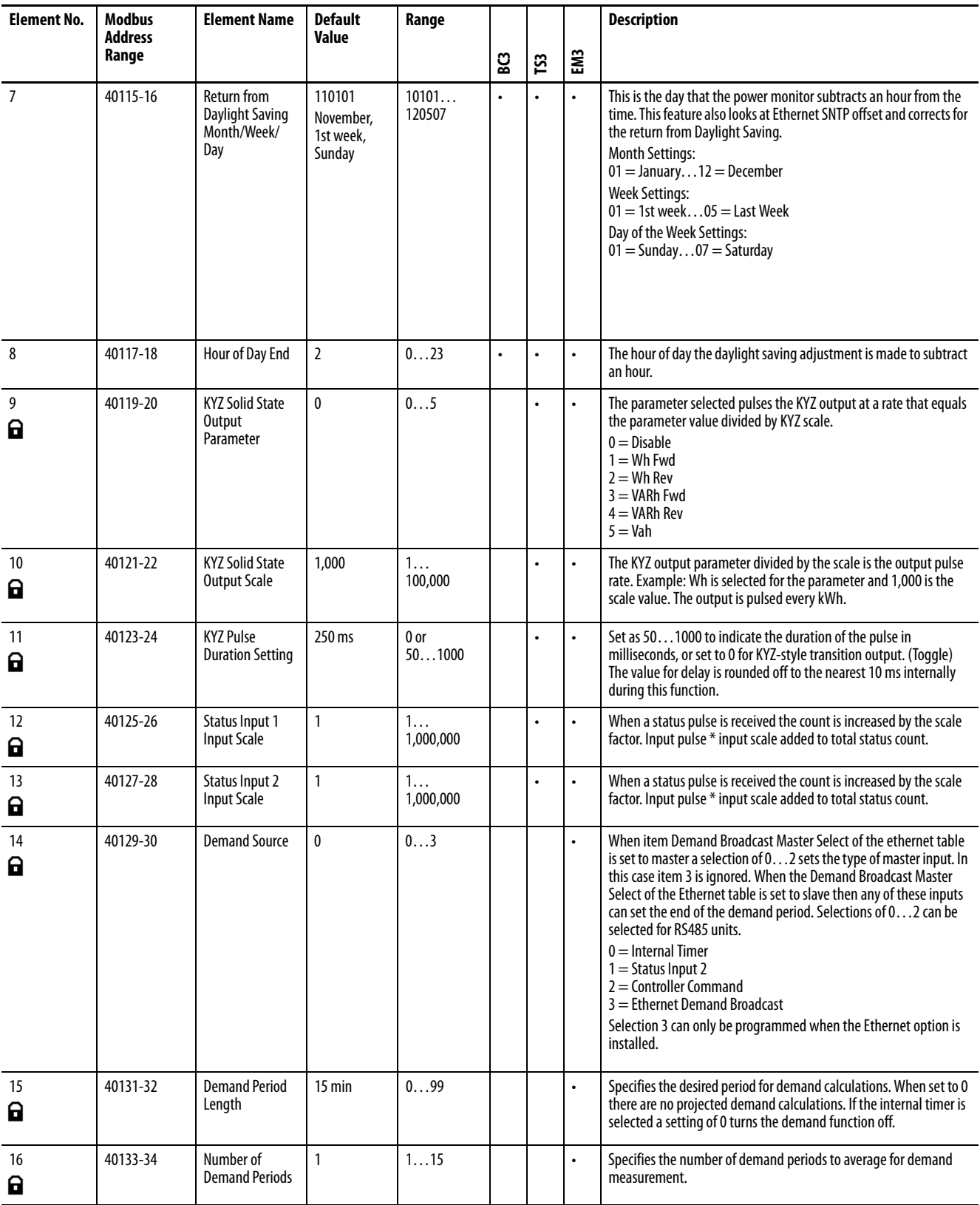

# **Table 29 - Advanced Configuration**

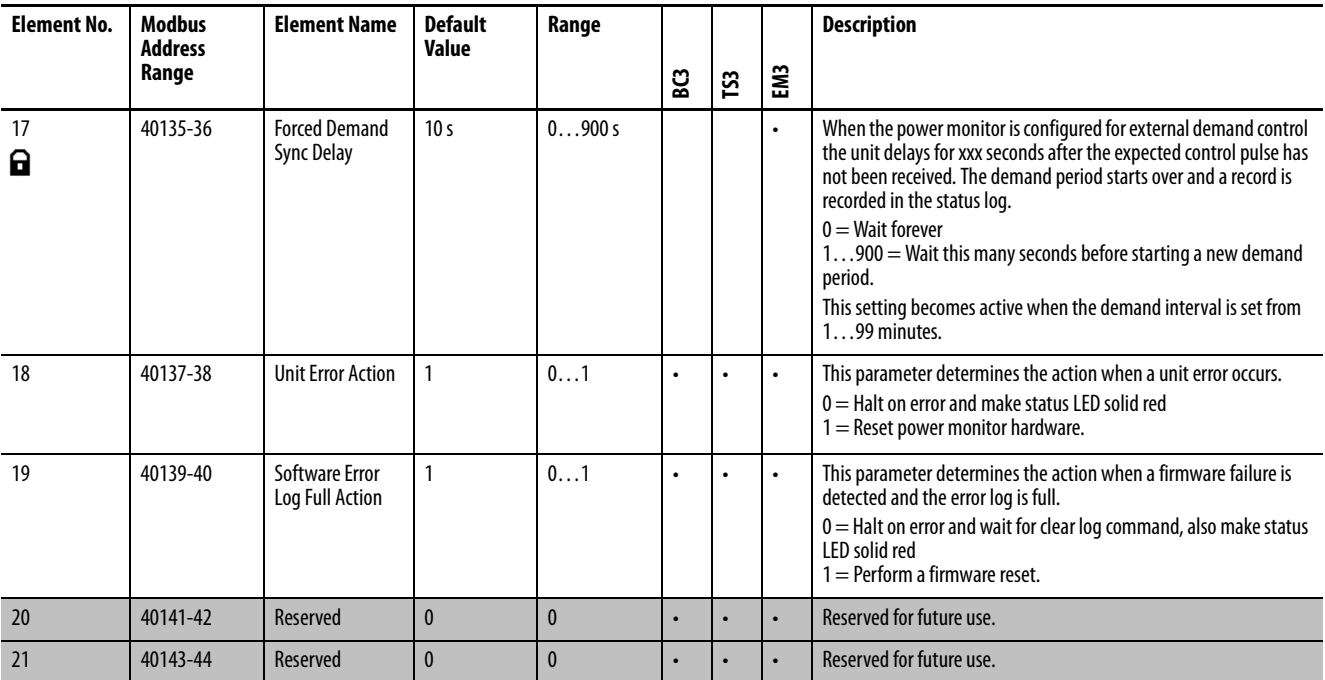

# <span id="page-127-0"></span>**Serial RS-485 Port Configuration**

### **Table 30 - Table Properties**

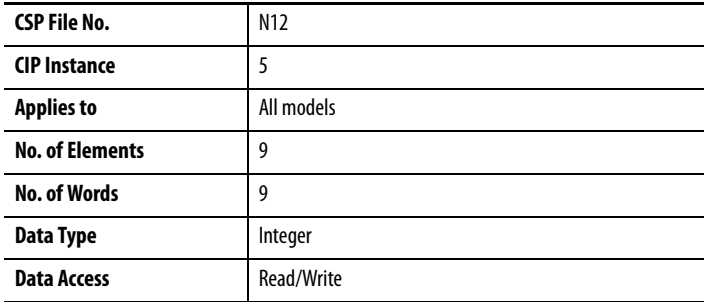

#### **Table 31 - Serial RS-485 Port Configuration**

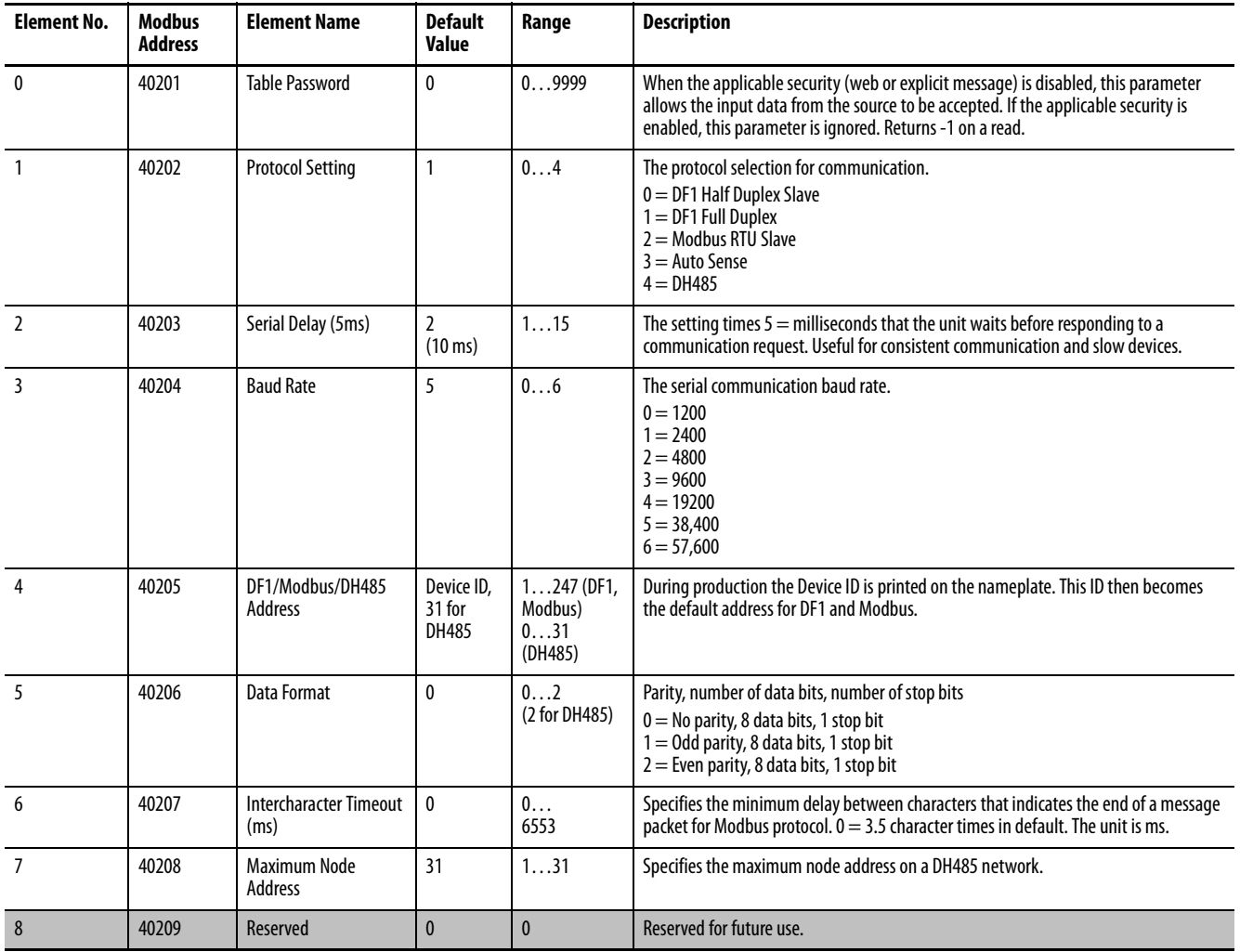

# <span id="page-128-0"></span>**Ethernet Configuration**

# **Table 32 - Table Properties**

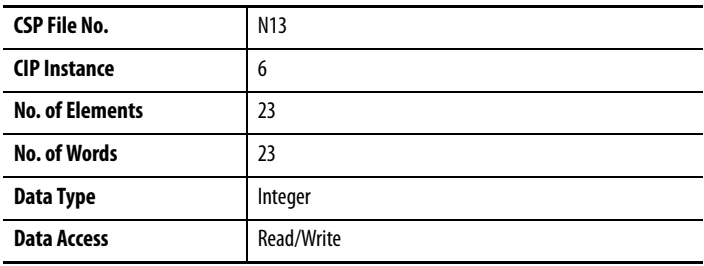

# **Table 33 - Ethernet Configuration**

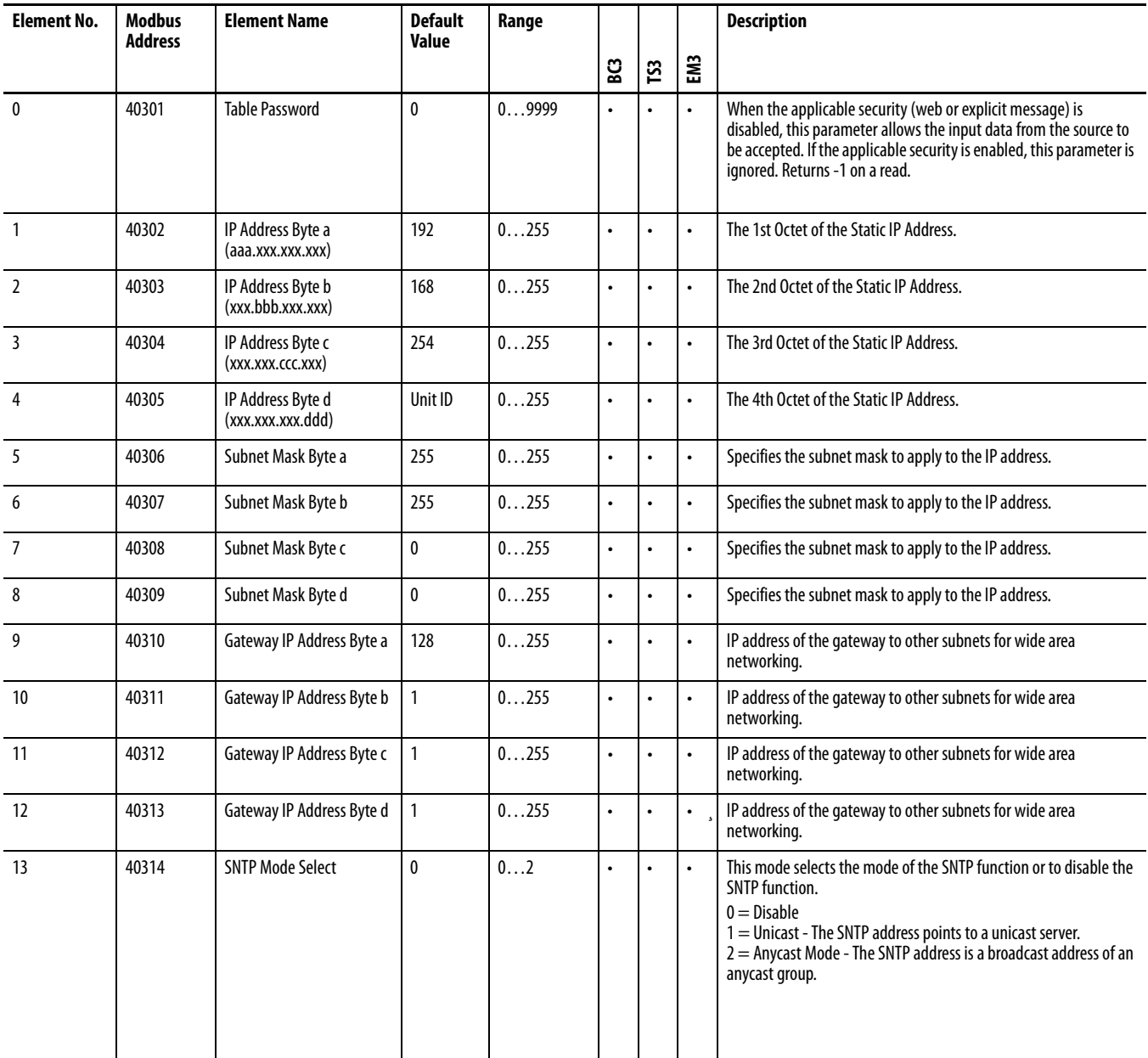

# **Table 33 - Ethernet Configuration**

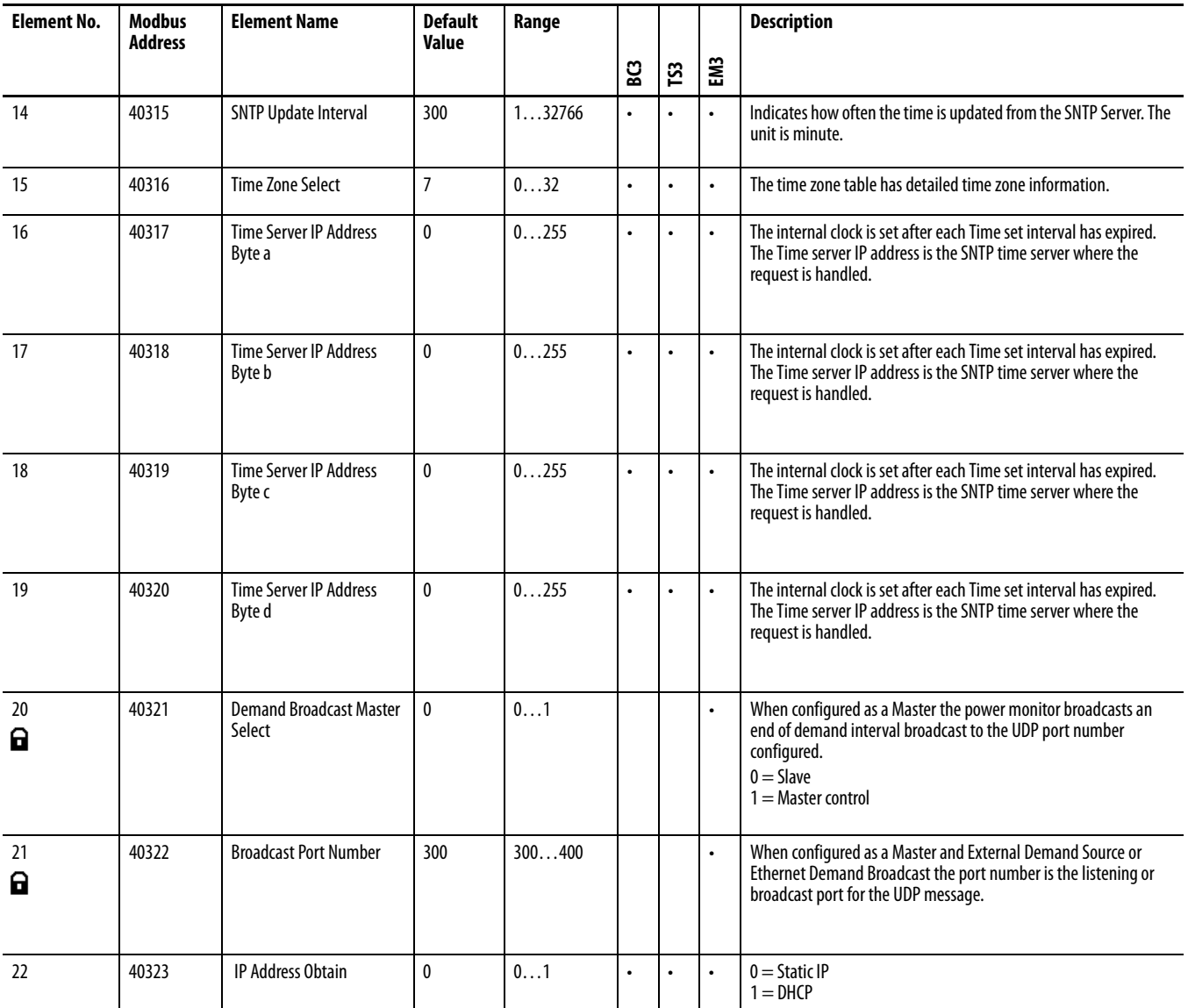

### <span id="page-130-0"></span>**Table 34 - Time Zone Information**

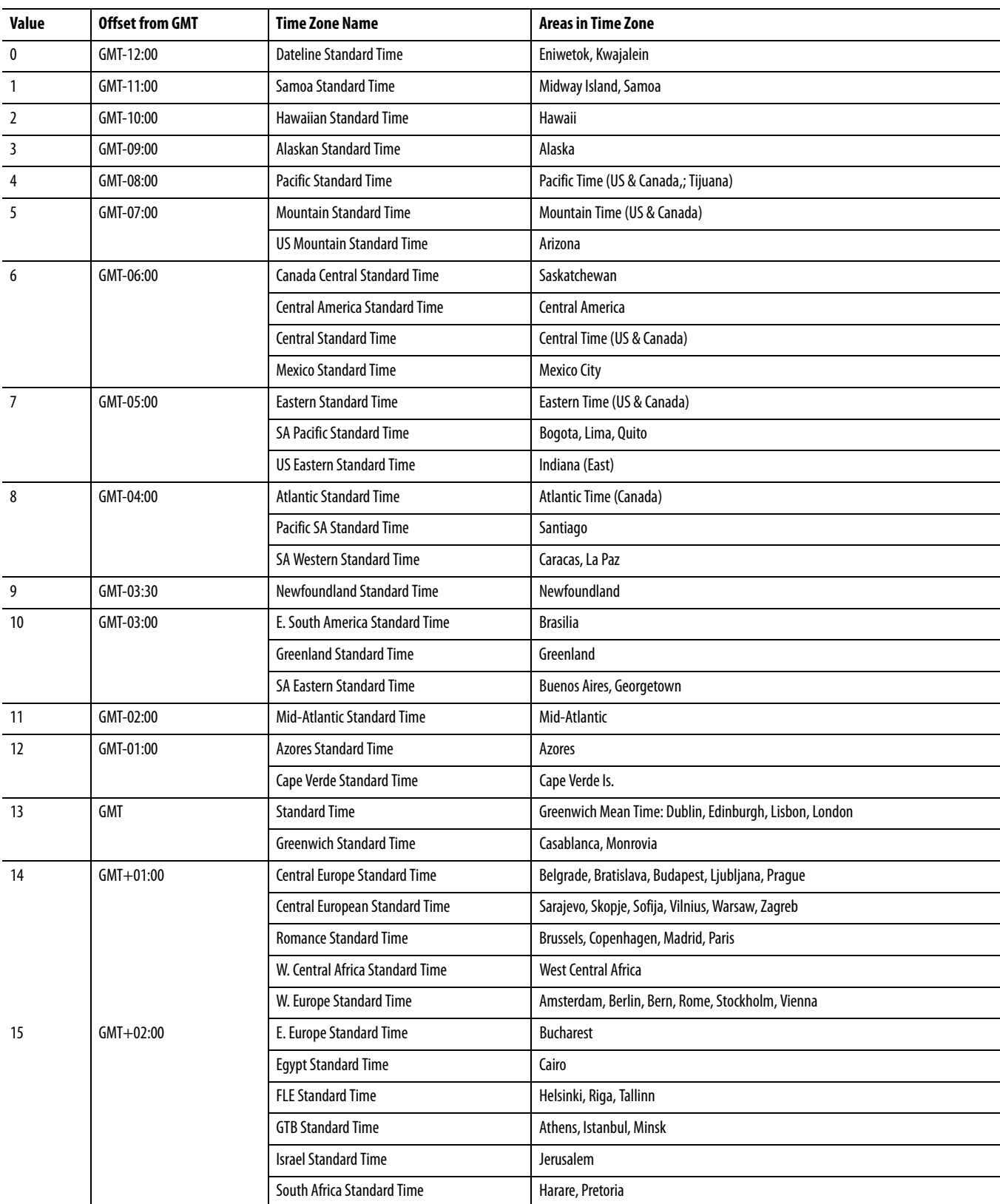

#### **Table 34 - Time Zone Information**

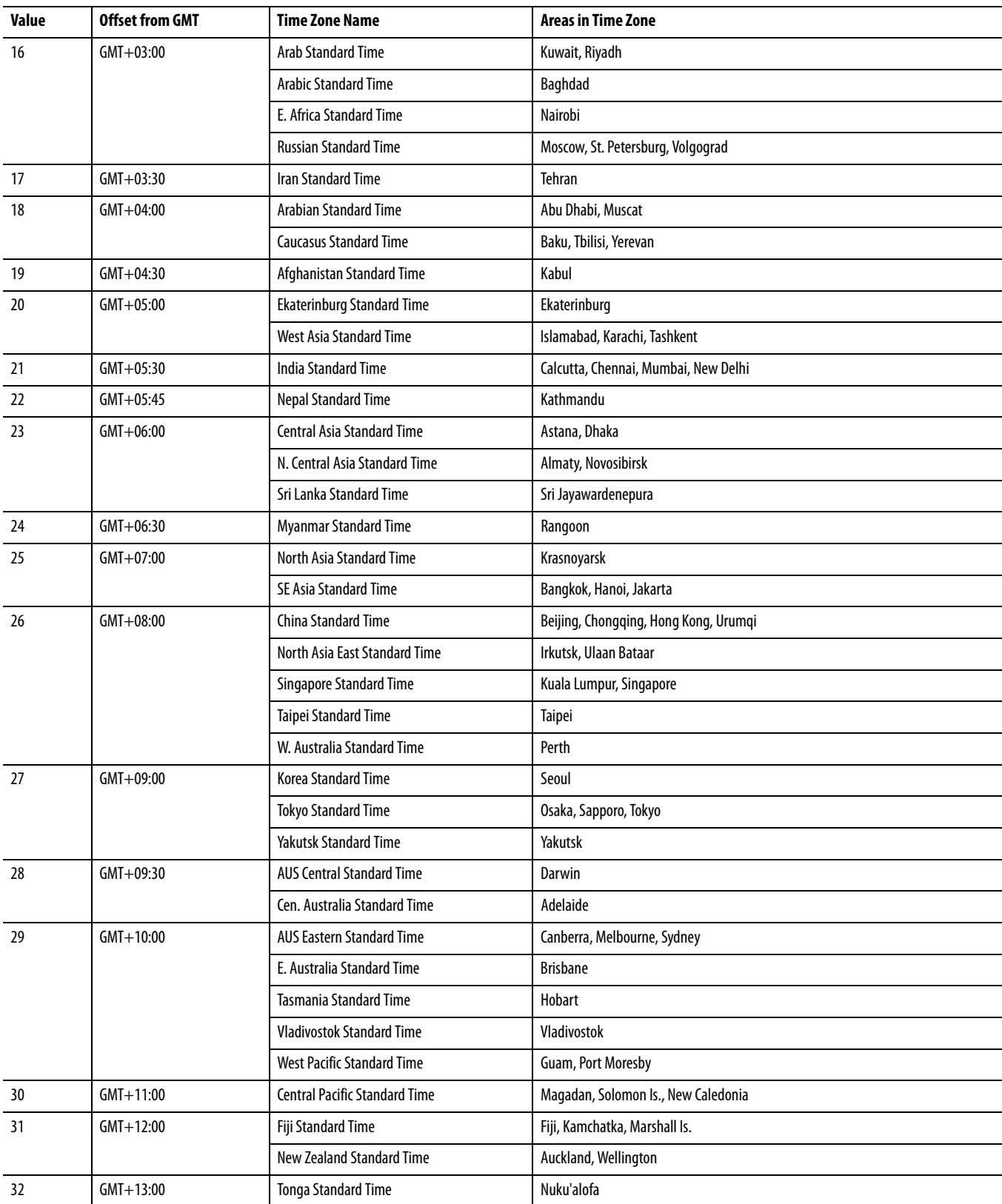

# <span id="page-132-0"></span>**Date and Time Configuration**

# **Table 35 - Table Properties**

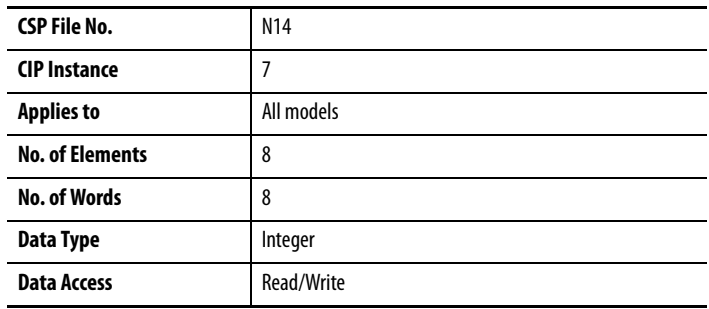

# **Table 36 - Date and Time Configuration**

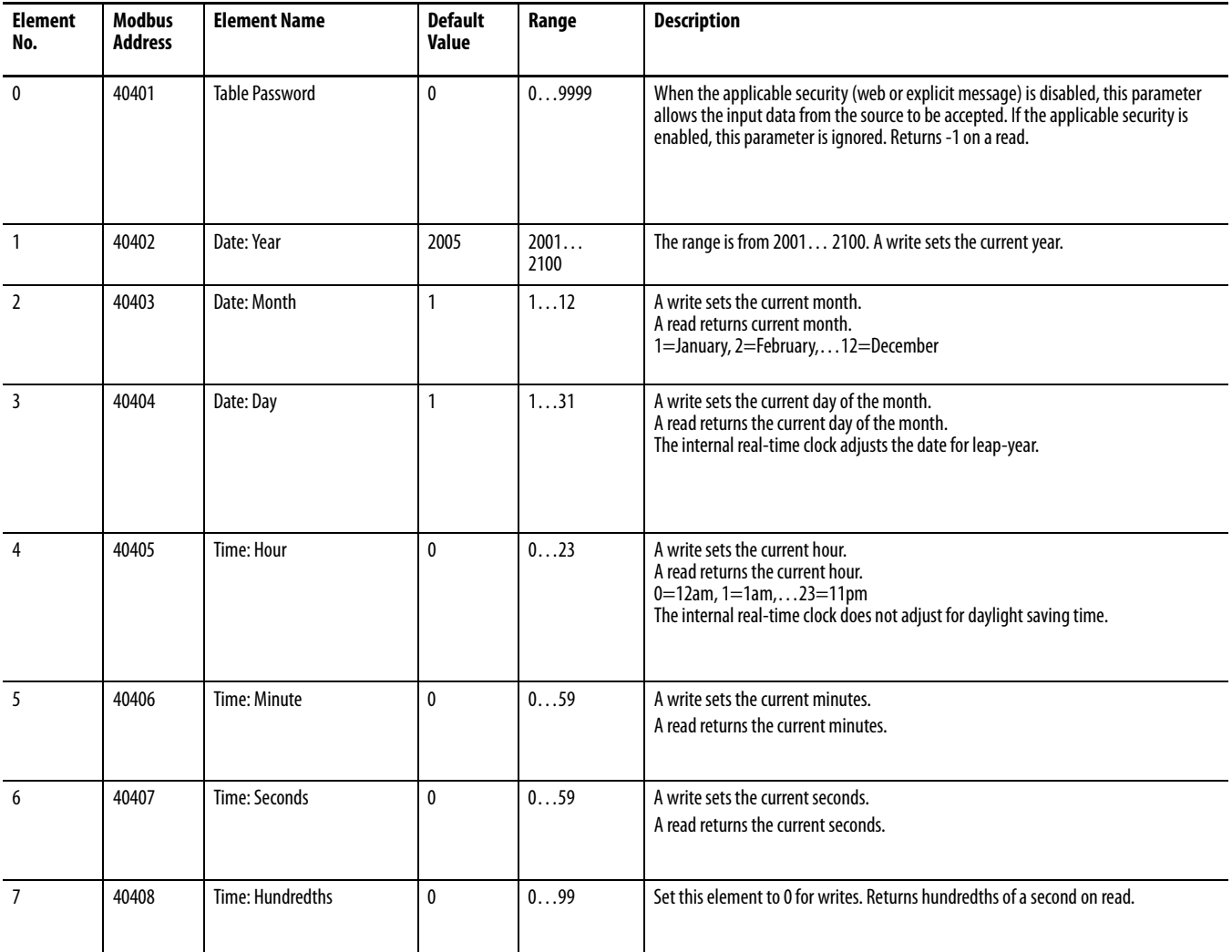

# <span id="page-133-0"></span>**Log Configuration**

# **Table 37 - Table Properties**

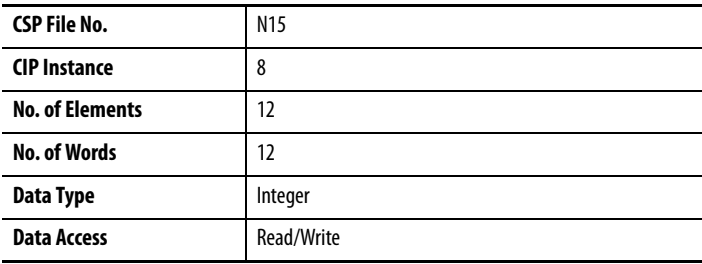

# **Table 38 - Log Configuration**

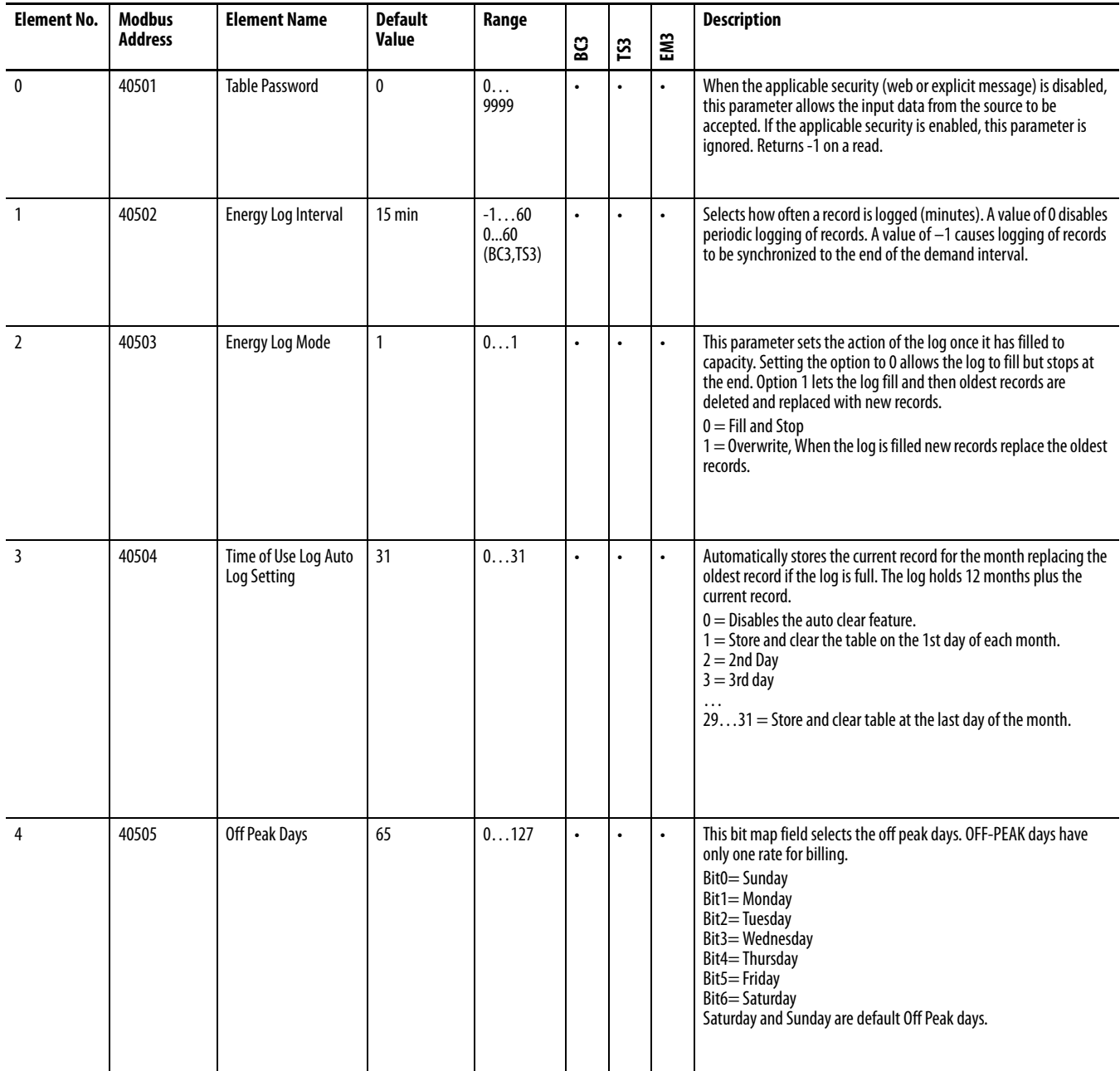

# **Table 38 - Log Configuration**

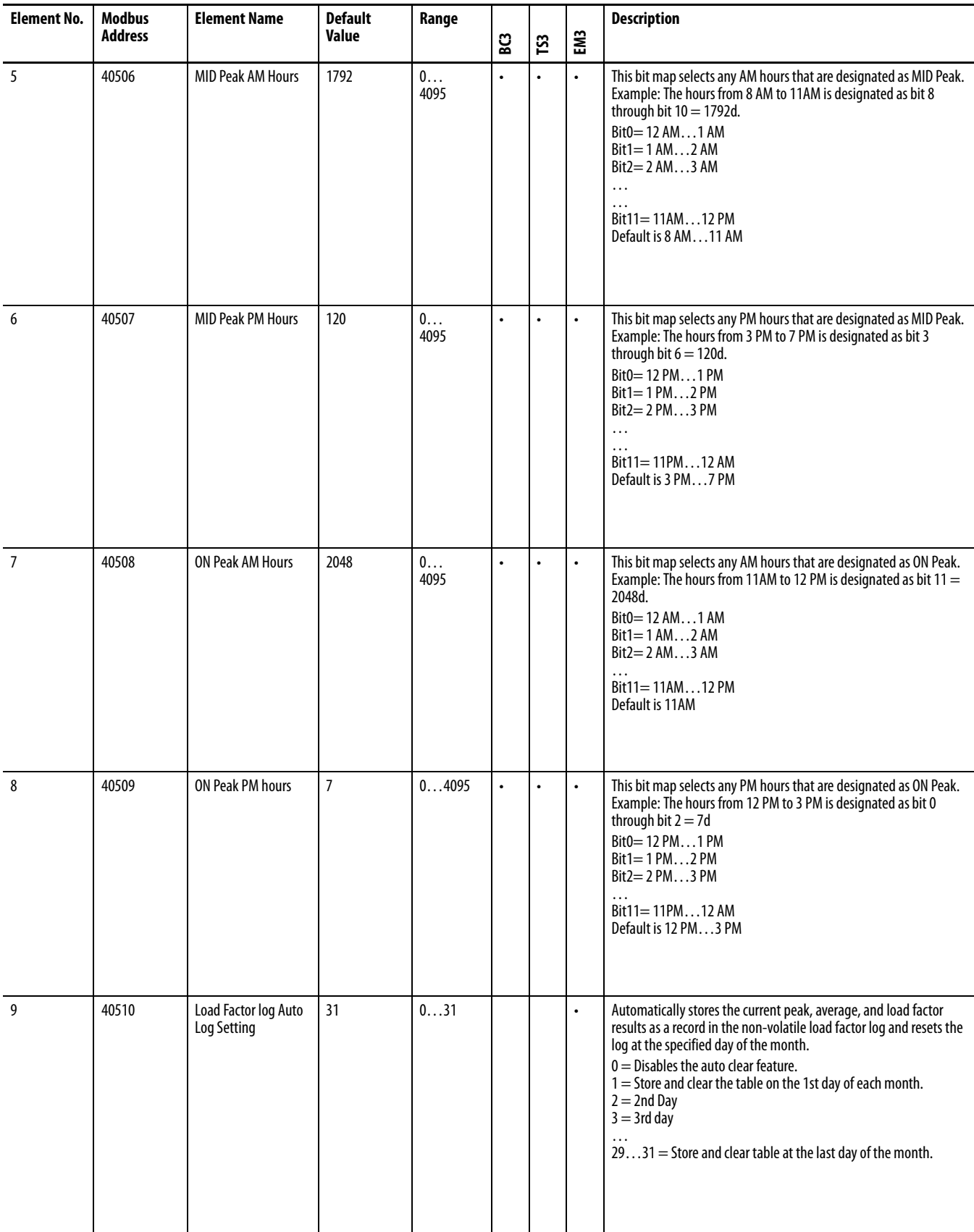

# **Table 38 - Log Configuration**

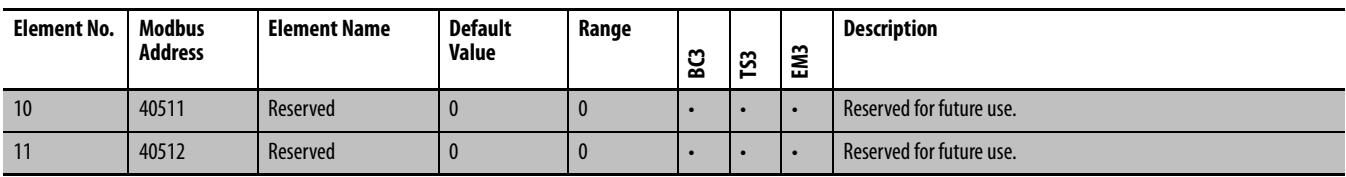

# <span id="page-136-0"></span>**Command Table**

#### **Table 39 - Table Properties**

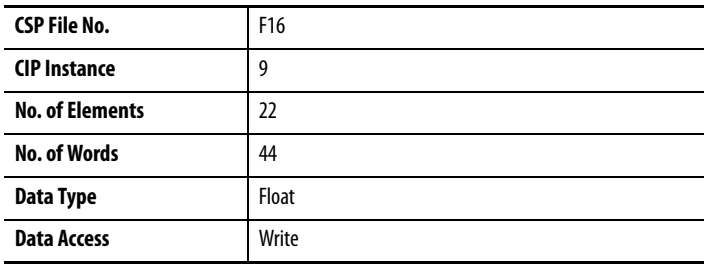

#### **Table 40 - Command Table**

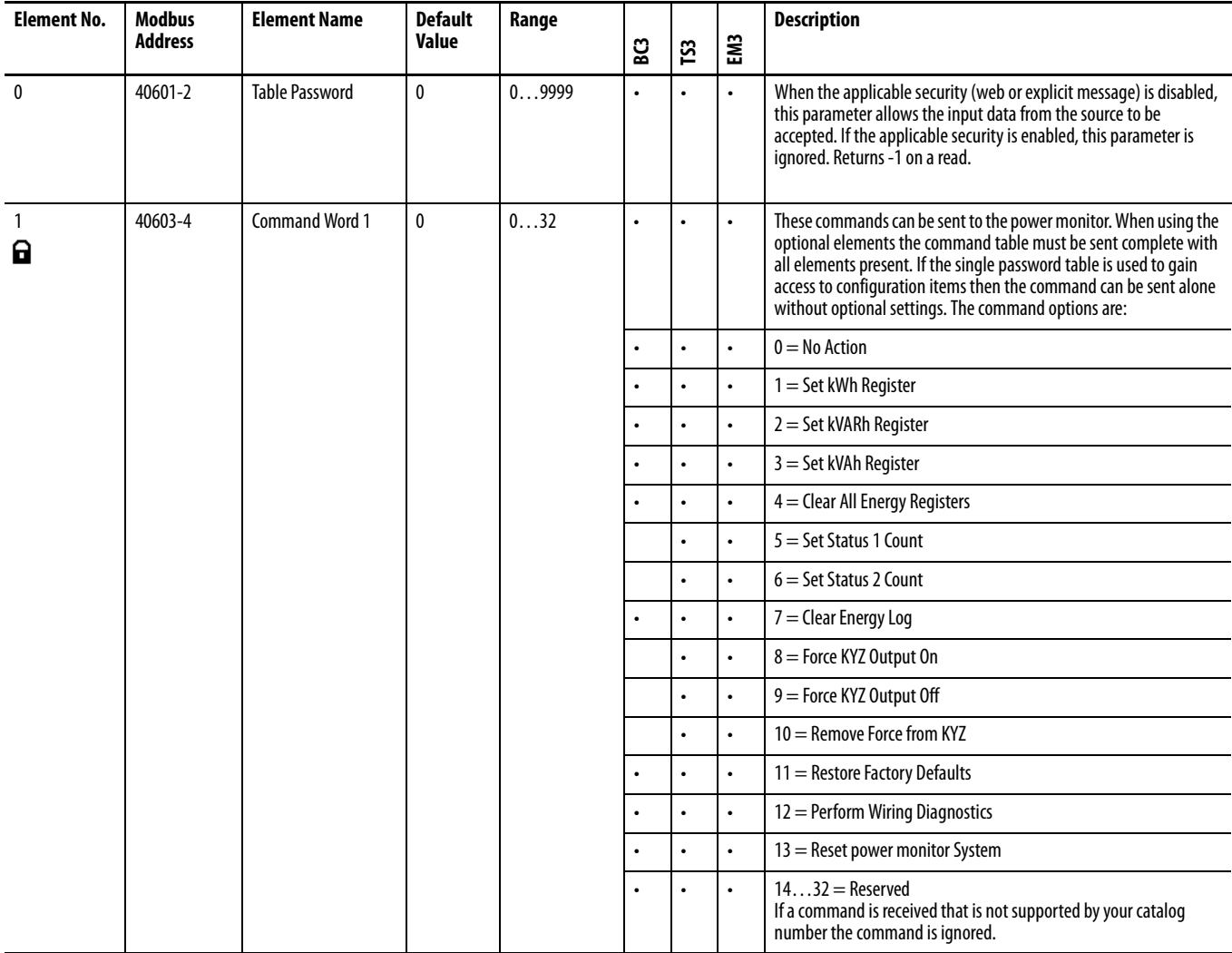

#### **Table 40 - Command Table**

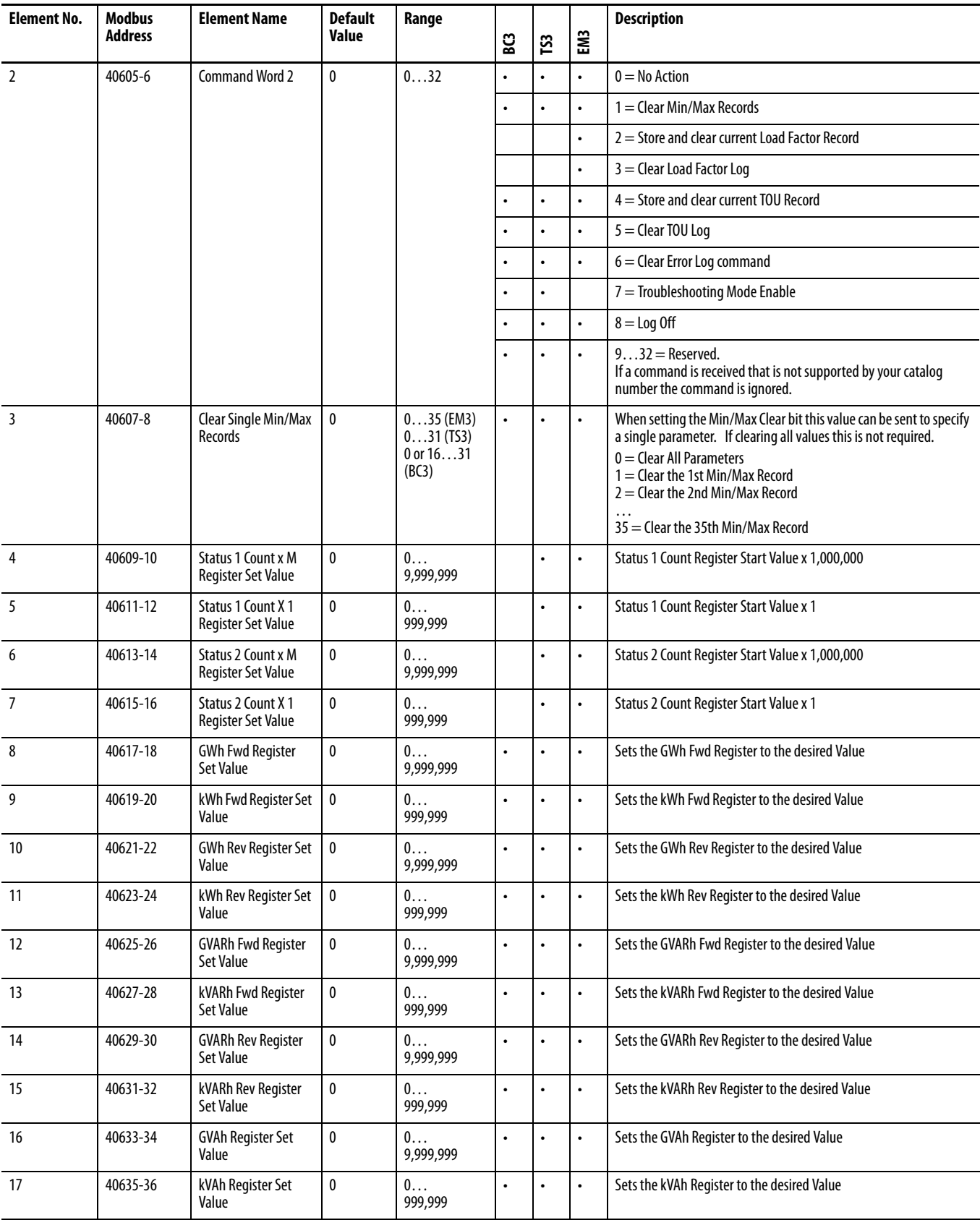

#### **Table 40 - Command Table**

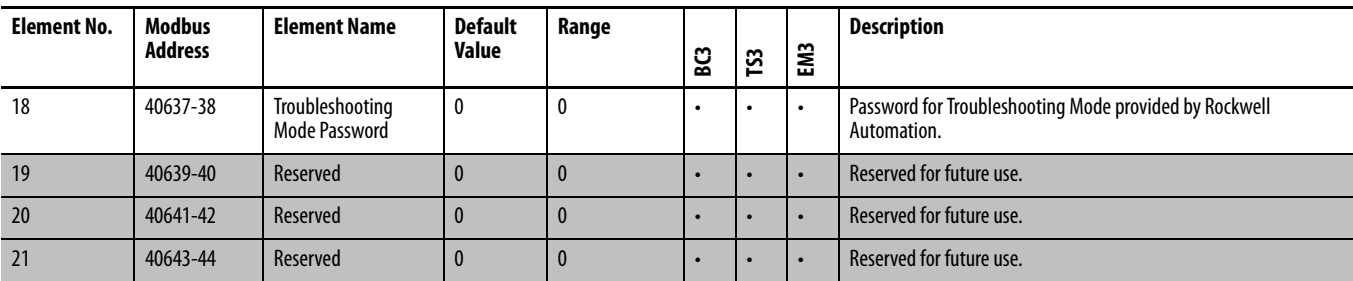

# <span id="page-139-0"></span>**Log Request Table**

### **Table 41 - Table Properties**

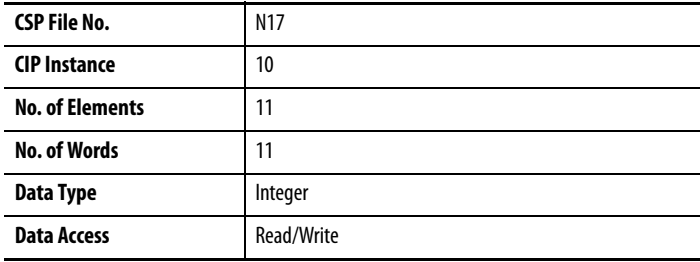

# **Table 42 - Log Request Table**

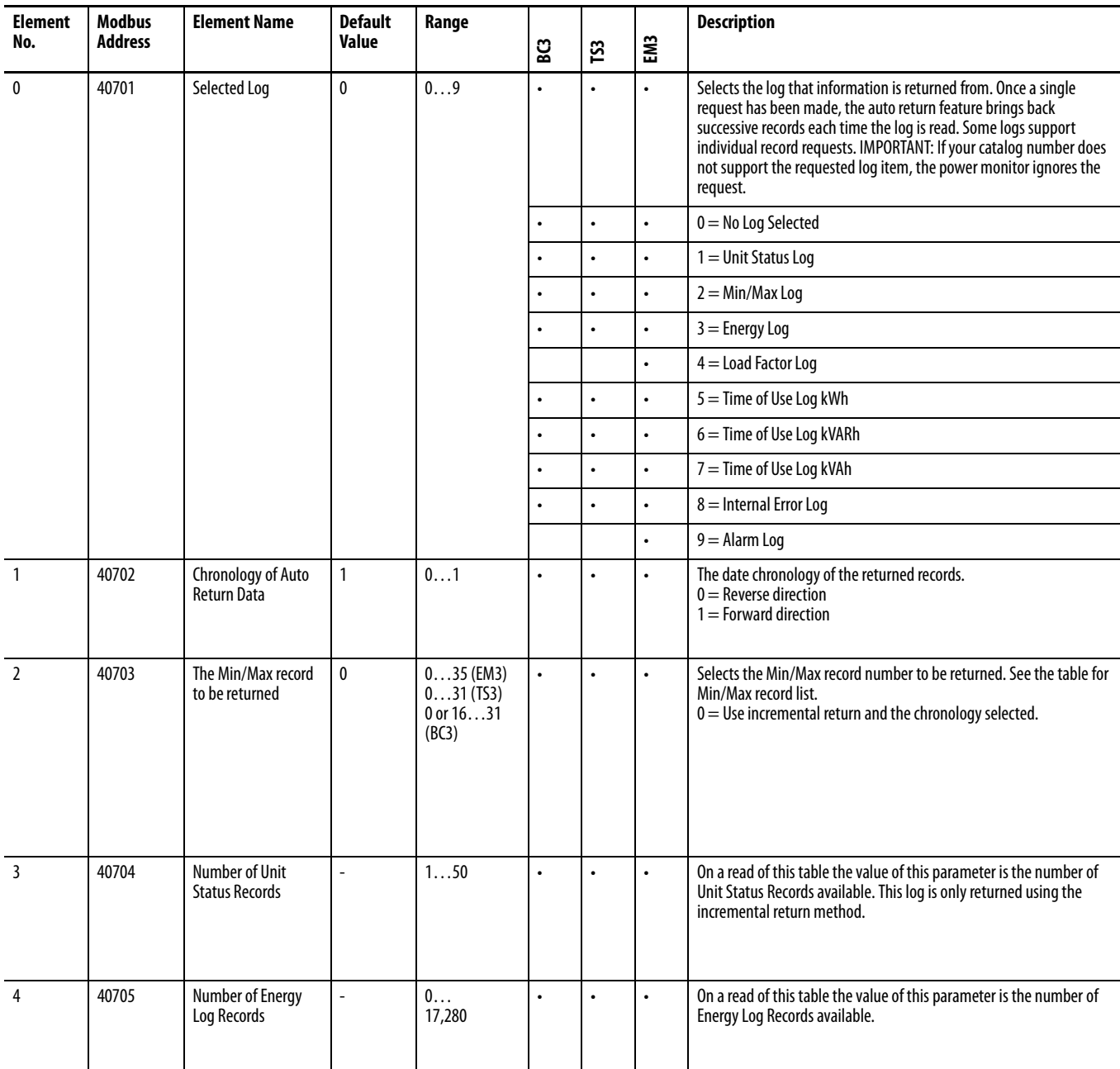

#### **Table 42 - Log Request Table**

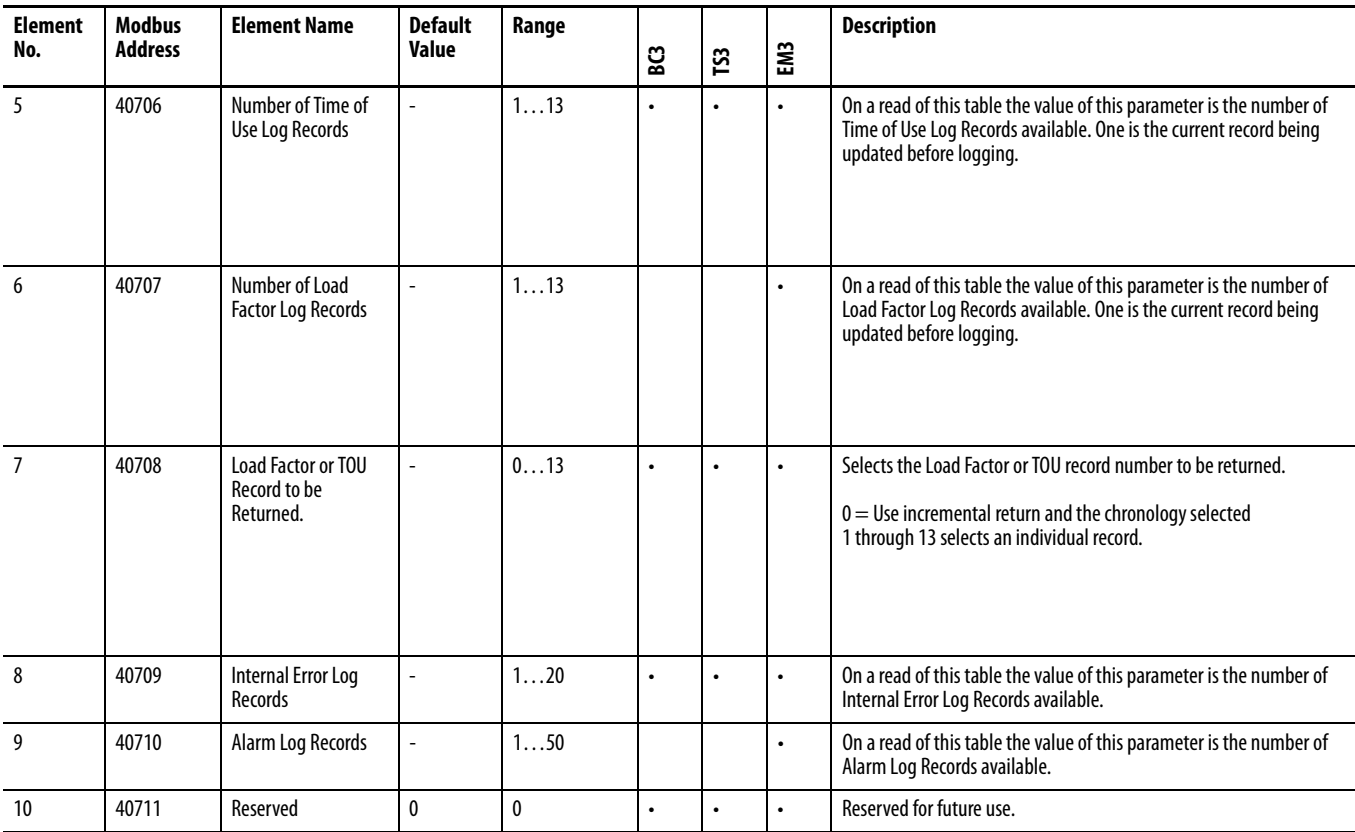

# <span id="page-141-0"></span>**Controller Interface Table**

#### **Table 43 - Table Properties**

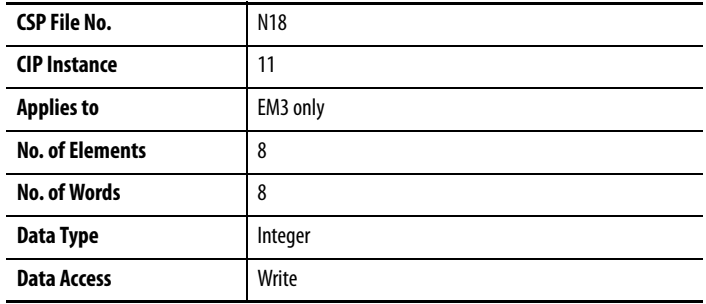

#### **Table 44 - Controller Interface Table**

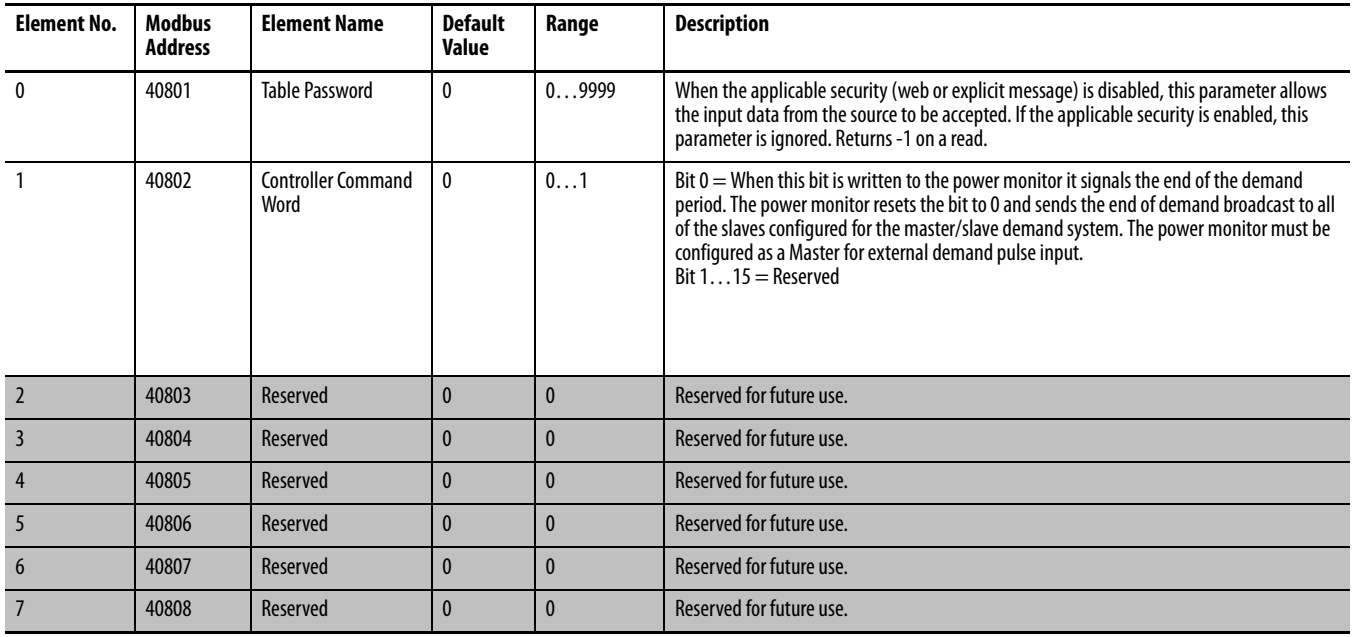

# <span id="page-142-0"></span>**Discrete Results**

#### **Table 45 - Table Properties**

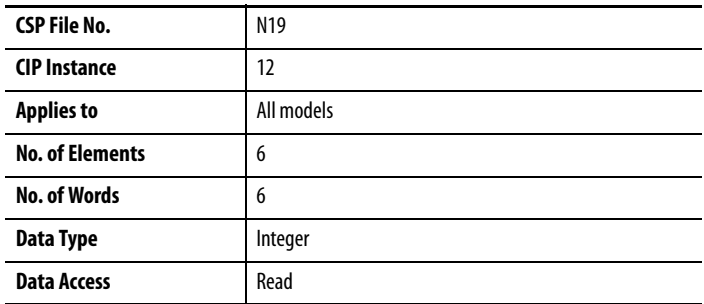

#### **Table 46 - Discrete Results**

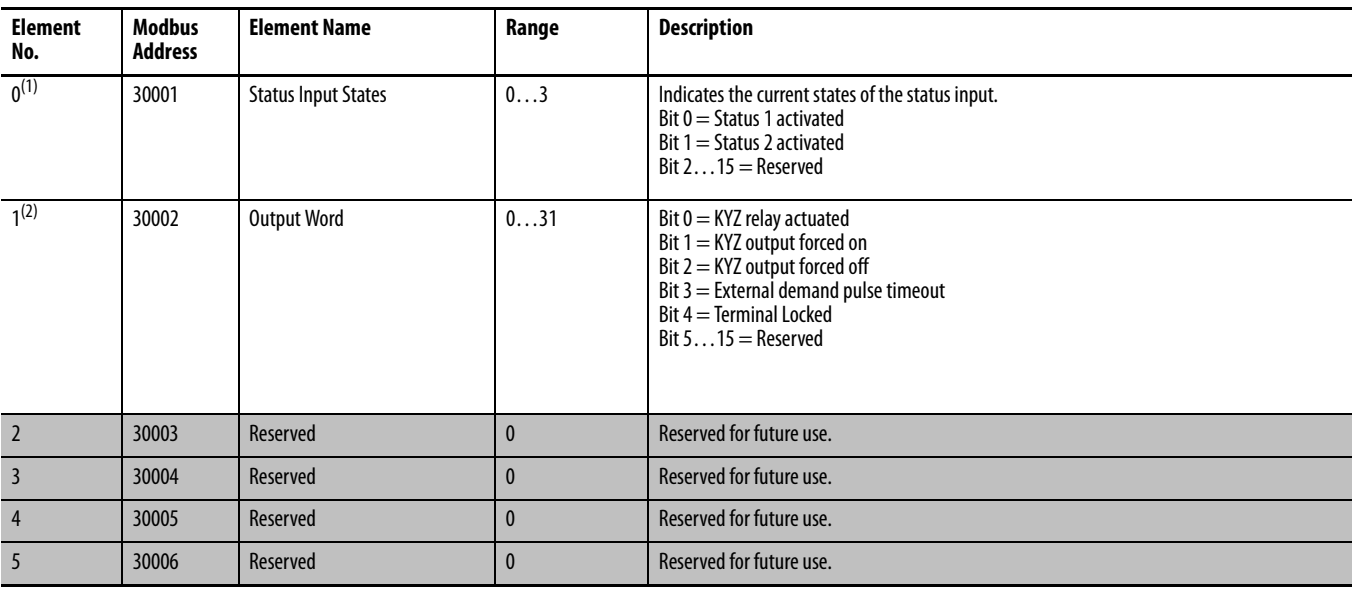

(1) Element 0 is not available for BC3.

(2) Only Bit 4 supported on BC3 model.

# **Wiring Diagnostics Results**

# **Table 47 - Table Properties**

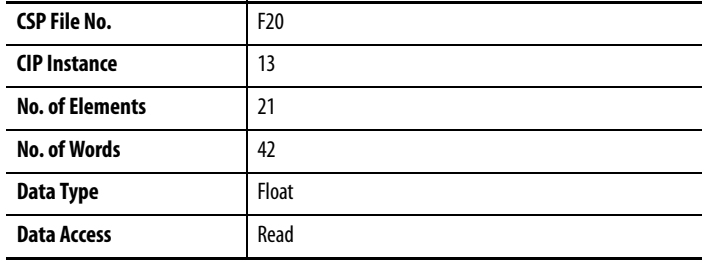

### <span id="page-143-0"></span>**Table 48 - Wiring Diagnostics Results**

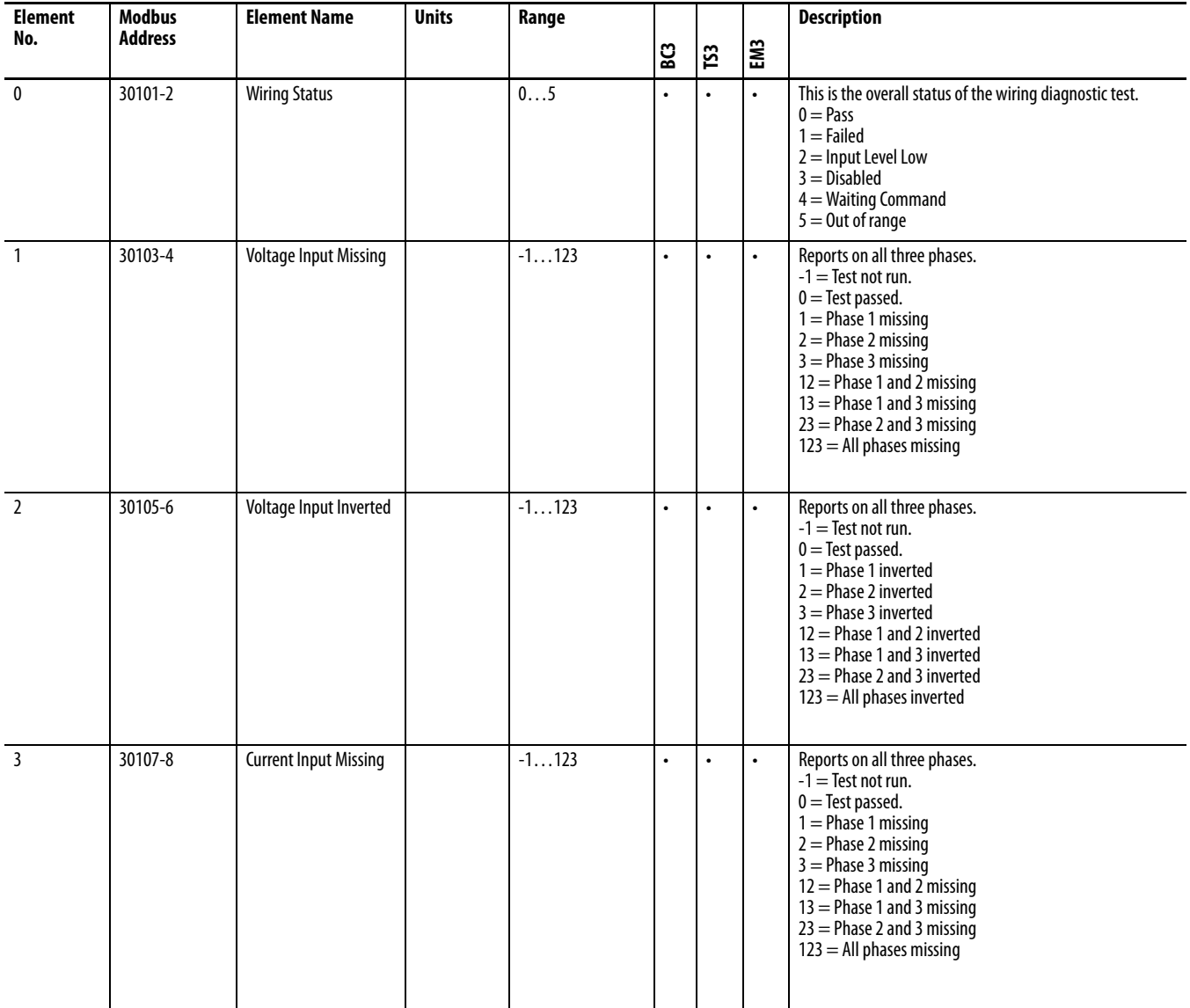
# **Table 48 - Wiring Diagnostics Results**

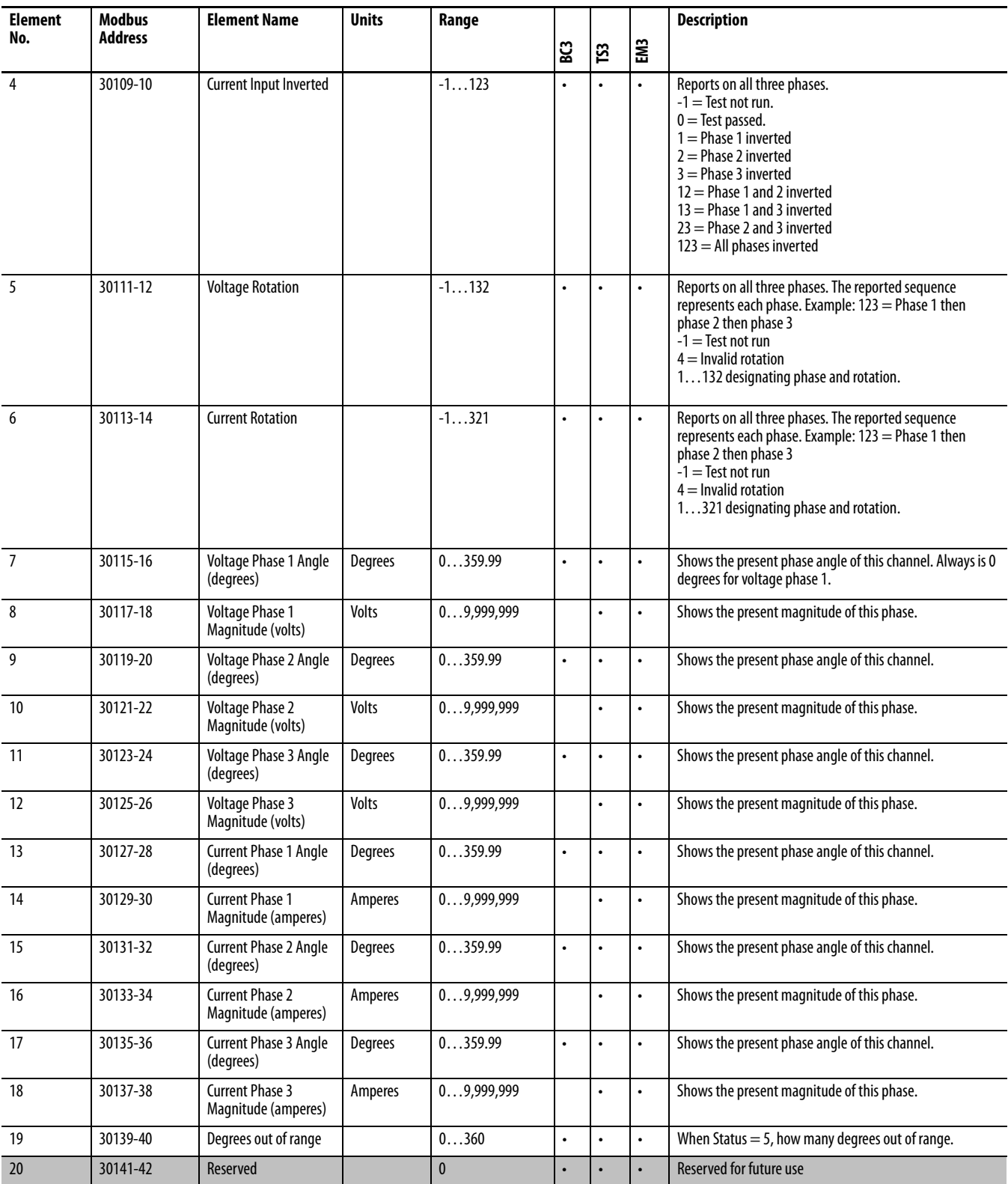

# **Volts Amps Frequency Results**

### **Table 49 - Table Properties**

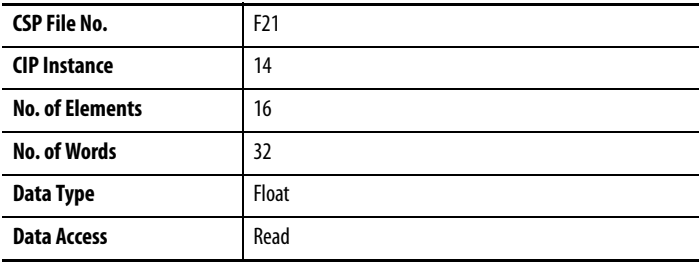

### <span id="page-145-0"></span>**Table 50 - Volts Amps Frequency Results**

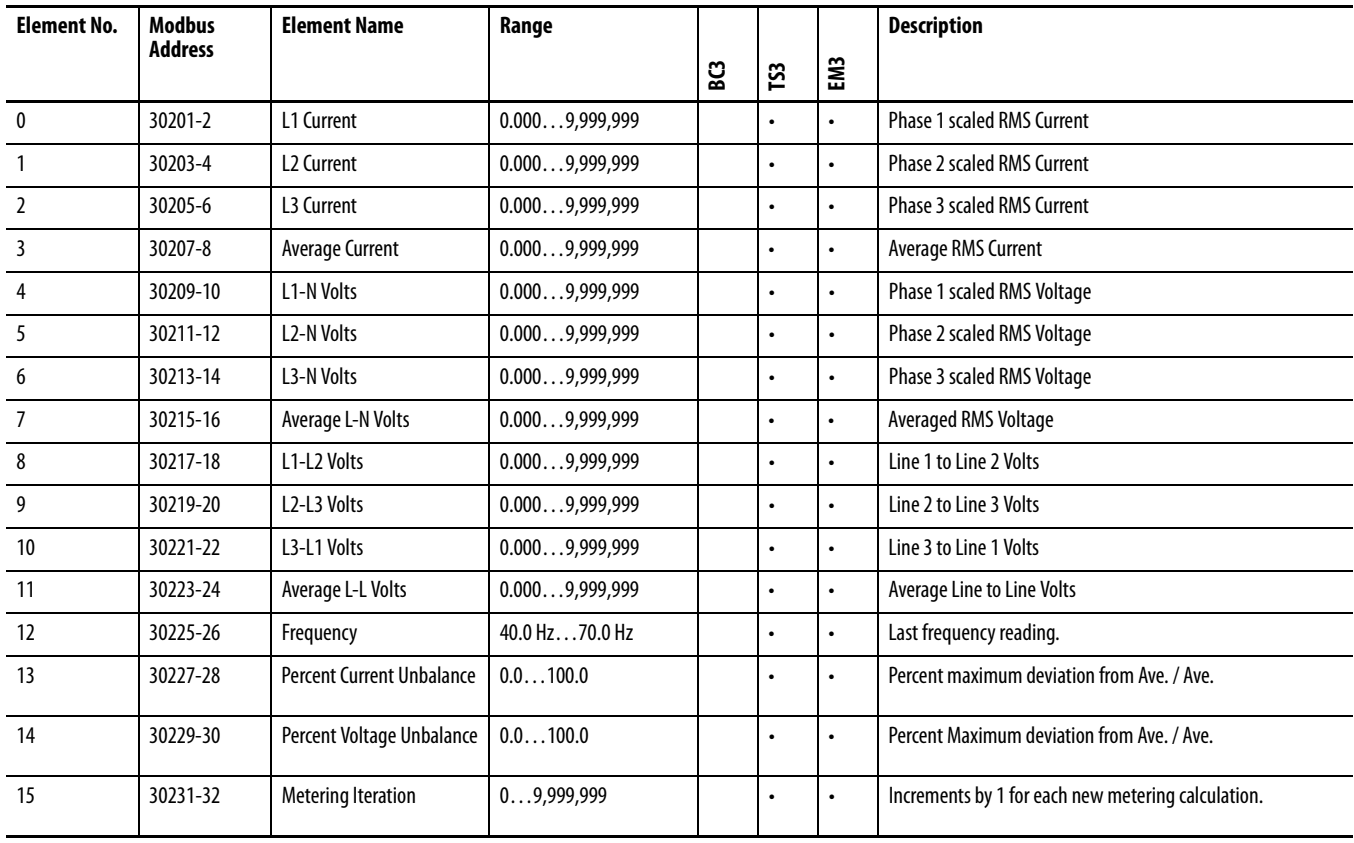

# **Power Results**

### **Table 51 - Table Properties**

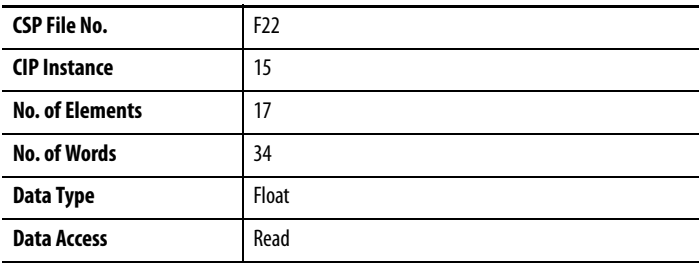

### <span id="page-146-0"></span>**Table 52 - Power Results**

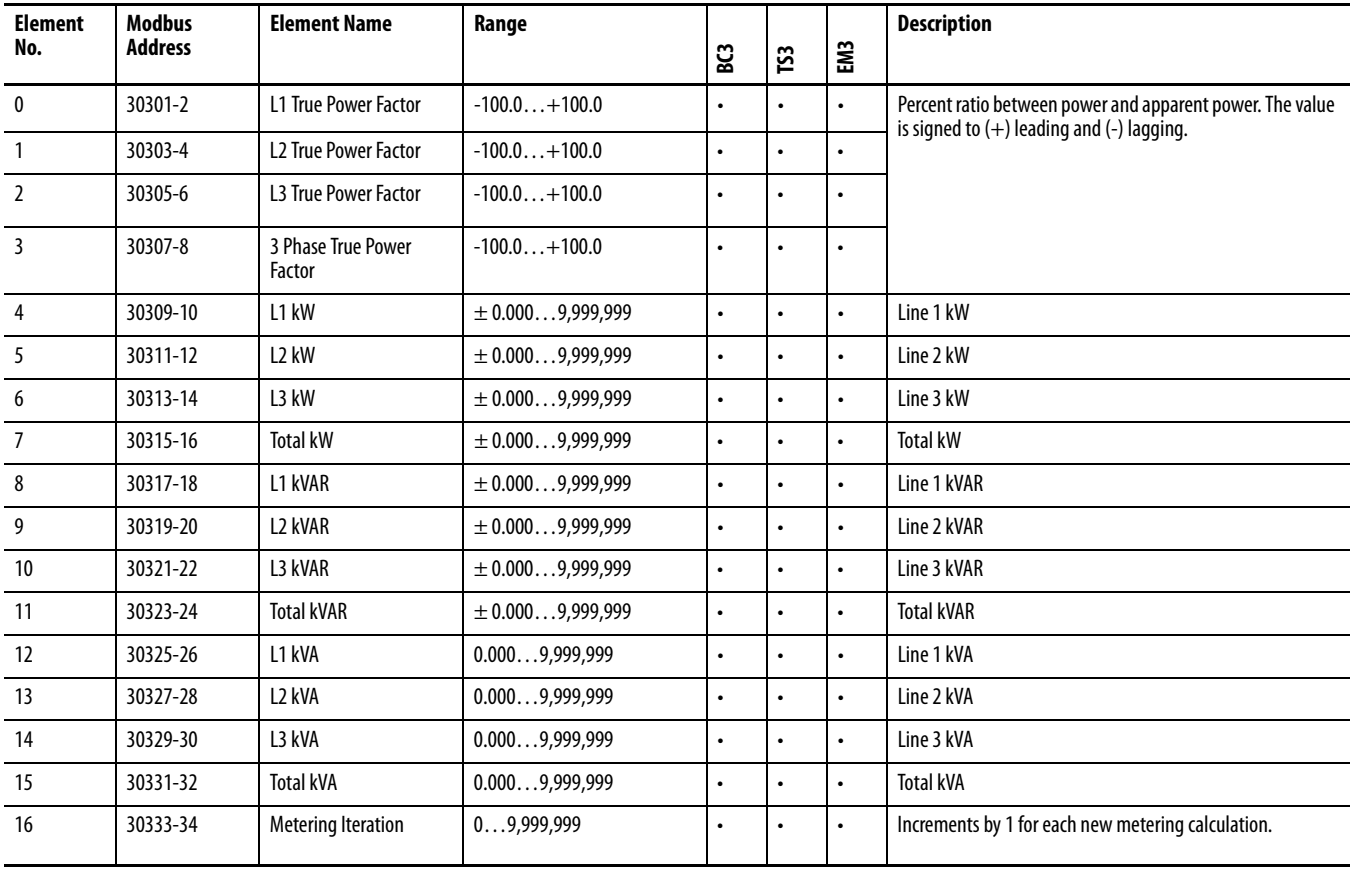

**IMPORTANT** Only total power values are returned in delta wiring modes. Zeroes are returned for individual phase values.

# **Energy Results**

### **Table 53 - Table Properties**

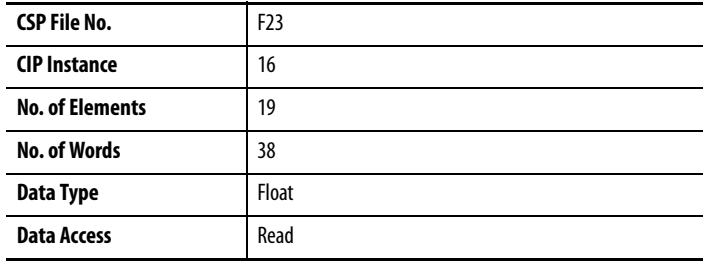

## <span id="page-147-0"></span>**Table 54 - Energy Results**

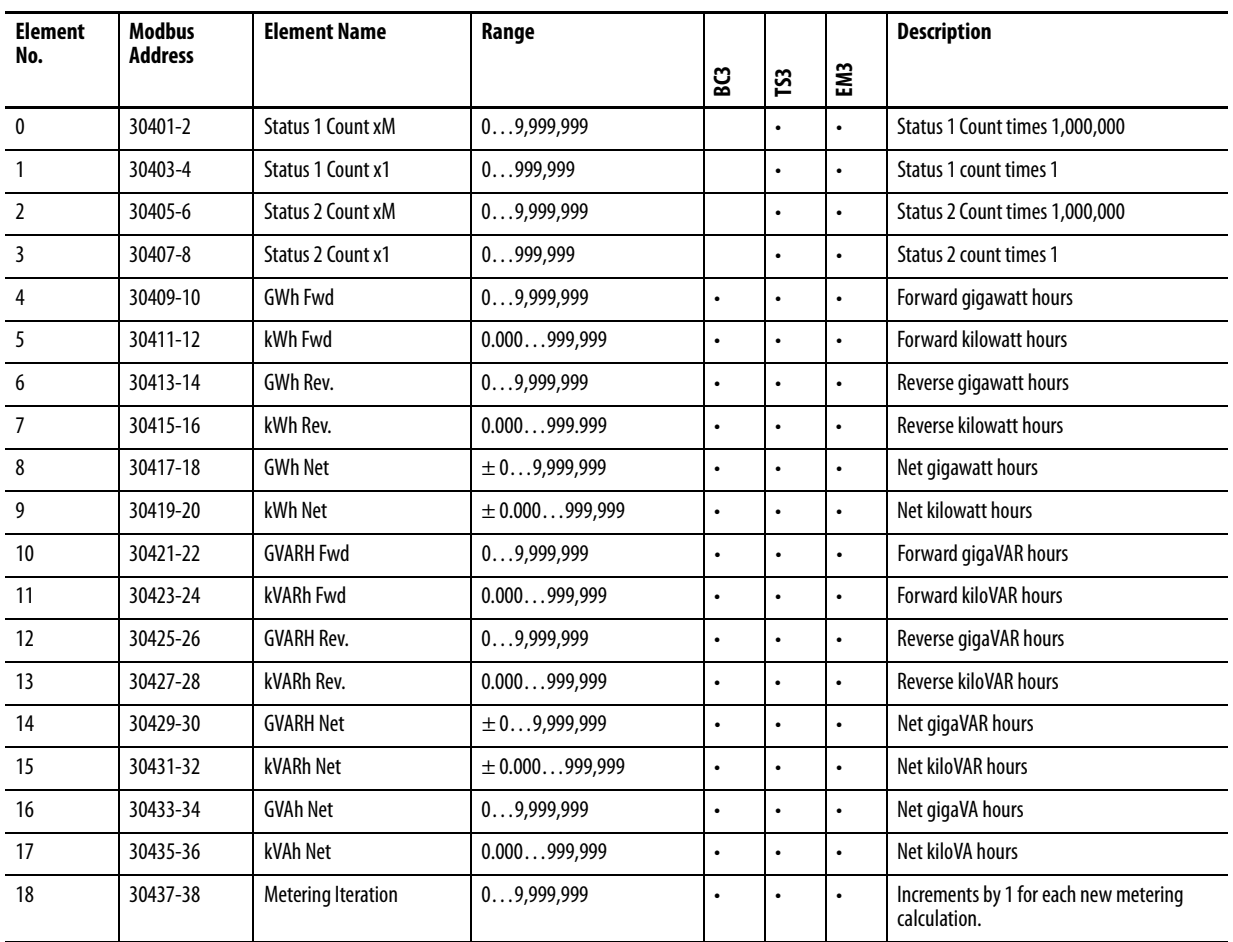

# **Demand Results**

### **Table 55 - Table Properties**

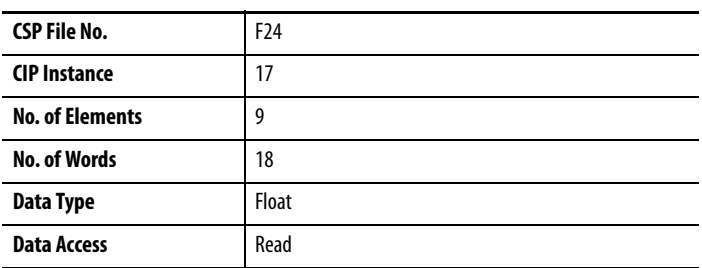

### <span id="page-148-0"></span>**Table 56 - Demand Results**

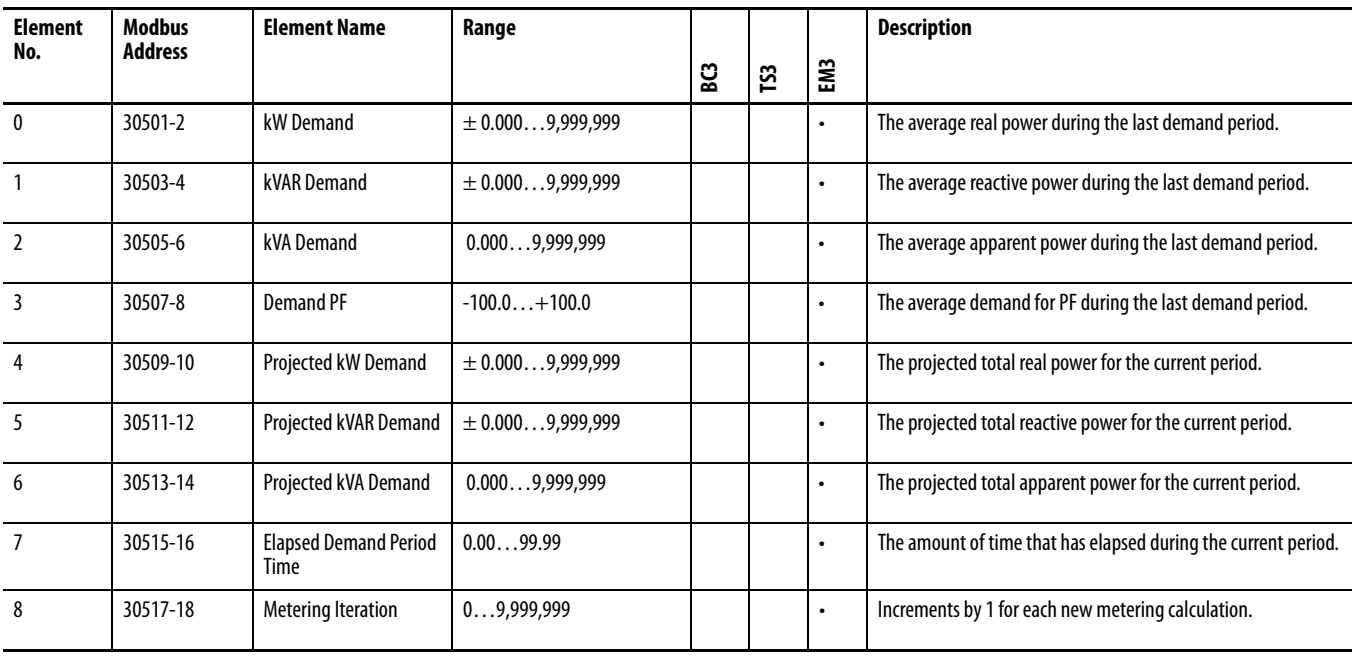

# <span id="page-149-0"></span>**Unit Status Log Results**

### **Table 57 - Table Properties**

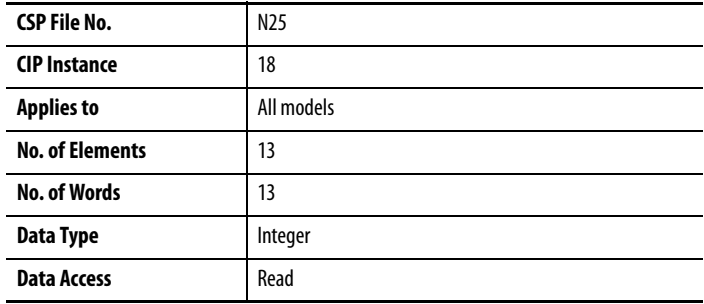

## **Table 58 - Unit Status Log Results**

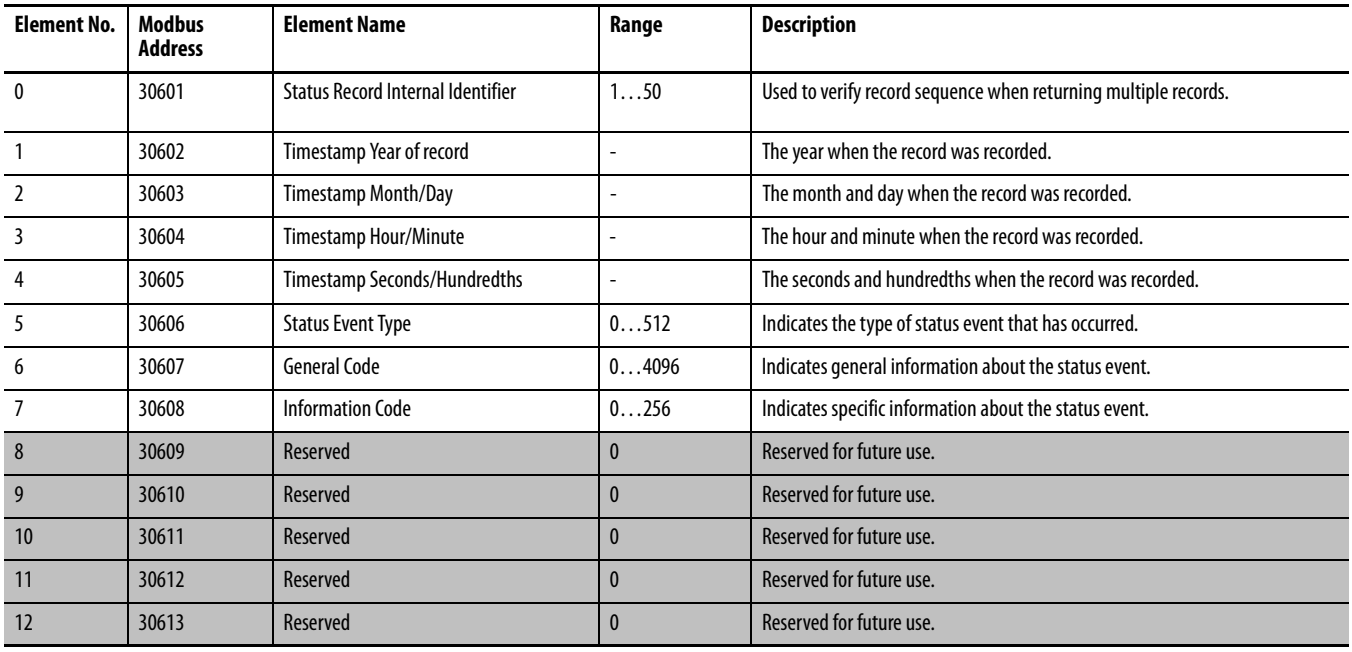

### **Table 59 - Unit Status Log Codes**

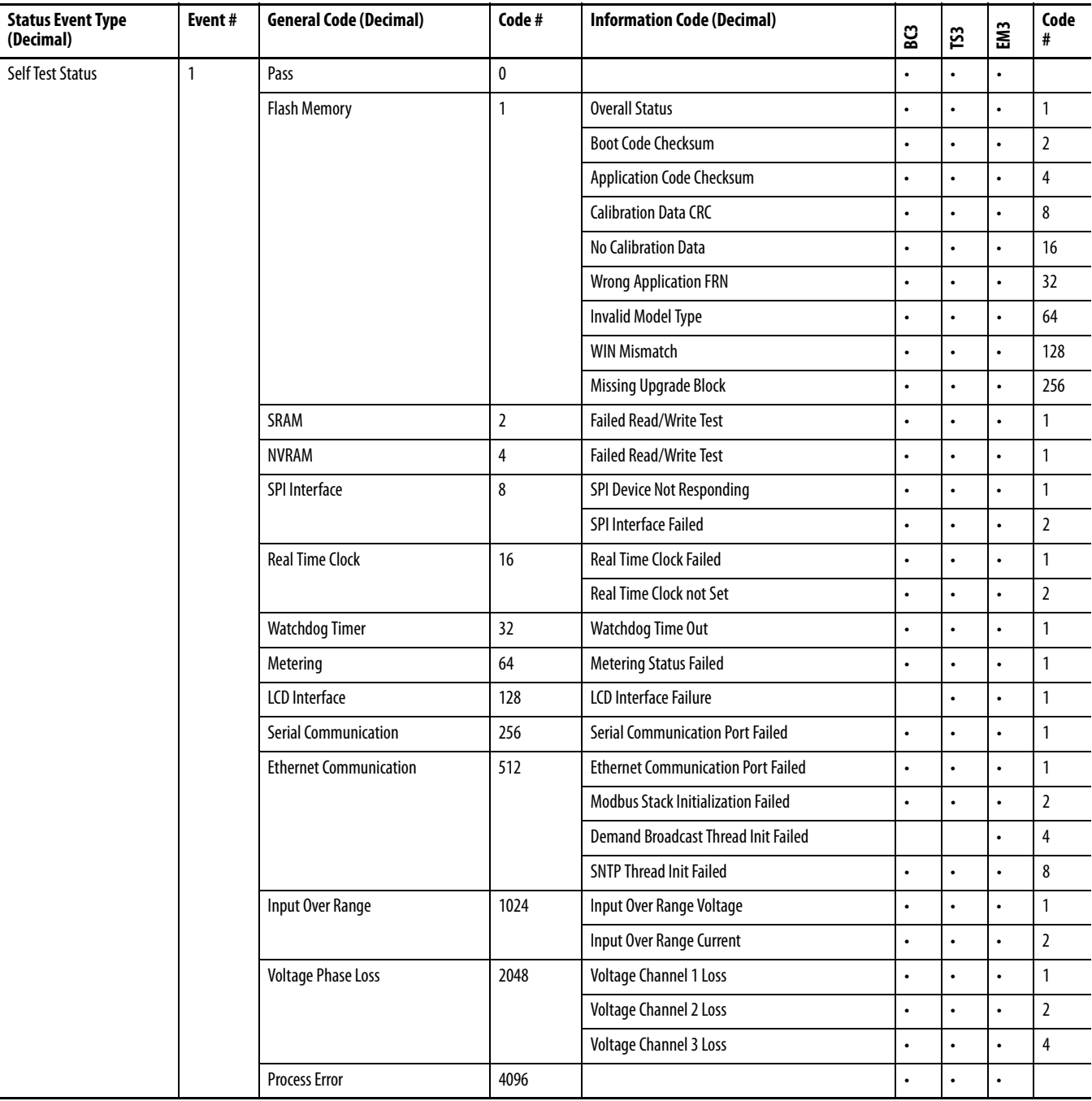

# **Table 59 - Unit Status Log Codes**

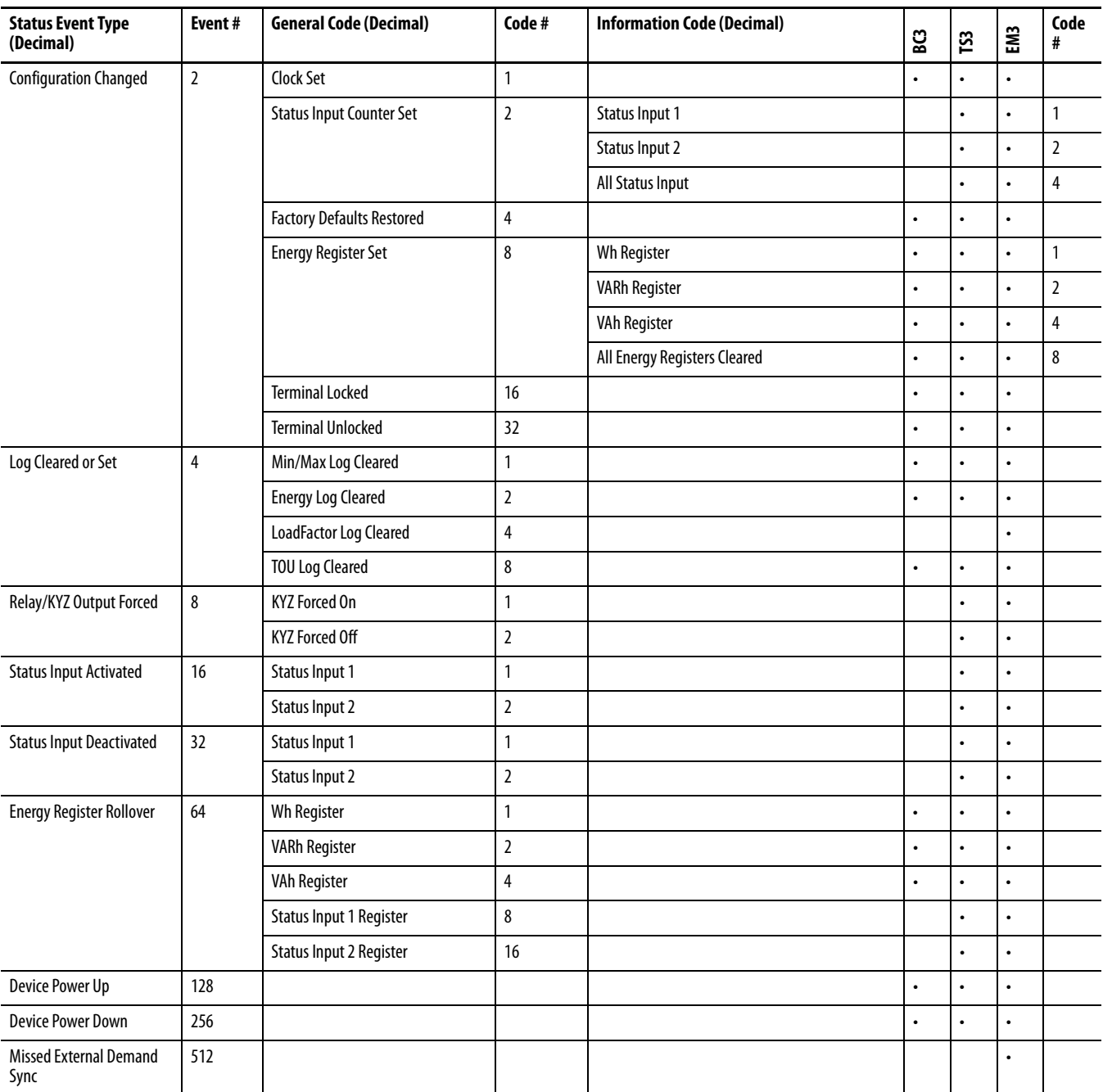

# **Energy Log Results**

### **Table 60 - Table Properties**

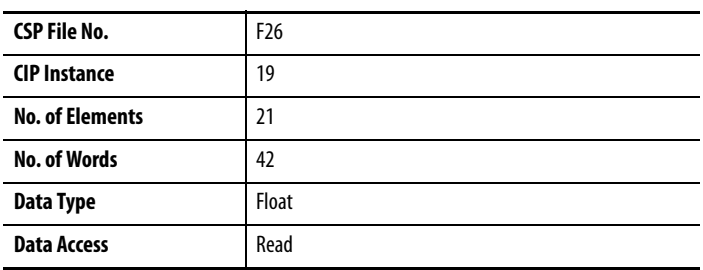

## **Table 61 - Energy Log Results**

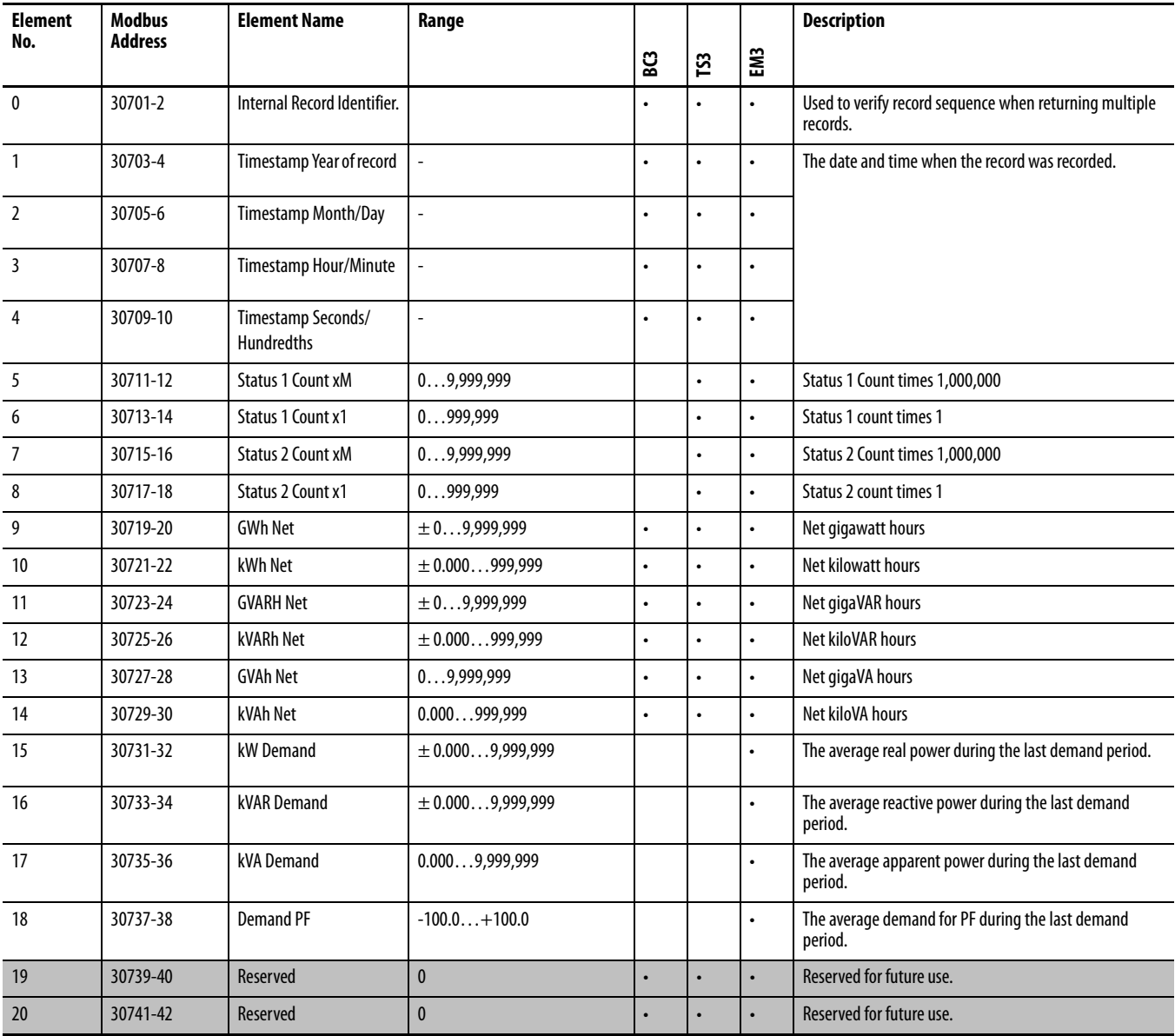

# **Write Error Status Results**

### **Table 62 - Table Properties**

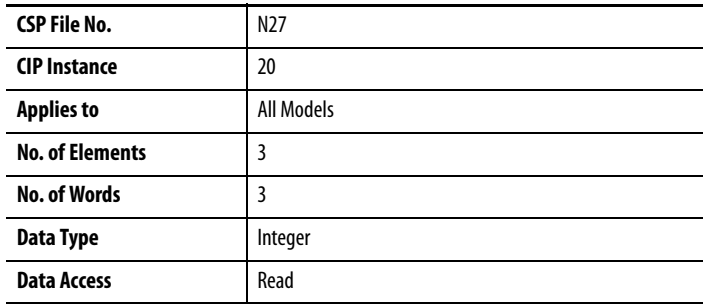

#### **Table 63 - Write Error Status Results**

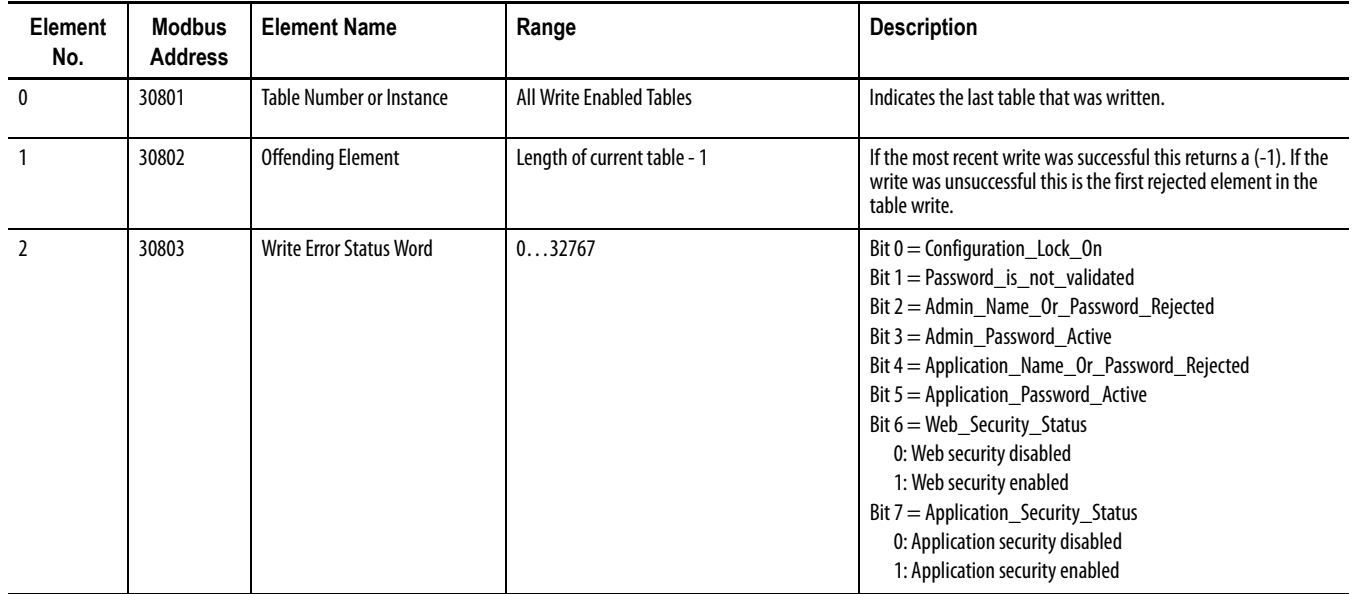

# **Unit Run Status Results**

### **Table 64 - Table Properties**

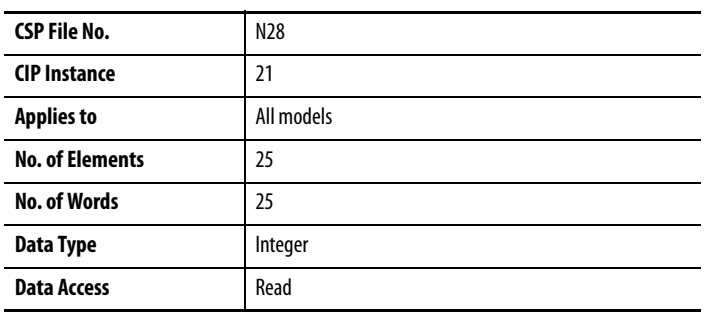

### **Table 65 - Unit Run Status Results**

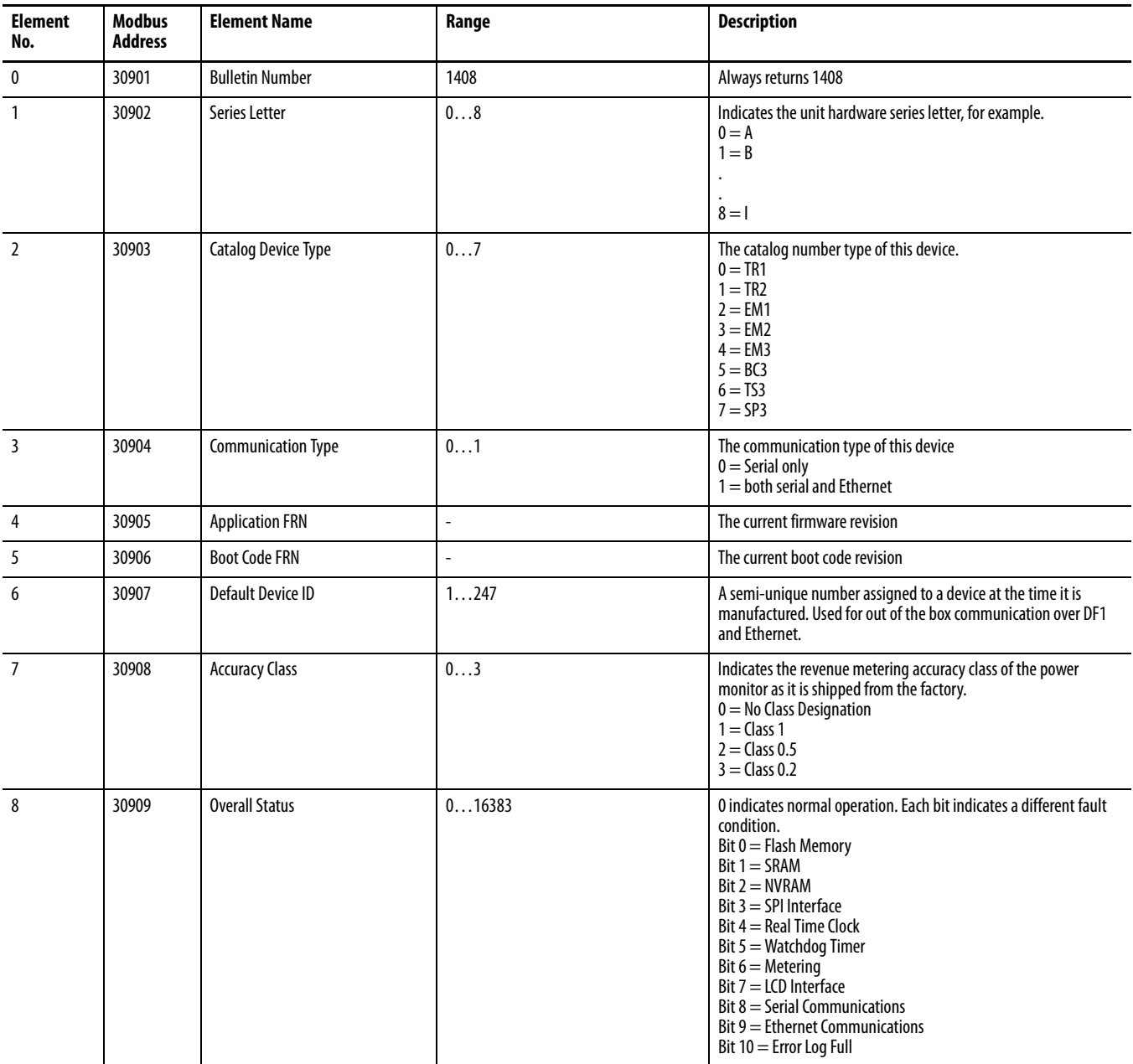

#### **Table 65 - Unit Run Status Results**

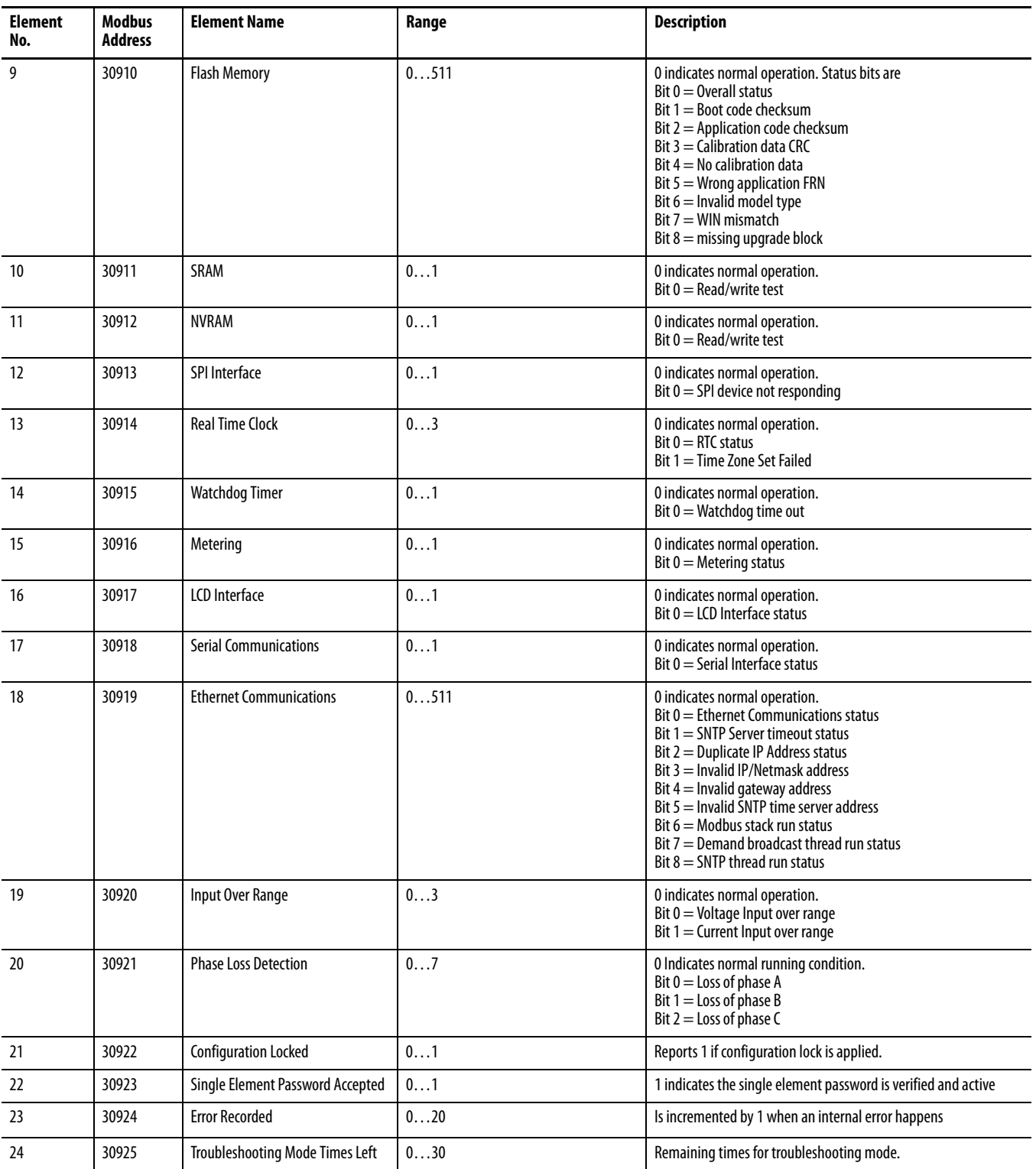

# **Min/Max Log Results**

### **Table 66 - Table Properties**

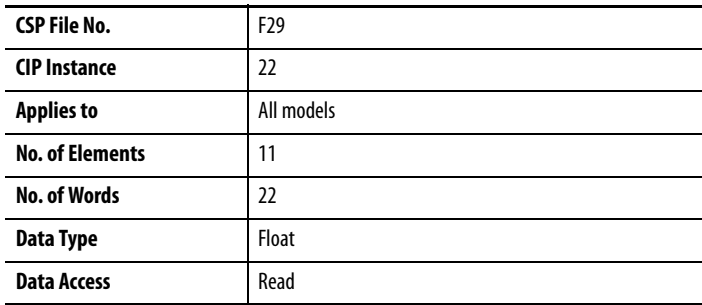

## **Table 67 - Min/Max Log Results**

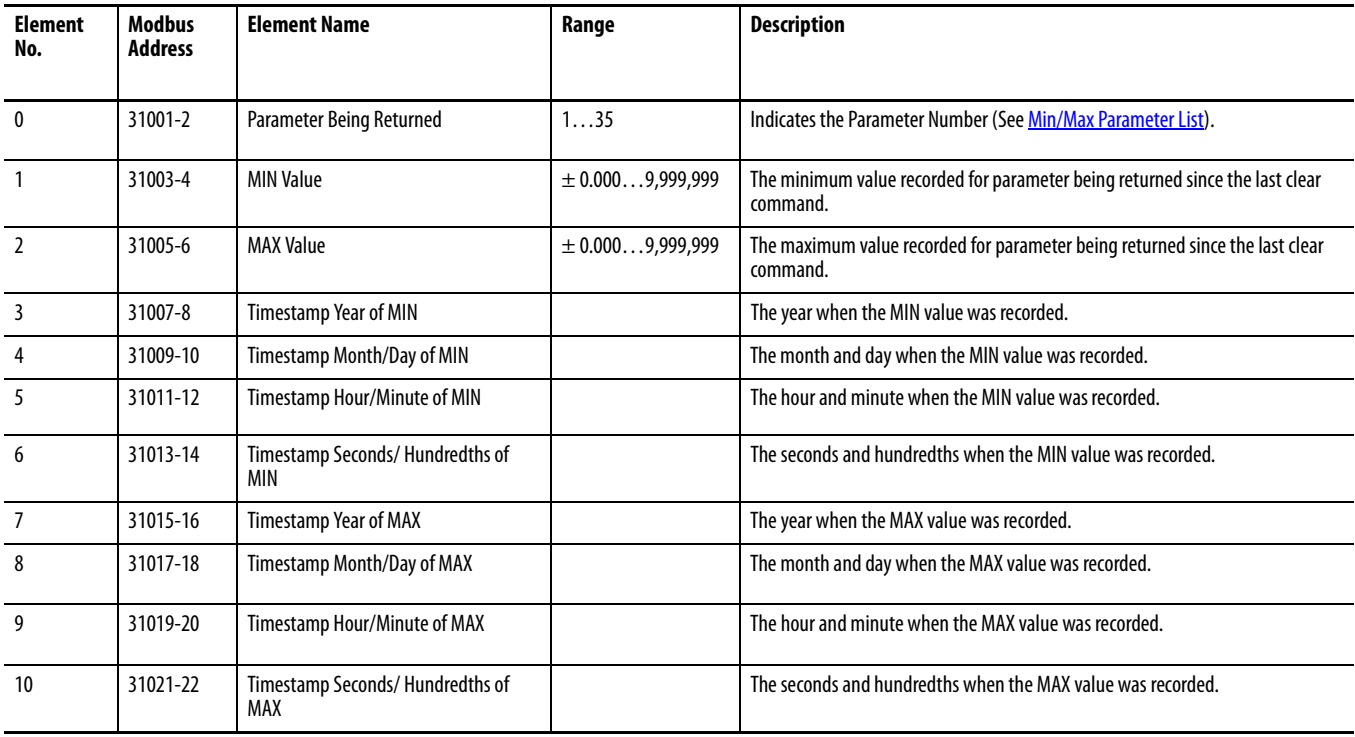

| No.            | <b>Parameter</b>          | BC3                  | TS3                  | EM3                  |
|----------------|---------------------------|----------------------|----------------------|----------------------|
| $\mathbf{1}$   | L1 Current                |                      | $\bullet$            | $\bullet$            |
| $\overline{2}$ | L <sub>2</sub> Current    |                      | $\bullet$            | $\ddot{\phantom{0}}$ |
| $\mathbf{3}$   | L3 Current                |                      |                      | $\bullet$            |
| 4              | <b>Average Current</b>    |                      | $\bullet$            | $\bullet$            |
| 5              | L1-N Volts                |                      | $\bullet$            | $\ddot{\phantom{0}}$ |
| 6              | L2-N Volts                |                      |                      | $\bullet$            |
| 7              | L3-N Volts                |                      | $\bullet$            | $\bullet$            |
| 8              | Average L-N Volts         |                      | $\bullet$            | $\bullet$            |
| 9              | L1-L2 Volts               |                      |                      | $\bullet$            |
| 10             | L2-L3 Volts               |                      | $\bullet$            | $\bullet$            |
| 11             | L3-L1 Volts               |                      | $\bullet$            | $\bullet$            |
| 12             | Average L-L Volts         |                      |                      | $\bullet$            |
| 13             | Frequency                 |                      | $\bullet$            | $\bullet$            |
| 14             | Percent Current Unbalance |                      | $\bullet$            | $\bullet$            |
| 15             | Percent Voltage Unbalance |                      |                      | $\bullet$            |
| 16             | L1 True Power Factor      | $\ddot{\phantom{0}}$ | $\bullet$            | $\bullet$            |
| 17             | L2 True Power Factor      | $\ddot{\phantom{0}}$ | $\bullet$            | $\bullet$            |
| 18             | L3 True Power Factor      | $\ddot{\phantom{0}}$ | $\ddot{\phantom{0}}$ | $\bullet$            |
| 19             | 3 Phase True Power Factor | $\ddot{\phantom{0}}$ | $\bullet$            | $\bullet$            |
| 20             | L1 kW                     | $\ddot{\phantom{0}}$ | $\bullet$            | $\bullet$            |
| 21             | L2 kW                     | $\ddot{\phantom{0}}$ | $\ddot{\phantom{0}}$ | $\bullet$            |
| 22             | L3 kW                     | $\ddot{\phantom{0}}$ | $\bullet$            | $\bullet$            |
| 23             | <b>Total kW</b>           | $\ddot{\phantom{0}}$ | $\bullet$            | $\bullet$            |
| 24             | L1 kVAR                   | $\ddot{\phantom{0}}$ | $\ddot{\phantom{0}}$ | $\bullet$            |
| 25             | L2 kVAR                   | $\ddot{\phantom{0}}$ | $\bullet$            | $\bullet$            |
| 26             | L3 kVAR                   | $\ddot{\phantom{0}}$ | $\bullet$            | $\bullet$            |
| 27             | <b>Total kVAR</b>         | $\bullet$            | $\ddot{\phantom{0}}$ | $\bullet$            |
| 28             | L1 kVA                    | $\bullet$            | $\bullet$            |                      |
| 29             | L2 kVA                    | $\bullet$            | $\bullet$            | $\bullet$            |
| 30             | L3 kVA                    | $\ddot{\phantom{0}}$ | $\bullet$            | $\bullet$            |
| 31             | <b>Total kVA</b>          | $\bullet$            | $\bullet$            | $\bullet$            |
| 32             | kW Demand                 |                      |                      | $\bullet$            |
| 33             | kVAR Demand               |                      |                      | $\bullet$            |
| 34             | kVA Demand                |                      |                      | $\bullet$            |
| 35             | PF Demand                 |                      |                      | $\bullet$            |

<span id="page-157-0"></span>**Table 68 - Min/Max Parameter List**

# **Load Factor Log Results**

# **Table 69 - Table Properties**

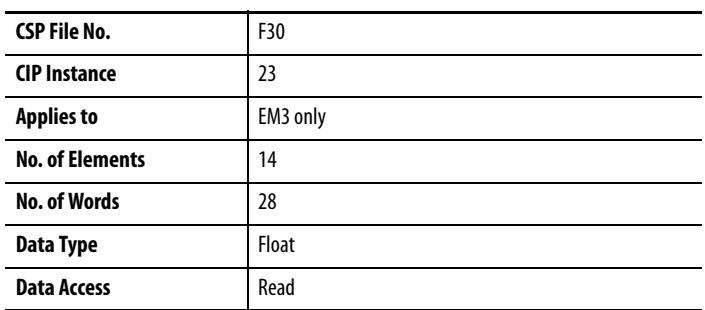

## **Table 70 - Load Factor Log Results**

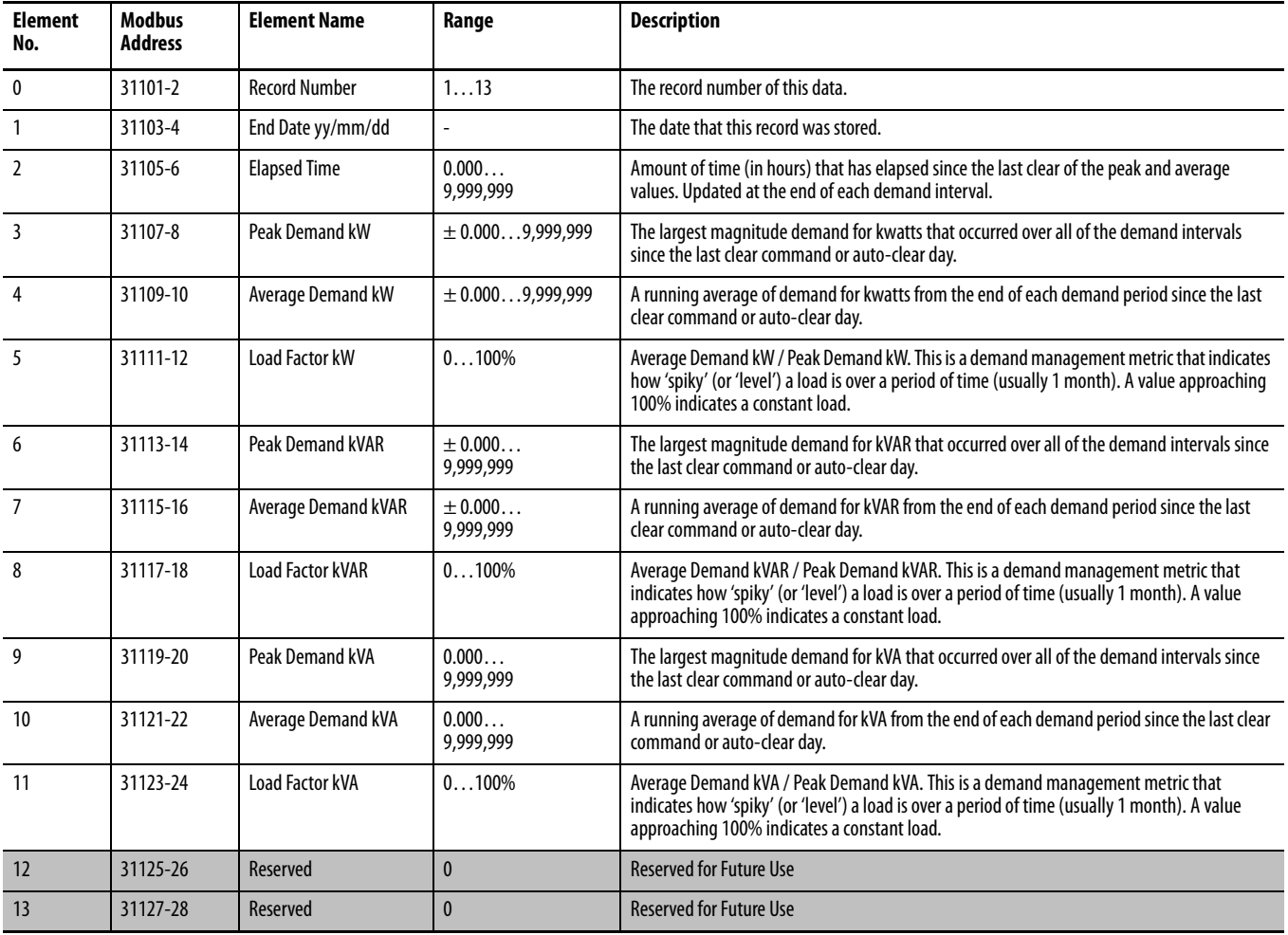

# **Time of Use Log Results - Real Energy and Demand**

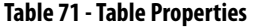

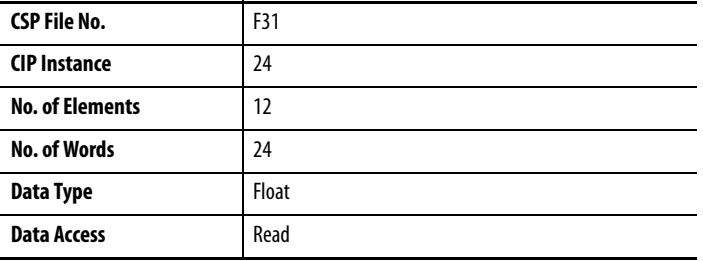

### **Table 72 - Time of Use Log Results - Real Energy and Demand**

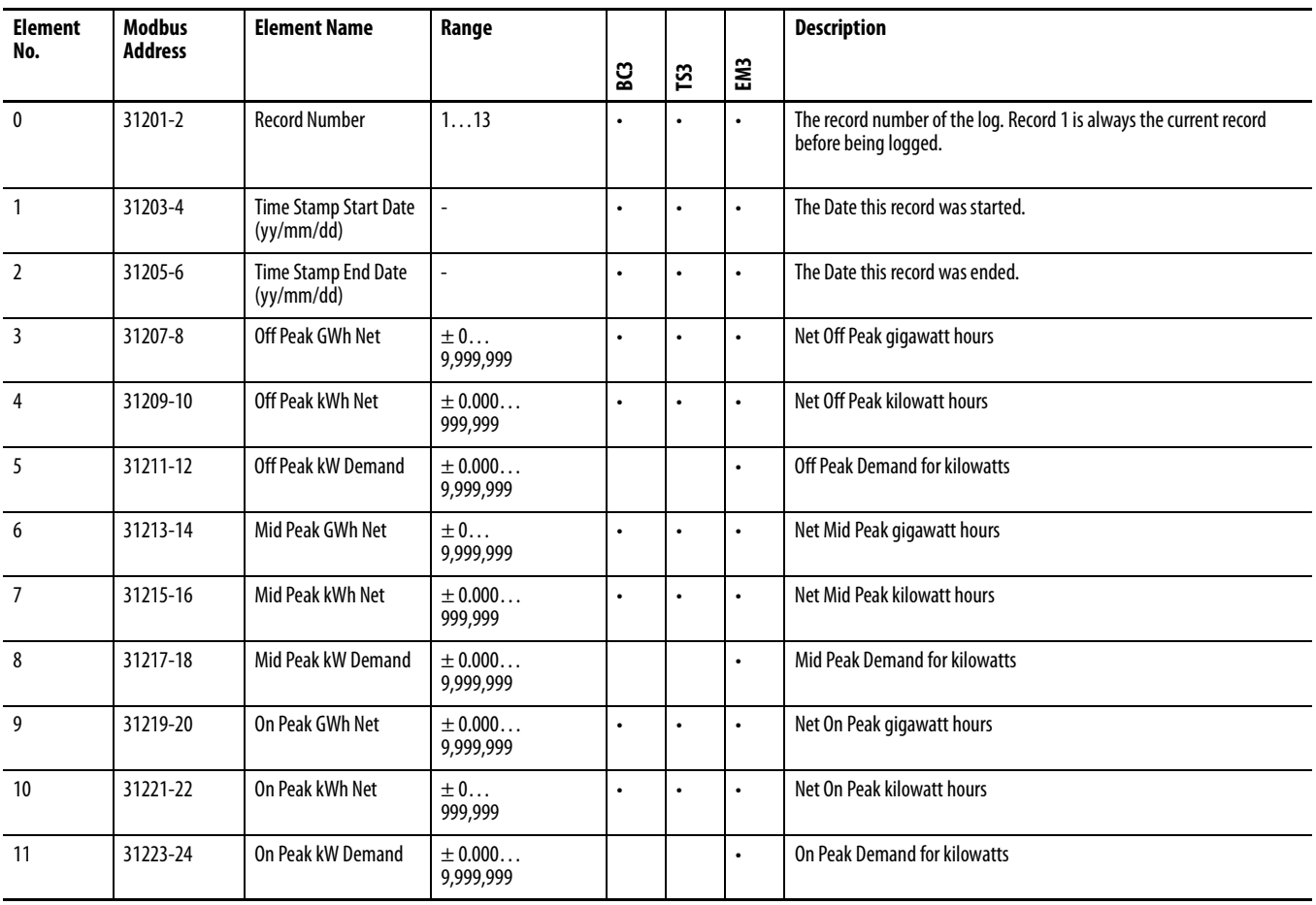

# **Time of Use Log Results - Reactive Energy and Demand**

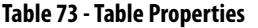

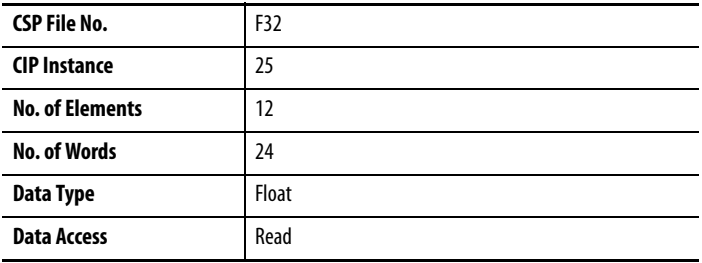

### **Table 74 - Time of Use Log Results - Reactive Energy and Demand**

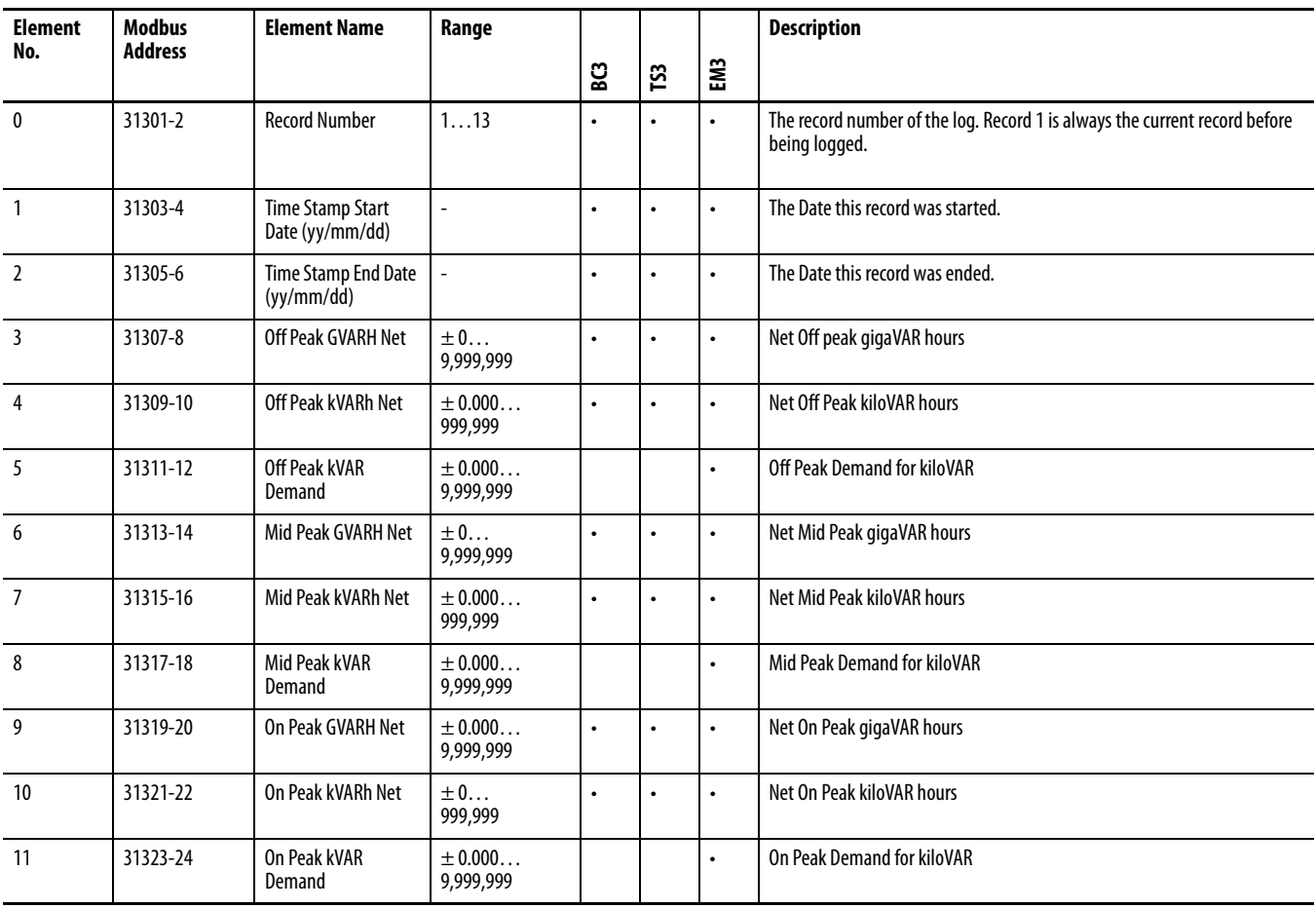

# **Time of Use Log Results - Apparent Energy and Demand**

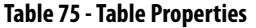

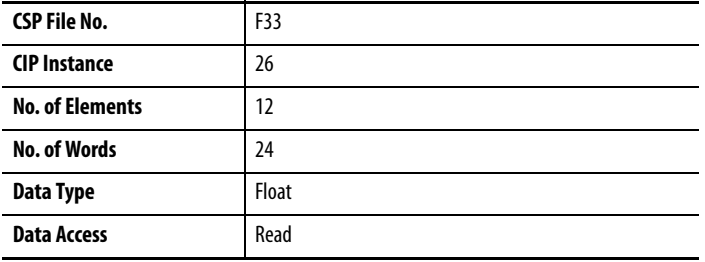

### **Table 76 - Time of Use Log Results - Apparent Energy and Demand**

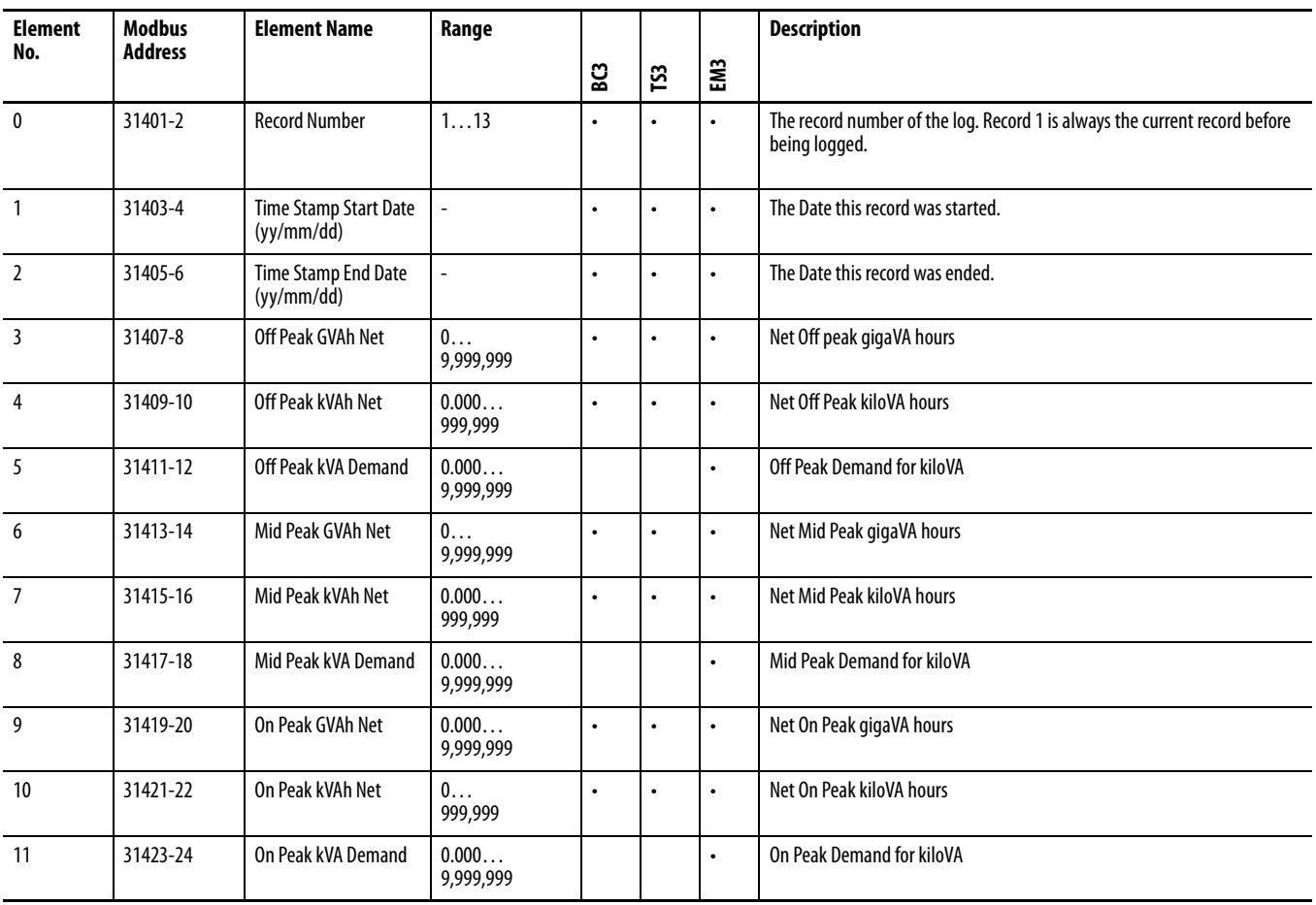

# **Catalog Number and WIN**

# **Table 77 - Table Properties**

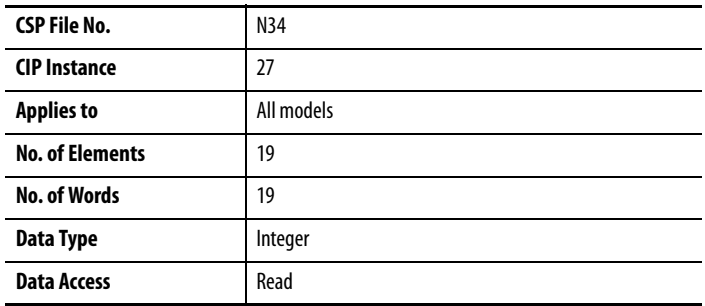

## **Table 78 - Catalog Number and WIN**

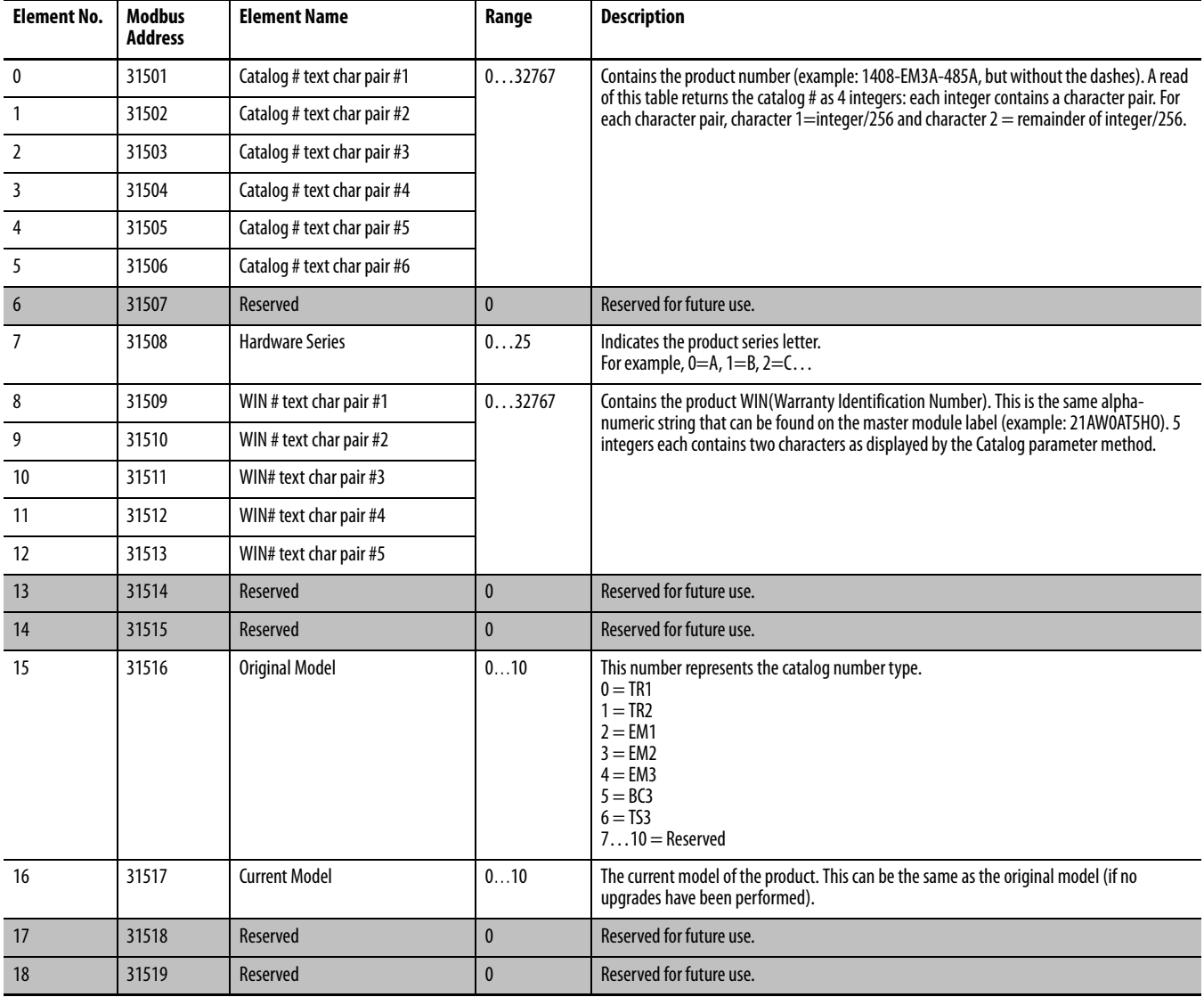

# **Single-element Password Write**

# **Table 79 - Table Properties**

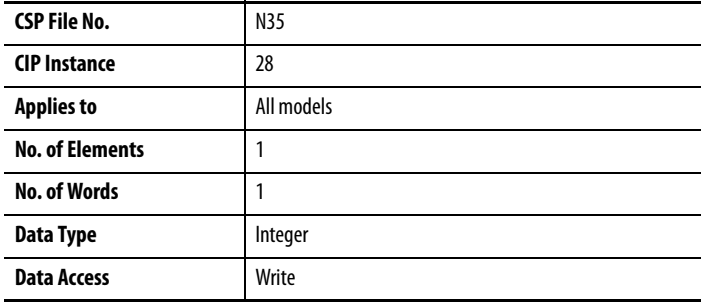

### **Table 80 - Single-element Password Write**

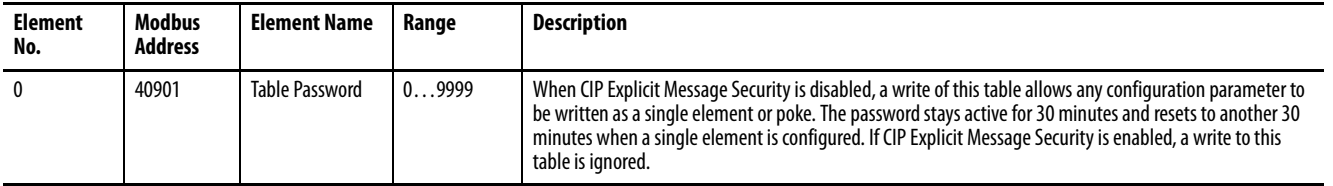

# **User Configurable Table Setup**

# **Table 81 - Table Properties**

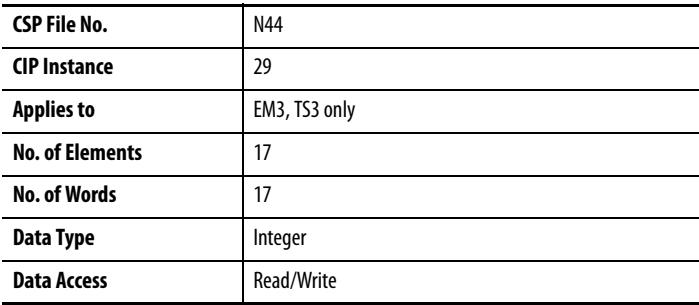

### **Table 82 - User Configurable Table Setup**

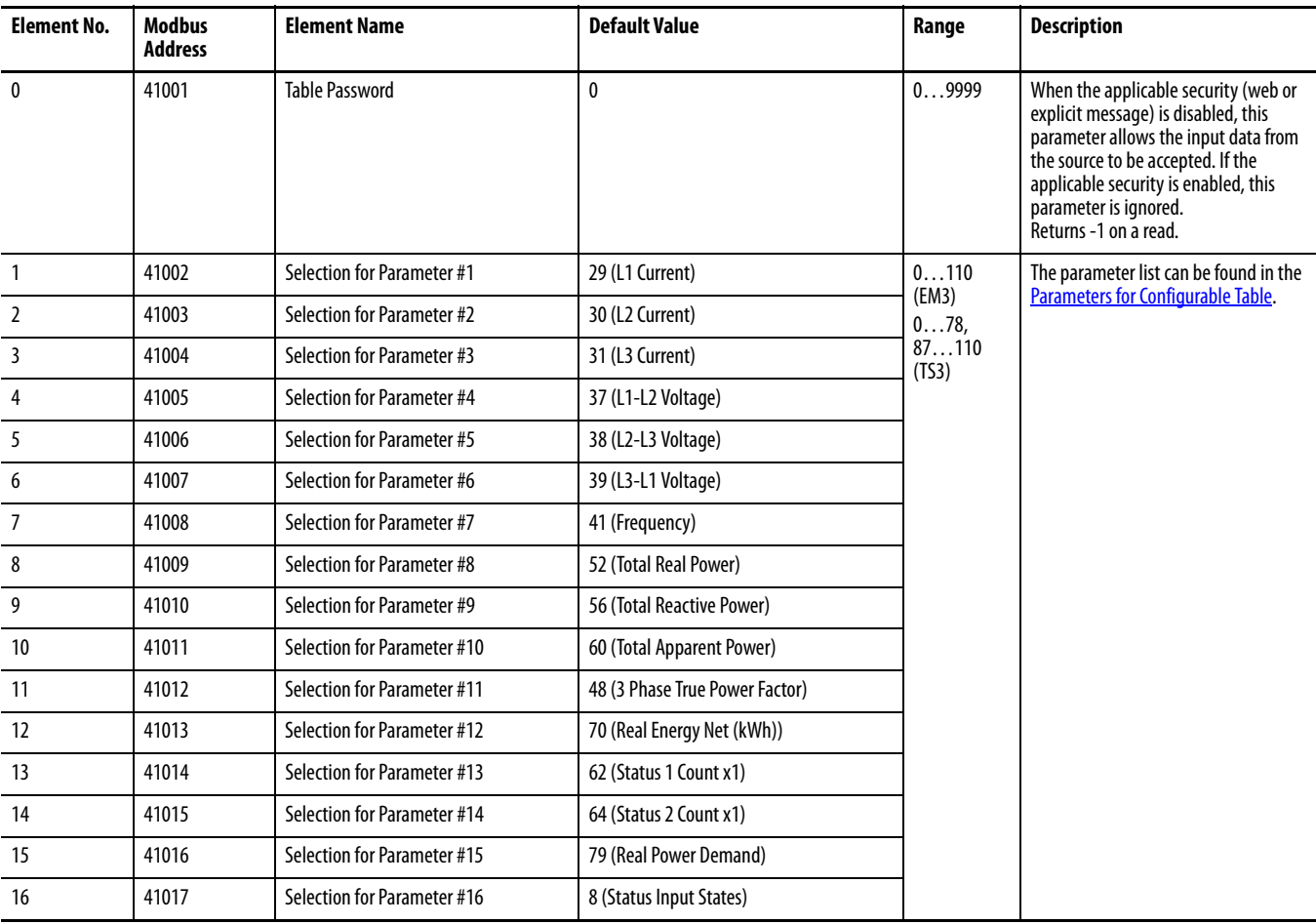

# <span id="page-165-0"></span>**Table 83 - Parameters for Configurable Table**

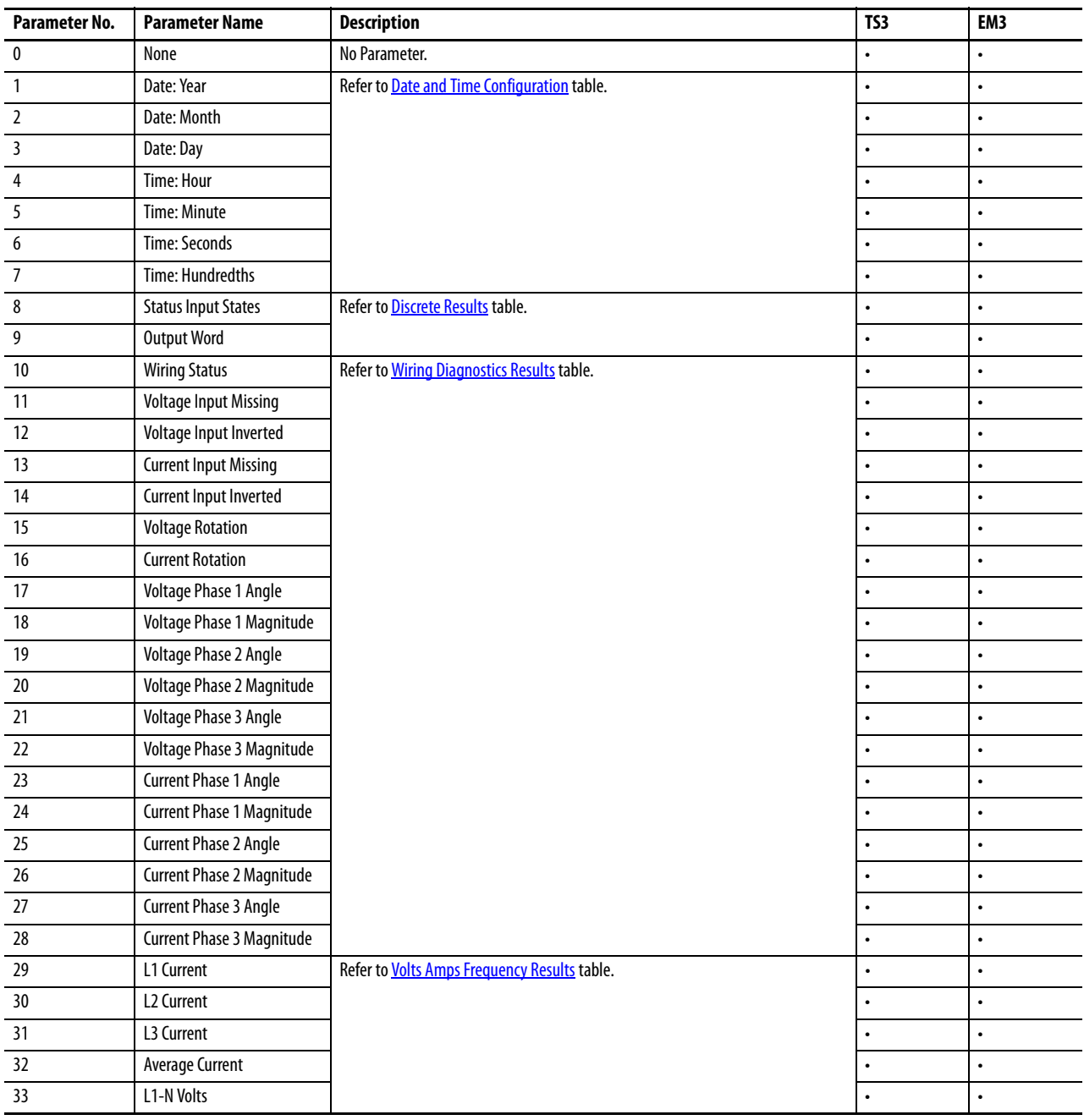

# **Table 83 - Parameters for Configurable Table**

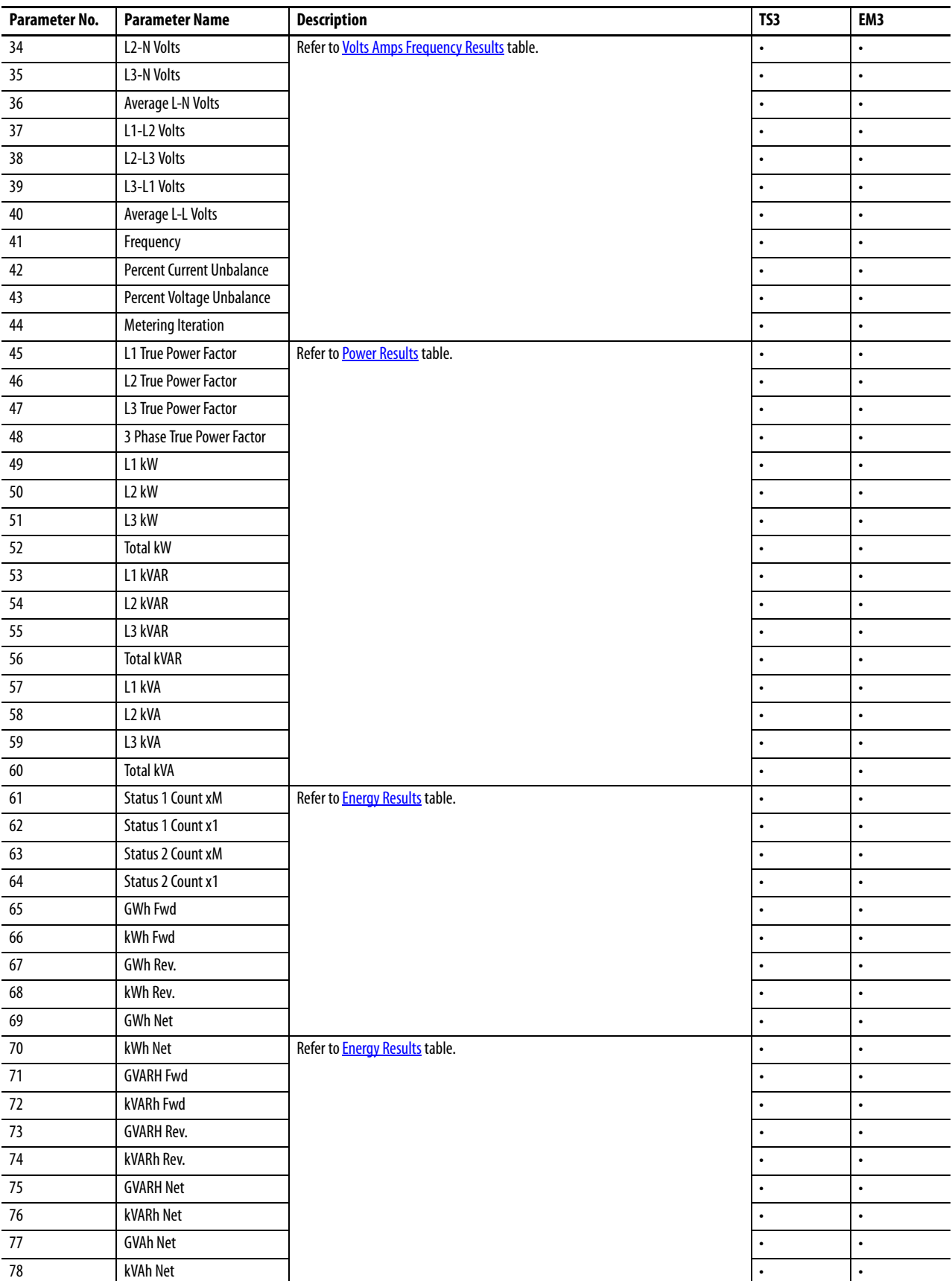

# **Table 83 - Parameters for Configurable Table**

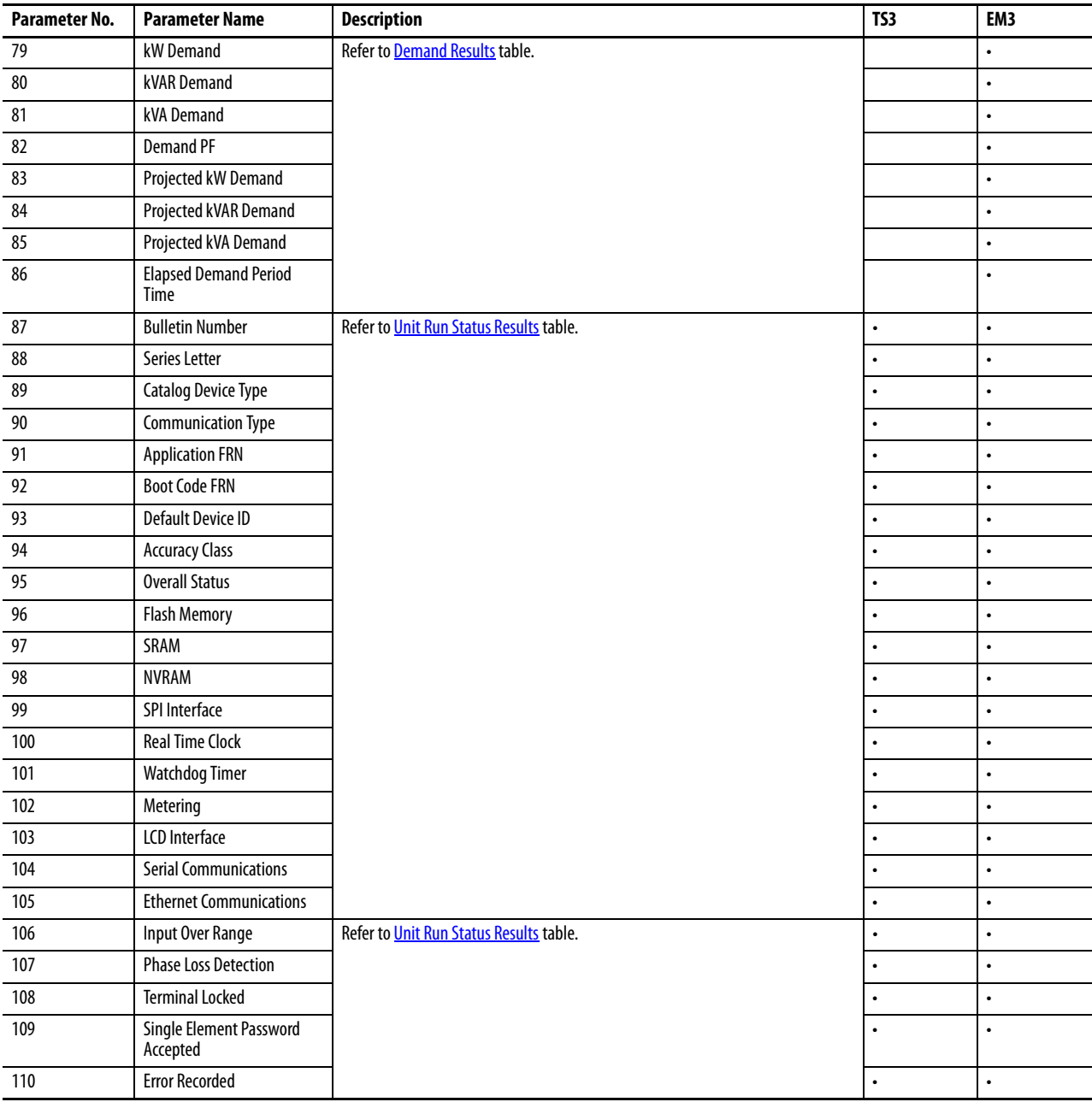

# **Security Policy Configuration Table**

### **Table 84 - Table Properties**

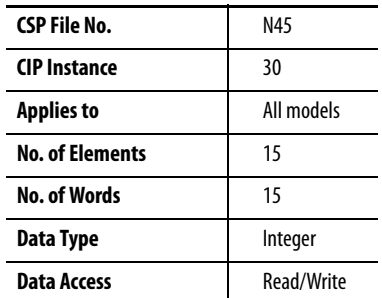

### **Table 85 - Security Policy Configuration Table**

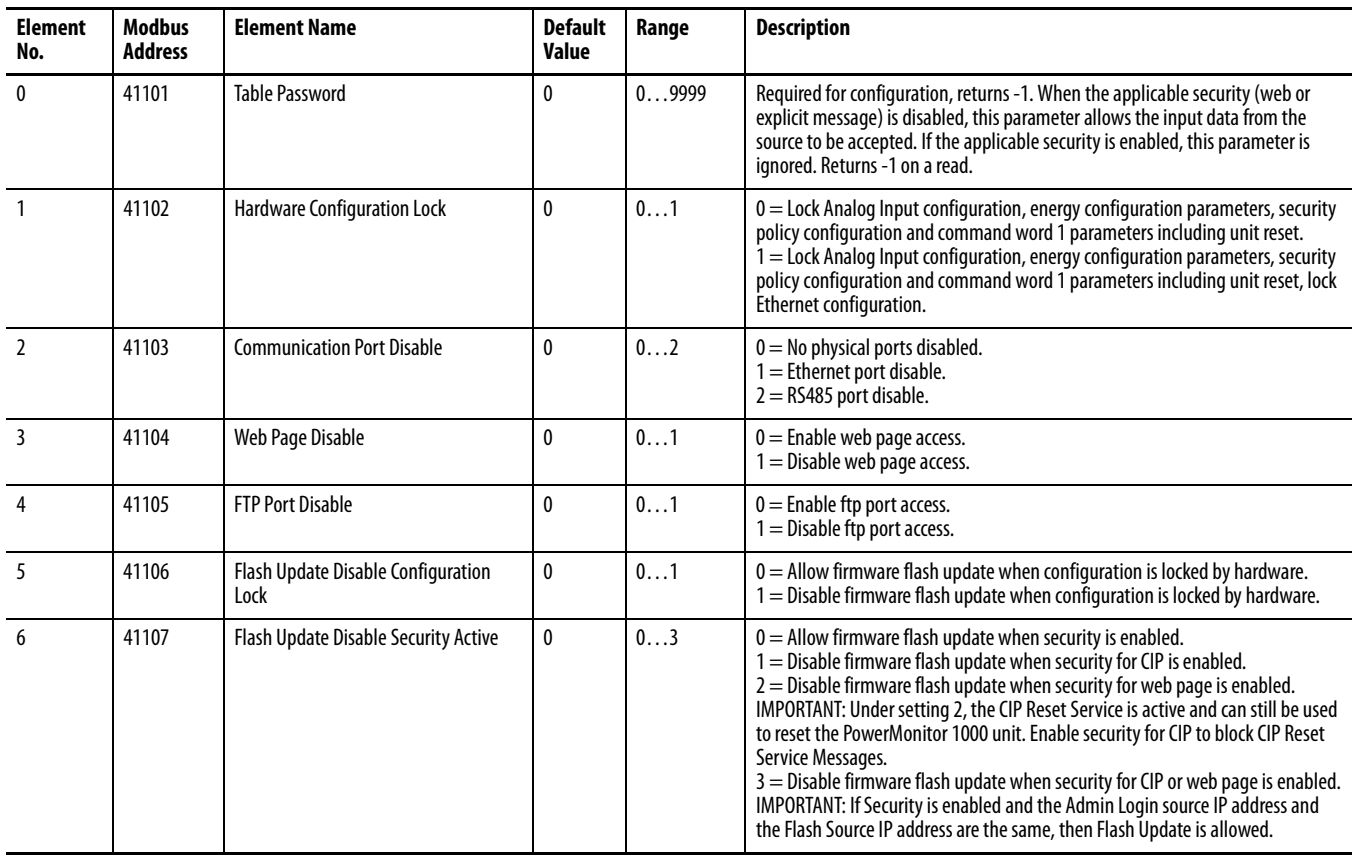

# **Table 85 - Security Policy Configuration Table**

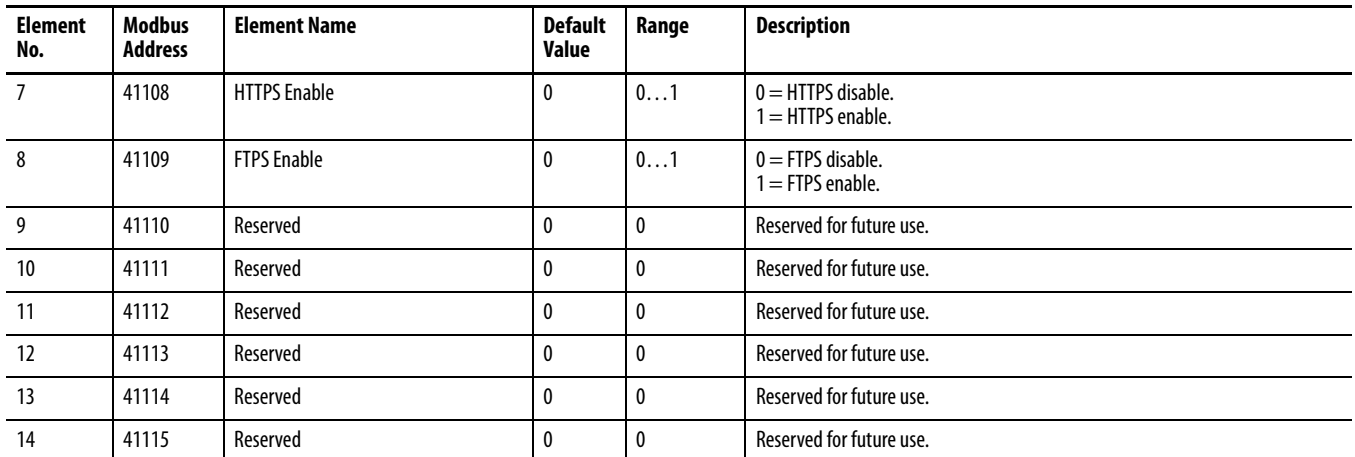

# **Security Policy Status**

### **Table 86 - Table Properties**

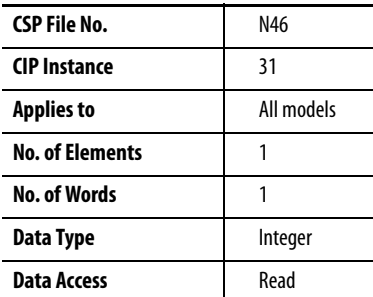

## **Table 87 - Security Policy Status**

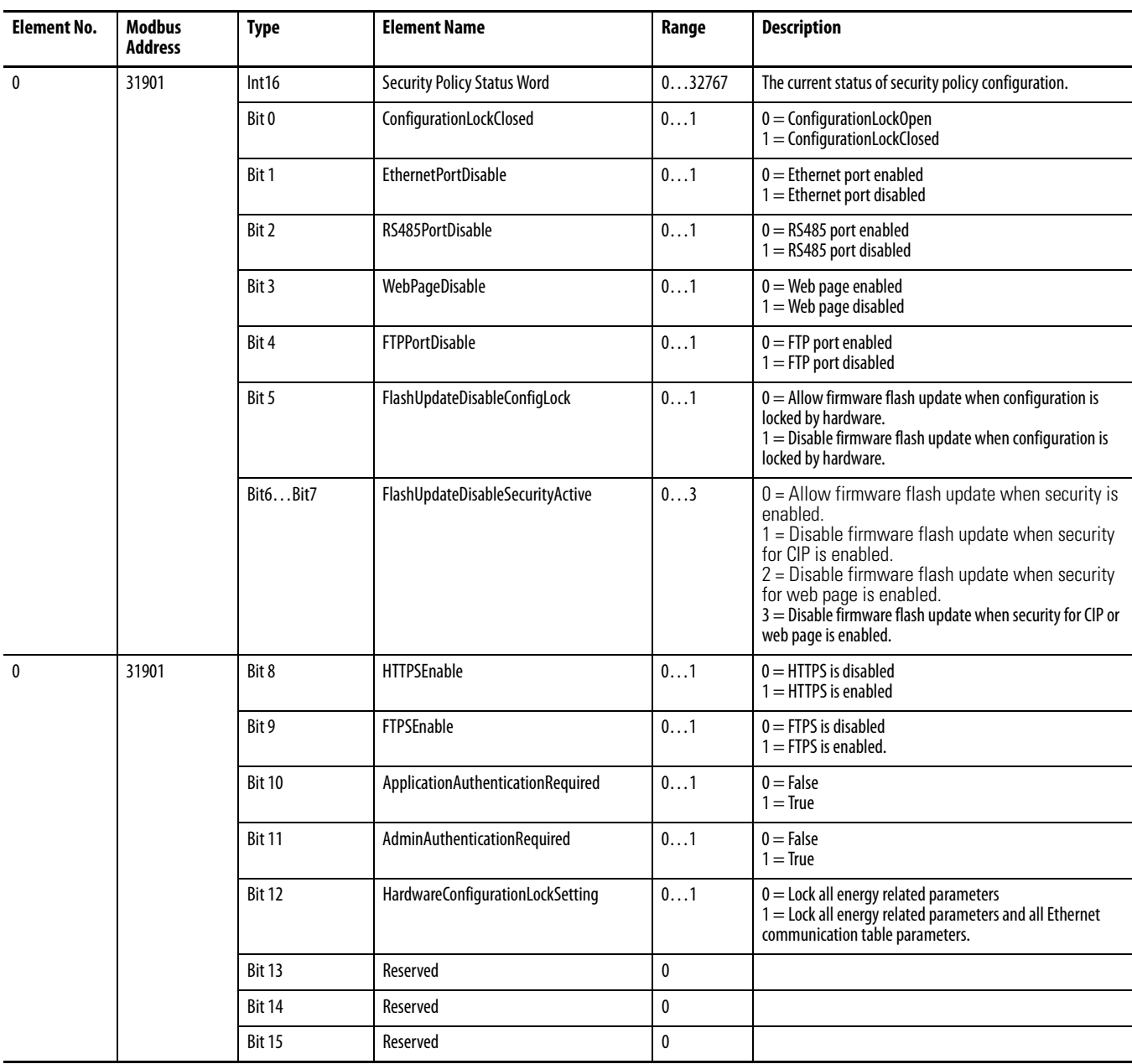

# **Security User Name Table**

### **Table 88 - Table Properties**

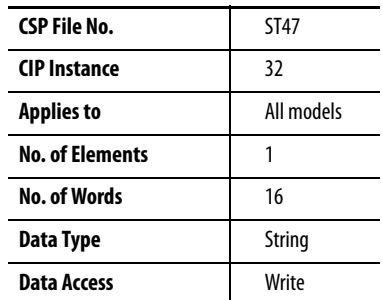

### **Table 89 - Security User Name Table**

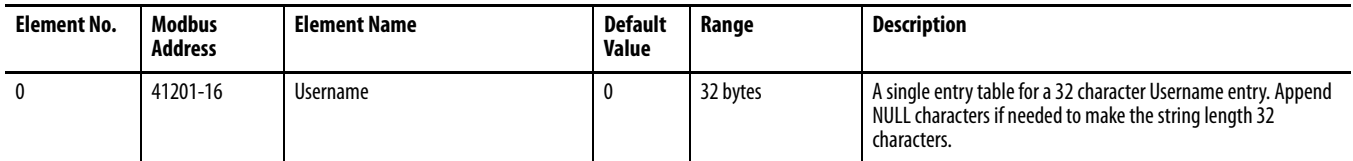

# **Security Password Table**

#### **Table 90 - Table Properties**

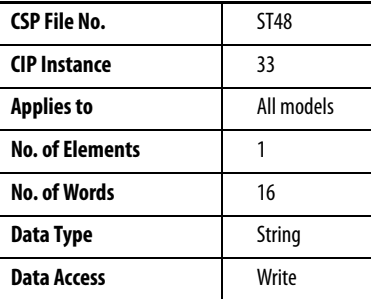

#### **Table 91 - Security Password Table**

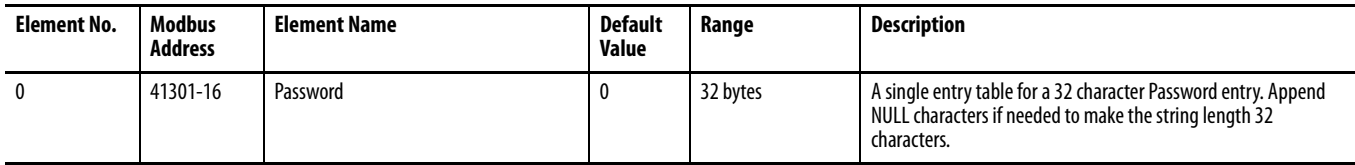

# **Alarm Status Results**

### **Table 92 - Table Properties**

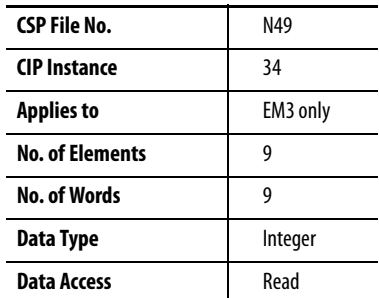

#### **Table 93 - Alarm Status Results**

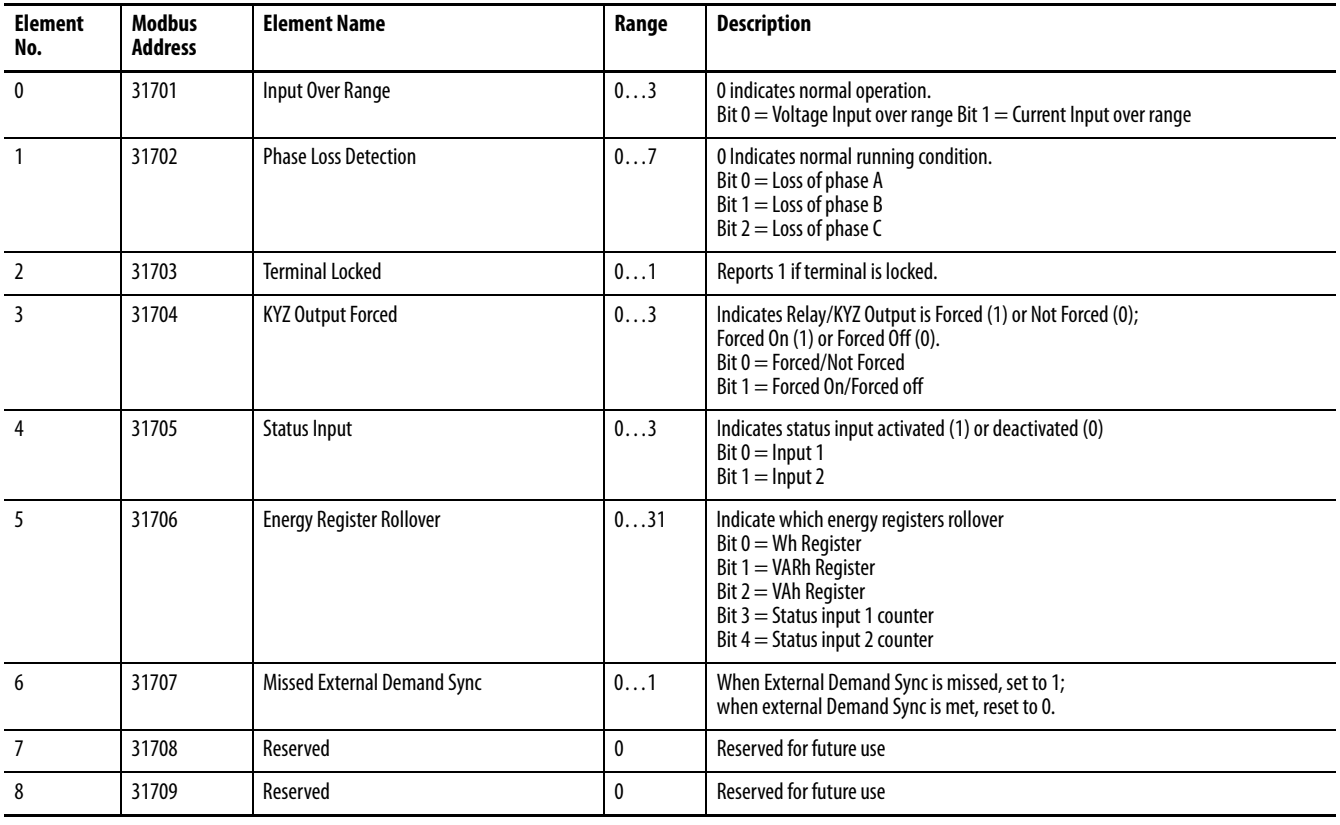

# **Alarm Log Results**

### **Table 94 - Table Properties**

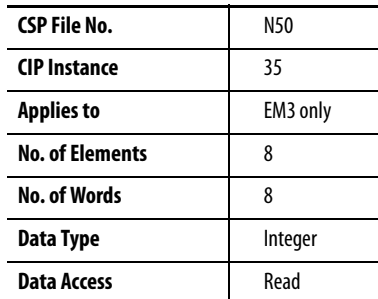

## **Table 95 - Alarm Log Results**

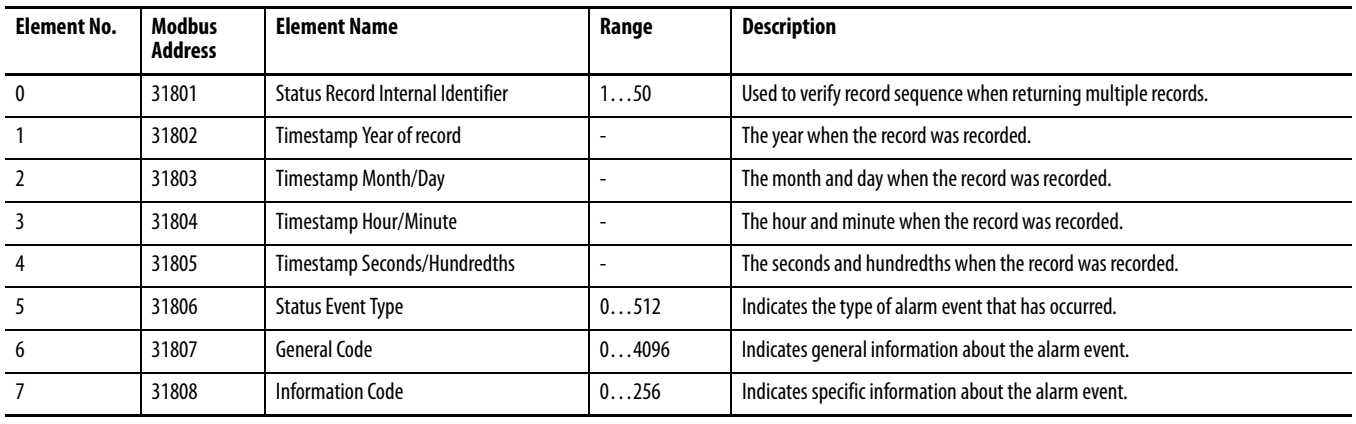

# **Table 96 - Alarm Log Code**

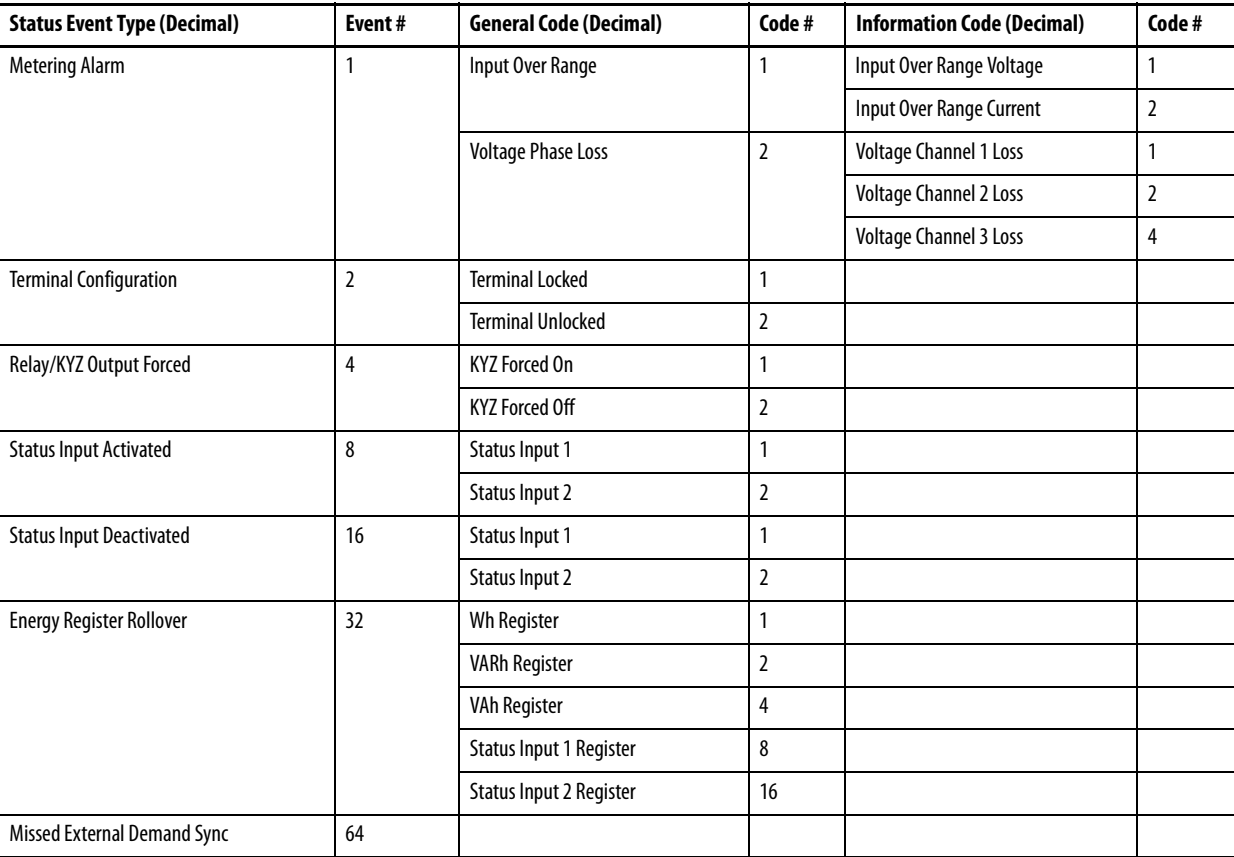

**TIP** This is not truly a data table, but a reply to a PCCC diagnostic status request (used by RSWho to display text and an icon for the power monitor). This data is not accessible by using Modbus communication.

| Byte | <b>Contents</b>               | <b>Description</b>                                                         |
|------|-------------------------------|----------------------------------------------------------------------------|
| 1    | Mode/status                   | <b>Unused</b>                                                              |
| 2    | Type extender                 | EE                                                                         |
| 3    | Extended interface type       | $34h = DF1$ Full Duplex<br>36h = DF1 Half Duplex Slave<br>$65h$ = Ethernet |
| 4    | Extended processor type       | $95h = CIP$ Aware                                                          |
| 5    | Vendor ID (low byte)          | 1                                                                          |
| 6    | Vendor ID (high byte)         | $\overline{0}$                                                             |
| 7    | Product Type (low byte)       | 73h                                                                        |
| 8    | Product Type (high byte)      | 0                                                                          |
| 9    | Product Code (low byte)       | B <sub>1</sub> h                                                           |
| 10   | Product Code (high byte)      | 0                                                                          |
| 11   | <b>Major Revision</b>         | <b>Beginning from 1</b>                                                    |
| 12   | <b>Minor Revision</b>         | Beginning from 1                                                           |
| 13   | Status (low byte)             | 74h                                                                        |
| 14   | Status (high byte)            | $\mathbf{0}$                                                               |
| 15   | Serial Number (lowest byte)   | Unique 4 bytes assigned code                                               |
| 16   | <b>Serial Number</b>          |                                                                            |
| 17   | <b>Serial Number</b>          |                                                                            |
| 18   | Serial Number (highest byte)  |                                                                            |
| 19   | <b>Product Name length</b>    | Product name is expected up to 32 characters                               |
| 20   | Product Name (1st character)  | The actual length of the table is depending on                             |
| 21   | Product Name (2nd character)  | the product name length. The byte size of this<br>table is at most 51.     |
| 22   | Product Name (3rd character)  |                                                                            |
| 23   | Product Name (4th character)  |                                                                            |
| 24   | Product Name (5th character)  |                                                                            |
| 25   | Product Name (6th character)  |                                                                            |
| 26   | Product Name (7th character)  |                                                                            |
| 27   | Product Name (8th character)  |                                                                            |
| .    | $\ddotsc$                     |                                                                            |
| 51   | Product Name (last character) |                                                                            |

**Table 97 - DF1 PCCC Diagnostic Status Reply**

# **Parameter Object Instances**

# **Table 98 - Table Properties**

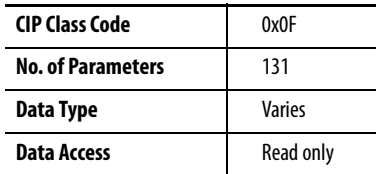

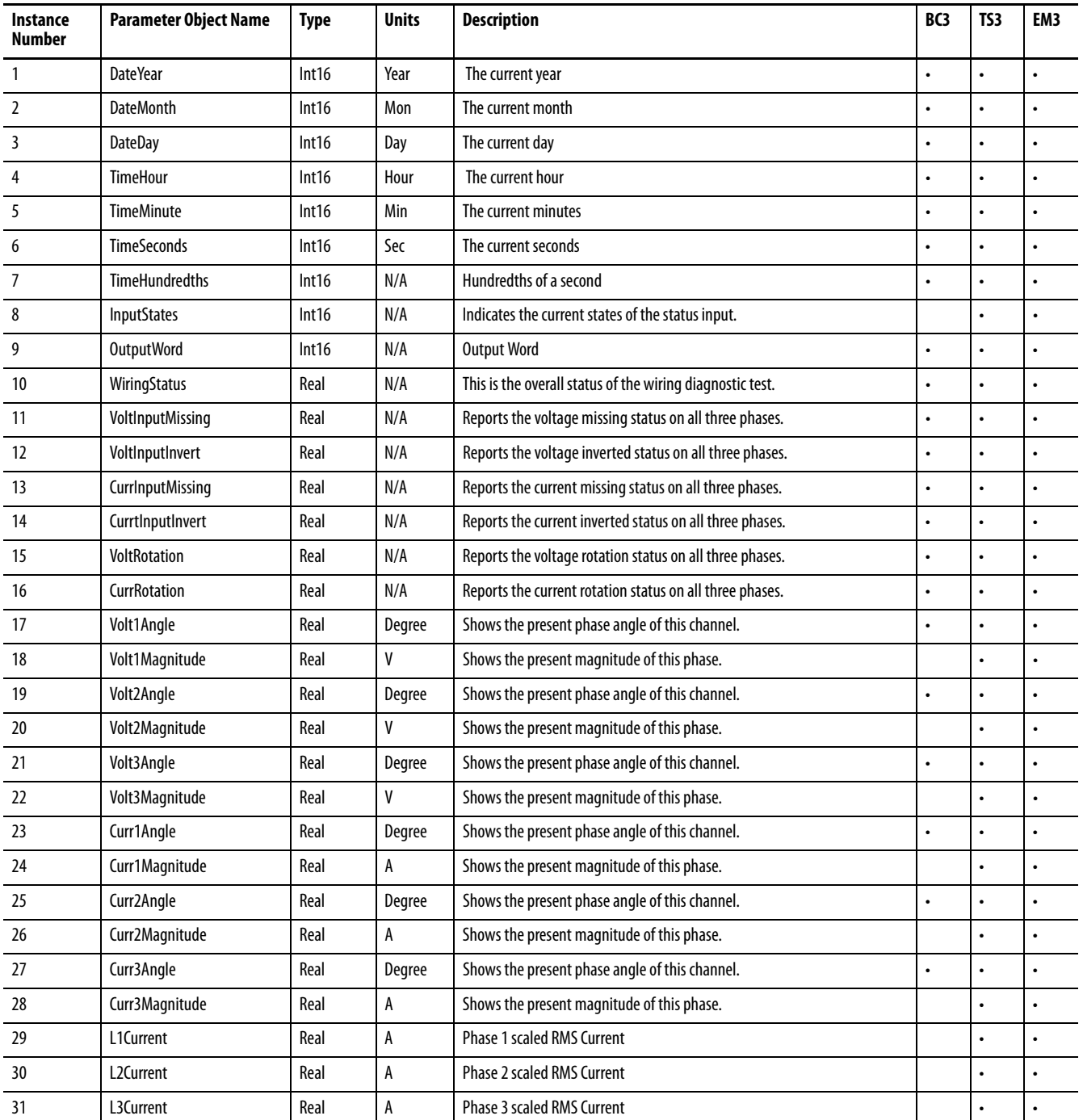

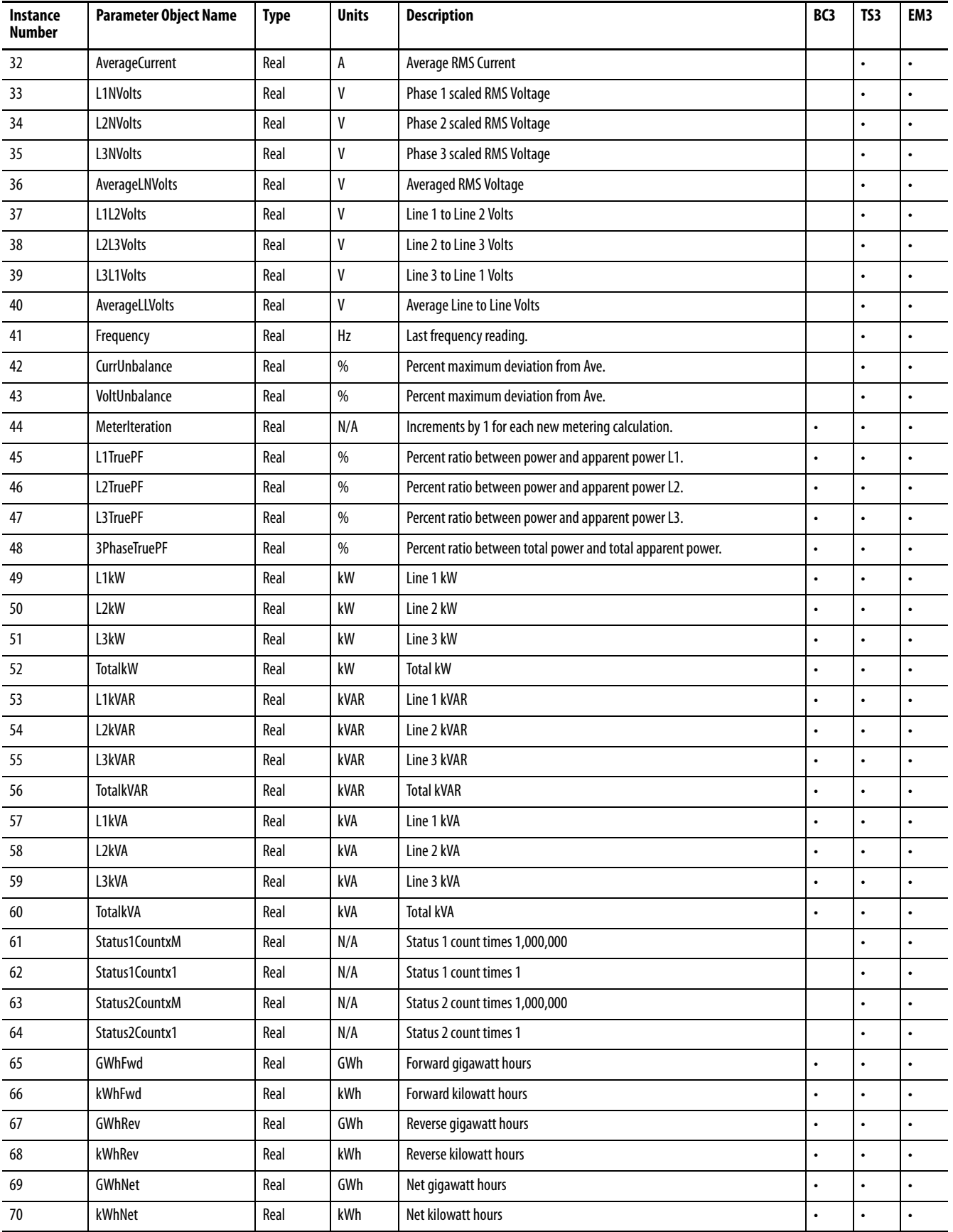

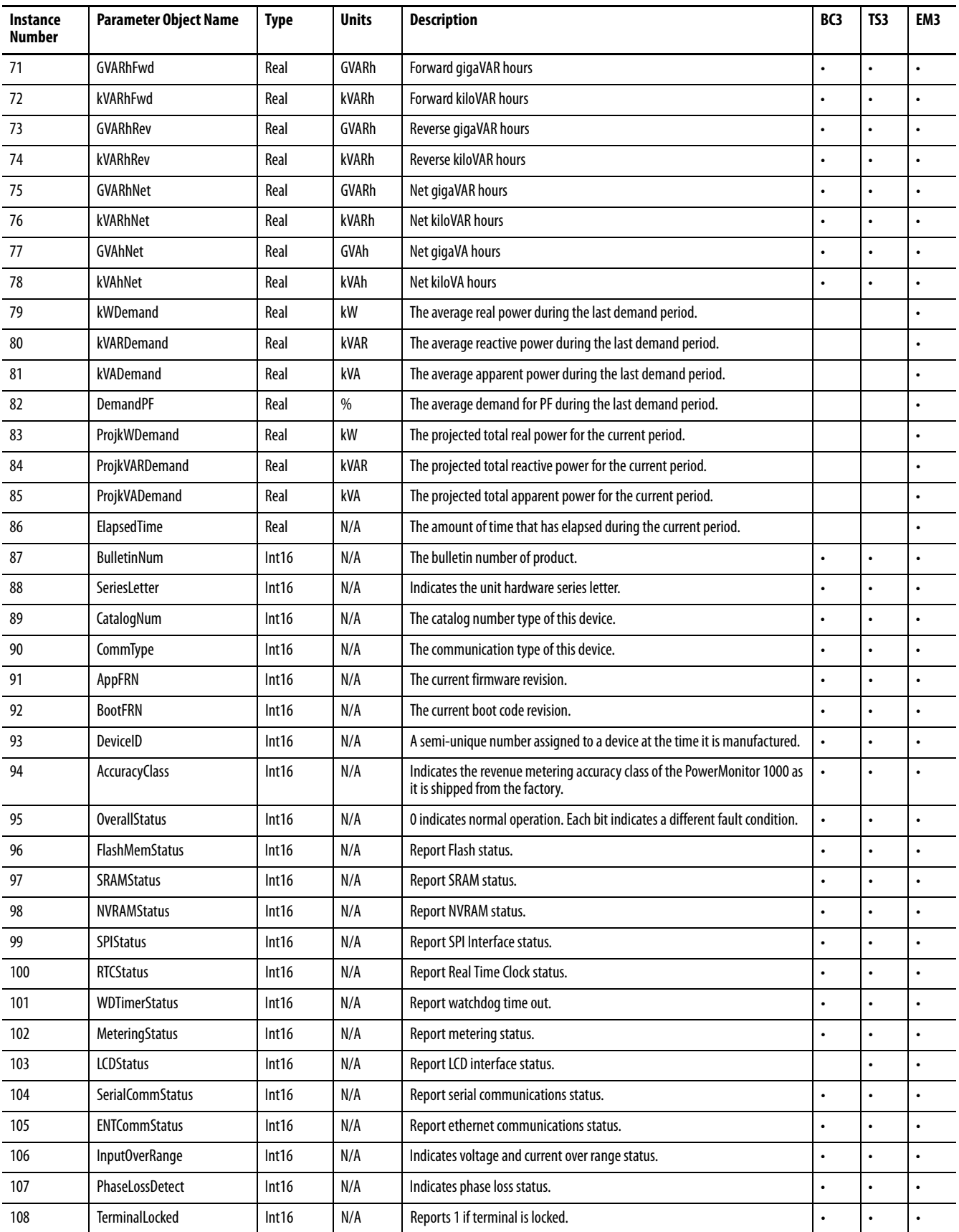

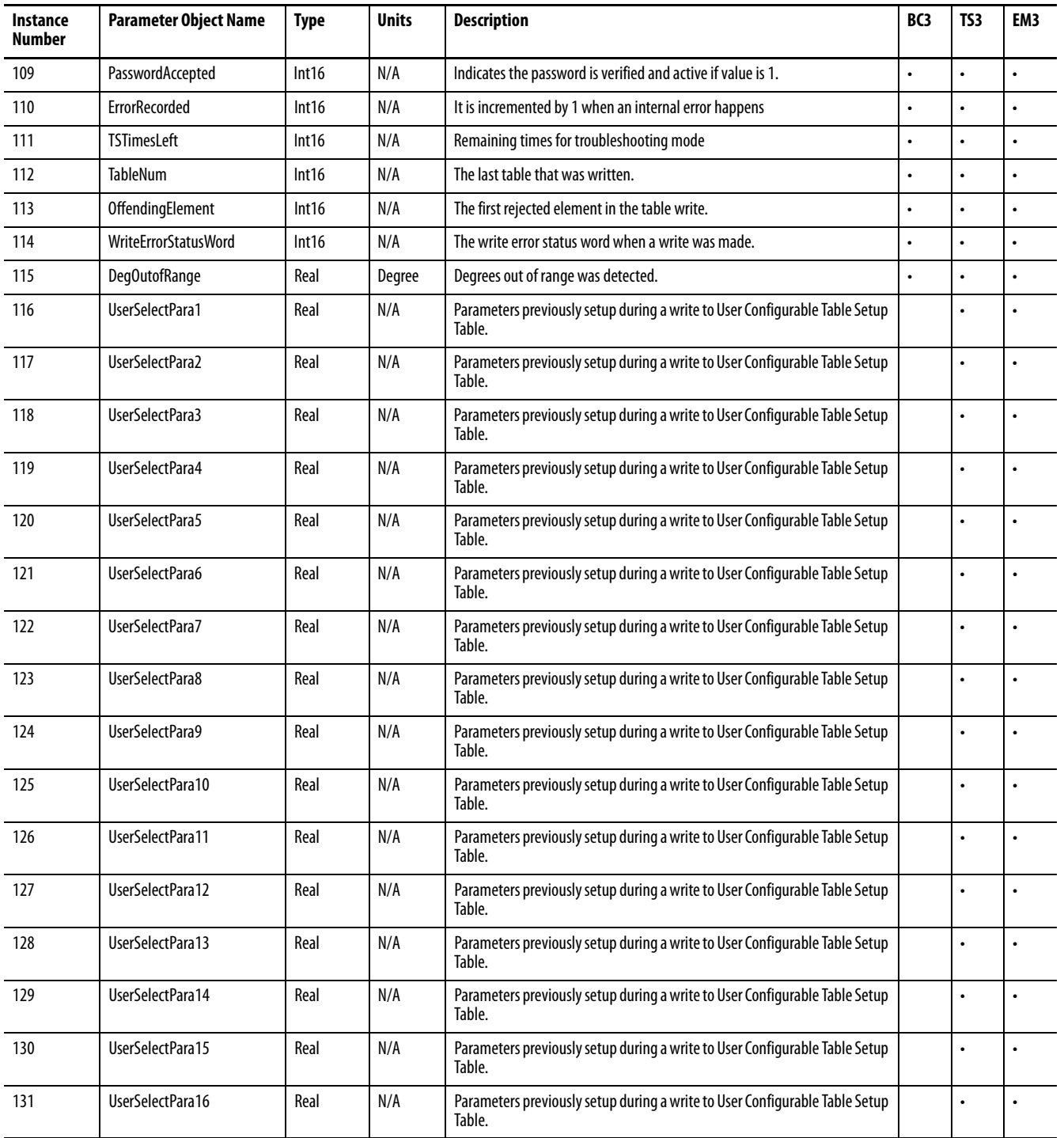
# **Specifications**

# **Technical Specifications Table 100 - Technical Specifications - 1408-BC3A-***xxx***, 1408-TS3A-***xxx***, 1408-EM3A-***xxx*

<span id="page-180-0"></span>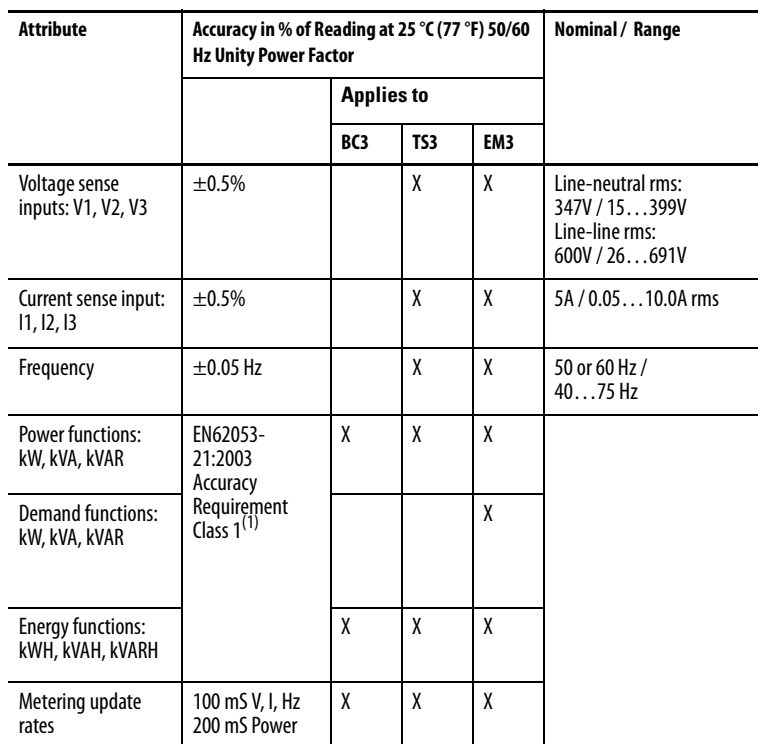

(1) Fast transient external influence tested at 2 kV.

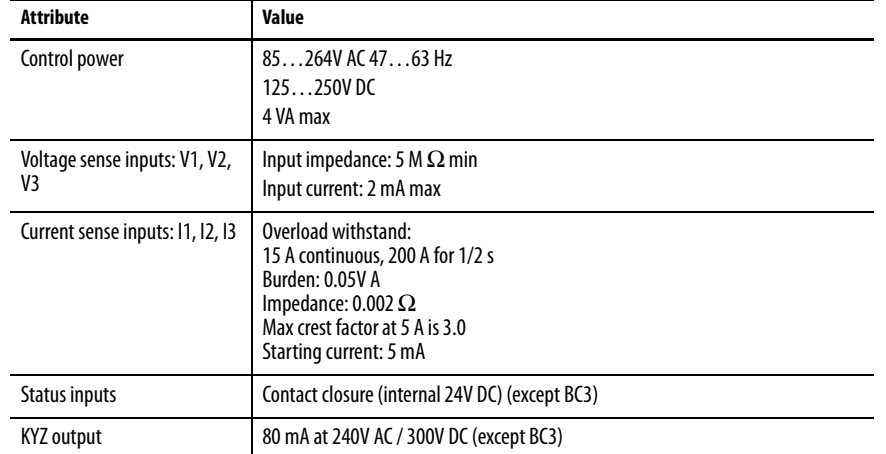

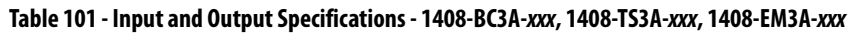

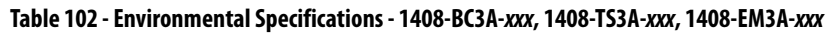

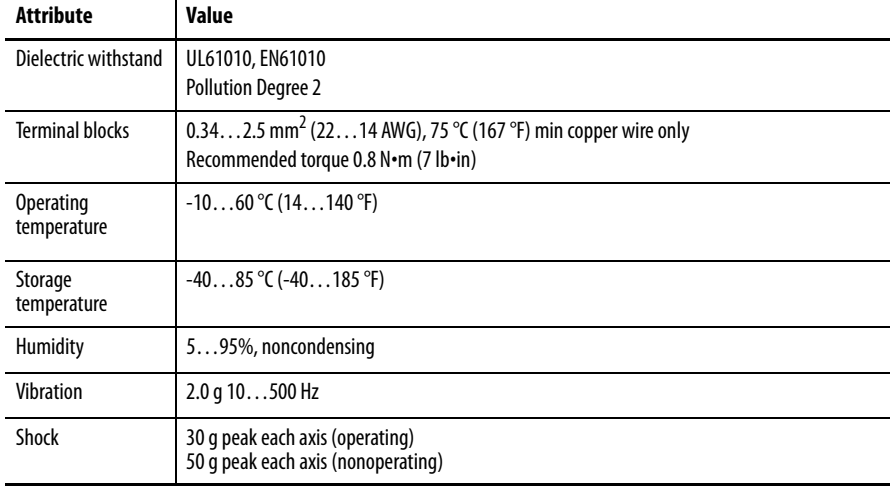

# **Certifications**

The power monitor adheres to these certifications.

# **EtherNet/IP Network Conformance Testing**

All power monitor products equipped with an EtherNet/IP network communication port bear the mark shown. This mark indicates the power monitor has been tested at an Open Device Vendor Association (ODVA) independent test lab and has passed the EtherNet/IP network conformance test. This test provides a level of assurance that the power monitor interoperates with other conformance tested EtherNet/IP network devices (including devices from other vendors). One representative device from the power monitor EtherNet/IP network family of devices; the 1408-EM3-ENT has been tested by ODVA using EtherNet/IP Conformance Test, version A2.8. The ODVA website

<http://www.odva.org>maintains a list of products that have passed the conformance test at one of their test labs.

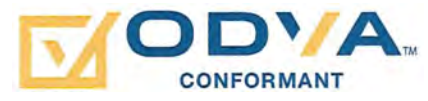

**UL/CU-L** UL 508 listed, File E56639, for Industrial Control Equipment and C-UL Certified.

**CE Certification** If this product bears the CE marking, it is approved for installation within the European Union and EEA regions. It has been designed to meet the following directives.

# **EMC Directive**

This product is tested to meet Council Directive 2004/108/EC Electromagnetic Compatibility (EMC) and the following standards, in whole, documented in a technical construction file.

EN55011 – Radiated Electromagnetic Emissions

EN55011 – Conducted Emissions

EN 61326-1 Electrical Equipment for Measurement - EMC Requirements

EN61000 – Immunity

This product is intended for use in an industrial environment.

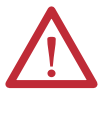

**WARNING:** This product is a Class A (industrial) product. In a Class B (residential or commercial) environment, this product can cause radio interference in which case the installer can be required to take extra measures to mitigate the interference.

### **Low Voltage Directive**

This product is tested to meet Council Directive 2006/95/EC Low Voltage, by applying the safety requirements of EN61010-1 and EN 61010-2-030.

This equipment is classified as open equipment and must be installed (mounted) in an enclosure during operation as a means of providing safety protection.

## **International Standard IEC 529 / NEMA / UL 508 Degree of Protection**

The Bulletin 1408 PowerMonitor 1000 unit is rated as IP10 degree of protection per International Standard IEC 529. It is considered an open device per NEMA and UL 508.

Follow the recommended installation guidelines to maintain these ratings.

## **ANSI/IEEE Tested**

Meets or exceeds the Surge Withstand Capability (SWC) C37.90.1 - 2002 for protective relays and relay systems on all power-connection circuit terminations.

# **Additional EtherNet/IP Information**

# **Common Industrial Protocol (CIP) Objects**

The PowerMonitor 1000 unit EtherNet/IP Communication Module supports the following Common Industrial Protocol (CIP).

#### **Table 103 - CIP Object Classes**

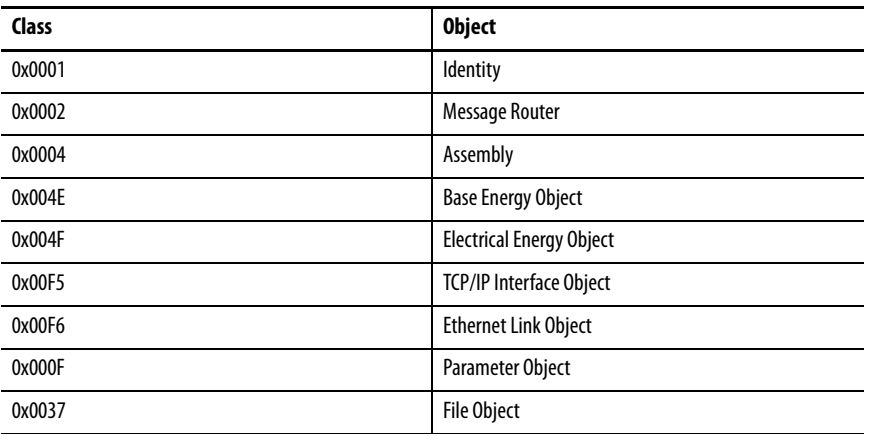

# **Identity Object - CLASS CODE 0x0001**

The following three instances of the Identity Object are supported.

#### **Table 104 - Identity Object Instances**

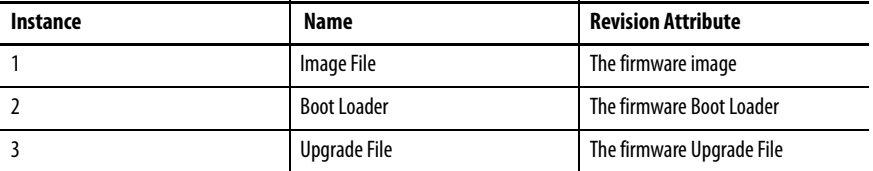

The following class attributes are supported for the Identity Object.

#### **Table 105 - Identity Object Class Attributes**

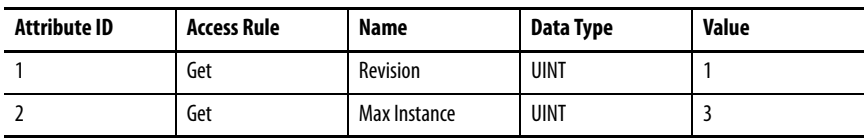

Instance 1 of the Identity Object contains the following attributes.

| <b>Attribute ID</b> | <b>Access Rule</b> | <b>Name</b>                                                         | <b>Data Type</b>                               | Value                                                                                                    |
|---------------------|--------------------|---------------------------------------------------------------------|------------------------------------------------|----------------------------------------------------------------------------------------------------|
| $\mathbf{1}$        | Get                | Vendor                                                              | <b>UINT</b>                                    | $1 =$ Allen-Bradley units                                                                                                    |
| $\overline{2}$      | Get                | Device Type                                                         | <b>UINT</b>                                    | 115                                                                                                    |
| $\overline{3}$      | Get                | <b>Product Code</b>                                                 | <b>UINT</b>                                    | 177                                                                                                    |
| 4                   | Get                | Revision<br><b>Major Revision</b><br><b>Minor Revision</b>          | Structure of:<br><b>USINT</b><br><b>USINT</b>  | Firmware revision of the Control<br>firmware                                                                                                    |
| 5                   | Get                | <b>Status</b>                                                       | <b>WORD</b>                                    | Bit 0<br>$0 = not$ owned<br>$1 =$ owned by master<br>Bit 2<br>0=Factory Defaulted<br>1=Configured<br>Bits 47 - Extended Status (see<br><b>Table 107)</b><br><b>Bit 8 - Minor Recoverable fault</b><br>Bit 9 - Minor Unrecoverable fault<br>Bit 10 - Major Recoverable fault<br>Bit 11 - Major Unrecoverable fault |
| 6                   | Get                | <b>Serial Number</b>                                                | <b>UDINT</b>                                   | Unique number for each device                                                                                                    |
| $\overline{7}$      | Get                | <b>Product Name:</b><br><b>String Length</b><br><b>ASCII String</b> | Structure of:<br><b>USINT</b><br><b>STRING</b> |                                                                                                    |

**Table 106 - Identity Object Instance 1 Attributes**

<span id="page-185-0"></span>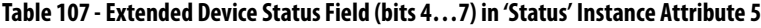

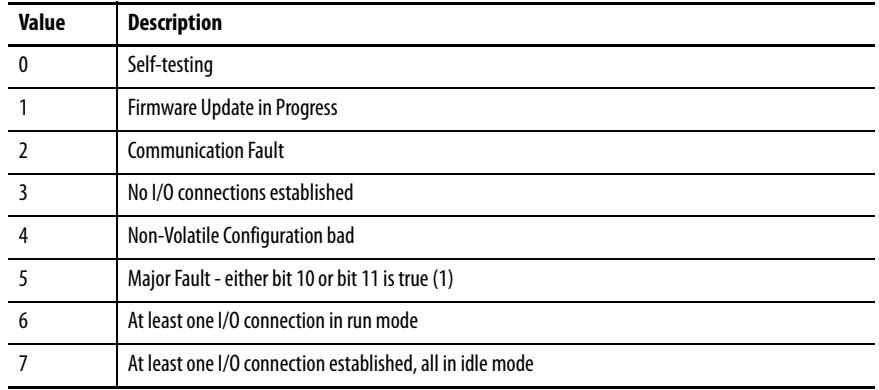

# **Message Router - CLASS CODE 0x0002**

The following class attributes are supported for the Message Router Object.

#### **Table 108 - Message Router Object Class Attributes**

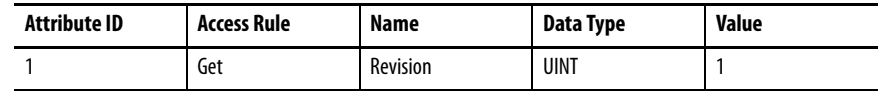

#### **Table 109 - Class Code 0x0002 Instance 1 Attributes**

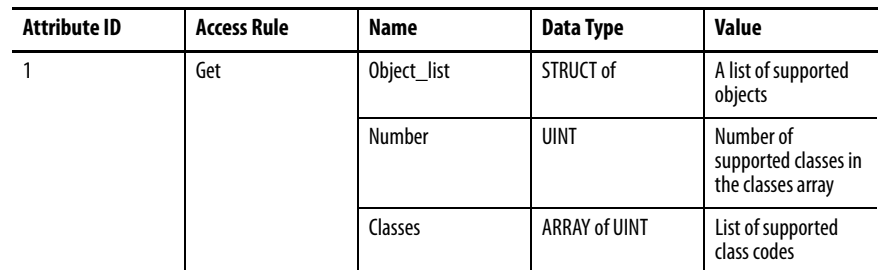

# **Assembly Object - CLASS CODE 0x0004**

No class attributes are supported.

The following static assembly instance attributes are supported for each assembly instance. But for Attribute 3, some instances only support Get Access.

#### **Table 110 - Assembly Instance Attributes**

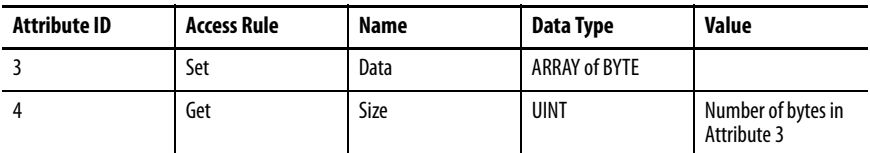

The following services are implemented for the Assembly Object.

#### **Table 111 - Assembly Object Services**

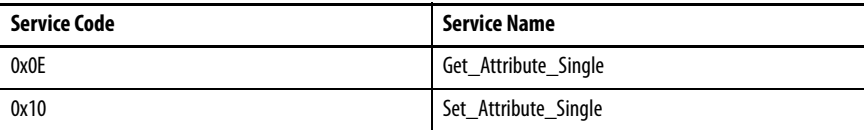

Refer to [Appendix A](#page-120-0), [PowerMonitor 1000 Data Tables,](#page-120-1) for more information on Assembly Instances supported.

# **Base Energy Object - CLASS CODE 0x004E**

The following class attributes are supported for the Base Energy Object.

#### **Table 112 - Base Energy Object Class Attributes**

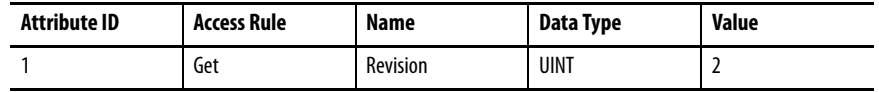

The following instance attributes are implemented for all Base Energy attributes.

#### **Table 113 - Base Energy Object Instance Attributes**

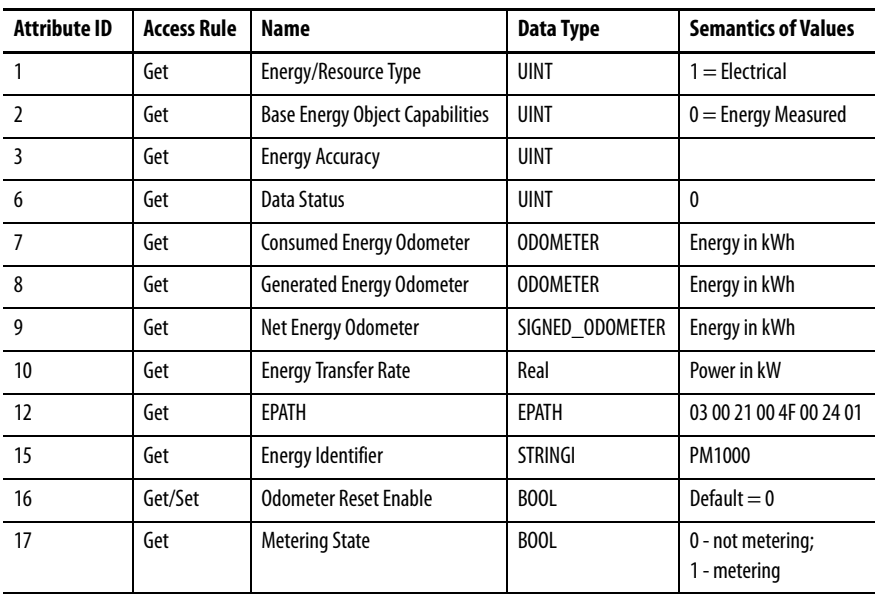

The following services are implemented for the Base Energy Object.

**Table 114 - Base Energy Object Common Services**

| <b>Service Code</b> | Implemented for: |          | <b>Service Name</b>  |
|---------------------|------------------|----------|----------------------|
|                     | <b>Class</b>     | Instance |                      |
| 0x01                | No               | Yes      | GetAttributes All    |
| 0x05                | No               | Yes      | Reset                |
| 0x0E                | Yes              | Yes      | Get Attribute Single |
| 0x10                | No               | Yes      | Set Attribute Single |

The following table describes the Get\_Attributes\_All response.

| <b>Attribute ID</b> | <b>Data Type</b>    | <b>Name</b>                                         | Value              |
|---------------------|---------------------|-----------------------------------------------------|--------------------|
| $\mathbf{1}$        | <b>UINT</b>         | Energy/Resource Type                                | Attribute 1 value  |
| $\overline{2}$      | <b>UINT</b>         | <b>Base Energy Object</b><br>Capabilities           | Attribute 2 value  |
| 3                   | <b>UINT</b>         | <b>Energy Accuracy</b>                              | Attribute 3 value  |
| 4                   | <b>UINT</b>         | <b>Energy Accuracy Basis</b>                        | 0                  |
| 5                   | REAL                | <b>Full Scale Reading</b>                           | $\mathbf{0}$       |
| 6                   | <b>UINT</b>         | <b>Data Status</b>                                  | Attribute 6 value  |
| $\overline{7}$      | <b>ODOMETER</b>     | <b>Consumed Energy</b><br><b>Odometer</b>           | Attribute 7 value  |
| 8                   | <b>ODOMETER</b>     | <b>Generated Energy</b><br><b>Odometer</b>          | Attribute 8 value  |
| 9                   | SIGNED_ODOMETER     | Net Energy Odometer                                 | Attribute 9 value  |
| 10                  | REAL                | <b>Energy Transfer Rate</b>                         | Attribute 10 value |
| 11                  | REAL                | <b>Energy Transfer Rate User</b><br>Settina         | 0                  |
| 12                  | STRUCT of:          | <b>Energy Type Specific</b><br><b>Object Path</b>   | Attribute 12 value |
|                     | <b>UINT</b>         | Path Size                                           |                    |
|                     | <b>Padded EPATH</b> | Path                                                |                    |
| 13                  | <b>UINT</b>         | <b>Energy Aggregation Path</b><br><b>Array Size</b> | 0                  |
| 14                  | STRUCT of:          | <b>Energy Type Specific</b><br>Object Path          | $\mathbf{0}$       |
|                     | <b>UINT</b>         | Path Size                                           |                    |
|                     | <b>Padded EPATH</b> | Path                                                |                    |
| 15                  | <b>STRINGI</b>      | <b>Energy Identifier</b>                            | Attribute 15 value |
| 16                  | BOOL                | <b>Odometer Reset Enable</b>                        | Attribute 16 value |
| 17                  | BOOL                | <b>Metering State</b>                               | Attribute 17 value |
| 18                  | <b>UINT</b>         | <b>Extended Data Status</b><br>0                    |                    |

**Table 115 - Base Energy Object Class Attributes Get\_Attributes\_All Response**

# **Electrical Energy Object - CLASS CODE 0x004F**

The following class attributes are supported for the Electrical Energy Object.

#### **Table 116 - Electrical Energy Object Class Attributes**

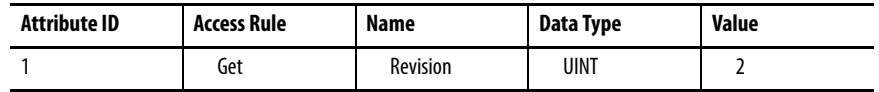

The following instance attributes are implemented for all Electrical Energy attributes.

**Table 117 - Electrical Energy Object Instance Attributes**

| <b>Attribute ID</b> | <b>Access Rule</b> | Name                                               | <b>Data Type</b>                 | <b>Semantics of Values</b> |
|---------------------|--------------------|----------------------------------------------------|----------------------------------|----------------------------|
| $\mathbf{1}$        | Get                | <b>Real Energy Consumed</b><br><b>Odometer</b>     | <b>ODOMETER</b>                  | Energy in kWh              |
| $\overline{2}$      | Get                | Real Energy Generated<br><b>Odometer</b>           | <b>ODOMETER</b>                  | Energy in kWh              |
| 3                   | Get                | <b>Real Energy Net</b><br><b>Odometer</b>          | SIGNED_ODOMETER                  | Energy in kWh              |
| 4                   | Get                | <b>Reactive Energy</b><br><b>Consumed Odometer</b> | <b>ODOMETER</b>                  | Energy in kWh              |
| 5                   | Get                | Reactive Energy<br><b>Generated Odometer</b>       | <b>ODOMETER</b>                  | Energy in kWh              |
| 6                   | Get                | <b>Reactive Energy Net</b><br><b>Odometer</b>      | SIGNED_ODOMETER                  | Energy in kWh              |
| 7                   | Get                | <b>Apparent Energy</b><br><b>Odometer</b>          | <b>ODOMETER</b>                  | Energy in kWh              |
| 9                   | Get                | Line Frequency                                     | Real                             | Unit: HZ                   |
| 10                  | Get                | L1 Current                                         | Real                             | Amps (A)                   |
| 11                  | Get                | L <sub>2</sub> Current                             | Real                             | Amps (A)                   |
| $12 \overline{ }$   | Get                | L3 Current                                         | Real                             | Amps (A)                   |
| 13                  | Get                | Average Current                                    | Real                             | Amps (A)                   |
| 14                  | Get                | <b>Percent Current</b><br><b>Unbalance</b>         | Real                             | Percent                    |
| 15                  | Get                | L1-N Voltage                                       | Real                             | Volts (V)                  |
| 16                  | Get                | L2-N Voltage                                       | Real                             | Volts (V)                  |
| 17                  | Get                | L3-N Voltage                                       | Real                             | Volts (V)                  |
| 18                  | Get                | Average L-N Voltage                                | Real                             | Volts (V)                  |
| 19                  | Get                | L1-L2 Voltage                                      | Real                             | Volts (V)                  |
| 20                  | Get                | L2-L3 Voltage                                      | Real                             | Volts (V)                  |
| 21                  | Get                | L3-L1 Voltage                                      | Real                             | Volts (V)                  |
| 22                  | Get                | Average L-L Voltage                                | Real                             | Volts (V)                  |
| 23                  | Get                | Percent Voltage<br>Unbalance                       | Real                             | Percent                    |
| 24                  | Get                | L1 Real Power                                      | Real                             | Watts (W)                  |
| 25                  | Get                | L2 Real Power                                      | Real                             | Watts (W)                  |
| 26                  | Get                | L3 Real Power                                      | Real                             | Watts (W)                  |
| 27                  | Get                | <b>Total Real Power</b>                            | Real                             | Watts (W)                  |
| 28                  | Get                | L1 Reactive Power                                  | Volt-amps reactive (VAR)<br>Real |                            |

| <b>Attribute ID</b> | <b>Access Rule</b> | <b>Name</b>                                    | Data Type   | <b>Semantics of Values</b>           |
|---------------------|--------------------|------------------------------------------------|-------------|--------------------------------------|
| 29                  | Get                | <b>L2 Reactive Power</b>                       | Real        | Volt-amps reactive (VAR)             |
| 30                  | Get                | <b>L3 Reactive Power</b>                       | Real        | Volt-amps reactive (VAR)             |
| 31                  | Get                | <b>Total Reactive Power</b>                    | Real        | Volt-amps reactive (VAR)             |
| 32                  | Get                | L1 Apparent Power                              | Real        | Volt-amps (VA)                       |
| 33                  | Get                | L2 Apparent Power                              | Real        | Volt-amps (VA)                       |
| 34                  | Get                | L3 Apparent Power                              | Real        | Volt-amps (VA)                       |
| 35                  | Get                | <b>Total Apparent Power</b>                    | Real        | Volt-amps (VA)                       |
| 36                  | Get                | <b>L1 True Power Factor</b>                    | Real        | Percent                              |
| 37                  | Get                | <b>L2 True Power Factor</b>                    | Real        | Percent                              |
| 38                  | Get                | <b>L3 True Power Factor</b>                    | Real        | Percent                              |
| 39                  | Get                | <b>Three Phase True</b><br><b>Power Factor</b> | Real        | Percent                              |
| 40                  | Get                | <b>Phase Rotation</b>                          | <b>UINT</b> | $0 =$ None<br>$1 = ABC$<br>$2 = ACB$ |
| 41                  | Get                | <b>EPATH</b>                                   | Real        | 03 00 21 00 4e 00 24 01              |

**Table 117 - Electrical Energy Object Instance Attributes**

The following services are implemented for the Electrical Energy Object.

**Table 118 - Electrical Energy Object Common Services**

| Service Code | Implemented for: |          | <b>Service Name</b>  |
|--------------|------------------|----------|----------------------|
|              | Class            | Instance |                      |
| 0x01         | No               | Yes      | GetAttributes All    |
| 0x0E         | Yes              | Yes      | Get Attribute Single |

The following table describes the Get\_Attributes\_All response.

**Table 119 - Electrical Energy Object Class Attributes Get\_Attributes\_All Response**

| <b>Attribute ID</b> | Data Type       | <b>Name</b>                               | Value              |
|---------------------|-----------------|-------------------------------------------|--------------------|
| 1                   | <b>ODOMETER</b> | <b>Real Energy Consumed Odometer</b>      | Attribute 1 value  |
| $\mathfrak z$       | <b>ODOMETER</b> | <b>Real Energy Generated Odometer</b>     | Attribute 2 value  |
| 3                   | SIGNED ODOMETER | Real Energy Net Odometer                  | Attribute 3 value  |
| 4                   | <b>ODOMETER</b> | <b>Reactive Energy Consumed Odometer</b>  | Attribute 4 value  |
| 5                   | <b>ODOMETER</b> | <b>Reactive Energy Generated Odometer</b> | Attribute 5 value  |
| 6                   | SIGNED ODOMETER | <b>Reactive Energy Net Odometer</b>       | Attribute 6 value  |
| $\overline{7}$      | <b>ODOMETER</b> | Apparent Energy Odometer                  | Attribute 7 value  |
| 8                   | <b>ODOMETER</b> | Kiloampere-Hours Odometer                 | 0                  |
| 9                   | <b>REAL</b>     | Line Frequency                            | Attribute 9 value  |
| 10                  | REAL            | L1 Current                                | Attribute 10 value |
| 11                  | REAL            | L <sub>2</sub> Current                    | Attribute 11 value |
| 12                  | REAL            | L3 Current                                | Attribute 12 value |
| 13                  | REAL            | Average Current                           | Attribute 13 value |

| <b>Attribute ID</b> | <b>Data Type</b>    | Name                               | Value              |
|---------------------|---------------------|------------------------------------|--------------------|
| 14                  | REAL                | <b>Percent Current Unbalance</b>   | Attribute 14 value |
| 15                  | REAL                | L1-N Voltage                       | Attribute 15 value |
| 16                  | REAL                | L2-N Voltage                       | Attribute 16 value |
| 17                  | REAL                | L3-N Voltage                       | Attribute 17 value |
| 18                  | <b>REAL</b>         | Average L-N Voltage                | Attribute 18 value |
| 19                  | REAL                | L1-L2 Voltage                      | Attribute 19 value |
| 20                  | REAL                | L2-L3 Voltage                      | Attribute 20 value |
| 21                  | REAL                | L3-L1 Voltage                      | Attribute 21 value |
| 22                  | REAL                | Average L-L Voltage                | Attribute 22 value |
| 23                  | REAL                | Percent Voltage Unbalance          | Attribute 23 value |
| 24                  | REAL                | <b>L1 Real Power</b>               | Attribute 24 value |
| 25                  | REAL                | <b>L2 Real Power</b>               | Attribute 25 value |
| 26                  | REAL                | <b>L3 Real Power</b>               | Attribute 26 value |
| 27                  | REAL                | <b>Total Real Power</b>            | Attribute 27 value |
| 28                  | REAL                | <b>L1 Reactive Power</b>           | Attribute 28 value |
| 29                  | REAL                | <b>L2 Reactive Power</b>           | Attribute 29 value |
| 30                  | REAL                | <b>L3 Reactive Power</b>           | Attribute 30 value |
| 31                  | REAL                | <b>Total Reactive Power</b>        | Attribute 31 value |
| 32                  | REAL                | L1 Apparent Power                  | Attribute 32 value |
| 33                  | REAL                | L2 Apparent Power                  | Attribute 33 value |
| 34                  | REAL                | L3 Apparent Power                  | Attribute 34 value |
| 35                  | REAL                | <b>Total Apparent Power</b>        | Attribute 35 value |
| 36                  | REAL                | <b>L1 True Power Factor</b>        | Attribute 36 value |
| 37                  | REAL                | <b>L2 True Power Factor</b>        | Attribute 37 value |
| 38                  | REAL                | L3 True Power Factor               | Attribute 38 value |
| 39                  | REAL                | Three Phase True Power Factor      | Attribute 39 value |
| 40                  | <b>UINT</b>         | <b>Phase Rotation</b>              | Attribute 40 value |
| 41                  | STRUCT of:          | Associated Base Energy Object Path | Attribute 41 value |
|                     | <b>UINT</b>         | Path Size                          |                    |
|                     | <b>Padded EPATH</b> | Path                               |                    |

**Table 119 - Electrical Energy Object Class Attributes Get\_Attributes\_All Response**

# **TCP/IP Interface Object - CLASS CODE 0x00F5**

The following class attributes are supported for the TCP/IP Interface Object.

#### **Table 120 - TCP/IP Interface Object Class Attributes**

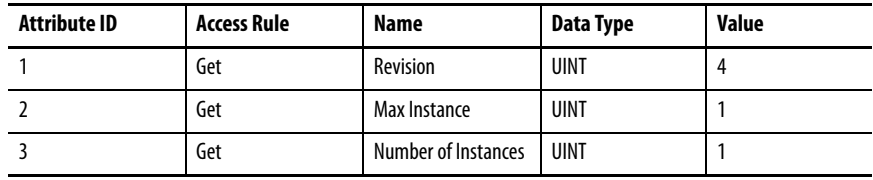

The following instance attributes are implemented for all TCP/IP Interface attributes.

| <b>Attribute ID</b> | <b>Access Rule</b> | <b>Data Type</b>    | <b>Name</b>                  | Value |
|---------------------|--------------------|---------------------|------------------------------|-------|
| $\mathbf{1}$        | Get                | <b>DWORD</b>        | Interface status             |       |
| $\overline{2}$      | Get                | <b>DWORD</b>        | Configuration<br>Capability  |       |
| $\overline{3}$      | Get                | <b>DWORD</b>        | <b>Configuration Control</b> |       |
| 4                   | Get                | STRUCT of:          | Physical Link Object         |       |
|                     |                    | <b>UINT</b>         | Path size                    |       |
|                     |                    | <b>Padded EPATH</b> | Path                         |       |
| 5                   | Get                | STRUCT of:          | Interface<br>Configuration   |       |
|                     |                    | <b>UDINT</b>        | <b>IP Address</b>            |       |
|                     |                    | <b>UDINT</b>        | <b>Network Mask</b>          |       |
|                     |                    | <b>UDINT</b>        | <b>Gateway Address</b>       |       |
|                     |                    | <b>UDINT</b>        | Name Server                  |       |
|                     |                    | <b>UDINT</b>        | Name Server 2                |       |
|                     |                    | <b>STRING</b>       | <b>Domain Name</b>           |       |
| 6                   | Get                | <b>STRING</b>       | <b>Host Name</b>             |       |
| 8                   | Get                | <b>USINT</b>        | <b>TTL Value</b>             |       |
| 9                   | Get                | STRUCT of:          | <b>Mcast Config</b>          |       |
|                     |                    | <b>USINT</b>        | <b>Alloc Control</b>         |       |
|                     |                    | <b>USINT</b>        | Reserved                     |       |
|                     |                    | <b>UINT</b>         | <b>Num Mcast</b>             |       |
|                     |                    | <b>UDINT</b>        | <b>Mcast Start Addr</b>      |       |
| 10                  | Get                | BOOL                | SelectAcd                    |       |
| 11                  | Get                | STRUCT of:          | LastConflictDetected         |       |
|                     |                    | <b>USINT</b>        | AcdActivity                  |       |
|                     |                    | Array of 6 USINT    | RemoteMAC                    |       |
|                     |                    | ARRAY of 28 USINT   | ArpPdu                       |       |

**Table 121 - TCP/IP Interface Object Instance Attributes**

The following services are implemented for the TCP/IP Interface object.

| <b>Service Code</b> | Implemented for:  |          | Service Name |
|---------------------|-------------------|----------|--------------|
|                     | $f _{\text{max}}$ | -------- |              |

**Table 122 - TCP/IP Interface Object Common Services**

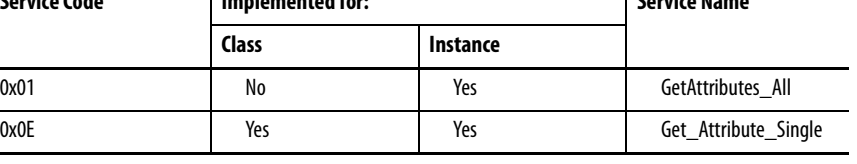

#### **Table 123 - TCP/IP Interface Object Class Attributes Get\_Attributes\_All Response**

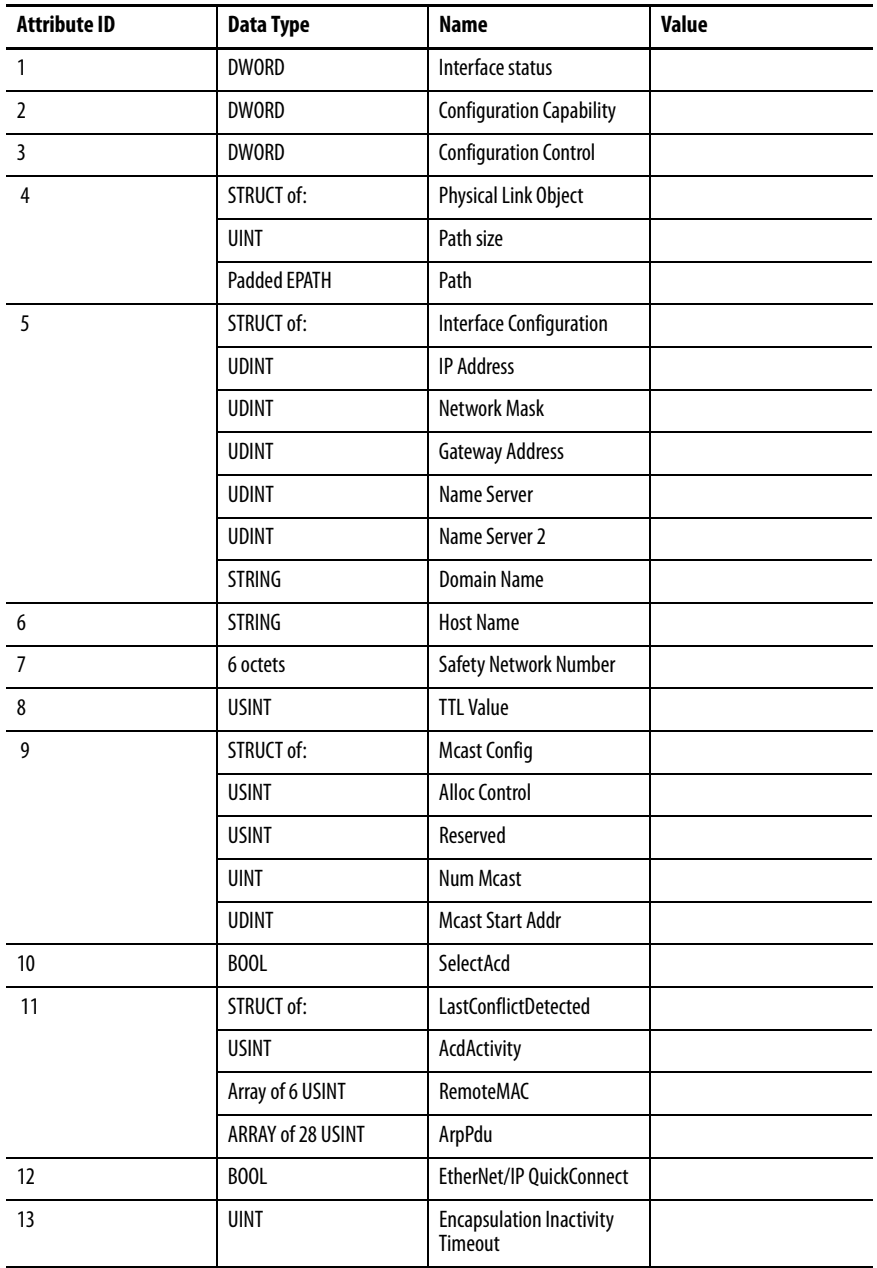

# **Ethernet Link Object - CLASS CODE 0x00F6**

The following class attributes are supported for the Ethernet Link Object.

#### **Table 124 - Ethernet Link Object Class Attributes**

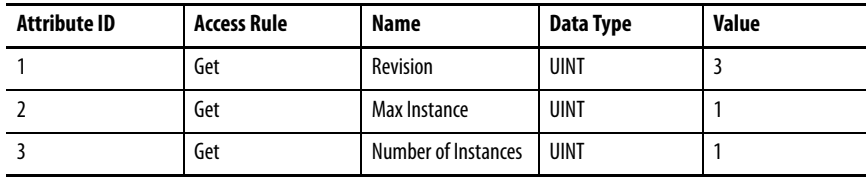

The following instance attributes are implemented for all Ethernet Link Object attributes.

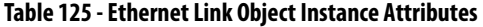

L

L

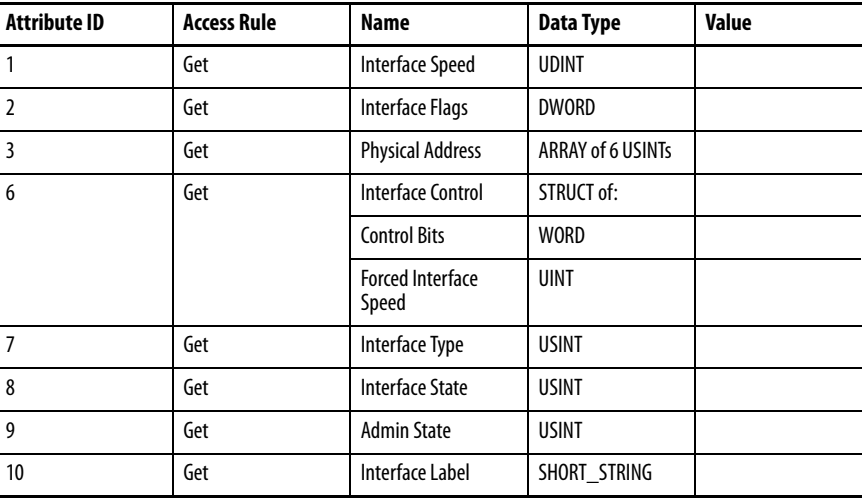

The following services are implemented for the TCP/IP Interface object.

**Table 126 - Ethernet Link Object Common Services**

| <b>Service Code</b> | Implemented for: |          | <b>Service Name</b>  |
|---------------------|------------------|----------|----------------------|
|                     | Class            | Instance |                      |
| 0x01                | No               | Yes      | GetAttributes All    |
| 0x0E                | Yes              | Yes      | Get Attribute Single |

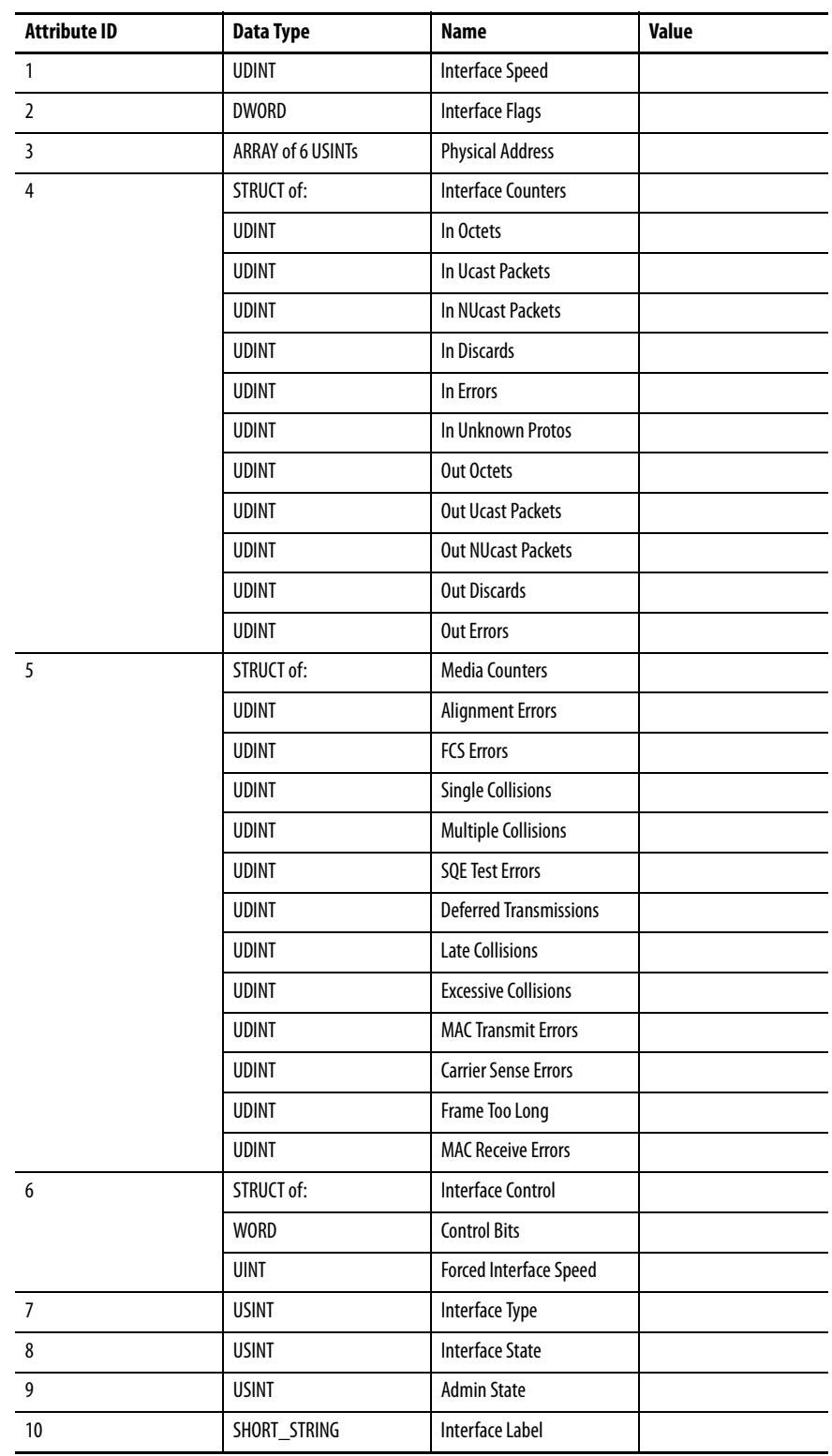

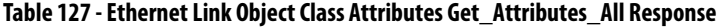

# **Parameter Object - CLASS CODE 0x000F**

The PowerMonitor 1000 unit supports the Parameter Object (0x0f ), which provides a known, public interface to the device readable or configuration data.

**Table 128 - Class Attributes for the Parameter Object**

| <b>Number</b> | <b>Access Rule</b> | <b>Name</b>                        | Data Type   | <b>Description of Attribute</b>                                                                 | <b>Semantics of Values</b>                                                                                     |
|---------------|--------------------|------------------------------------|-------------|-------------------------------------------------------------------------------------------------|----------------------------------------------------------------------------------------------------|
|               | Get                | Revision                           | UINT        | Revision of object class definition                                                             | This is revision 1                                                                                             |
|               | Get                | Maximum Instance                   | <b>UINT</b> | Maximum instance number of an object<br>currently created in this class level of the<br>device. | Maximum instance is 131 in PM1000.                                                                             |
| 8             | Get                | Parameter Class<br>Descriptor      | <b>WORD</b> | Bits that describe parameters.                                                                  | 0b00000011 (1)Individual Parameter instances ARE<br>supported (2) All Full Parameter Attributes ARE supported. |
| 9             | Get                | Configuration<br>Assembly Instance | UINT        | Instance number of the configuration<br>assembly.                                               | O means a configuration assembly is not supported.                                                             |

#### **Table 129 - Instance Attributes for the Parameter Object**

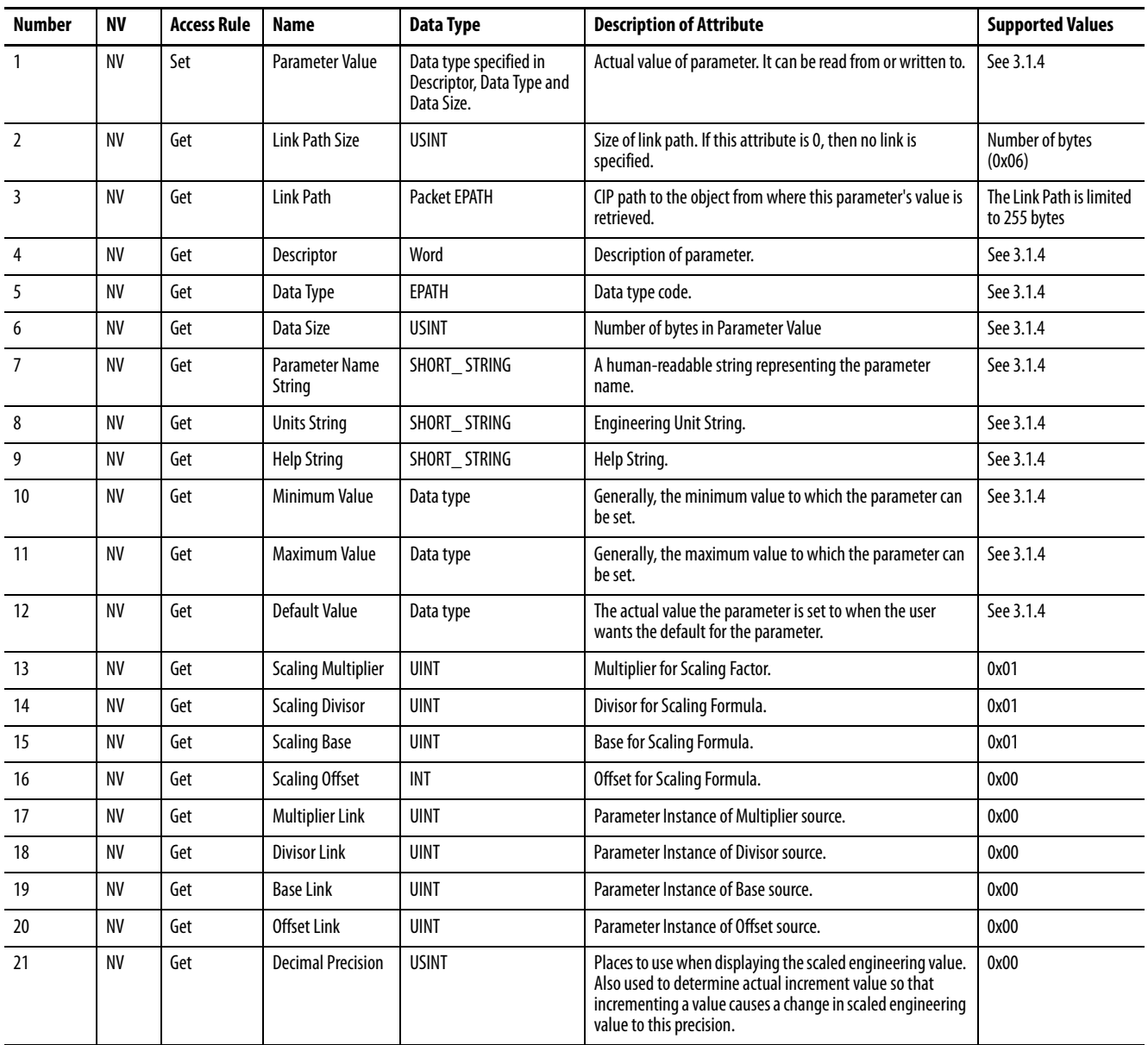

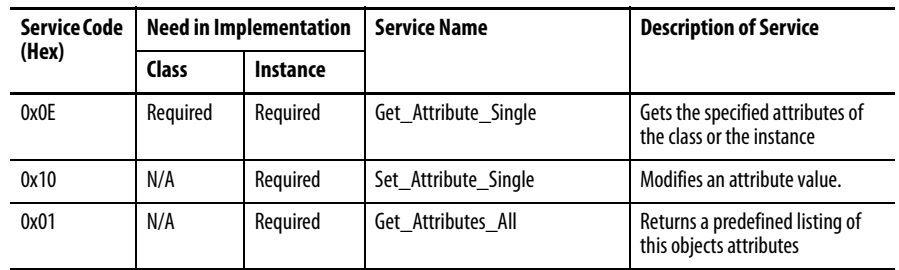

#### **Table 130 - Parameter Object Common Services**

Refer to [Appendix A](#page-120-0), [PowerMonitor 1000 Data Tables,](#page-120-1) for a listing of Parameter Object Instances (p. hhh)

# **File Object - CLASS CODE 0x0037**

The following class attributes are supported for the File Object.

#### **Table 131 - File Object Class Attributes**

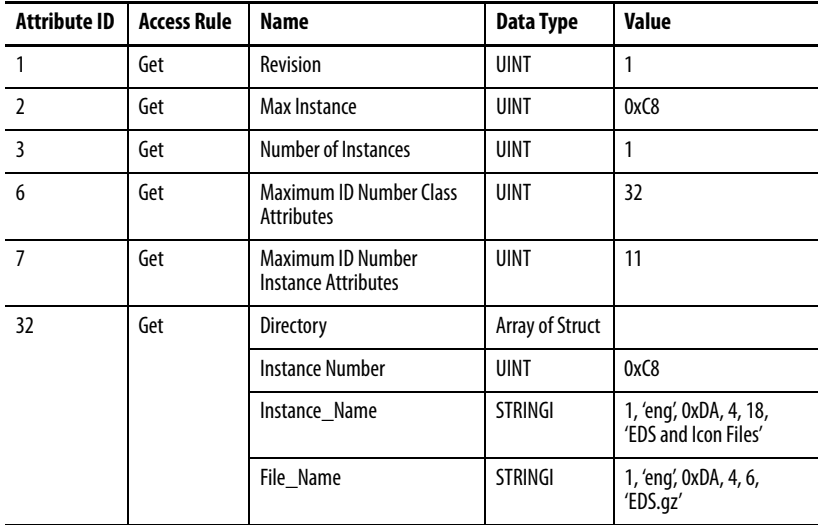

| <b>Attribute</b><br>ID | <b>Access</b><br>Rule | <b>Name</b>                       | Data Type                    | Value                                                                                                    |
|------------------------|-----------------------|-----------------------------------|------------------------------|----------------------------------------------------------------------------------------------------|
| 1                      | Get                   | State                             | <b>USINT</b>                 | $0 =$ Nonexistent<br>$1 =$ File Empty (no file loaded)<br>$2 =$ File Loaded<br>$3$ = Transfer Upload initiated<br>$4 =$ Transfer Download initiated<br>5 = Transfer Upload in Progress<br>$6$ = Transfer Download in Progress<br>$7 =$ Storing<br>$8255 =$ Reserved |
| $\overline{2}$         | Get                   | <b>Instance Name</b>              | <b>STRINGI</b>               | 1, "eng", 0xDA, 4, 18, "EDS and Icon Files"                                                                                                    |
| $\overline{3}$         | Get                   | <b>Instance Format</b><br>Version | UINT                         | 1                                                                                                    |
| $\overline{4}$         | Get                   | <b>File Name</b>                  | <b>STRINGI</b>               | 1, "eng", 0xDA, 4, 6, "EDS.qz"                                                                                                    |
| 5                      | Get                   | File<br>Revision                  | <b>USINT</b><br><b>USINT</b> | <b>EDS File Revision</b>                                                                                                    |
| 6                      | Get                   | <b>File Size</b>                  | <b>UDINT</b>                 | <b>EDS File Size</b>                                                                                                    |
| $7\overline{ }$        | Get                   | <b>File Checksum</b>              | <b>INT</b>                   | <b>EDS File Checksum</b>                                                                                                    |
| 8                      | Get                   | <b>Invocation Method</b>          | <b>USINT</b>                 | 0                                                                                                    |
| 9                      | Get                   | <b>File Save Parameters</b>       | <b>BYTE</b>                  | $\mathbf{0}$                                                                                                    |
| 10                     | Get                   | File Type                         | <b>USINT</b>                 | $1 =$ Read Only                                                                                                    |
| 11                     | Get                   | <b>File Encoding Format</b>       | <b>USINT</b>                 | $1 =$ Compressed EDS and Icon files for this device                                                                                                    |

**Table 132 - Class Code 0x0037 Instance 0xC8 Attributes**

#### **Table 133 - File Object Common Services**

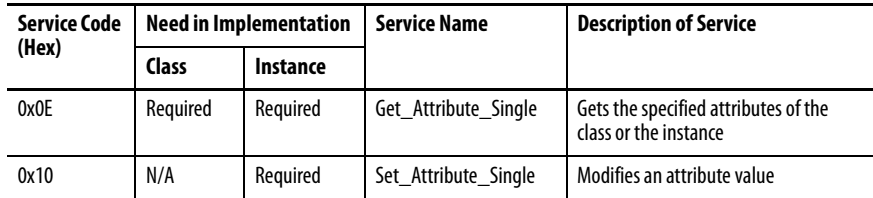

#### **Table 134 - File Object Object-specific Services**

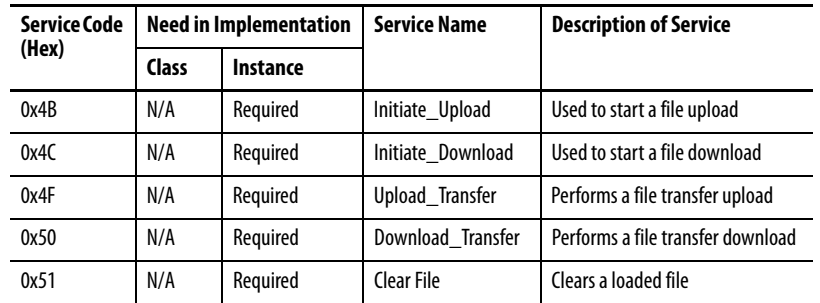

# **Notes:**

#### **A**

**administrative mode** [51](#page-50-0) **advanced configuration** [125](#page-124-0) **alarm log** [74](#page-73-0) **analog input configuration** [123](#page-122-0)[,](#page-6-0) [124](#page-123-0)[,](#page-6-0) [165](#page-164-0) **applications**7 **ASCII communication** [44](#page-43-0)

**BC3** [8](#page-7-0) **before you begin** [5](#page-4-0) **billing and sub-billing** [8](#page-7-1)

**B**

### **C**

**calculating energy log depth** [105](#page-104-0) **catalog number and WIN** [163](#page-162-0) **Change Policy Holder** [53](#page-52-0) **change table password** [80](#page-79-0) **command table** [137](#page-136-0) **commands** [81](#page-80-0) **communication** [31](#page-30-0) Ethernet [33](#page-32-0) serial 31 **communic[ation command summary](#page-30-1)** DH485 [84](#page-83-0) Modbus RTU serial [85](#page-84-0) optional EtherNet/IP [85](#page-84-1) optional Modbus/TCP Ethernet [85](#page-84-0) serial DF1 full-duplex slave [84](#page-83-0) serial DF1 half-duplex slave [84](#page-83-0) **communication overview** [11](#page-10-0) ethernet [12](#page-11-0) serial [11](#page-10-1) **communication setup** [59](#page-58-0) Ethernet [60](#page-59-0) RS-485[59](#page-58-1) **communication wiring** [31](#page-30-2) Ethernet [33](#page-32-1) multi-drop [32](#page-31-0) point-to-point [32](#page-31-1) **configuration lock** [9](#page-8-0) **configuration lock input**[79](#page-78-0) **configure** DF1 full-duplex [113](#page-112-0) DF1 half-duplex [113](#page-112-1) EtherNet/IP netw[ork using Ethernet devices](#page-114-0)  driver 115 EtherNet/IP netw[ork using EtherNet/IP](#page-114-1)  driver 115 RSLinx sof[tware driver DH485](#page-29-0) [114](#page-113-0) **control power**30 **controller interface table** [142](#page-141-0) **cost allocation** [7](#page-6-1)

**current connections** single phase [27](#page-26-0) three phase [27](#page-26-1) **current sensing** [25](#page-24-0) **current unbalance** [66](#page-65-0)

## **D**

**data and time configuration** [133](#page-132-0) **data format** floating[-point](#page-83-2) [84](#page-83-1) integer 84 **data table** access [84](#page-83-3) addressing [83](#page-82-0) data format [84](#page-83-4) read [84](#page-83-5) write [84](#page-83-5) **data tables** [121](#page-120-0) advanced configuration 125 analog input configuration [123](#page-122-0)[,](#page-162-0) [124](#page-123-0)[,](#page-162-0) [165](#page-164-0) catalog number and WIN 163 command table [137](#page-136-0) controller interface table [142](#page-141-0) data and time configuration [133](#page-132-0) demand results [149](#page-148-0) discrete results [143](#page-142-0) energy log results [153](#page-152-0) energy results [148](#page-147-0) ethernet configuration [129](#page-128-0) load factor log results [159](#page-158-0) log configuration [134](#page-133-0) log request table [140](#page-139-0) min/max log results [157](#page-156-0) min/max par[ameter list](#page-146-0) [158](#page-157-0) power results 147 serial RS-485 configuration [128](#page-127-0) single element password write [164](#page-163-0) time of use log resul[ts apparent energy and](#page-161-0)  demand 162 time of use log resul[ts reactive energy and](#page-160-0)  demand 161 time of use log resul[ts real energy and](#page-159-0)  demand 160 unit run status results [155](#page-154-0) unit status log results [150](#page-149-0) user-configured [107](#page-106-0) volts, amps, frequency results[146](#page-145-0) wiring diagnostics results [144](#page-143-0) write erro[r status results](#page-66-0) [154](#page-153-0) **date and time** 67 **daylight saving time** [68](#page-67-0) **demand metering** [63](#page-62-0) **demand results** [149](#page-148-0) **DH485** [11](#page-10-2) communication rate [12](#page-11-1) maximum node address [12](#page-11-2) node addresses [12](#page-11-3) number of nodes [12](#page-11-4) **DHCP auto-addressing** [60](#page-59-1) **dimensions** [19](#page-18-0)

**DIN rail** [18](#page-17-0) mount [18](#page-17-1) **discrete results** [143](#page-142-0)

### **E**

**EM3** [8](#page-7-2) **energy log** [69](#page-68-0) calculating depth [105](#page-104-0) results [153](#page-152-0) **energy metering** [61](#page-60-0) preset/set [81](#page-80-1) **energy results**[148](#page-147-0) **Ethernet communication** [12,](#page-11-0) [33,](#page-32-0) [86](#page-85-0) EtherNet/IP protocol [12](#page-11-5) Modbus TCP Protocol [12](#page-11-6) **Ethernet configuration** [129](#page-128-0) **explicit messaging** [86](#page-85-1) read write single or multiple elements [86](#page-85-2) RSLogix5 message set[up PLC5 or SLC typed](#page-93-0)  read write 94 RSLogix500 message setup P[LC5 or SLC](#page-91-0)  typed read write 92 RSLogix5000 message configurat[ion PLC5 or](#page-86-0)  SLC typed read write 87 RSLog[ix5000 message setup CIP generic](#page-85-3) [88](#page-87-0) setup 86

### **F**

**factory defaults**[78](#page-77-0) **FactoryT[alk EnergyMetrix](#page-7-3)** [7](#page-6-2) **features** 8 hard[ware](#page-7-3) [8](#page-7-4) **functions** 8

### **G**

**ground** [33](#page-32-2) **grounding** [33](#page-32-3)

### **H**

**hardware features** [8](#page-7-4) **HyperTerminal**[44](#page-43-1) **HyperTerminal Private Edition** [44](#page-43-2)

**I**

**initial setup** [13](#page-12-0) equipme[nt needed](#page-12-2) [13](#page-12-1) LAN port 13 temporary power [14](#page-13-0)

### **K**

**KYZ output** [9,](#page-8-1) [30,](#page-29-1) [75](#page-74-0) force [81](#page-80-2) setup [76](#page-75-0)

### **L**

**LCD** interface buttons [9](#page-8-2) viewi[ng data](#page-36-0) [44](#page-43-3) **LCD screen** 37 **[LED](#page-8-3)** *See* **status indicator load factor log** [72](#page-71-0) clear [81](#page-80-3) **load factor log results**[159](#page-158-0) **load profiling** [7](#page-6-3) **log** data table [103](#page-102-0) **log configuration** [134](#page-133-0) **log in** [54](#page-53-0) **log out** [54](#page-53-1) **log request table** [140](#page-139-0) **log status input changes**[80](#page-79-1)

### **M**

**manage users**[53](#page-52-1) **memory organization** [83](#page-82-1) **menu navigation** [39](#page-38-0) **message configuration** RSLogix5000[87](#page-86-0) **message setup** RSLogix5 [94](#page-93-0) RSLogix500 [92](#page-91-0) RSLogix5000[88](#page-87-0) **metering result averaging** [80](#page-79-2) **min/max log** [71](#page-70-0) clear [81](#page-80-4) **min/max log results**[157](#page-156-0) **min/max parameter list**[158](#page-157-0) **model functionality** [10](#page-9-0) **model types** [8](#page-7-5) BC3 [8](#page-7-6) EM3 [8](#page-7-7) TS3 [8](#page-7-8) **modes** display mode [37](#page-36-1) edit mode [37,](#page-36-2) [43](#page-42-0) program mode [37](#page-36-3), [42](#page-41-0) **modify Policy Holder**[53](#page-52-2) **module status indicator** [9](#page-8-4) **mount the unit [17](#page-16-0)** DIN rail mount [18](#page-17-1) panel mount [18](#page-17-2)

### **N**

**network status indicator** [9](#page-8-4) **network time synchronization** [69](#page-68-1)

### **O**

**OPC** browse tags [119](#page-118-0) topic setup [116](#page-115-0) **operational mode** [51](#page-50-1) **overcurre[nt protection](#page-6-4)** [20,](#page-19-0) [30](#page-29-2) **overview** 7

### **P**

**panel mount** [18](#page-17-2) **password size** [53](#page-52-3) **polarity**[26](#page-25-0) **Policy Holder** [51](#page-50-2) **Policy HolderLmodify**[53](#page-52-2) **power metering** [65](#page-64-0) **power results** [147](#page-146-0) **power system monitoring and control** [8](#page-7-9) **PuTTY software** [44](#page-43-4)

### **R**

**read write** message type [86](#page-85-4) multiple elements 86 single 86 **reading logs**[103](#page-102-1) log data table methodology [103](#page-102-0) **recommended torque** [20](#page-19-1) **restore factory default** [9](#page-8-5) **restore factory defaults** [78](#page-77-1) **RSLinx classic drivers configuration** [113](#page-112-2) DF1 full-duplex [113](#page-112-0) DF1 half-duplex [113](#page-112-1) EtherNet/IP devices driver [115](#page-114-0) EtherNet/IP EtherNet/IP drivers[115](#page-114-1) **RSLinx Classic OPC server setup** [115](#page-114-2) OPC topic [116](#page-115-0) **RSLogix5** message setup [94](#page-93-0) **RSLogix500** message setup [92](#page-91-0) **RSLogix5000** message configuration [87](#page-86-0) message setup [88](#page-87-0)

### **S**

**safety**[7](#page-6-5), [34](#page-33-0) **security**[51](#page-50-3) log in [54](#page-53-0) log out [54](#page-53-1) policy options [55](#page-54-0) user types [52](#page-51-0) **security policy**[51](#page-50-4)

**serial communication** [11](#page-10-1), [31](#page-30-1), [86](#page-85-5) auto-sense [11](#page-10-3) DF1 full-duplex[11](#page-10-4) DF1 ha[lf-duplex](#page-10-6)[11](#page-10-5) DH48511 Modbus RTU [11](#page-10-7) **serial port status indicator** [9](#page-8-6) **serial [RS-485 port configuration](#page-33-1)** [128](#page-127-0) **setup** 34 analog inputs [56](#page-55-0) demand [63](#page-62-1) example use LCD [41](#page-40-0) LCD screen [37](#page-36-4) menu map[39](#page-38-1) menu navigation [39](#page-38-0) optionsl software [35](#page-34-0) setup menus [49](#page-48-0) use communication [49](#page-48-1) use web browser [35](#page-34-1) **single element password write** [164](#page-163-0) **software** optional [35](#page-34-0) **special wiring modes**[28](#page-27-0) **specifications** [183](#page-180-0) **standard inputs**[29](#page-28-0) **status indicator** module [9](#page-8-4) network [9](#page-8-4) serial port [9](#page-8-6) **status input**[9](#page-8-7) **status inputs**[29,](#page-28-1) [76](#page-75-1) setup [77](#page-76-0)

### **T**

**table password** [51](#page-50-5) **TeraTerm** [44](#page-43-5) **terminal block layout** [20](#page-19-2) **terminal emulation software** [44](#page-43-6) **time of use log results** apparent energy and demand [162](#page-161-0) reactive energy and demand [161](#page-160-0) real energy [and demand](#page-72-0) [160](#page-159-0) **time of use logs**73 **time zone information** [131](#page-130-0) **TOU logs** [73](#page-72-0) [clear](#page-7-10) [81](#page-80-5) **TS3** 8

### **U**

**unit mounting** [17](#page-16-0) DIN rail mount [18](#page-17-1) panel mount [18](#page-17-2) **unit run status results**[155](#page-154-0) **unit setup** [34](#page-33-1) LCD screen [37](#page-36-0) menu map[39](#page-38-2) menu navigation [39](#page-38-0) optional software [35](#page-34-0) **Unit Status log** [74](#page-73-1)

**unit status log results** [150](#page-149-0) **unit wiring** [20](#page-19-3) **user name size** [53](#page-52-3) **user-configured data table** [107](#page-106-0) reading [107](#page-106-1) **using communication networks** [11](#page-10-8)

#### **V**

**voltage connections** 3-wire Delta [24](#page-23-0) 3-wire Open Delta [23](#page-22-0) 3-wire Ope[n Delta Direct Grounded B](#page-21-0) [25](#page-24-1) 3-wire wye22 4-wire wye [22](#page-21-1) Single phase [23](#page-22-1), [24](#page-23-1) **voltage over-range** [21](#page-20-0) **voltage sensing** [20](#page-19-4) **voltage unbalance** [66](#page-65-1) **voltage, current and frequency metering** [66](#page-65-2) **volts, amps, frequency results** [146](#page-145-0)

#### **W**

**web page** password size [53](#page-52-3) u[ser name size](#page-19-3) [53](#page-52-3) **wiring** 20 control power [30](#page-29-0) current sensing [25](#page-24-0) Ethernet communication [33](#page-32-0) ground the unit [33](#page-32-3) KYZ output [30](#page-29-1) serial communcation [31](#page-30-1) special modes [28](#page-27-0) standard inputs [29](#page-28-0) voltage sensing [20](#page-19-4) **wiring diagnostics**[56](#page-55-1) **wiring diagnostics results**[144](#page-143-0) **write error status results**[154](#page-153-0)

## **Rockwell Automation Support**

Use the following resources to access support information.

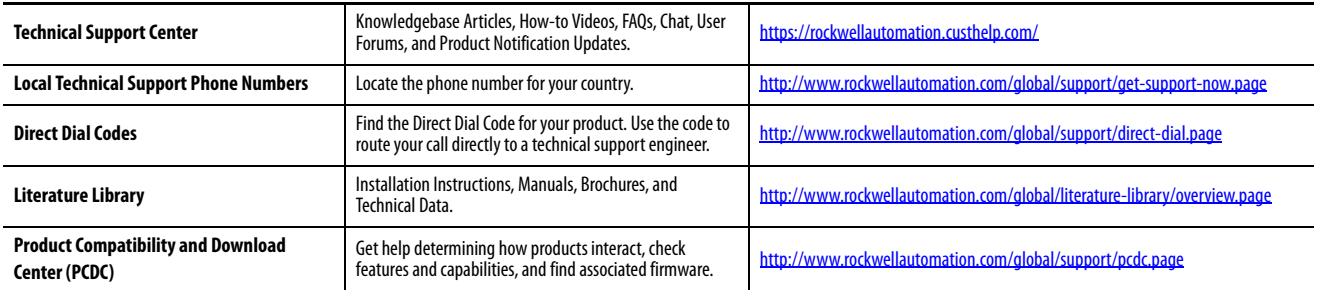

### **Documentation Feedback**

Your comments will help us serve your documentation needs better. If you have any suggestions on how to improve this document, complete the How Are We Doing? form at http://literature.rockwellautomation.com/idc/groups/literature/documents/du/ra-du002 -en-e.pdf.

Rockwell Automation maintains current product environmental information on its website at<http://www.rockwellautomation.com/rockwellautomation/about-us/sustainability-ethics/product-environmental-compliance.page>.

Allen-Bradley, Rockwell Software, Rockwell Automation, PowerMonitor, ControlLogix, PLC-5, SLC, FactoryTalk EnergyMetrix, RSLogix, Studio 5000 Logix Designer, and RSLinx, are trademarks of Rockwell Automation, Inc. Trademarks not belonging to Rockwell Automation are property of their respective companies.

Rockwell Otomasyon Ticaret A.Ş., Kar Plaza İş Merkezi E Blok Kat:6 34752 İçerenköy, İstanbul, Tel: +90 (216) 5698400

#### www.rockwellautomation.com

#### Power, Control and Information Solutions Headquarters

Americas: Rockwell Automation, 1201 South Second Street, Milwaukee, WI 53204-2496 USA, Tel: (1) 414.382.2000, Fax: (1) 414.382.4444 Europe/Middle East/Africa: Rockwell Automation NV, Pegasus Park, De Kleetlaan 12a, 1831 Diegem, Belgium, Tel: (32) 2 663 0600, Fax: (32) 2 663 0640 Asia Pacific: Rockwell Automation, Level 14, Core F, Cyberport 3, 100 Cyberport Road, Hong Kong, Tel: (852) 2887 4788, Fax: (852) 2508 1846